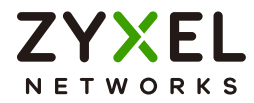

# User's Guide Multy U/X/Mini/M1

AC/AX WiFi System Models: WSR30, WSQ60, WSQ50, WSQ20, WSM20

### **Default Login Details**

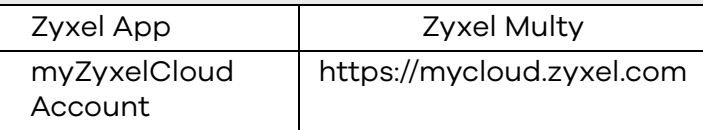

Version 2.4.0 Edition 1, 9/2021

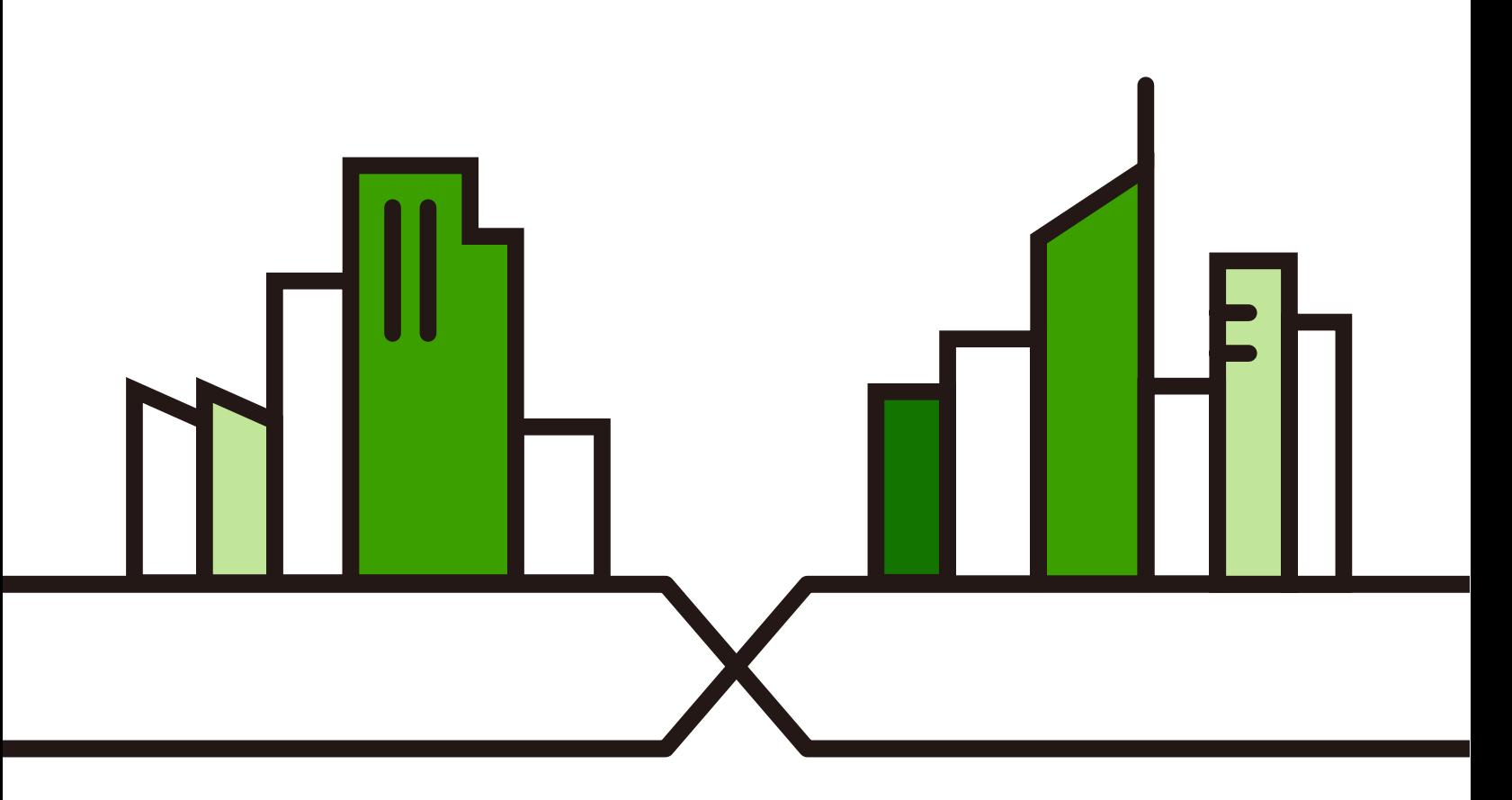

Copyright © 2021 Zyxel and/ or its affiliates. All Rights Reserved.

#### **IMPORTANT!**

#### **READ CAREFULLY BEFORE USE.**

#### **KEEP THIS GUIDE FOR FUTURE REFERENCE.**

Screenshots and graphics in this book may differ slightly from your product due to differences in your product firmware or your app version. Every effort has been made to ensure that the information in this manual is accurate.

#### **Related Documentation**

• Quick Start Guide

The Quick Start Guide contains information on setting up your Multy Device using the Zyxel Multy app.

• Multy App HTML Help

Go to **https://www.zyxel.com/MultyAppHelp/** to find the Multy App HTML Guide online.

• More Information

Go to **support.zyxel.com** to find other information on the Multy Device.

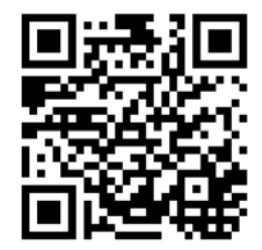

# **Table of Contents**

<span id="page-2-0"></span>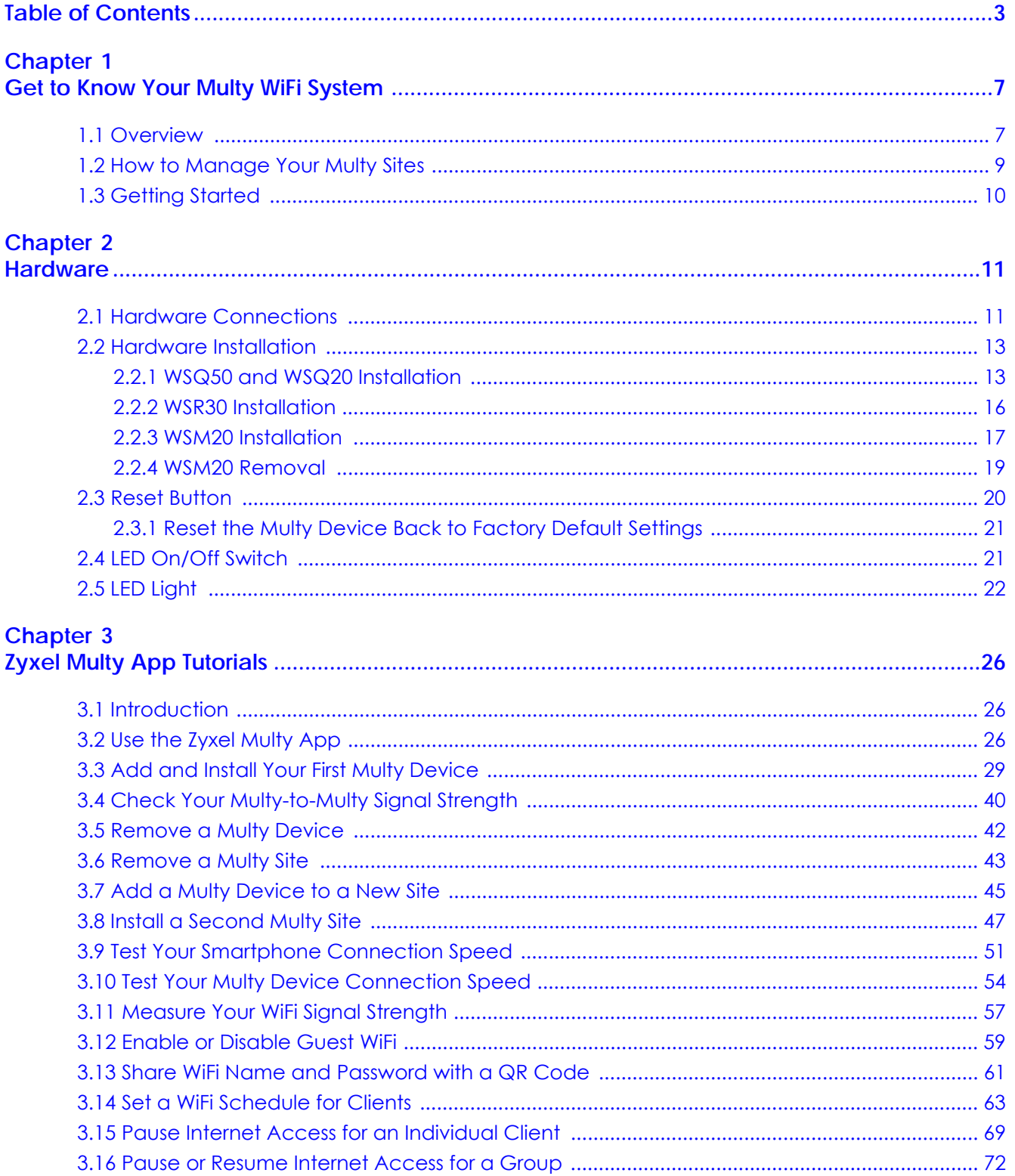

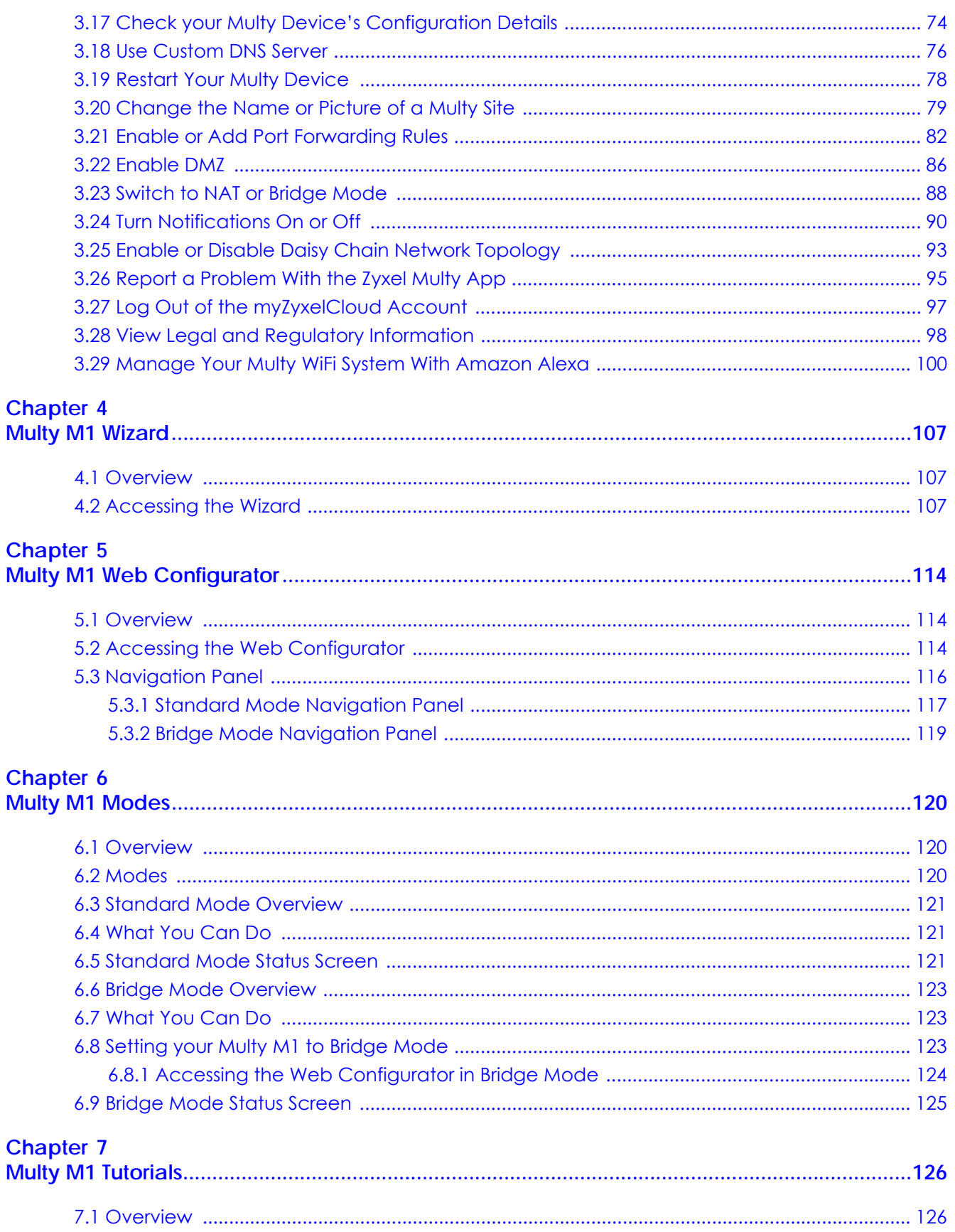

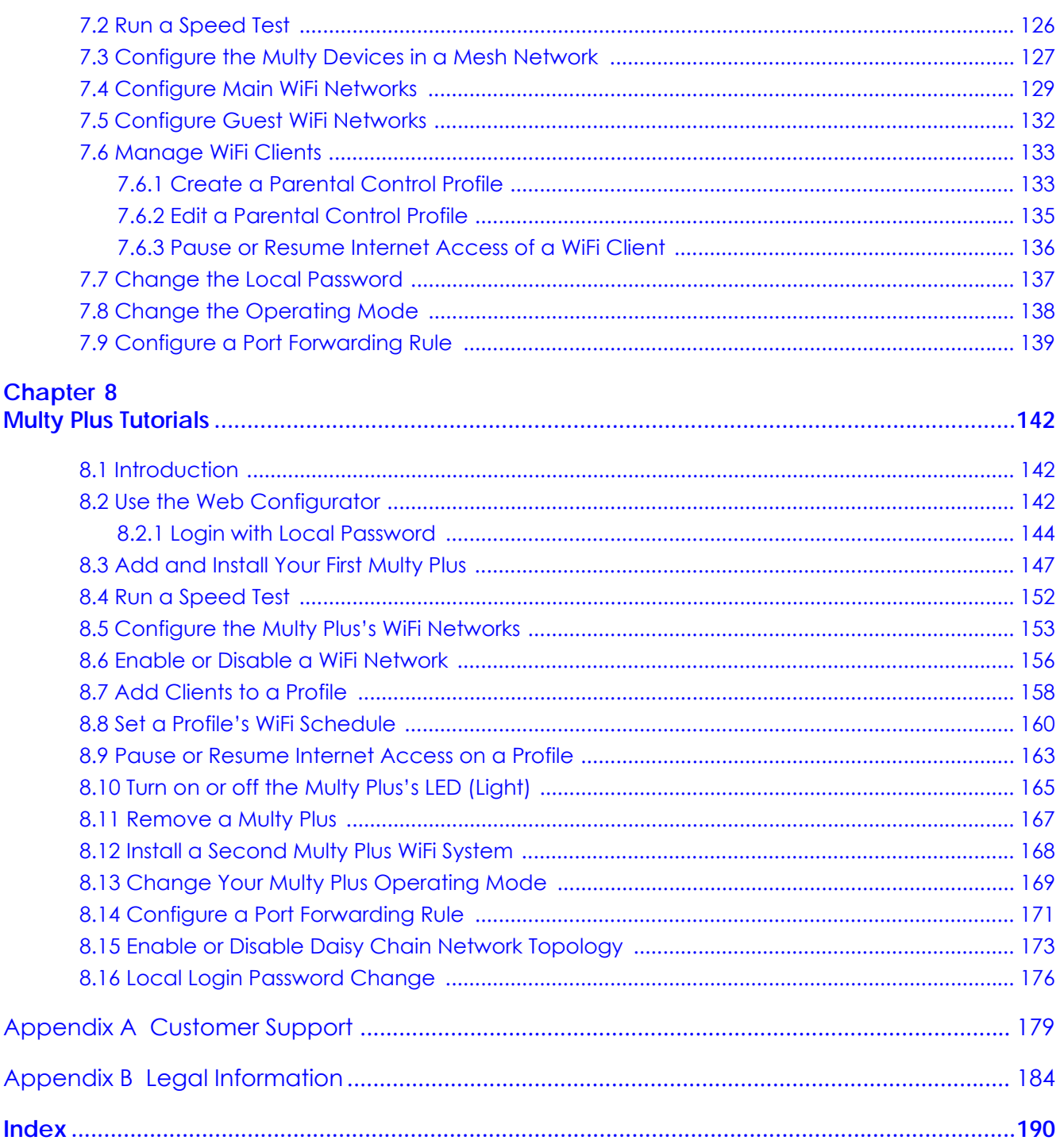

# **PART I The Multy Series User's Guide**

# <span id="page-6-1"></span><span id="page-6-0"></span>**CHAPTER 1 Get to Know Your Multy WiFi System**

### <span id="page-6-3"></span><span id="page-6-2"></span>**1.1 Overview**

Zyxel Multy WiFi System allows you to quickly set up and monitor your WiFi network using the Zyxel Multy app. You can install two or more Multy Devices in a Multy WiFi System, also called a Multy Site, to extend the range of your existing wired network without additional wiring.

Note: At the time of writing, a maximum of four Multy Devices (one primary Multy and up to three extender Multys) can be used in a Multy Site.

Multy Devices can act either as a primary Multy or an extender Multy. As shown in the next figure, a primary Multy (**PM**) is connected to a modem or router. An extender Multy (**EM**) connects wirelessly to the primary Multy to expand its range. See [Table 2 on page 9](#page-8-1) to know which Multy devices can be used as a primary Multy or extender Multy.

Note: The primary Multy (**PM**) serves as the controller of a mesh network, while the extender Multy (**EM**) servers as an extender.

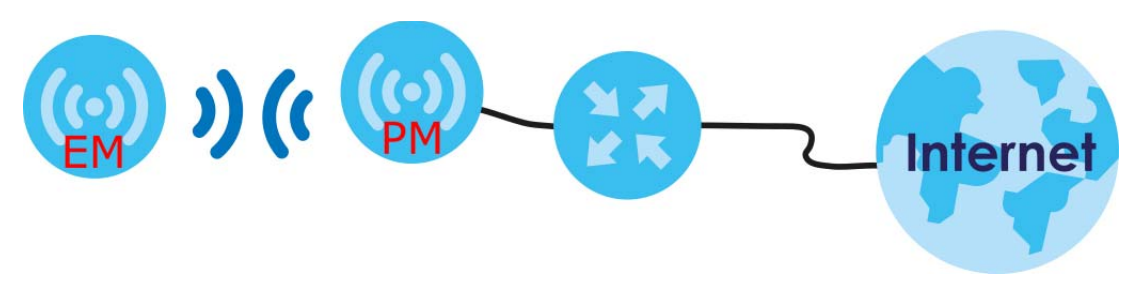

You can manage their Multy Sites and Multy Devices using the Zyxel Multy app, as shown below.

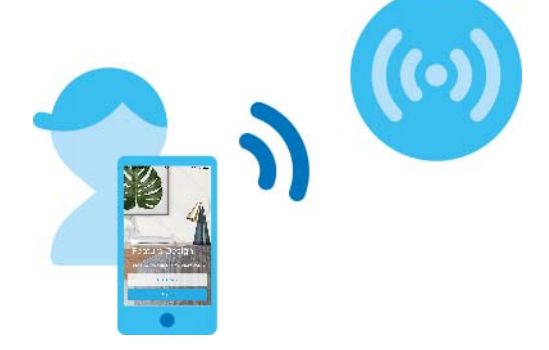

In the following example, the first Multy Device connects to the router to act as the primary Multy (**PM**), while the other Multy Devices are extender Multys (**E1** or **E2**) to expand wireless coverage. The extender

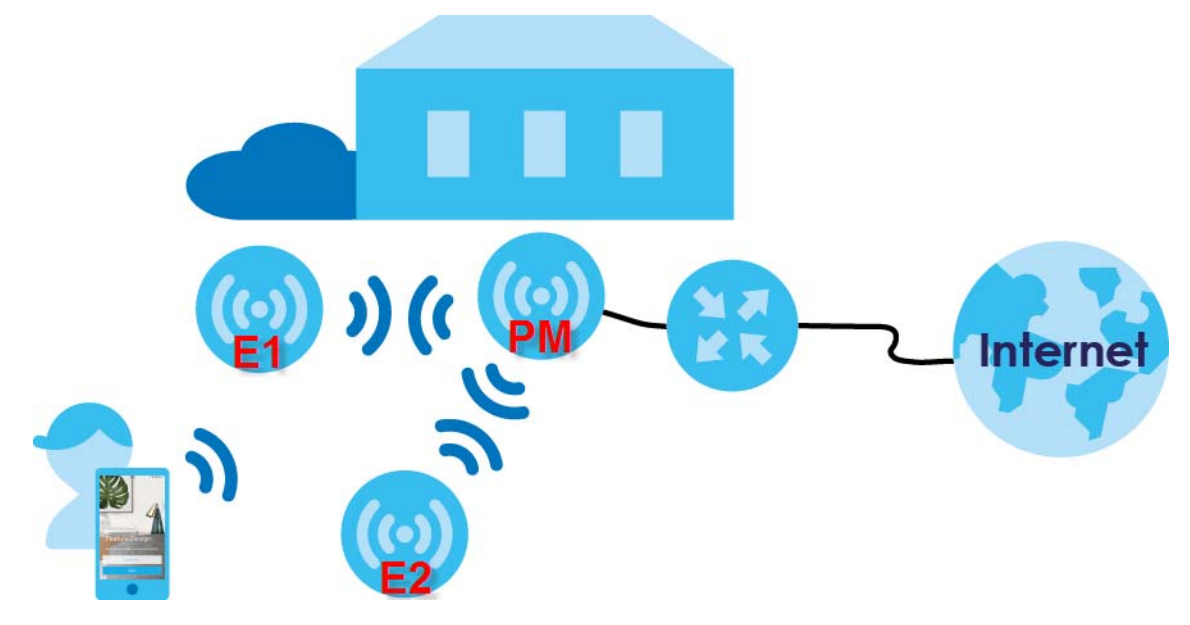

Multys help relay communications from wireless clients to the primary Multy and router.

Multy devices include the following:

- Multy Plus (WSQ60)
- Multy X (WSQ50)
- Multy Mini (WSQ20)
- Multy U (WSR30)
- Multy M1 (WSM20)

Multy U is designed for home use while Multy X and its extender, Multy Mini, are designed for small businesses. Multy Plus is designed for medium-sized businesses. Multy M1 WiFi system is designed for home use and small business. An Multy M1 acts as a router and the rest of the Multy M1s act as extenders to expand wireless coverage. The differences between these devices are summarized in the next table.

| <b>FEATURE</b>                    | <b>MULTY PLUS</b><br>(WSO60) | <b>MULTY X</b><br>(WSO50) | <b>MULTY MINI</b><br>(WSQ20) | <b>MULTY U</b><br>(WSR30) | <b>MULTY M1</b><br>(WSM20) |
|-----------------------------------|------------------------------|---------------------------|------------------------------|---------------------------|----------------------------|
| Max. Bandwidth                    | 3000 (Tri-Band)              | 3000 (Tri-<br>Band)       | 1750 (Dual-Band)             | 2100 (Tri-Band)           | 1800 (Dual<br>Band)        |
| Use as primary Multy              | <b>YES</b>                   | <b>YES</b>                | <b>NO</b>                    | <b>YES</b>                | <b>YES</b>                 |
| Daisy Chain Topology              | <b>YES</b>                   | <b>YES</b>                | <b>NO</b>                    | <b>YES</b>                | <b>YES</b>                 |
| <b>Bluetooth</b>                  | <b>YES</b>                   | <b>YES</b>                | <b>YES</b>                   | <b>YES</b>                | <b>NO</b>                  |
| Mesh Type                         | NO.                          | NO.                       | NO                           | <b>NO</b>                 | Mesh                       |
| USB Port                          | <b>YES</b>                   | <b>YES</b>                | <b>YES</b>                   | <b>NO</b>                 | <b>NO</b>                  |
| Quick Charge                      | NO.                          | NO.                       | <b>YES</b>                   | <b>NO</b>                 | <b>NO</b>                  |
| LED On/Off Switch (Side<br>Panel) | NO.                          | <b>NO</b>                 | <b>NO</b>                    | <b>NO</b>                 | <b>YES</b>                 |
| LED On/Off Switch (App)           | <b>YES</b>                   | <b>YES</b>                | <b>YES</b>                   | <b>NO</b>                 | <b>NO</b>                  |
| <b>GUI Management</b>             | <b>YES</b>                   | <b>NO</b>                 | <b>NO</b>                    | <b>NO</b>                 | <b>YES</b>                 |

Table 1 Differences between Multy devices

| <b>FEATURE</b>                          | <b>MULTY PLUS</b><br>(WSQ60) | <b>MULTY X</b><br>(WSQ50) | <b>MULTY MINI</b><br>(WSQ20) | <b>MULTY U</b><br>(WSR30) | <b>MULTY M1</b><br>(WSM20) |
|-----------------------------------------|------------------------------|---------------------------|------------------------------|---------------------------|----------------------------|
| Number of LAN Ports                     | 3                            | 3                         |                              |                           | 4                          |
| Number of internal antennas             |                              |                           |                              |                           |                            |
| 5G                                      | Ô                            | 6                         | 3                            | 4                         |                            |
| 2.4G                                    |                              | $\overline{2}$            | 3                            | っ                         | ↷                          |
| <b>BLE (Bluetooth Low</b><br>Energy)    |                              |                           |                              |                           |                            |
| E-label (see Section 3.8 on<br>page 47) | NO.                          | <b>NO</b>                 | <b>YES</b>                   | <b>YES</b>                | <b>YES</b>                 |

Table 1 Differences between Multy devices (continued)

The Quick Charge function is a fast charging technology that allows you to charge your device through a USB port within a short period of time. Multy Mini (WSQ20) is quick charge 3.0 compatible.

A Tri-Band WiFi System emits one 2.4G wireless signal and two 5G wireless signals. Dual-Band WiFi Systems emit one 2.4G signal and one 5G signal. "Max. Bandwidth" refers to the sum of the bandwidths of all wireless signals (2.4G and 5G) emitted by the Multy Device.

The next table shows which Multy Devices you can use as extender Multys for a given primary Multy.

|                                |                              | <b>MULTY PLUS</b><br>(WSO60) | <b>MULTY X</b><br>(WSQ50) | <b>MULTY MINI</b><br>(WSQ20) | <b>MULTY U</b><br>(WSR30) | <b>MULTY M1</b><br>(WSM20) |
|--------------------------------|------------------------------|------------------------------|---------------------------|------------------------------|---------------------------|----------------------------|
| <b>PRIMARY</b><br><b>MULTY</b> | <b>Multy Plus</b><br>(WSQ60) | <b>YES</b>                   | <b>NO</b>                 | <b>NO</b>                    | <b>NO</b>                 | <b>NO</b>                  |
|                                | Multy X<br>(WSQ50)           | <b>NO</b>                    | <b>YES</b>                | <b>YES</b>                   | <b>NO</b>                 | <b>NO</b>                  |
|                                | Multy U<br>(WSR30)           | <b>NO</b>                    | <b>NO</b>                 | <b>NO</b>                    | <b>YES</b>                | <b>NO</b>                  |
|                                | Multy M1<br>(WSM20)          | <b>NO</b>                    | <b>NO</b>                 | <b>NO</b>                    | <b>NO</b>                 | <b>YES</b>                 |

<span id="page-8-1"></span>Table 2 Allowed Extender Multys for a Given Primary Multy

The following table shows the role of router and extender of the Multy Device in a mesh network.

Table 3 The Assigned Role in a Mesh Network

|          | <b>MULTY PLUS</b><br>(WSQ60) | <b>MULTY X</b><br>(WSO50) | <b>MULTY MINI</b><br>(WSQ20) | <b>MULTY U</b><br>(WSR30) | <b>MULTY M1</b><br>(WSM20) |
|----------|------------------------------|---------------------------|------------------------------|---------------------------|----------------------------|
| Router   | Primary Multy                | <b>Primary Multy</b>      | <b>Primary Multy</b>         | Primary Multy             | Multy Router               |
| Extender | Extender Multy               | Extender Multy            | Extender Multy               | <b>Extender Multy</b>     | Satellite                  |

# <span id="page-8-0"></span>**1.2 How to Manage Your Multy Sites**

You can use the following way to manage your Multy WiFi System.

• Web Configurator. This is recommended for everyday management of Multy Devices using a (supported) web browser.

• Multy. This is the app you can use to manage Multy Devices on your smartphone. This User's Guide provides information about key uses of the Zyxel Multy app. To install the app, scan the QR code on the QSG.

# <span id="page-9-0"></span>**1.3 Getting Started**

To set up a Multy Site, you need to:

- **1** Have a broadband modem or router that is connected to the Internet.
- **2** Get at least one Multy Device. If you have multiple Multy Devices, the first one you install should be connected to the modem or router. Other Multy Devices can be placed in different rooms to extend WiFi range by wirelessly connecting to the first Multy Device.
- **3** Install the Zyxel Multy app and turn on Bluetooth or WiFi on your smartphone to pair with your Multy Device. Make sure your smartphone also has Internet access.

Note: Turn on Bluetooth on the Multy Plus, Multy X and Multy Mini for pairing. Turn on WiFi on the Multy M1 for pairing.

- **4** Set up your first Multy Device.
- **5** Use the Zyxel Multy app to set up the Multy Device and manage your Multy Site (see Chapter 3 on page [26\)](#page-25-4).

# **CHAPTER 2 Hardware**

# <span id="page-10-2"></span><span id="page-10-1"></span><span id="page-10-0"></span>**2.1 Hardware Connections**

- **1** Use the included power cable to connect the Multy Device's power port to a power outlet.
- **2** If you are installing the first Multy Device, connect the Internet port of the Multy Device to a broadband modem or router that is connected to the Internet.
- **3** You may use Ethernet cables to connect other devices to your Multy Device.

**Figure 1** WSQ60/WSQ50 Rear Panel

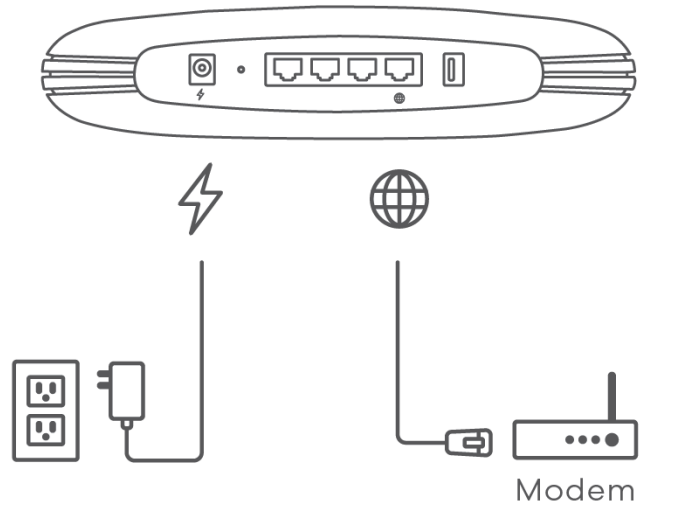

**Figure 2** WSQ20 Rear Panel

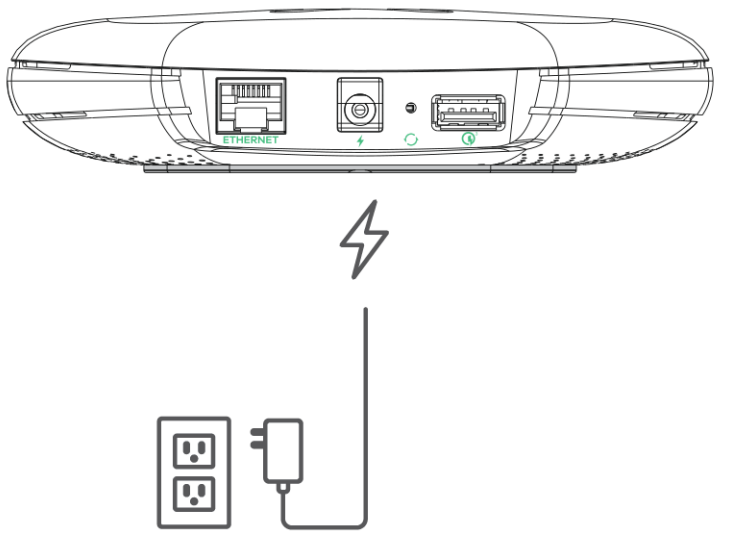

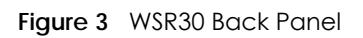

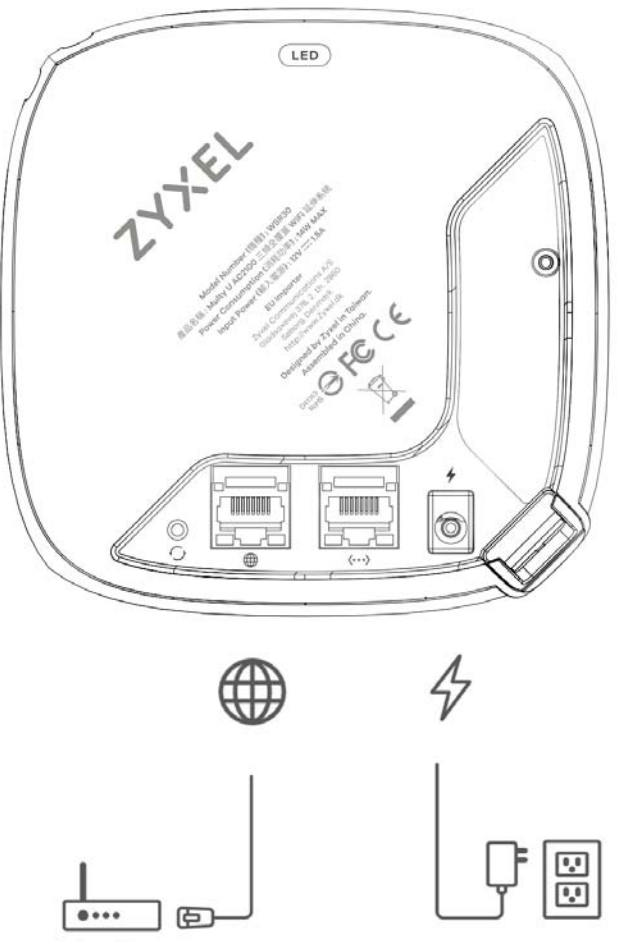

Modem

**Figure 4** WSM20 Side Panel

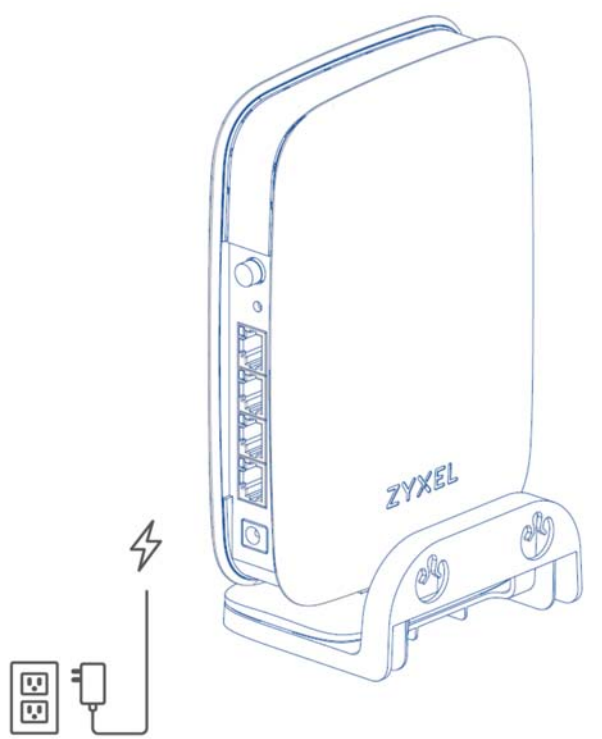

# <span id="page-12-0"></span>**2.2 Hardware Installation**

This section describes how the hardware device can be installed.

### <span id="page-12-1"></span>**2.2.1 WSQ50 and WSQ20 Installation**

If your Multy Device comes with mounting holes at the bottom, you can use mounting brackets to attach it to a wall or ceiling. If not, you have to place it on a desk, table, shelf, and so on.

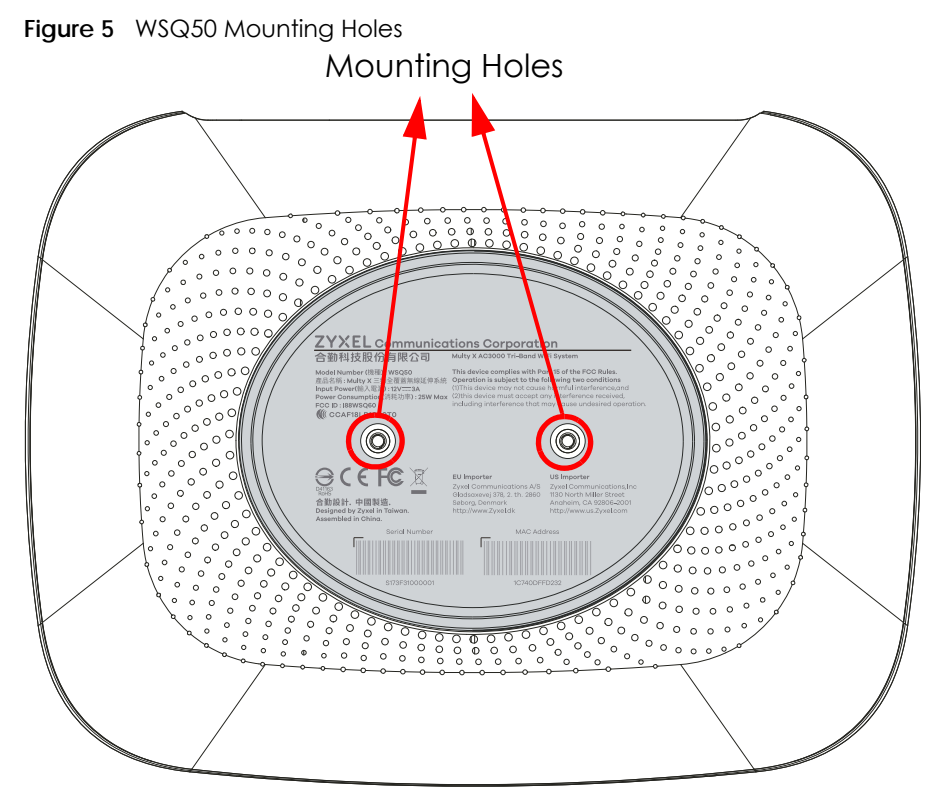

**Figure 6** WSQ20 Mounting Holes

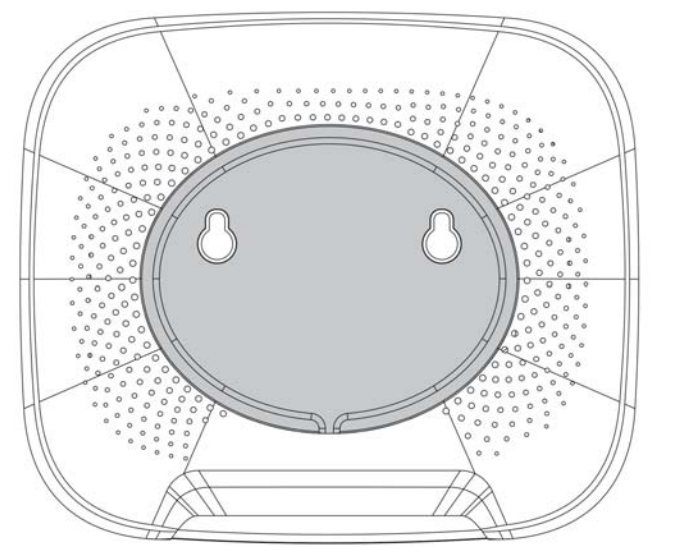

Follow these steps for WSQ60 / WSQ50 / WSQ20 wall or ceiling mounting:

**1** Use the mounting base to mark four holes in the wall or ceiling. Drill the holes and insert the anchors.

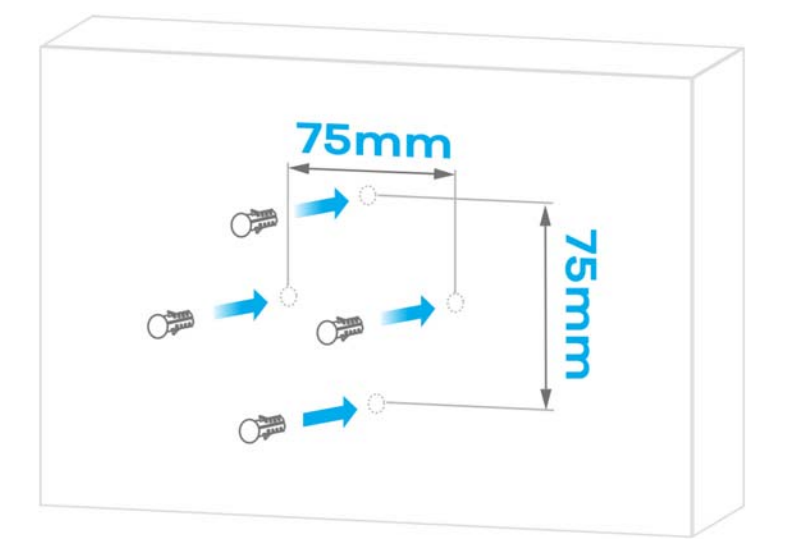

**2** Screw the mounting base into the wall or ceiling.

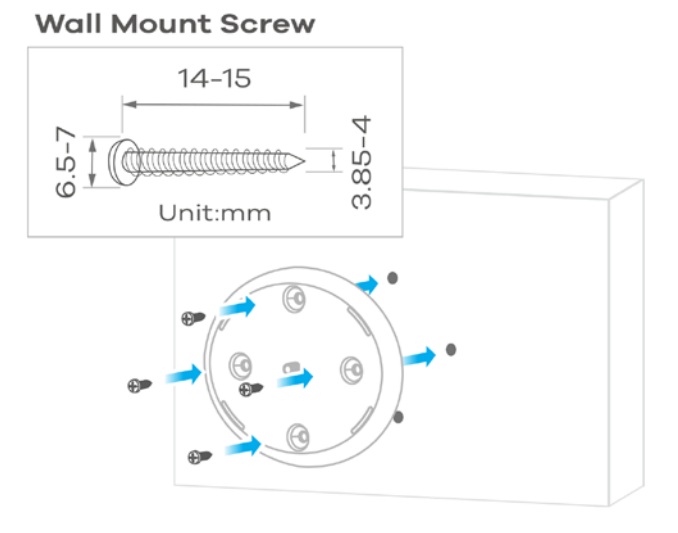

**3** Line up the Multy's base hole with the mounting base screw. Gently turn the Multy clockwise until it is secured to the mounting base.

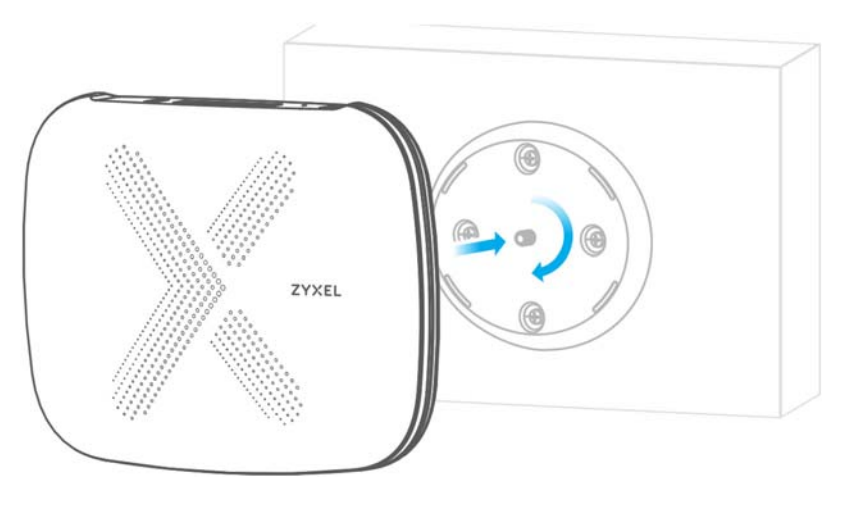

#### <span id="page-15-0"></span>**2.2.2 WSR30 Installation**

There are two ways to set up your WSR30 Multy Device:

- You can attach the leather strap to the hole at the top of your Multy Device to hang it to a wall or ceiling, as shown in [Figure 7 on page 16](#page-15-1).
- You can also use the back port cover as a stand by attaching it to the bottom of the Multy Device (shown blue in [Figure 8 on page 16\)](#page-15-2).

<span id="page-15-1"></span>**Figure 7** WSR30 Leather Strap

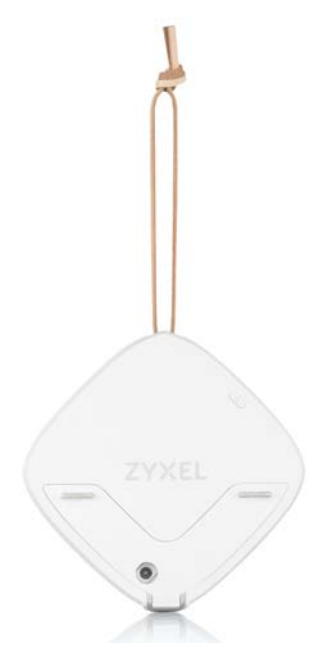

<span id="page-15-2"></span>**Figure 8** WSR30 Stand

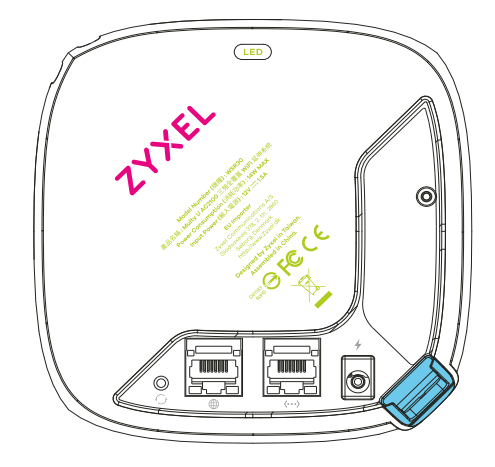

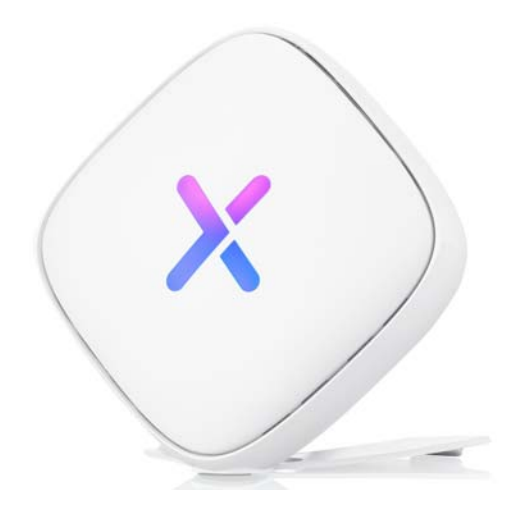

#### <span id="page-16-0"></span>**2.2.3 WSM20 Installation**

You can use the mounting base to attach the WSM20 to a wall. Otherwise, place it on a desk, table, shelf, and so on.

**1** Use the mounting base to mark two holes on the wall. Drill two holes at the distance of 53.40 mm.

**Figure 9** WSM20 Mounting Distance  $(53,40)$ E.

**2** Insert the anchors and then screw the mounting base into the wall using the screws of the required specs as shown below.

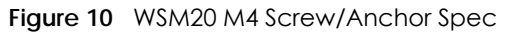

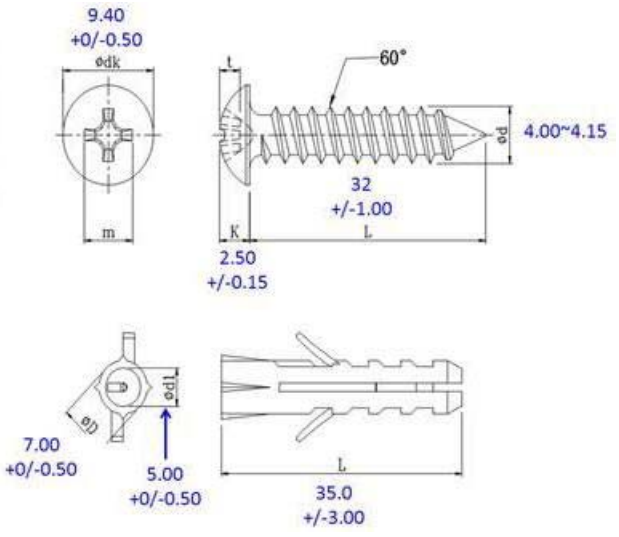

**3** Slide the WSM20 down gently until it is secured to the mounting base.

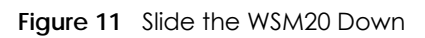

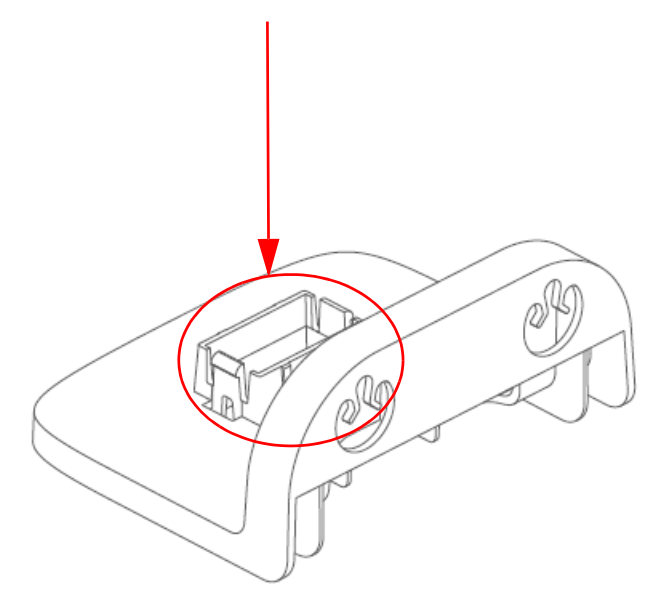

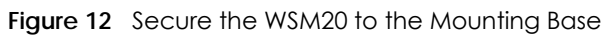

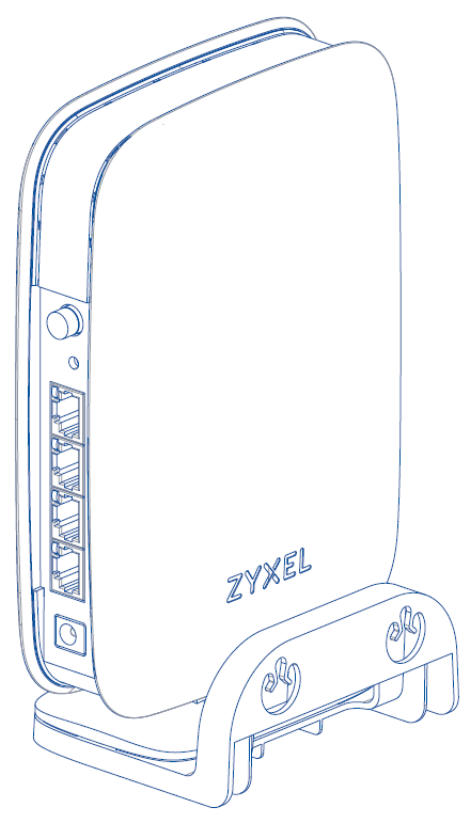

#### <span id="page-18-0"></span>**2.2.4 WSM20 Removal**

Use a thin object to press the hook down on both sides to release the WSM20 from the mounting base.

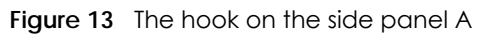

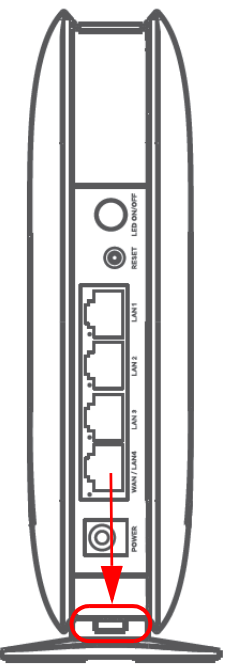

**Figure 14** The hook on the side panel B

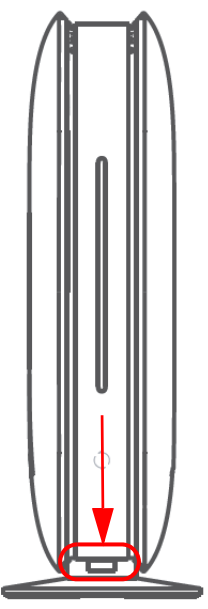

## <span id="page-19-0"></span>**2.3 Reset Button**

If you need to return the Multy Device to its default settings, use the reset button on the rear panel.

**Figure 15** WSQ60/WSQ50 Reset Button

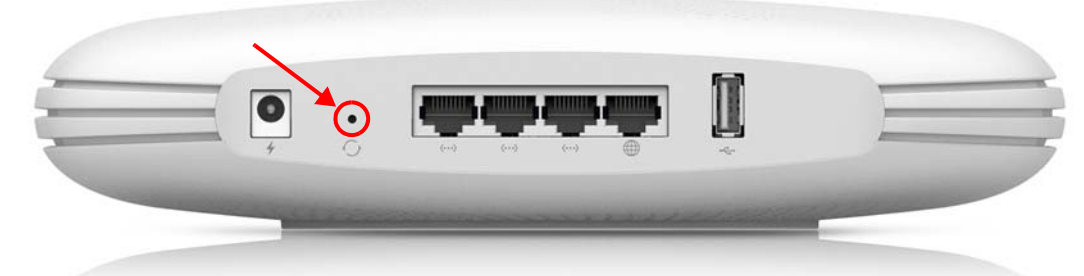

**Figure 16** WSQ20 Reset Button

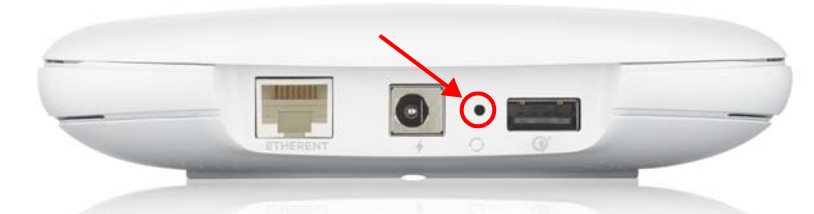

**Figure 17** WSR30 Reset Button

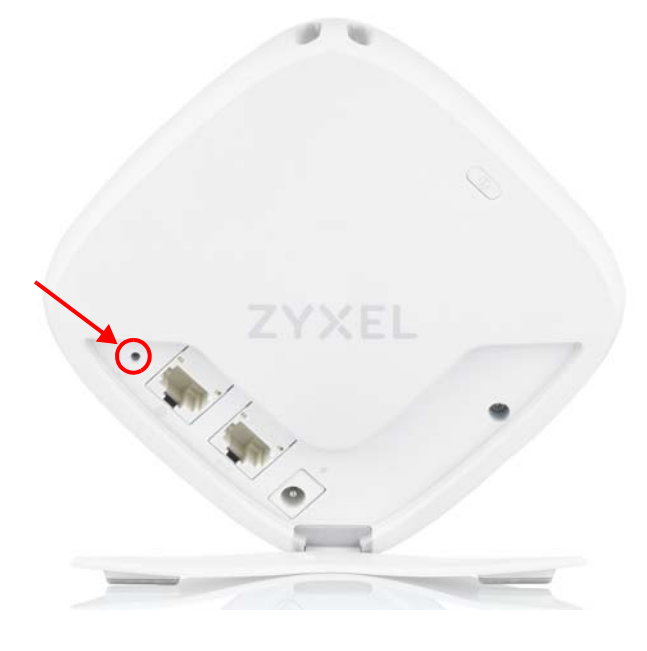

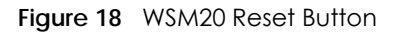

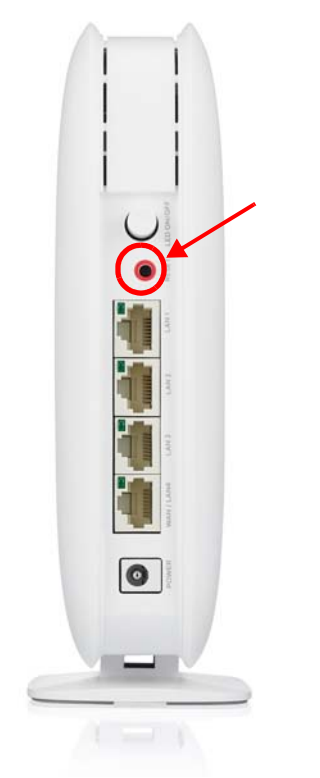

#### <span id="page-20-0"></span>**2.3.1 Reset the Multy Device Back to Factory Default Settings**

Follow the steps below for a factory reset.

#### **WSQ60** / **WSQ50** / **WSQ20**:

- **1** Make sure the LED light on the top panel is not blinking white.
- **2** Press the reset button for at least 5 seconds or until the LED starts to blink red.

**WSR30**:

Press the reset button for at least 5 seconds or until the LED starts to blink amber.

**WSM20**:

Press the reset button for at least 5 seconds or until the LED starts to blink yellow.

## <span id="page-20-1"></span>**2.4 LED On/Off Switch**

#### **WSM20**:

Press the LED On/Off switch to turn on or off LED lights.

**Figure 19** LED On/Off Switch

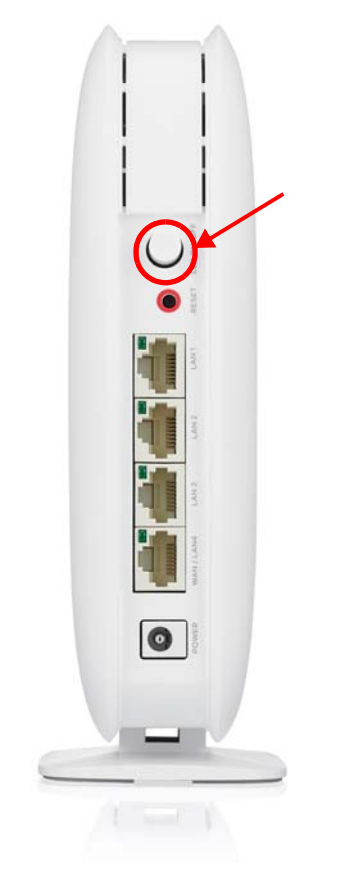

# <span id="page-21-0"></span>**2.5 LED Light**

Look at the LED on the top (WSQ60 / WSQ50 / WSQ20) or front (WSR30) panel to determine the status of the Multy Device.

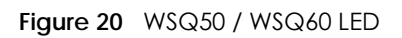

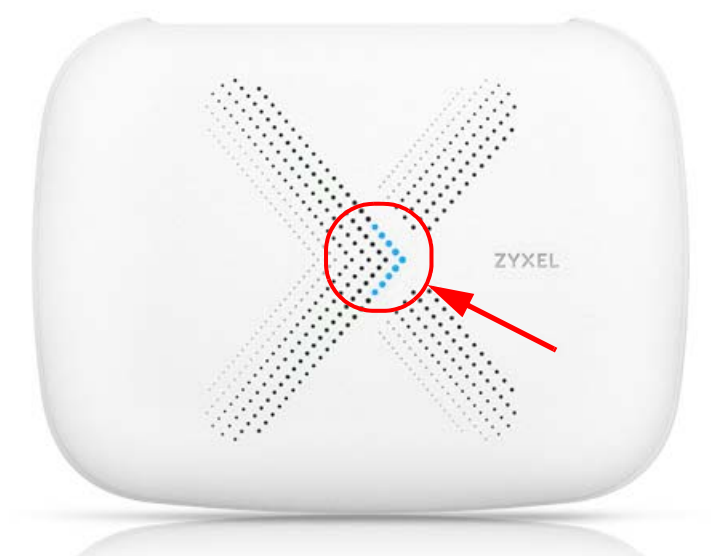

**Figure 21** WSQ20 LED

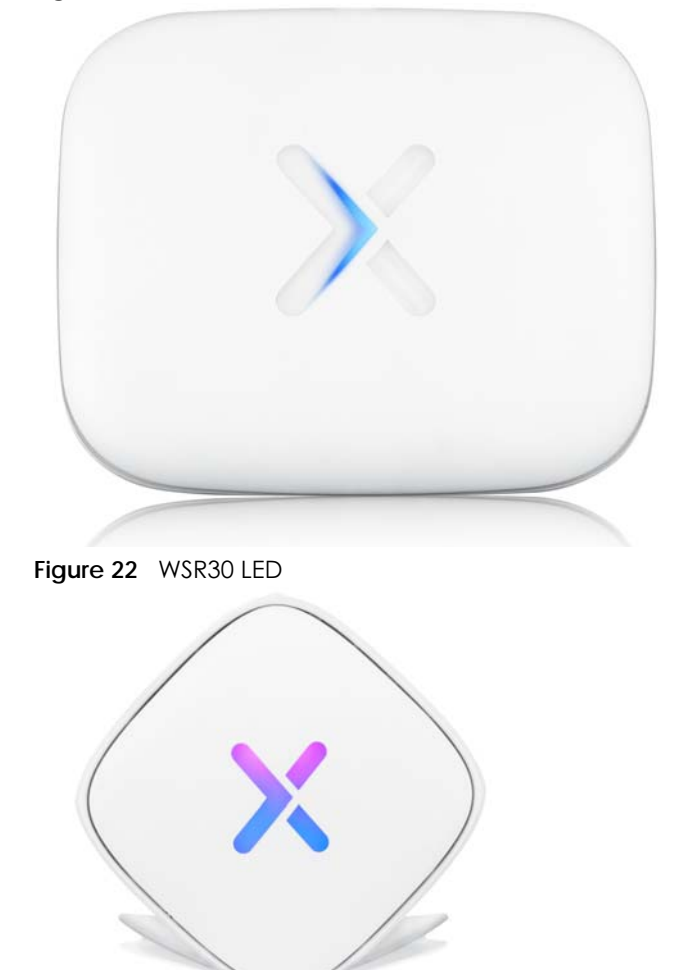

**Figure 23** WSM20 LED

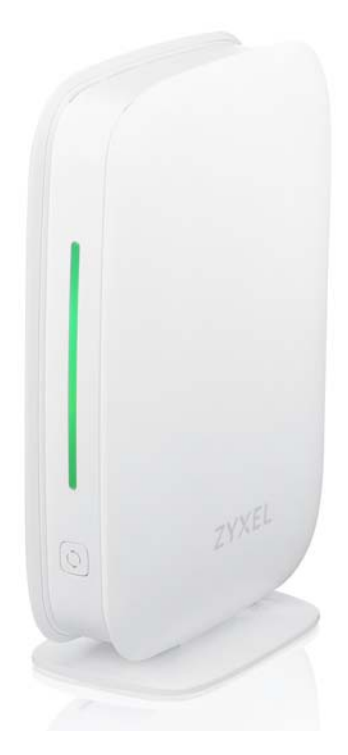

The following are the LED descriptions for your Multy Device.

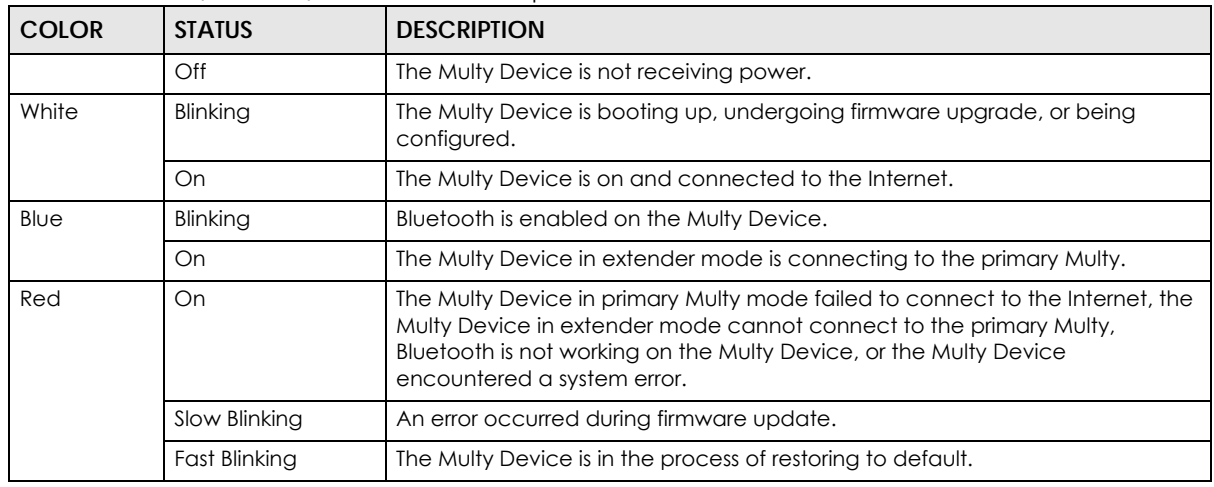

#### Table 4 WSQ60 / WSQ50 / WSQ20 LED Descriptions

#### Table 5 WSR30 LED Descriptions

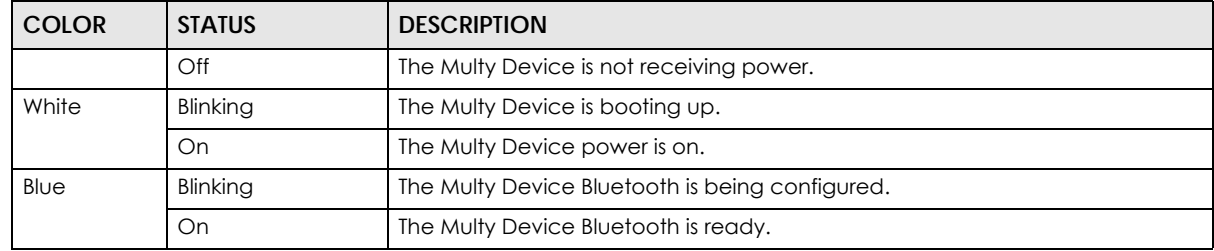

```
24
```
Table 5 WSR30 LED Descriptions (continued)

| <b>COLOR</b> | <b>STATUS</b> | <b>DESCRIPTION</b>                                                                                                    |
|--------------|---------------|----------------------------------------------------------------------------------------------------|
| Pink or Blue | Rotate        | The Multy Device is ready for use. Rotate here means the pink light will move<br>around the LED indicator while the blue light is stationary.         |
| Amber        | Blinking      | The Multy Device is undergoing firmware upgrade.                                                                                                    |
|              | Fast Blinking | The Multy Device is being reset.                                                                                                    |
| Red          | On.           | The Multy Device in primary Multy mode failed to connect to the Internet or<br>the Multy Device in extender mode cannot connect to the primary Multy. |

#### Table 6 WSM20 LED Descriptions

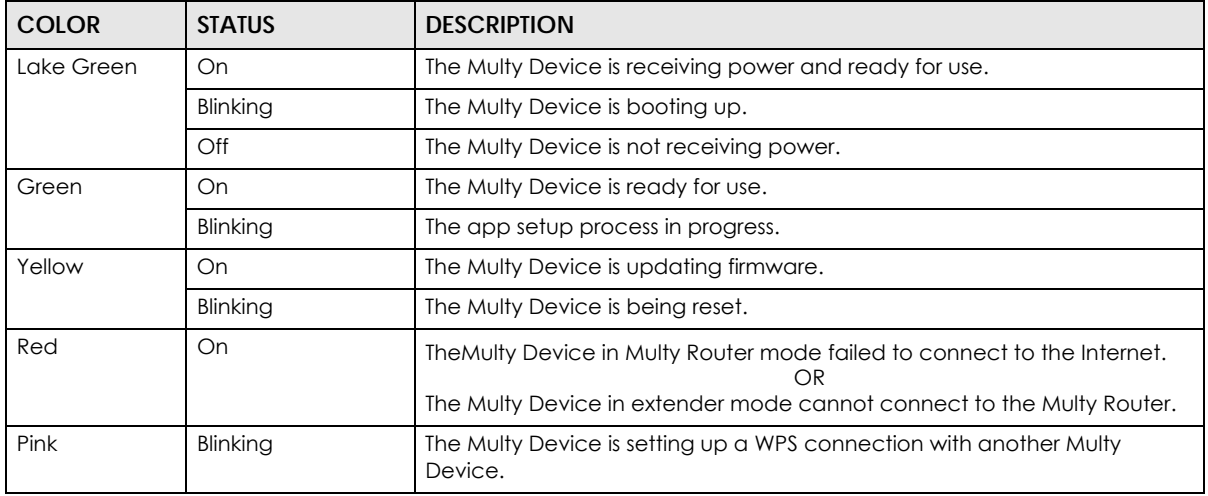

# <span id="page-25-4"></span><span id="page-25-1"></span><span id="page-25-0"></span>**CHAPTER 3 Zyxel Multy App Tutorials**

# <span id="page-25-2"></span>**3.1 Introduction**

The Zyxel Multy app helps you install Multy Devices and manage your Multy Sites directly with your Android or iOS device.

Note: Your smartphone needs to have Internet access to configure the following settings.

#### **Compatibility**

- Android 5.0 or later
- iOS 9.0 or later

# <span id="page-25-3"></span>**3.2 Use the Zyxel Multy App**

You can log in and use the Zyxel Multy app with or without a myZyxelCloud account.

With a myZyxelCloud account, all your configurations will be stored in the myZyxelCloud server. You then can log in and use the app on any smartphone to manage your Multy Sites once they have been set up. Moreover, Multy Devices can work with Amazon Alexa after the myZyxelCloud account is linked to Alexa ([Section 3.29 on page 100\)](#page-99-0).

**1** Install the Zyxel Multy app from Google Play or the Apple App store. Tap the Multy icon to open it.

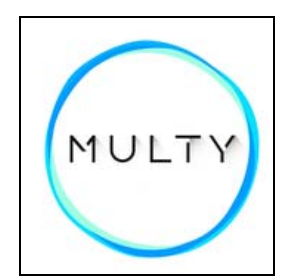

**2** Enter your existing account information and tap **Log in**, or tap **Sign Up** to create a new myZyxelCloud account.

**26**

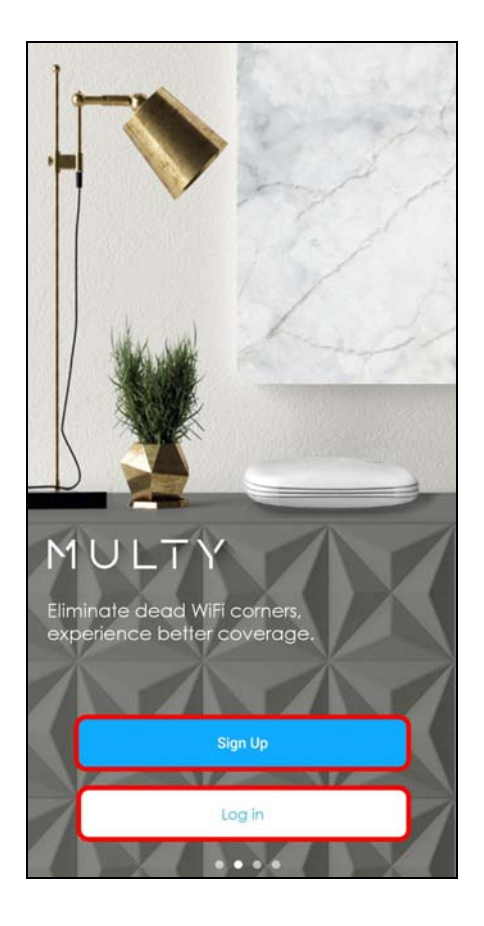

**3** Enter your Google/Facebook/Apple account information and tap **SIGN IN**, or tap **Sign Up** to create a new myZyxelCloud account.

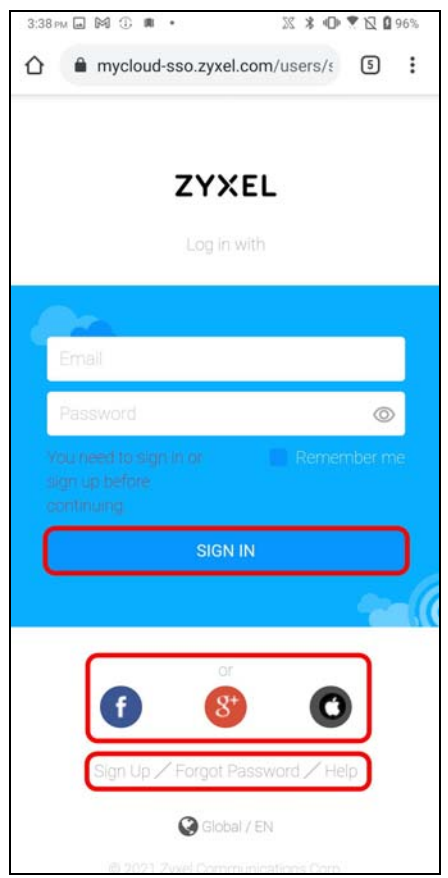

**4** Tap **Authorize**. The following **Get Ready** screen appears.

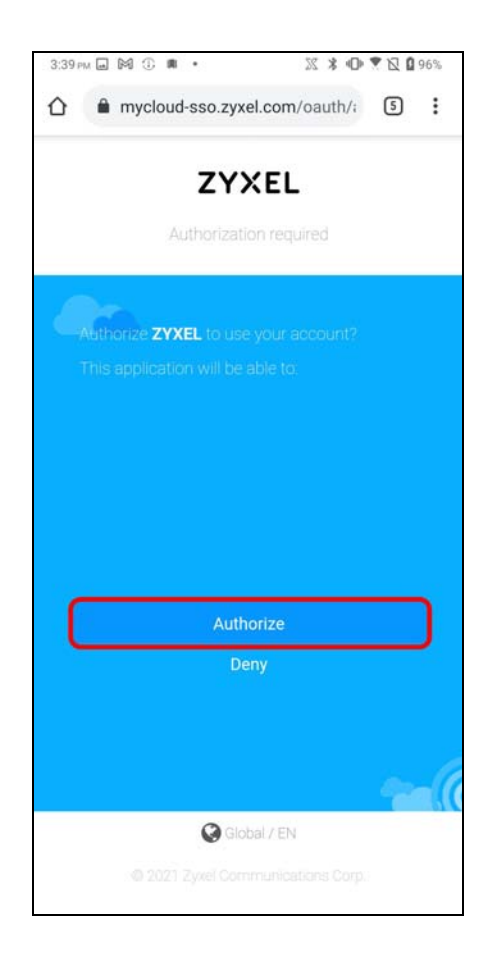

# <span id="page-28-0"></span>**3.3 Add and Install Your First Multy Device**

You need to install at least one Multy Device before you can manage a Multy Site. See Section 1.1 on [page 7](#page-6-3) to prepare for installation and to know which Multy Devices can be used as primary and extender Multys.

**1** Choose the product model of your device and tap **Start**.

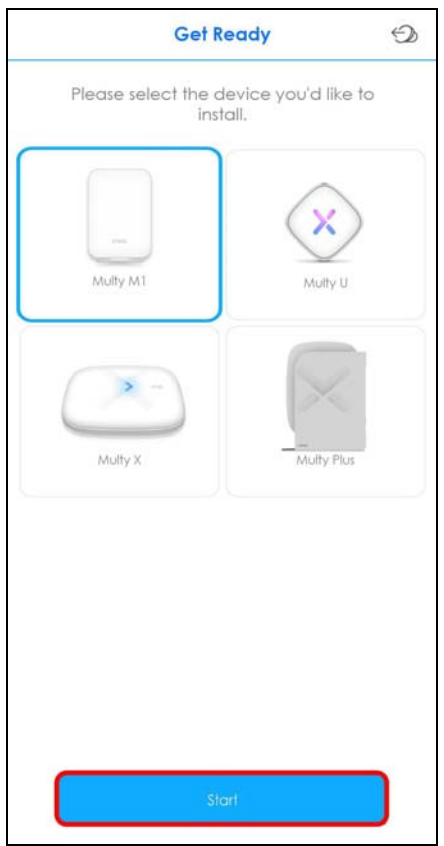

**2** The **Get Ready** screen displays. Tap **Start** to install and add a Multy Device to your Multy Site. Follow the next steps that appear on your screen. Unplug and then plug your modem as instructed in the app to prevent errors.

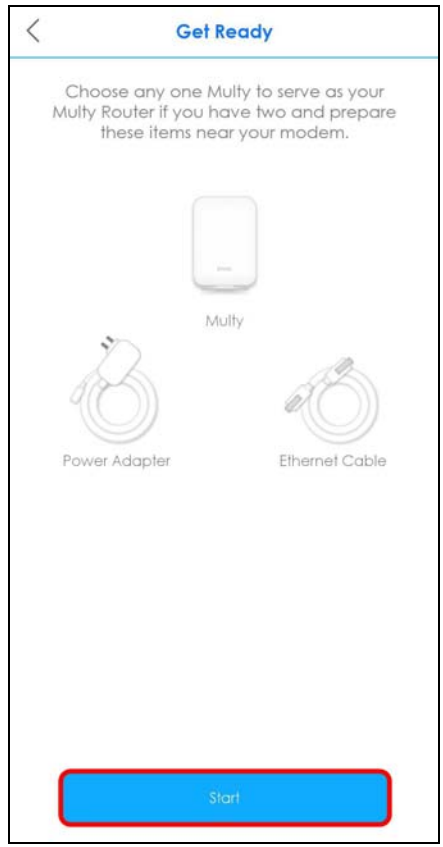

**3** After unplugging and plugging your modem as instructed, check the LED light and then then tap **It's Solid Lake Green** or **It's Blinking Blue** according to the Multy Device you use.

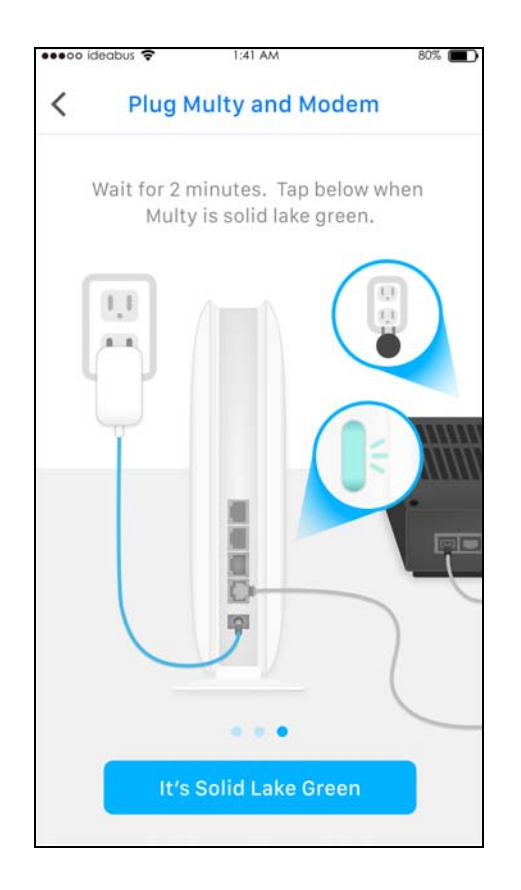

**4** Use your smartphone to scan the QR code to connect your smartphone to the WiFi network of the Multy Device. Click **Next** on the **Multy connected** screen to continue.

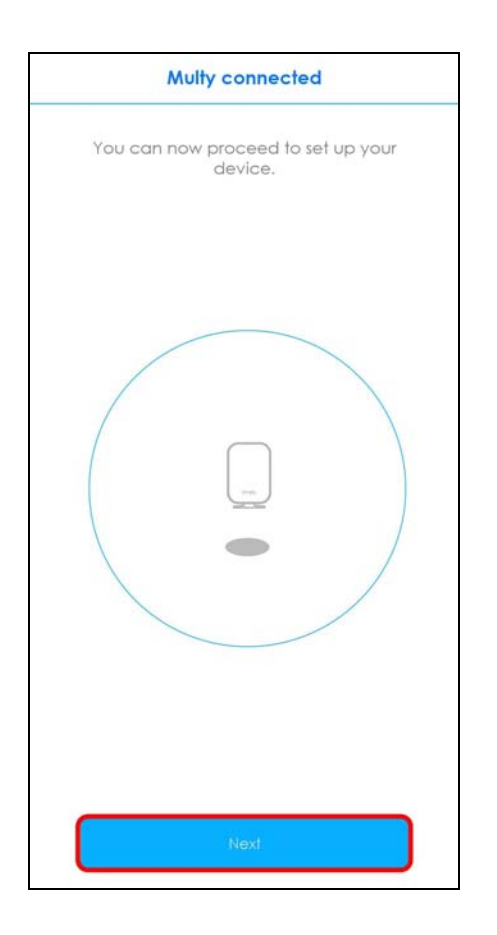

**5** Select the location where you want to place your Multy Device, and then tap **Next**. The **Multy Setup Successfully screen** appears.

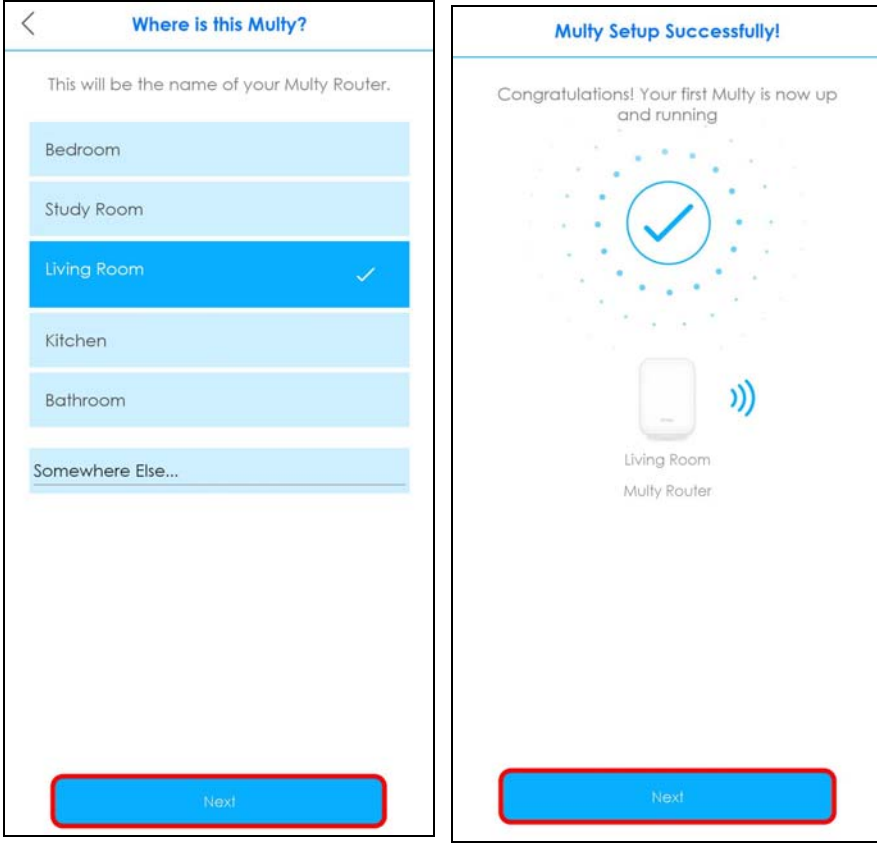

**6** Click the edit(  $\overline{Q}$  ) icon on the WiFi Settings screen and then enable **Keep 2.4G & 5G name the same.** Click **Save** to save the changes. Keeping 2.4G and 5G names the same allows you to seamlessly steer between the two wireless networks.

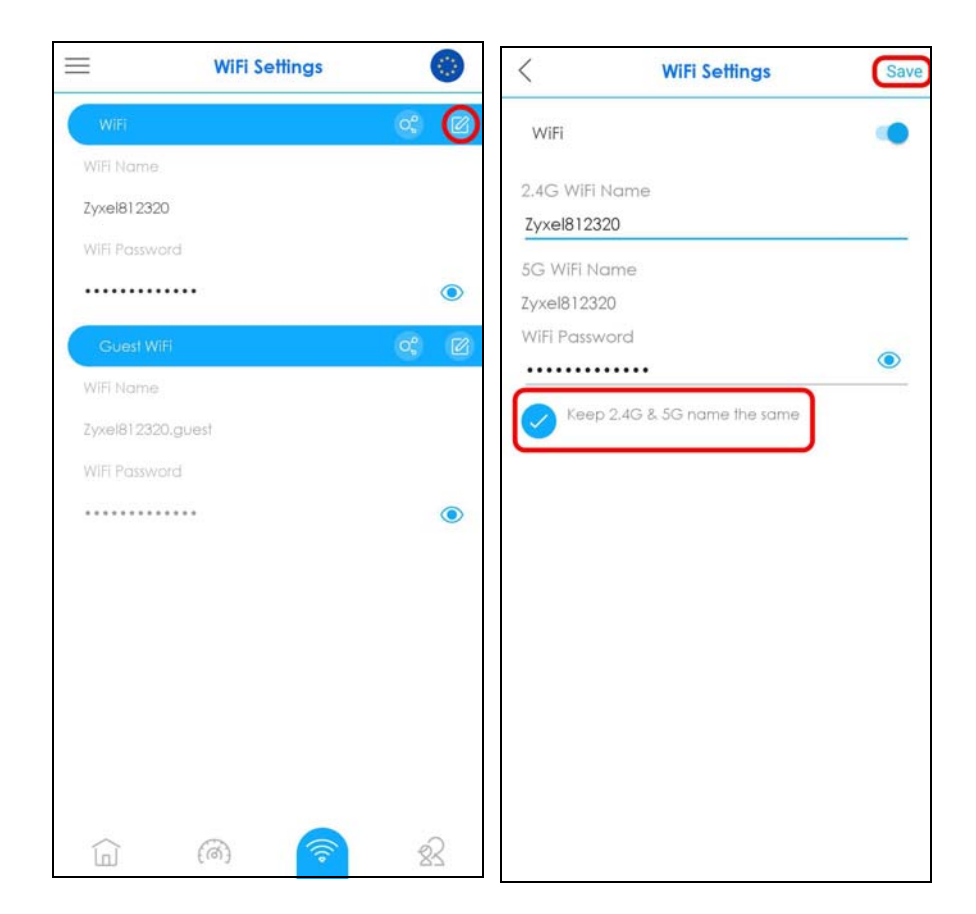

**7** After the first Multy Device is installed, click **No, I'm Done** to finish the installation. Otherwise, tap **Add Multy** to add a second Multy device.

Note: You can skip this step and add another Multy Device later. See [Section 3.7 on page 45](#page-44-0) for more information.

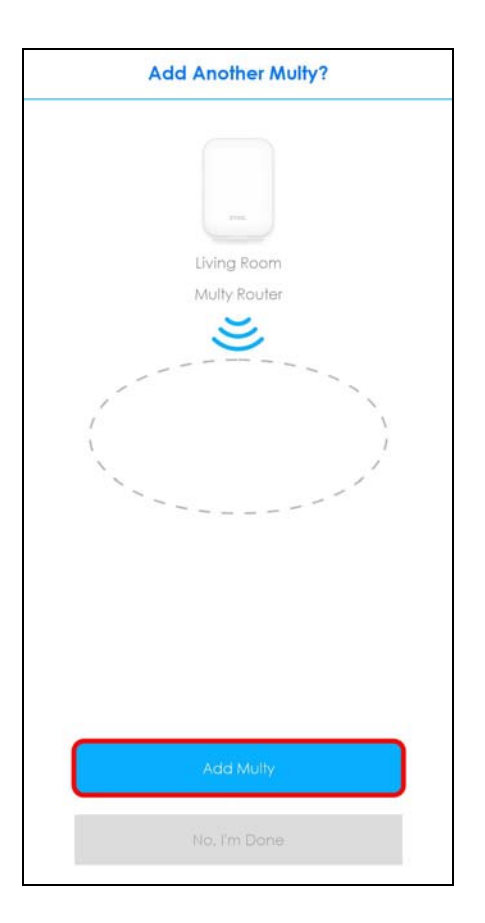
**8** The following **Get Ready** screen appears, after you click **Add Multy**. Click **Start** and then click the **WPS**  button on the extender to start pairing.

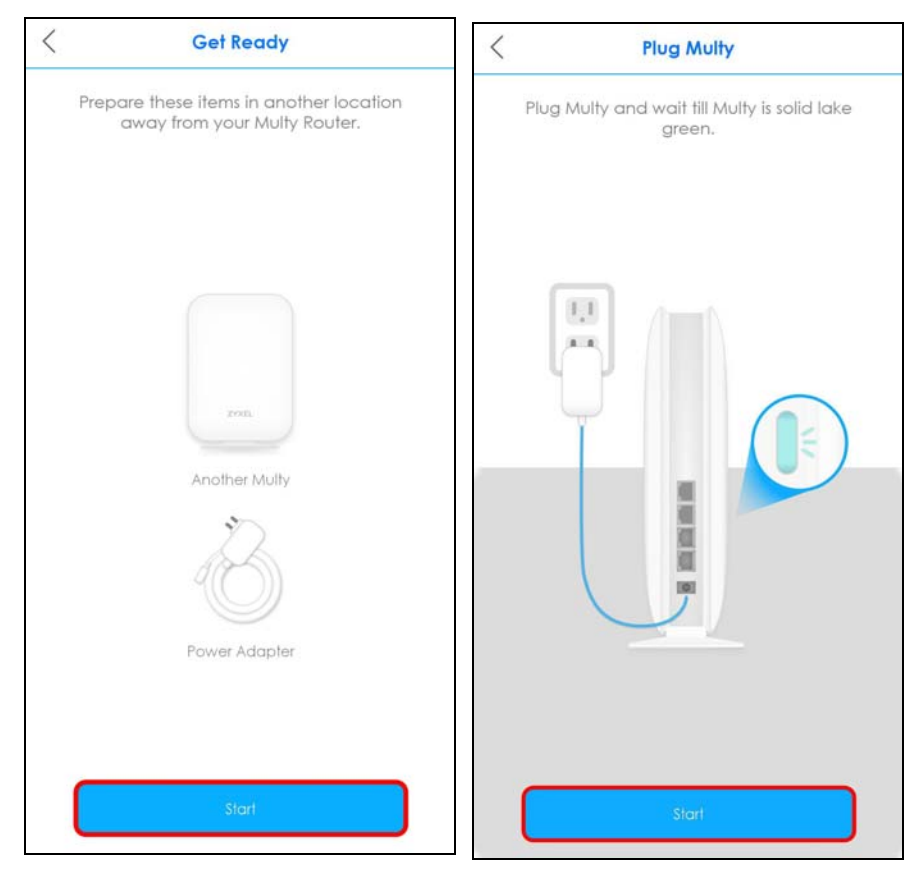

**9** When the WiFi setup is completed for all your Multy Devices, you can copy the password by pressing the Copy icon  $(\bigcirc)$  and use it with the WiFi name to connect your smartphone to the Multy Site.

Multy app detects you are using the default **WiFi name** and **Password**. Click **Change now** to change your WiFi name and password. Otherwise, click **Maybe later** to change your WiFi name and password later.

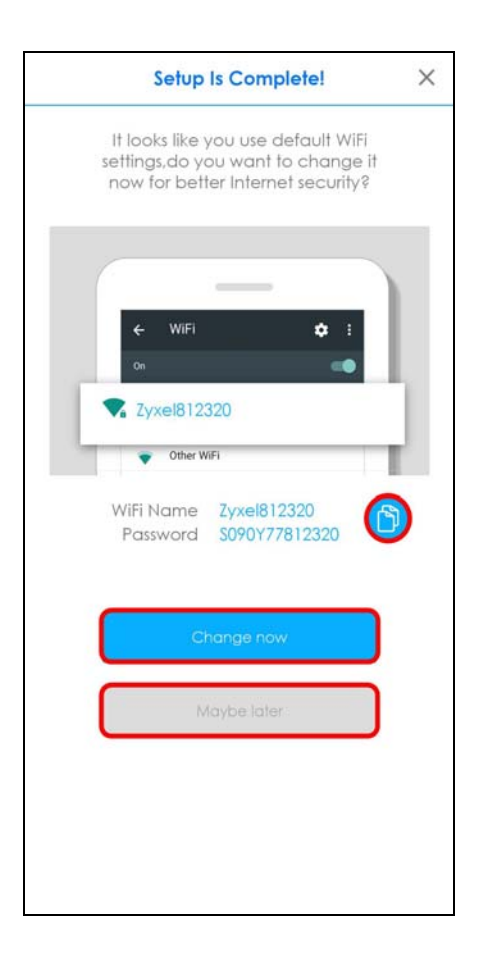

**10** A **Multy Site** is a collection of Multy Devices with exactly one Multy Device acting as the primary Multy and the rest acting as extender Multys. After completing the setup, the **Multy Site** screen will be displayed, allowing you to monitor your Multy Devices and Multy WiFi System. It shows whether the Multy Devices in this Multy Site are on. It also shows the number of wireless clients currently connected to the Multy Devices.

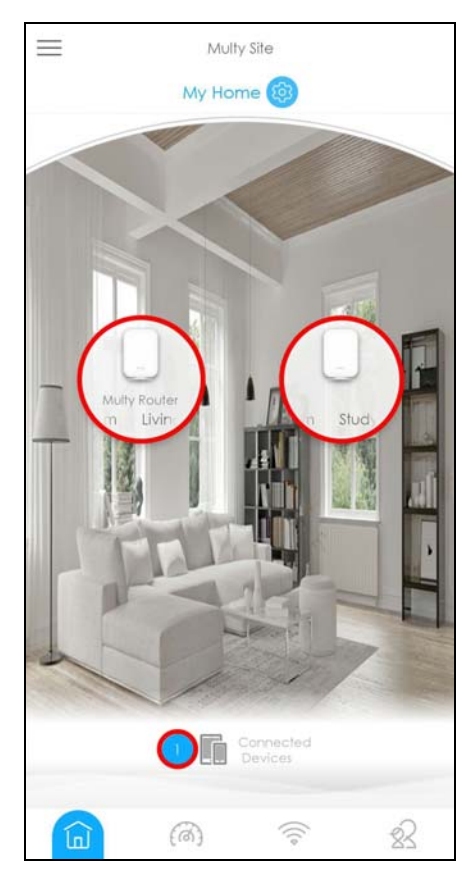

Note: If your Multy Device is connected to a modem or router but is unable to access the Internet during the installation process, you will see the following screen. Make sure your smartphone is connected to your broadband router's WiFi network and then tap **None of These, Retry**. If applicable, configure **PPPoE** or **Static IP** settings provided by your ISP.

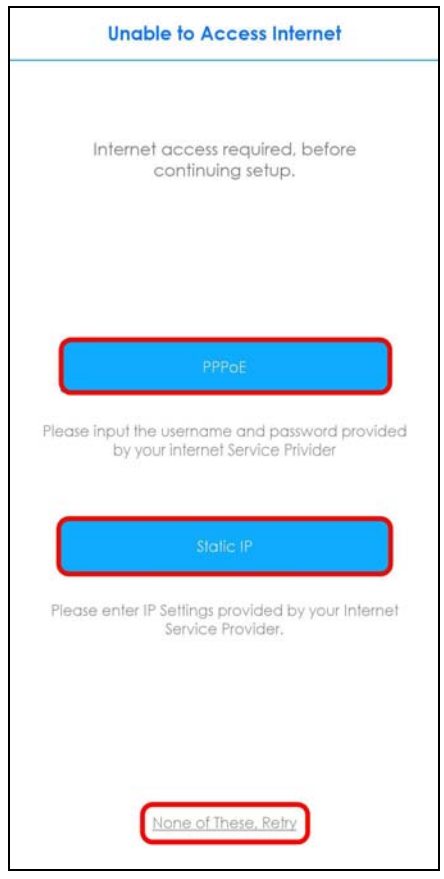

# **3.4 Check Your Multy-to-Multy Signal Strength**

You can always check the signal strength between your extender and primary Multy to see if they need to be moved closer or farther apart.

**1** From the **Multy Site** screen, tap the extender Multy you want to check.

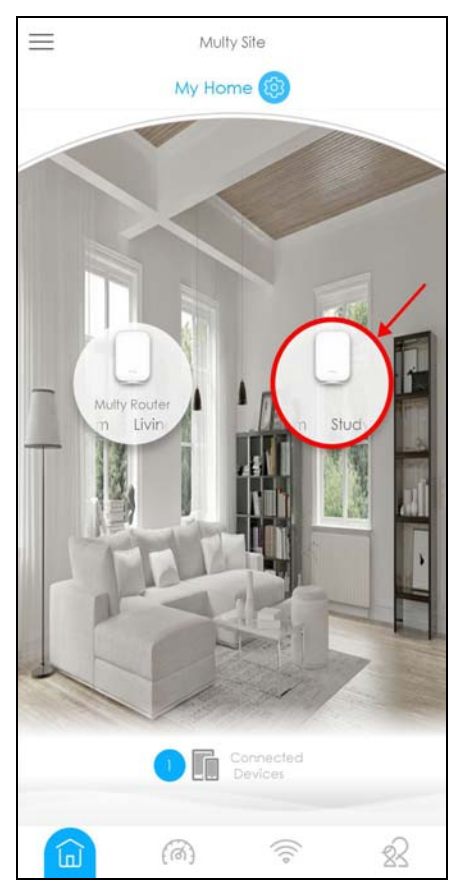

**2** The **Detail** screen will be displayed. Tap **Backhaul**. The signal strength test will then be carried out. You may move the extender and then tap **Move and Recheck** to recheck the signal strength.

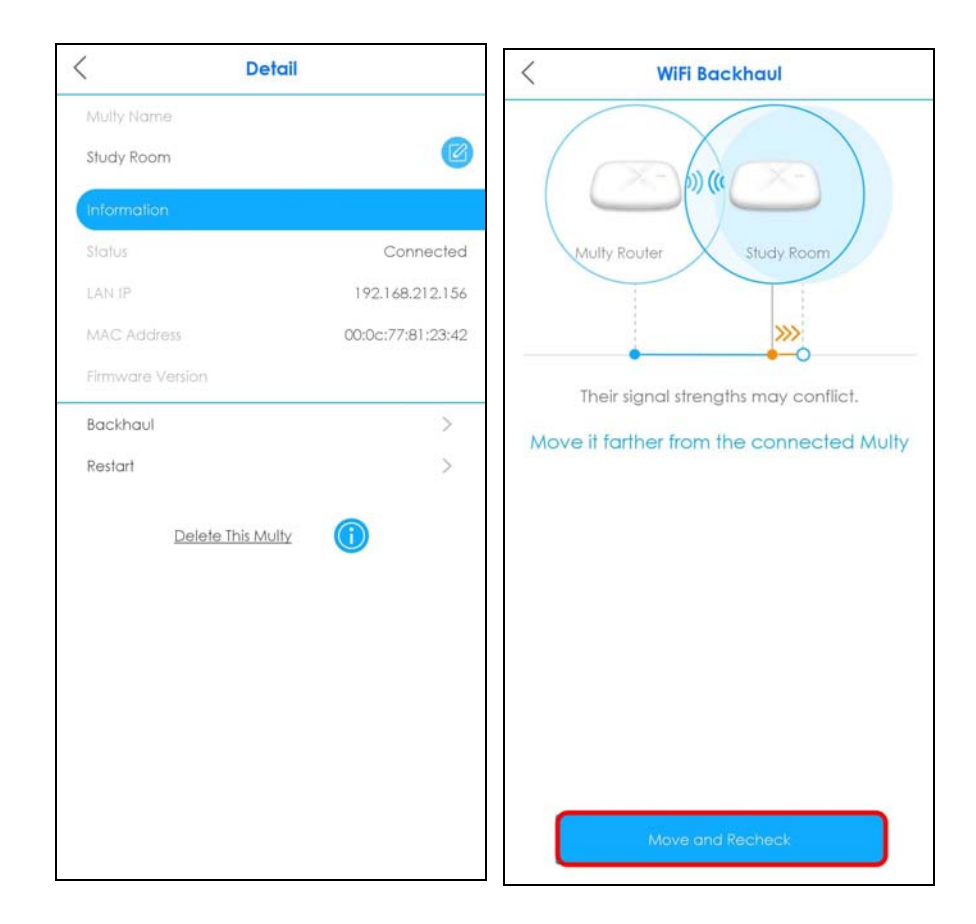

#### **3.5 Remove a Multy Device**

If a Multy Device is no longer in use, you can remove it from the Multy Site.

On the Multy Site screen, tap the Multy Device you want to remove. The **Detail** screen will be displayed. Tap **Delete This Multy** to remove the device.

Note: Before pressing the **Reset** button, click **Delete The Multy** on the **Detail** screen.

Note: If the primary Multy is removed on the **Detail** screen, the assigned roles of the mesh network, including the extenders, will be reset to the default settings.

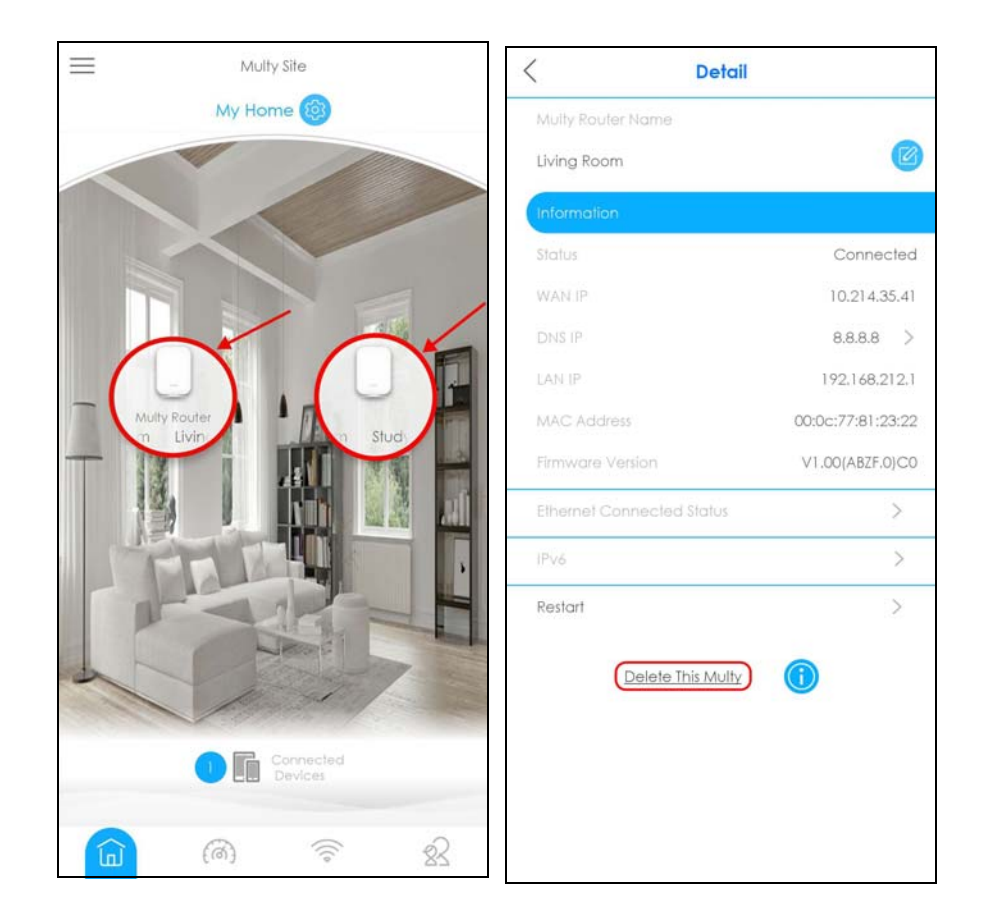

## **3.6 Remove a Multy Site**

All Multy Devices in the Multy Site will be reset after you delete the Multy Site.

**1** From the **Multy Site** screen, tap the Settings icon (**1**) to open the **Site Detail** screen.

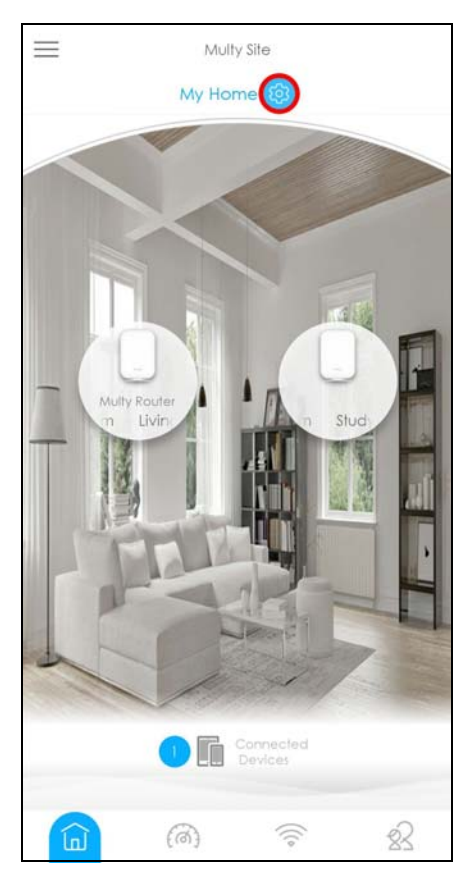

**2** Tap **Delete This Multy Site** to remove the Multy WiFi System.

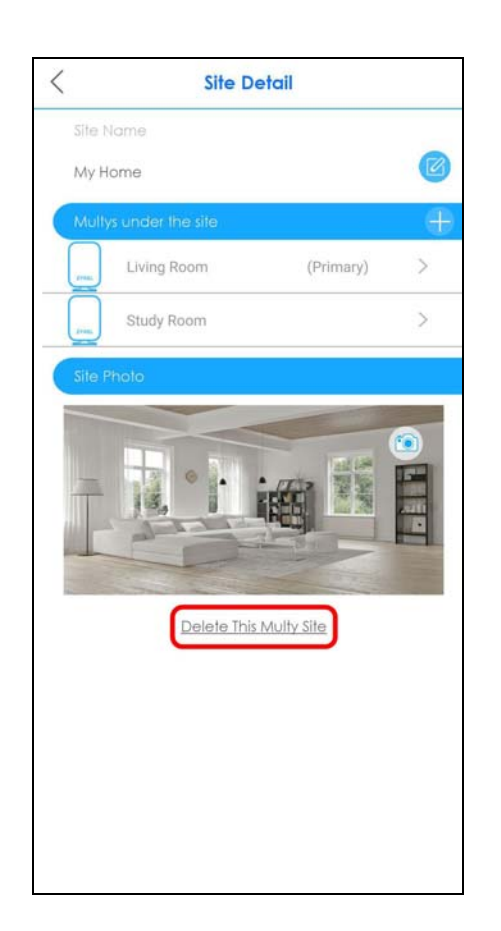

## **3.7 Add a Multy Device to a New Site**

**1** To add a Multy Device to a new site, go to the **Menu** screen and then click **Add Multy**. The **Add Multy** screen appears. Select **Add Multy to a New Multy Site** and then click **Next** to continue. The **Get Ready** screen appears. Please refer to [Section 3.3 on page 29](#page-28-0) for more information about adding a Multy device.

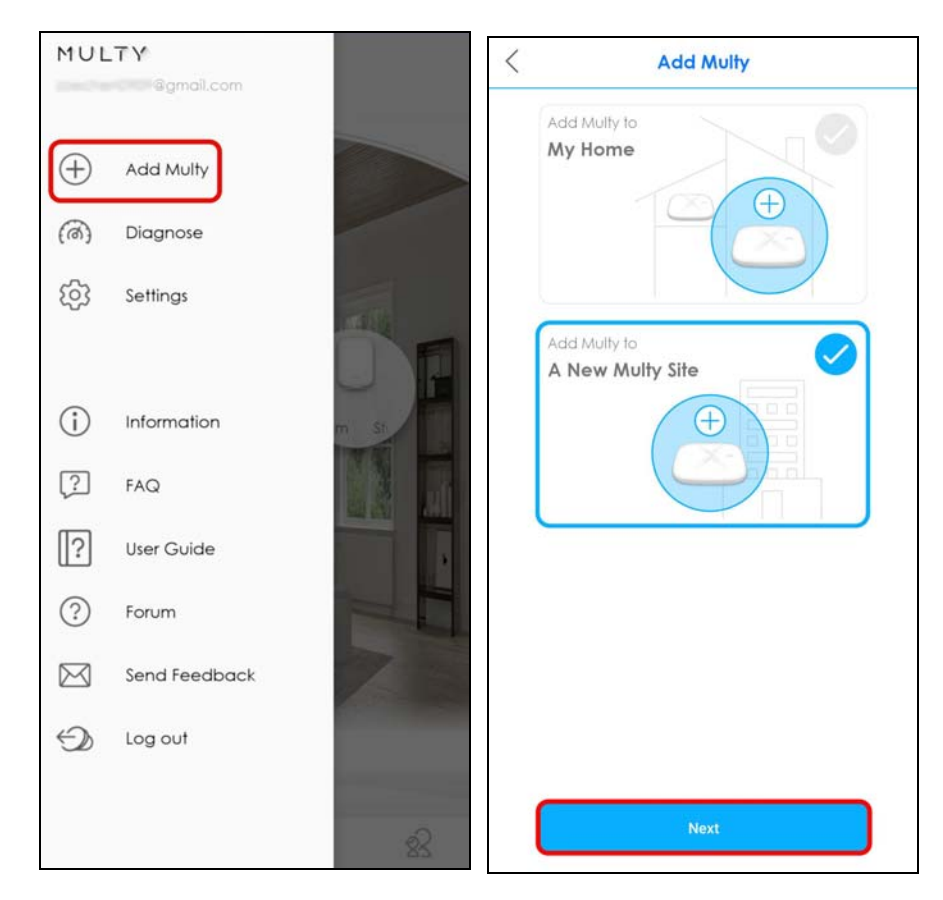

**2** To install a second Multy device to this site. Click **Add Multy to My Home**. Click **Next**. Follow the prompts and finish the installation.

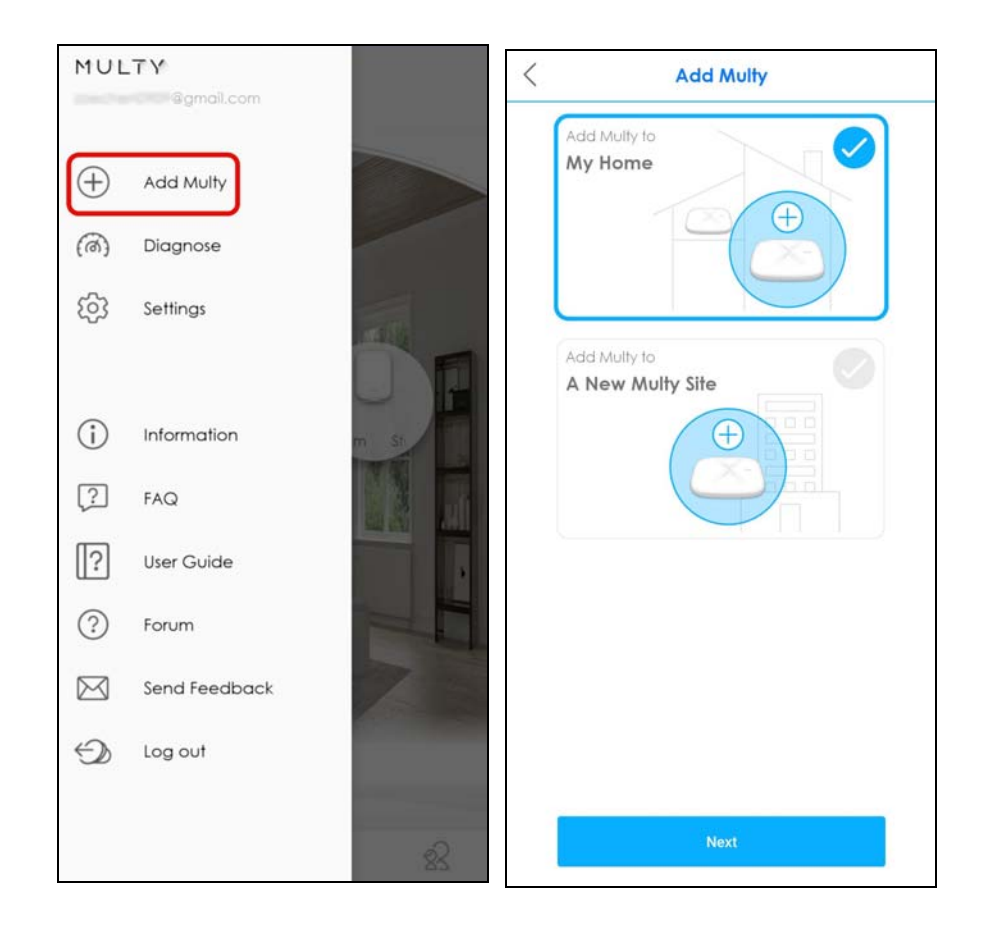

## **3.8 Install a Second Multy Site**

You can manage multiple Multy Sites using the Zyxel Multy app. In the figure below, the app manages two separate Multy Sites with one being installed at home and another in the office.

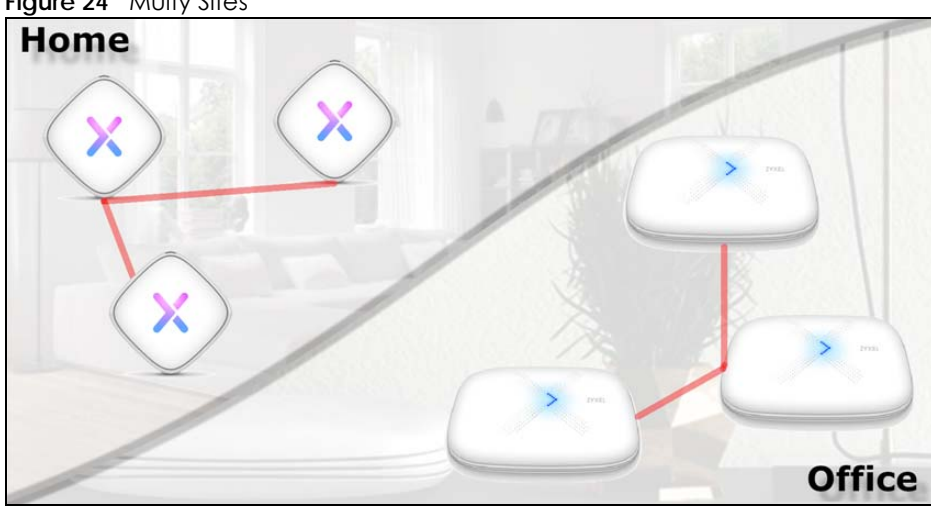

**Figure 24** Multy Sites

**1** Tap the Menu icon in the upper-left to open the navigation panel. Tap **Add Multy**.

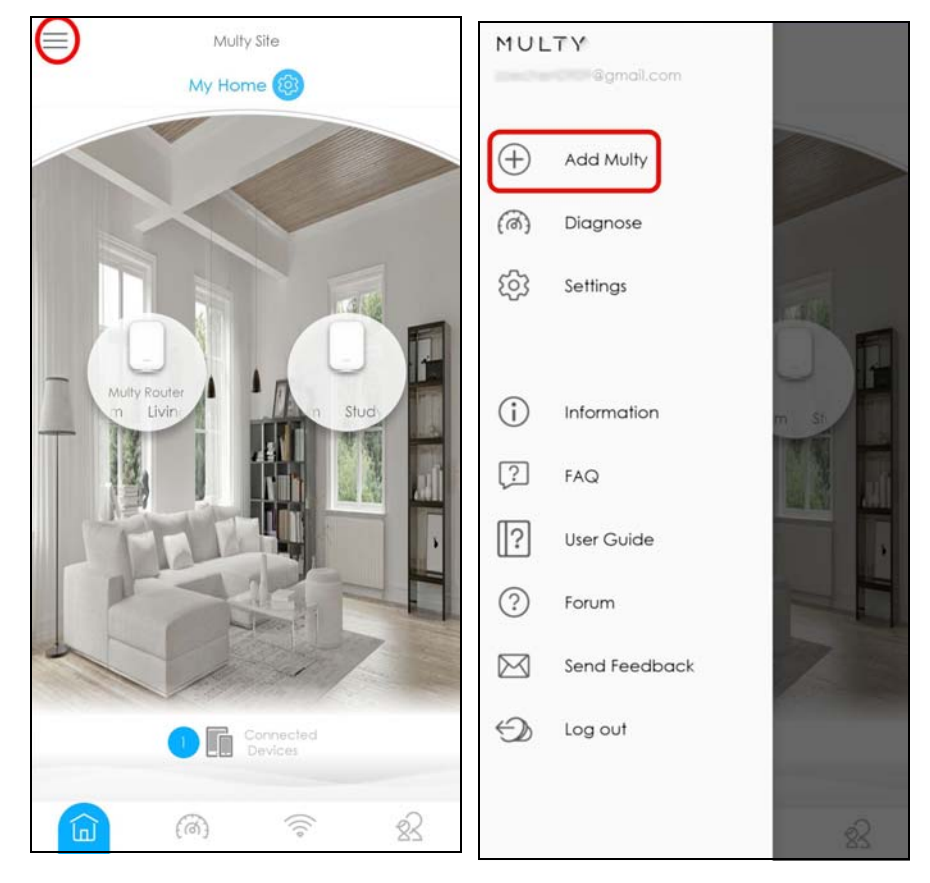

**2** Tap **A New Multy Site** and **Next** to set up another Multy WiFi System. Follow the instructions in [Section 3.3](#page-28-0)  [on page 29](#page-28-0) to complete the setup.

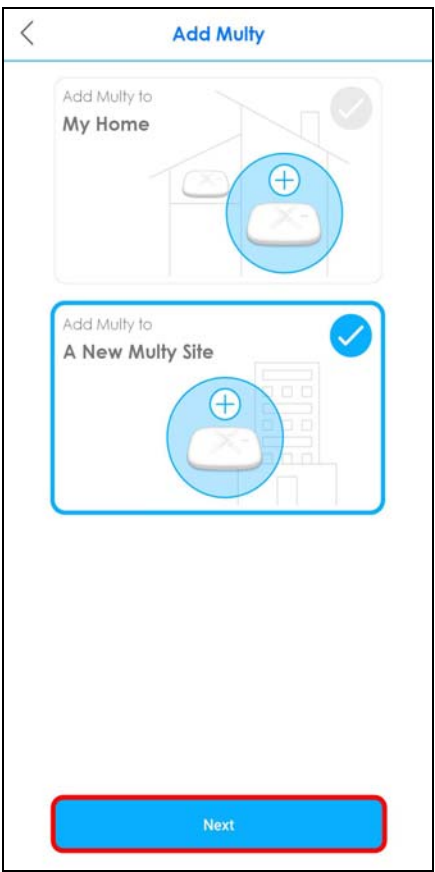

**3** To manage a different Multy Site, first tap **Switch Site** from the navigation panel.

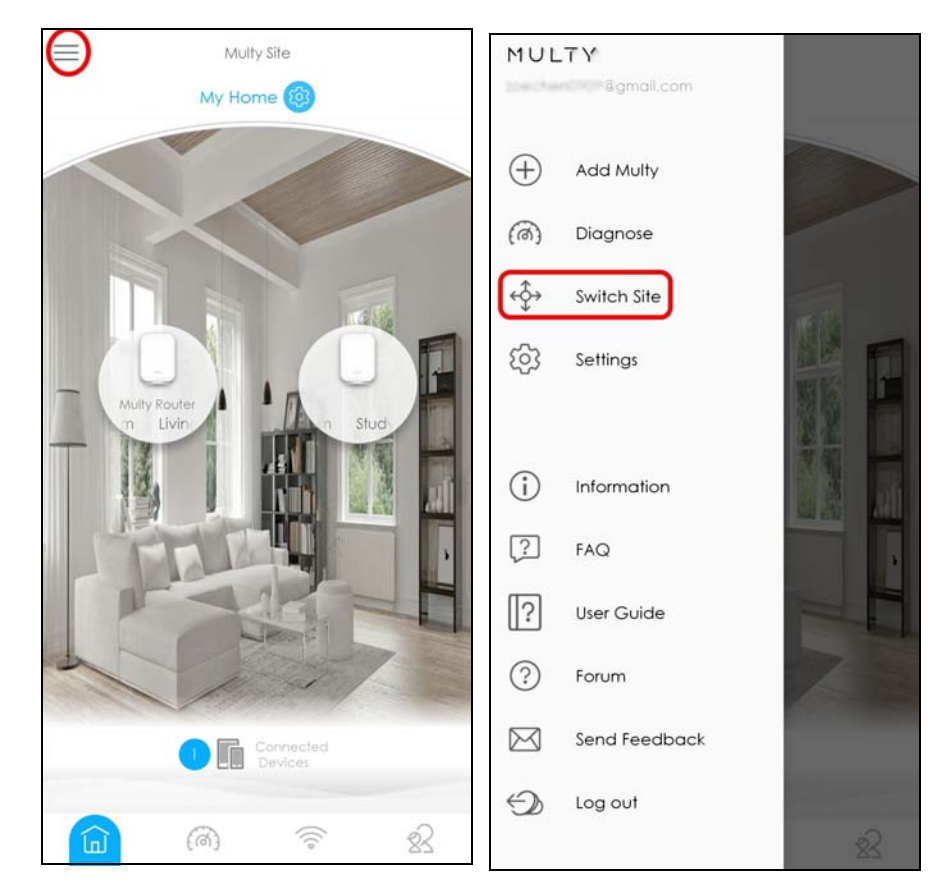

**4** Select the Multy Site you want to manage and then tap **Connect**.

Note: The **Switch Site** option is available only when you have more than one Multy Site.

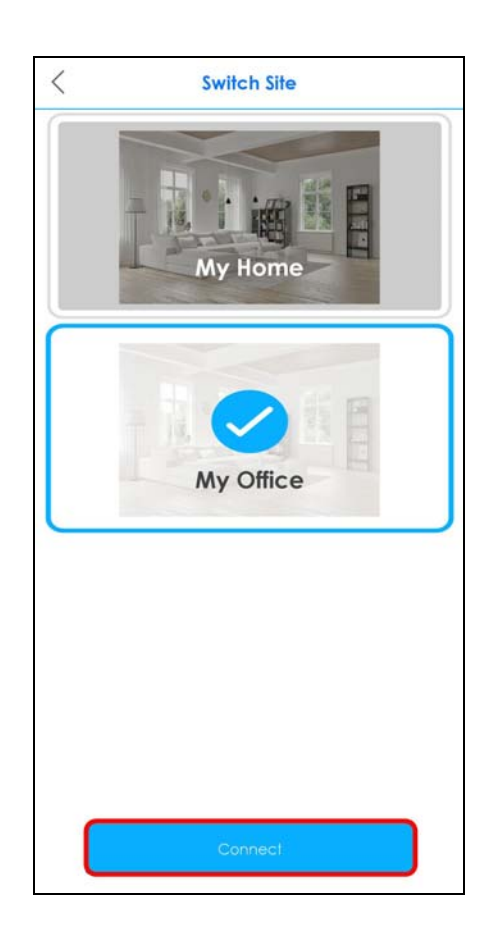

## **3.9 Test Your Smartphone Connection Speed**

You can run a speed test to check the Internet connection speed at which you send and receive data from your smartphone via the Multy Device.

**1** Tap the Speed Test icon ((a)) of the Multy Site.

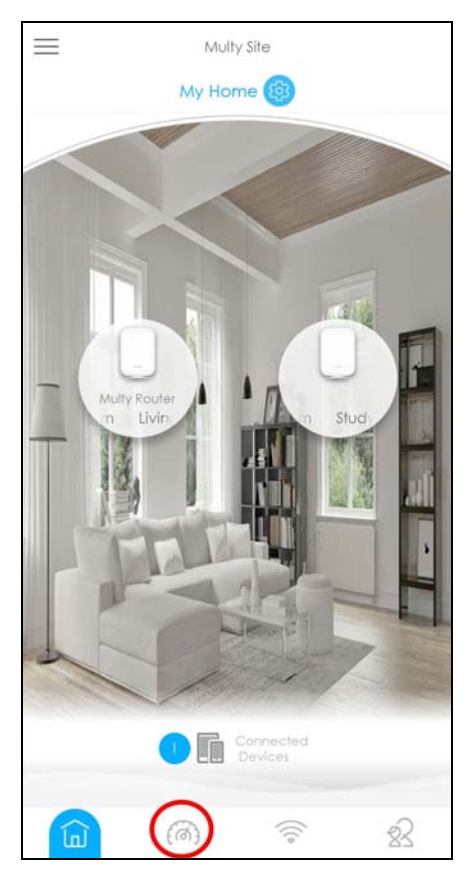

**2** Tap **Start** to perform the test. The meter will show data rates for both upstream and downstream traffic.

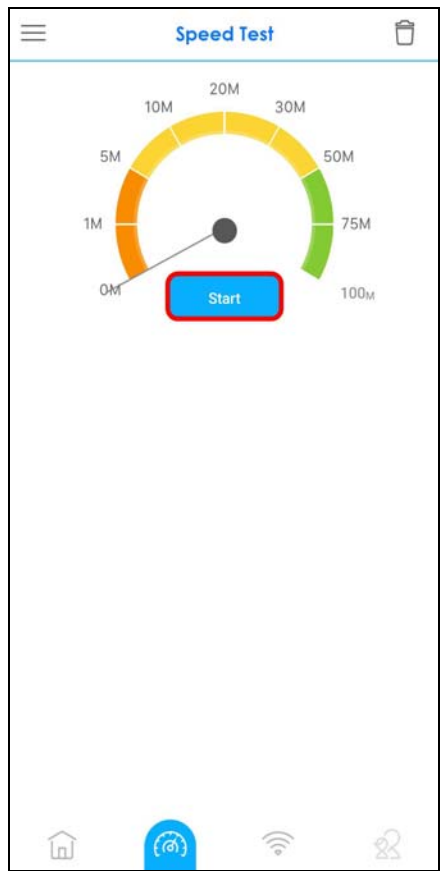

**3** The following screens show the results. You can tap the Remove icon ( ) to delete all records.

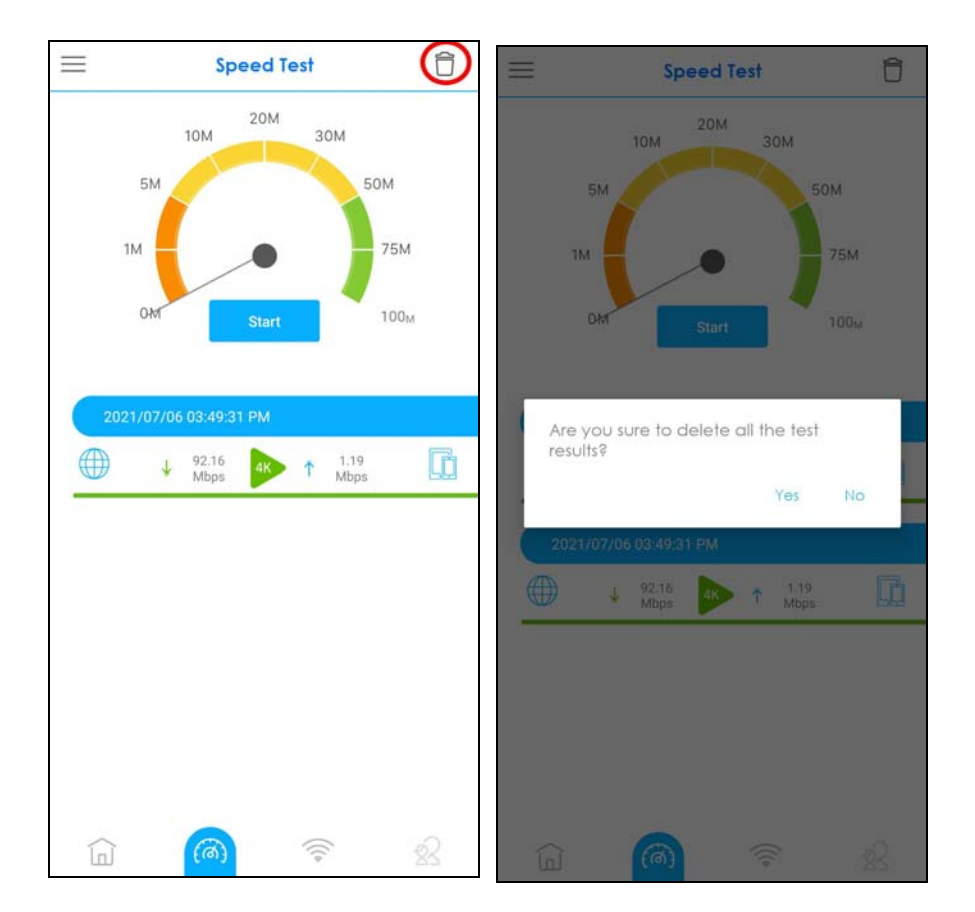

## **3.10 Test Your Multy Device Connection Speed**

With the Zyxel Multy app, you can check the speed of the connection between your Multy Device and your broadband modem or router. You can also check the connection speed between two Multy Devices.

**1** Tap the Menu icon in the upper-left to open the navigation panel. Tap **Diagnose**.

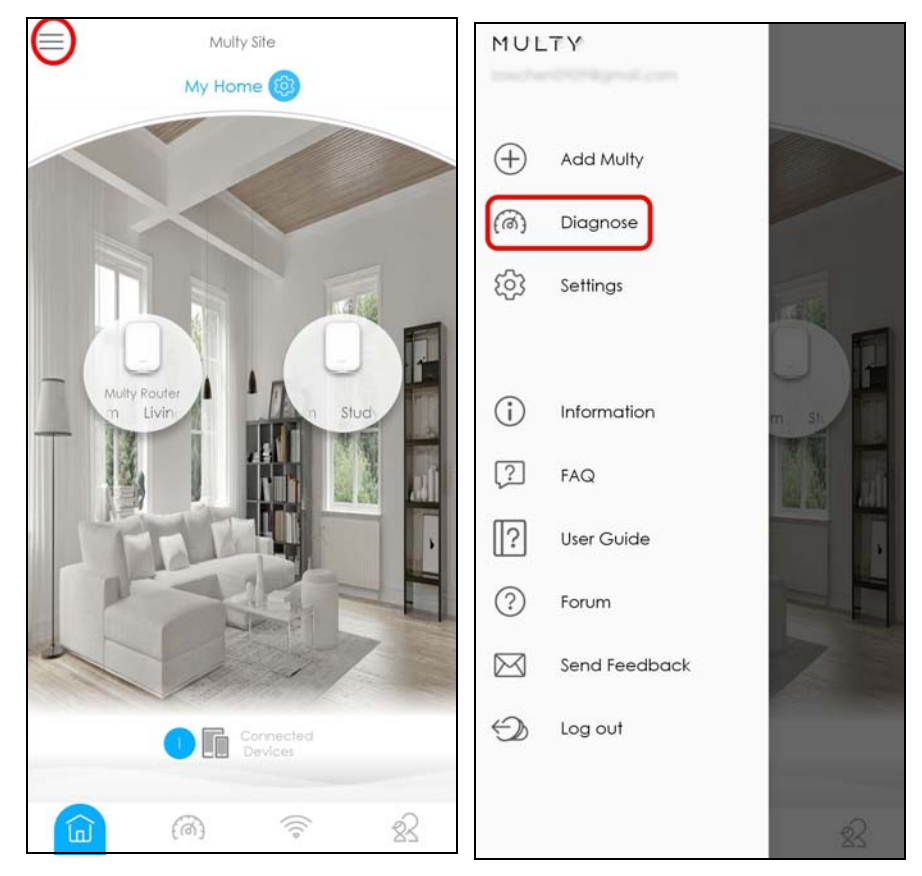

**2** Tap **Speed Test** and the **Test** or **Test All** button to perform a test. The results will show data rates for both upstream and downstream traffic.

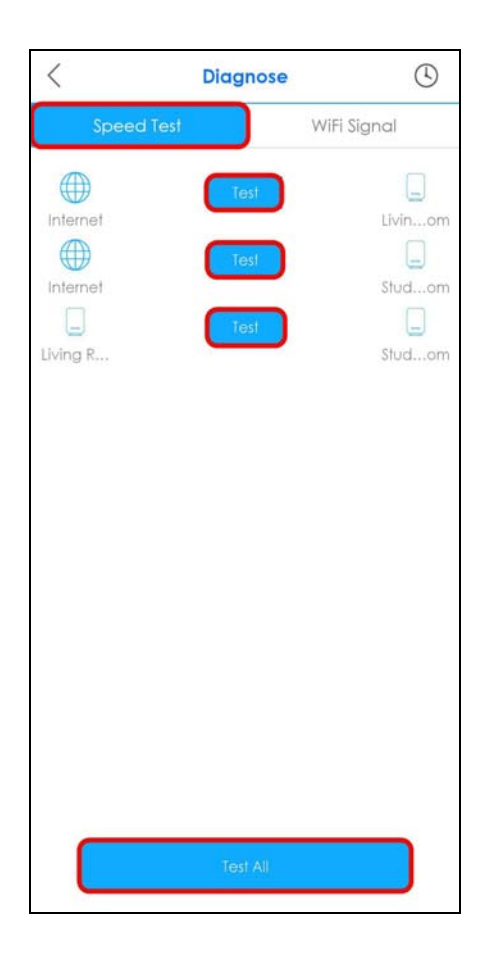

**3** Tap **Test Again** to show the **Test** buttons. To view the previous test results, tap the History icon ( $\bigcirc$ ). You can tap the Remove icon (  $\Box$  ) to delete all records.

**56**

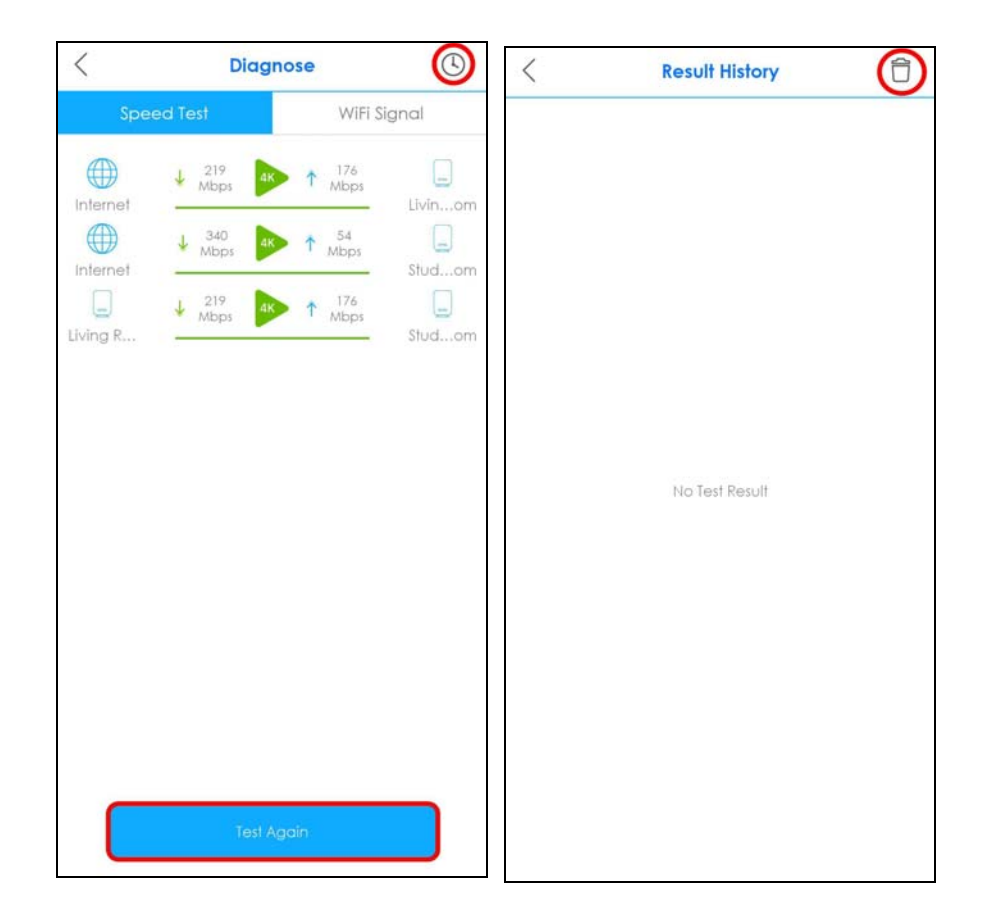

## **3.11 Measure Your WiFi Signal Strength**

When you need to install a new Multy Device, you can perform a signal check to decide where to place it. To use your smartphone to measure your WiFi signal strength, wirelessly connect the smartphone to the Multy Site first. Generally, signal strength is better when you are closer to the WiFi source.

**1** Tap the Menu icon in the upper-left to open the navigation panel. Tap **Diagnose**.

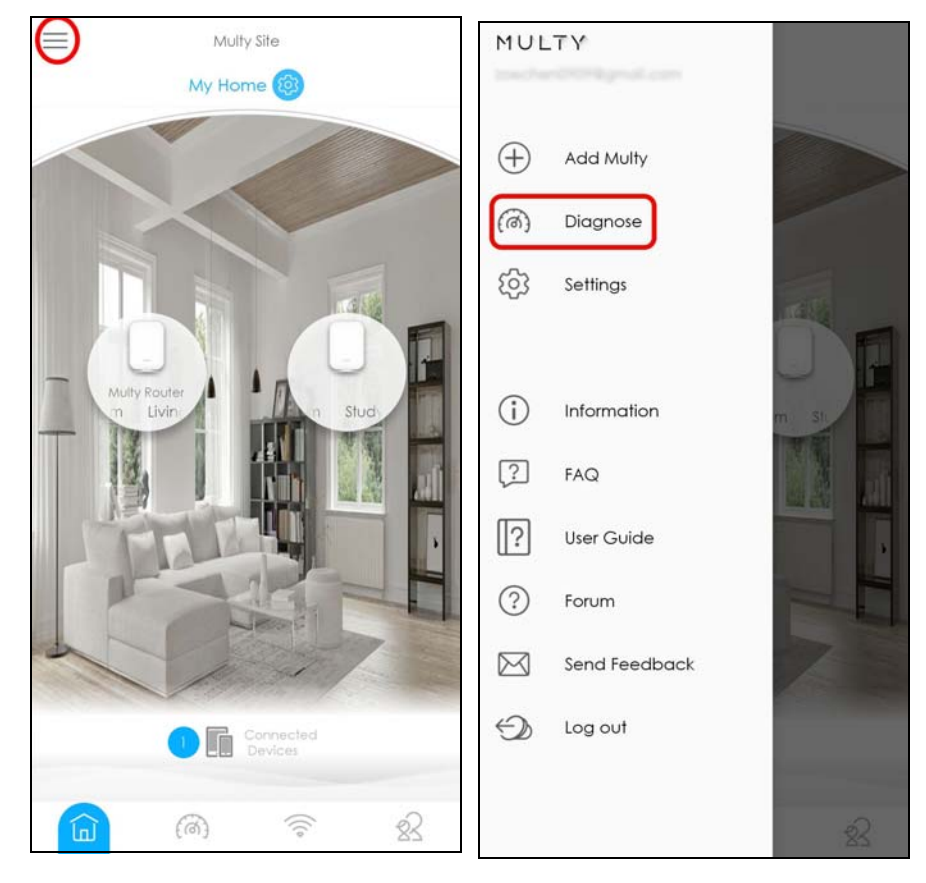

**2** Tap **WiFi Signal** and then tap the **Turn On** button to perform a check. Tap **Turn Off** to stop the process. A decent WiFi signal would not go below –70 dBm (–70 dBm to –100 dBm).

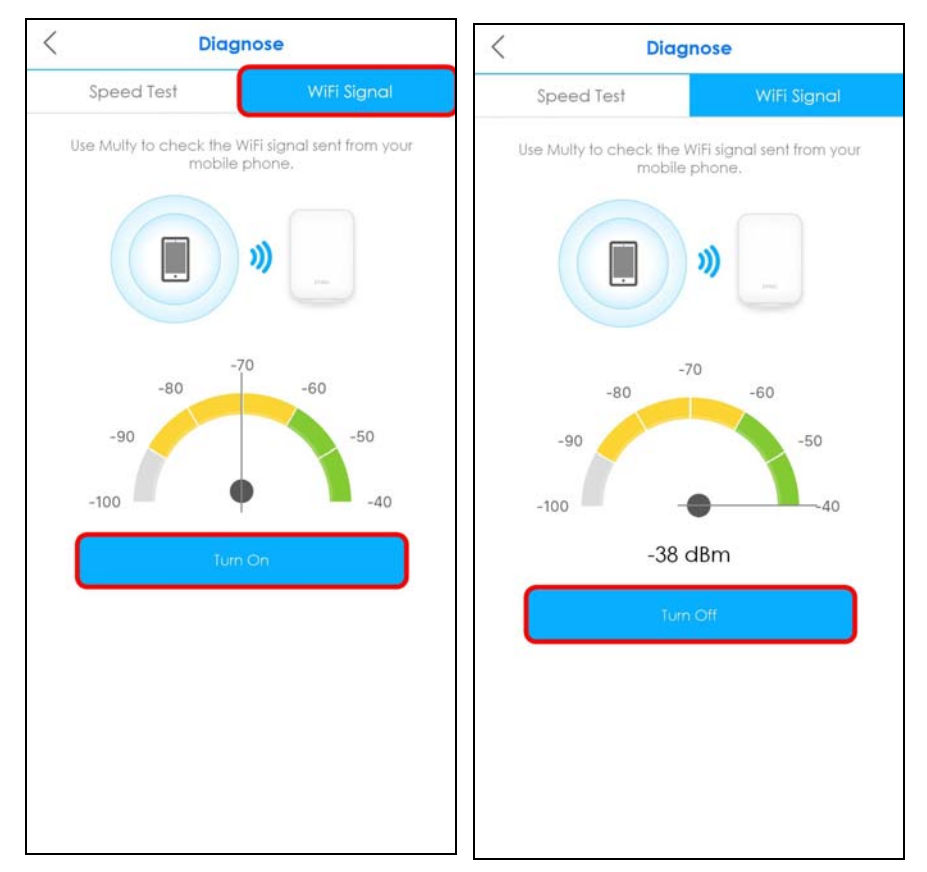

## **3.12 Enable or Disable Guest WiFi**

After the Multy Site is set up, you can create a separate WiFi network for your guests. These guest WiFi settings will be applied to all Multy Devices in the same Multy Site.

Devices connected to the guest WiFi can access the Internet but they cannot access other devices connected to the Multy Site, as shown in the figure below.

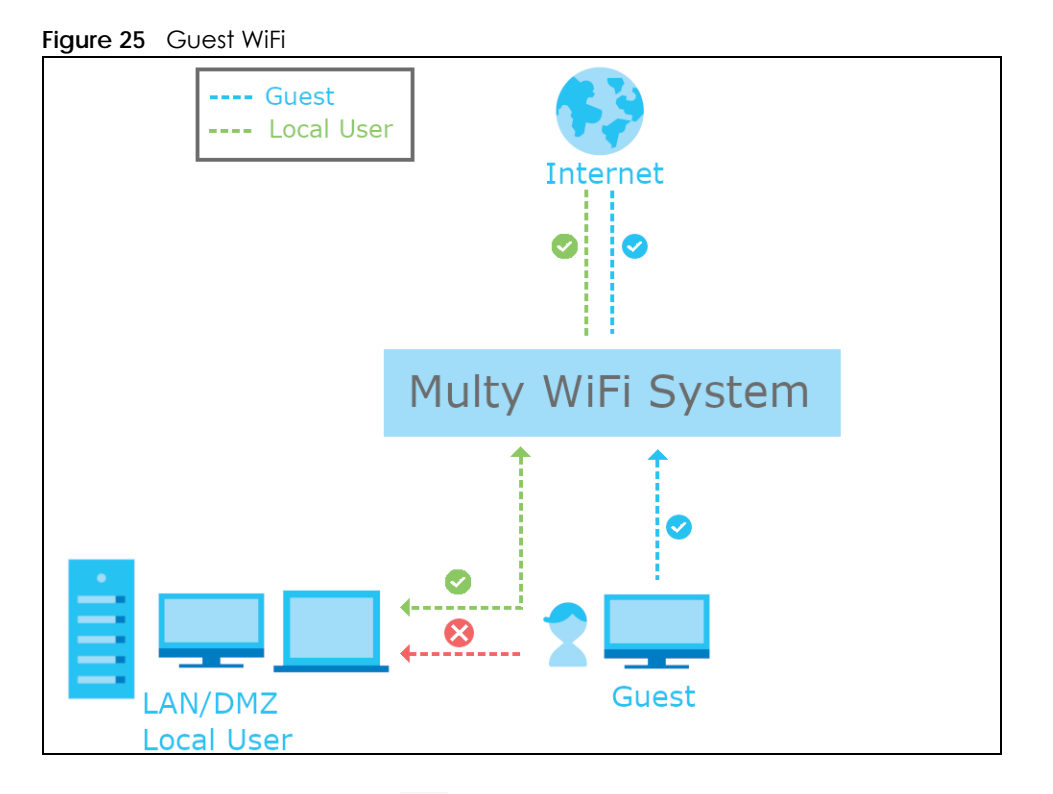

**1** Tap the Network Settings icon  $(\widehat{\mathcal{C}})$  of the Multy Site.

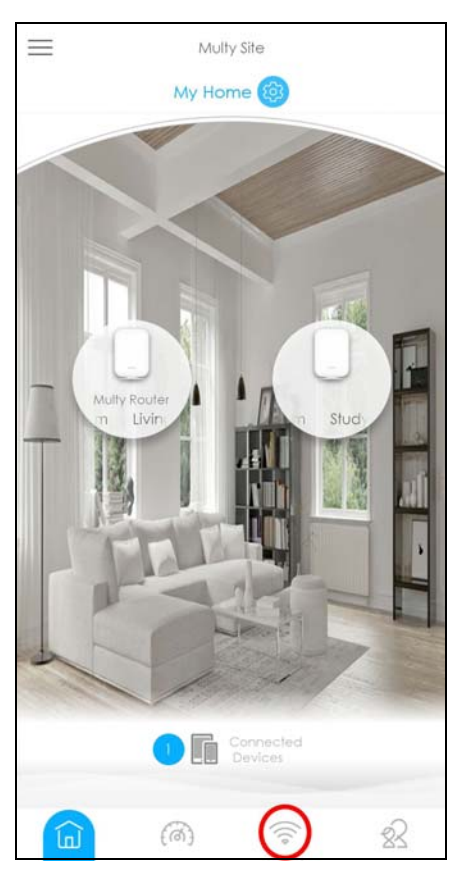

**2** Tap the Edit icon (  $\boxed{\emptyset}$  ) of the **Guest WiFi** settings. Enable **Guest WiFi** and enter the **Guest WiFi Name** (SSID) and **WiFi Password**. Tap **Save**. Then tap **Confirm**.

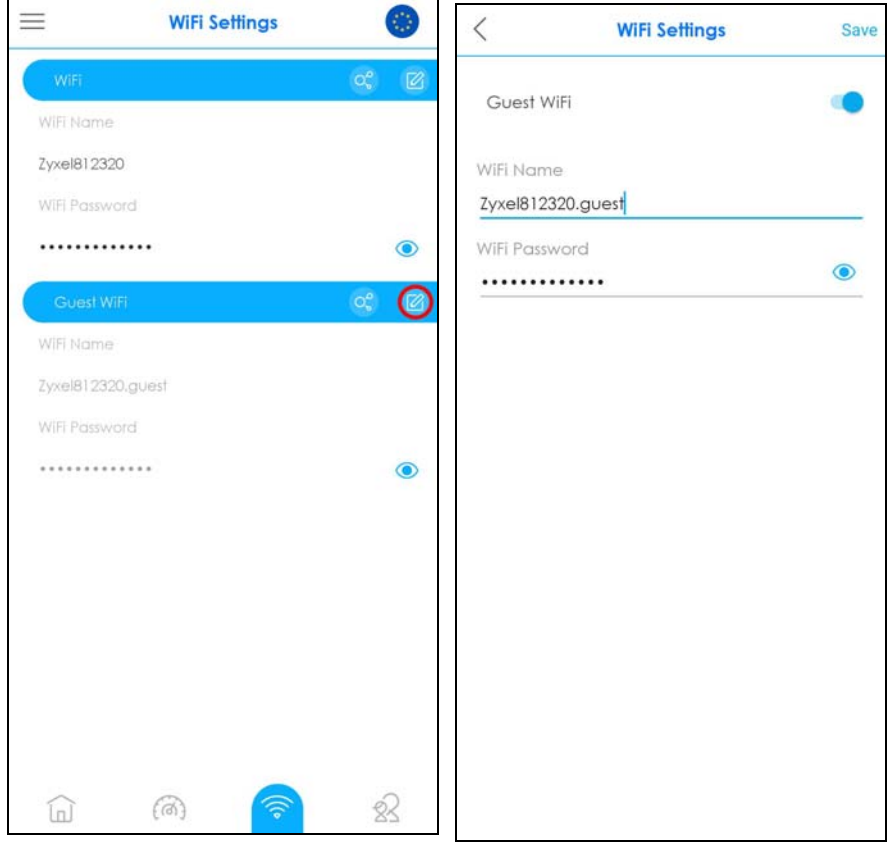

#### **3.13 Share WiFi Name and Password with a QR Code**

You can use the app to create a QR code with your WiFi network name and password. By printing and placing the QR code somewhere accessible, you can let your friends or guests scan the QR code and join the WiFi network directly without revealing your actual WiFi password.

**1** Tap the Network Settings icon  $(\widehat{\mathcal{F}})$  of the Multy Site.

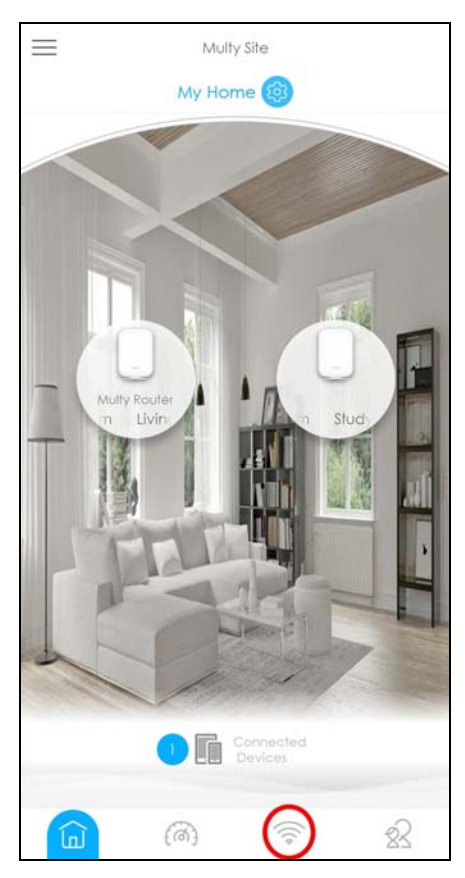

**2** Tap the Share icon  $\left[\alpha\right]$  of a WiFi network to create a QR code of the WiFi network name and password which you can share with others. Take a screenshot of the QR code if you want to save and print it. Tap **Done** once you are finished.

**62**

Note: The Share icon  $\left[\infty\right]$  is available after you enable WiFi or guest WiFi and set a WiFi name and password for this WiFi network.

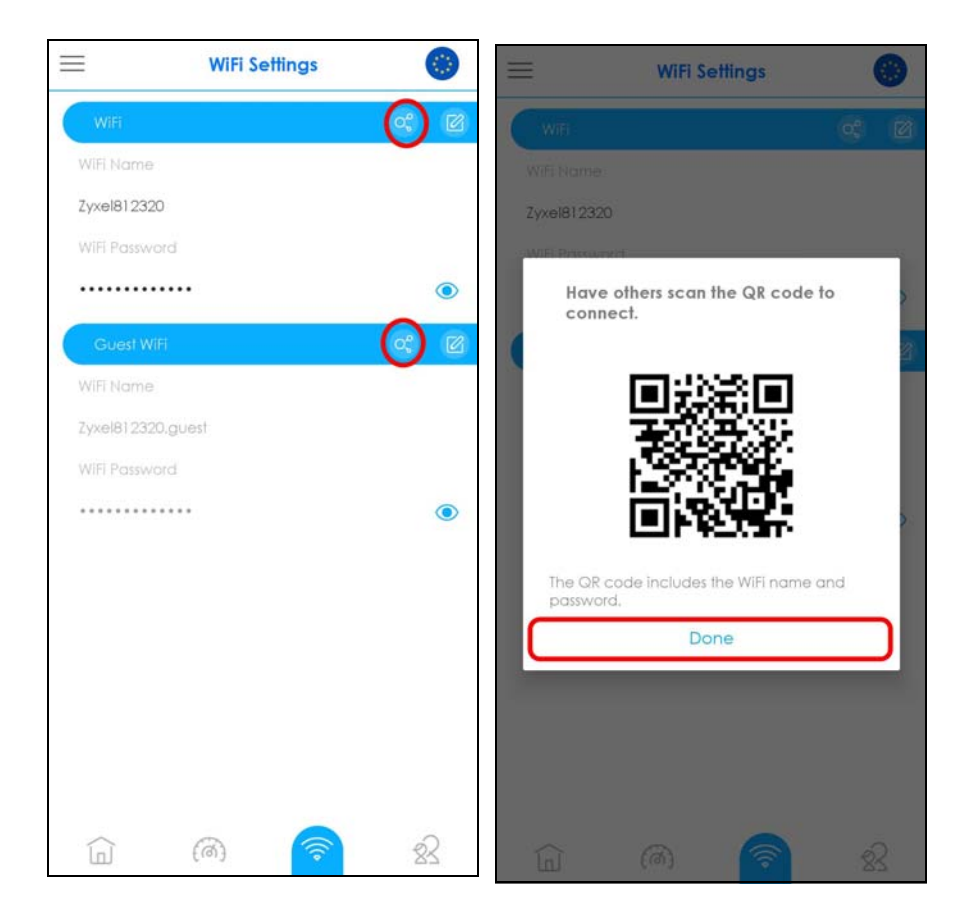

## **3.14 Set a WiFi Schedule for Clients**

By creating a schedule profile, you can schedule the Multy Site to automatically disable the WiFi access of selected clients for preset periods of time.

Note: You can group clients by applying the same schedule profile to them. This allows you to block or allow access or set a schedule for all client devices in the same group.

**1** Tap the Parental Control icon  $\overline{\textcircled{x}}$  of the Multy Site.

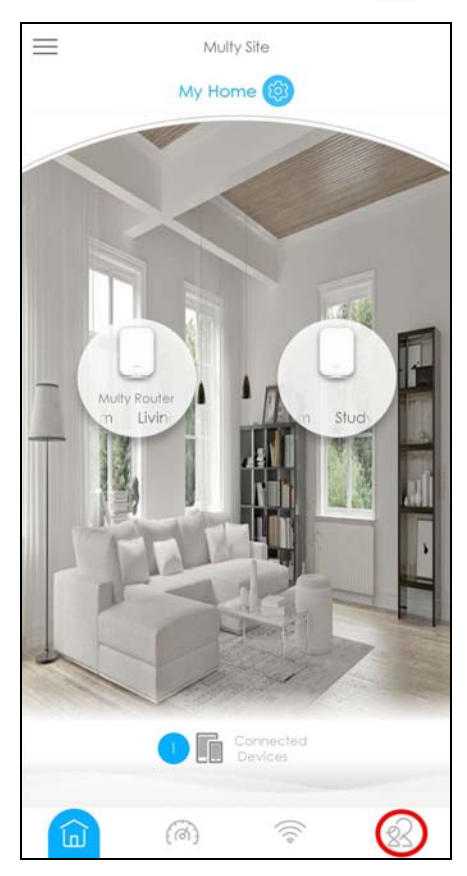

**2** Tap the Filter icon and select how you want to sort the devices in the list.

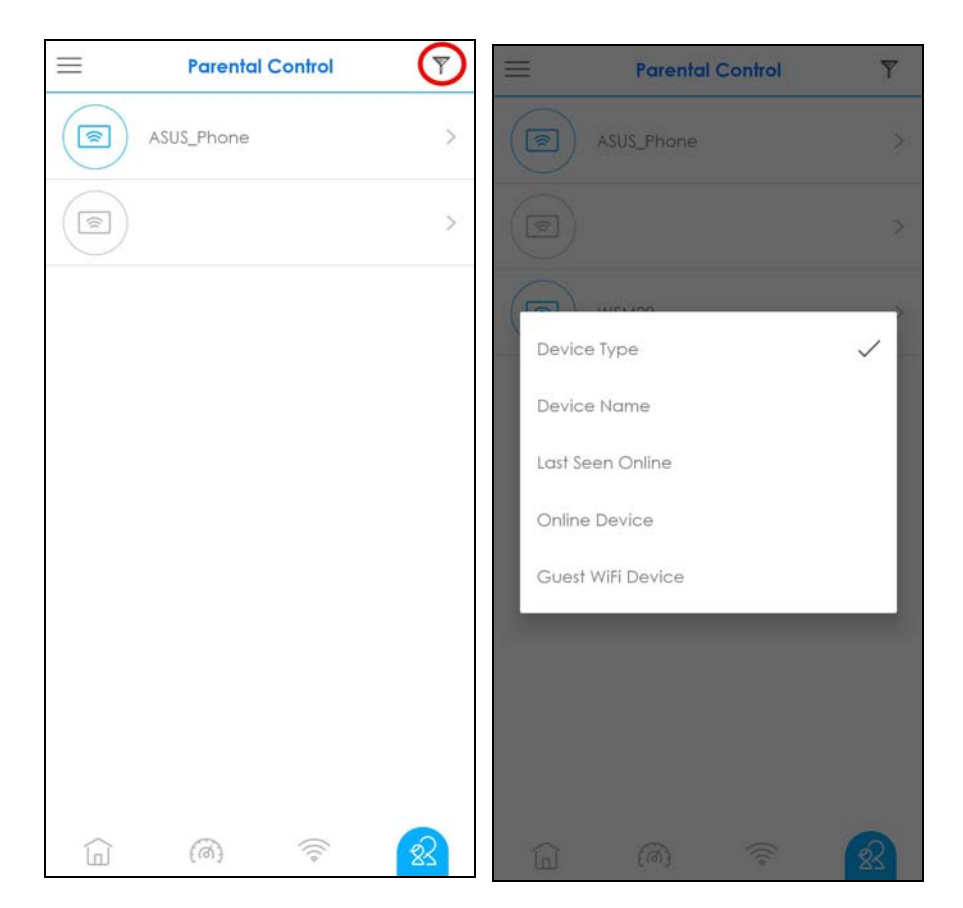

**3** Tap a client from the device list to view the client device information. Tap **Join Profile** and then select **Create New Profile** to create a new profile or select a profile to apply a pre-configured schedule profile to the client.

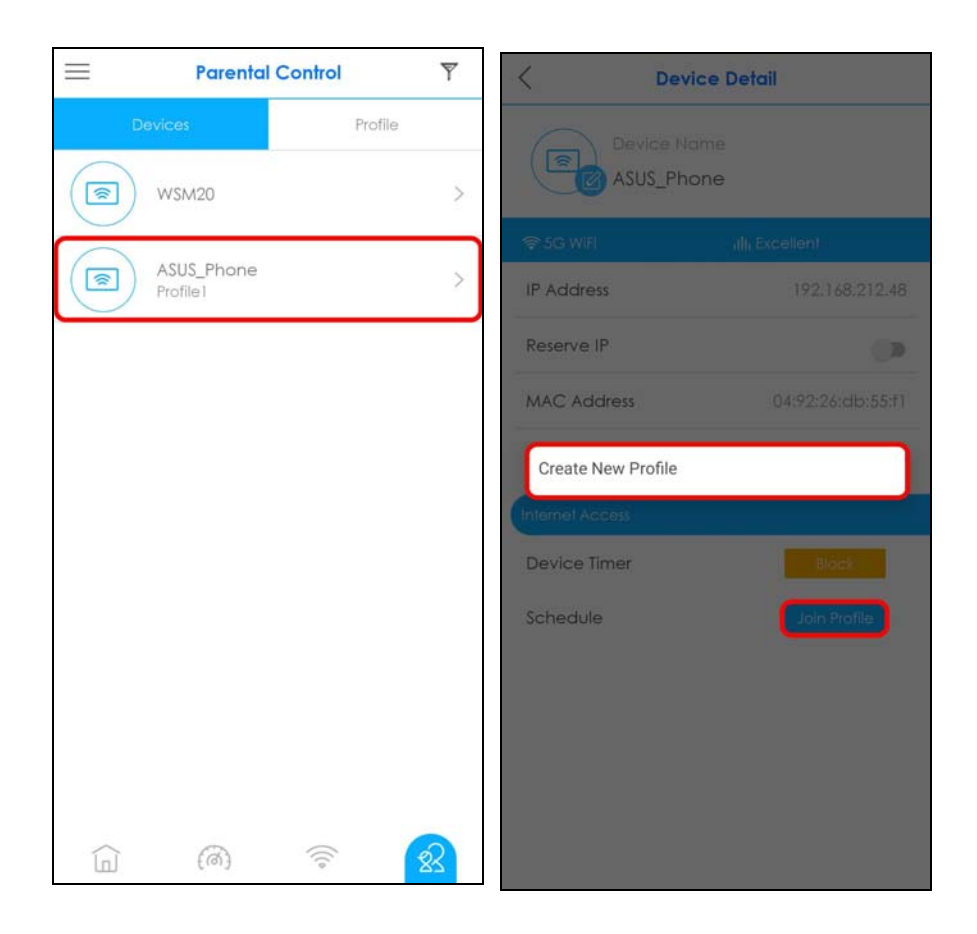

**4** If you want to create a new schedule, tap **Create New Profile** shown in the previous step. After you create a profile, name the profile, and then tap **Next**. Tap the gray blocks to specify the time periods during which the client will be blocked from accessing the Internet. If you want to plan a schedule in 15 minute intervals, tap a time slot and hold for 2 or 3 seconds until a small window pops up. To select an entire row or column, tap the row or column label. Tap **Done** to save your settings.

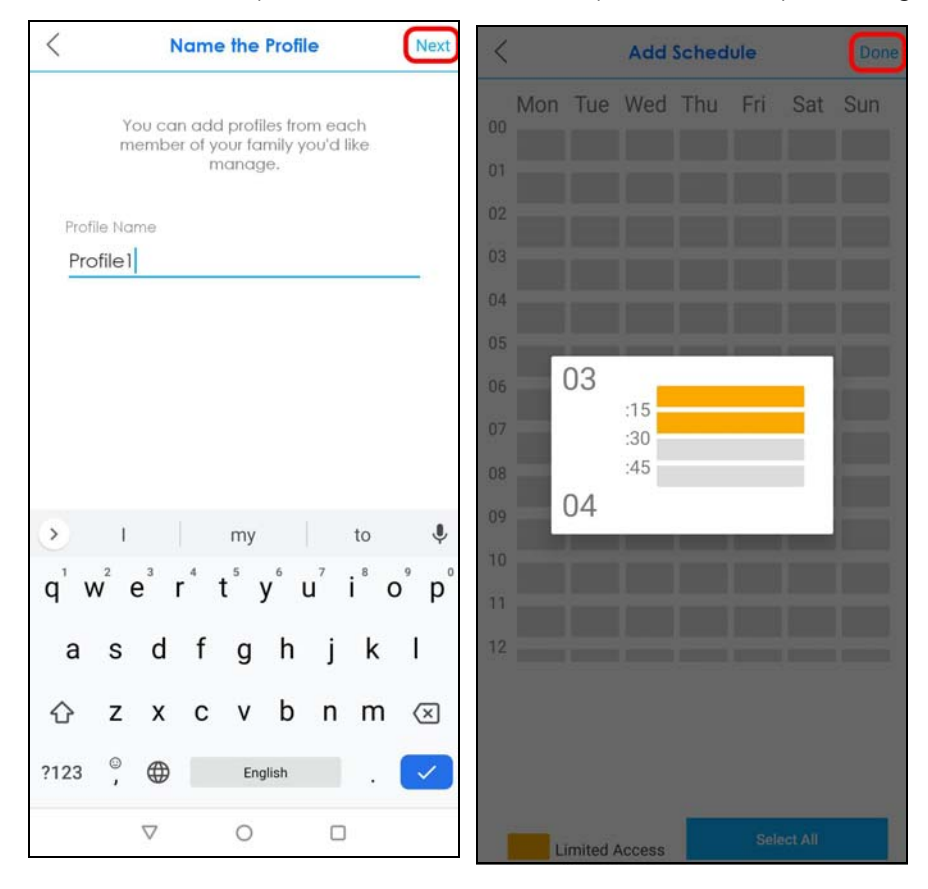

**5** The applied profile name will then display on the **Parental Control** > **Devices** screen.

Note: The Device Timer **Block** button is only available if the clients are not in any schedule profile.

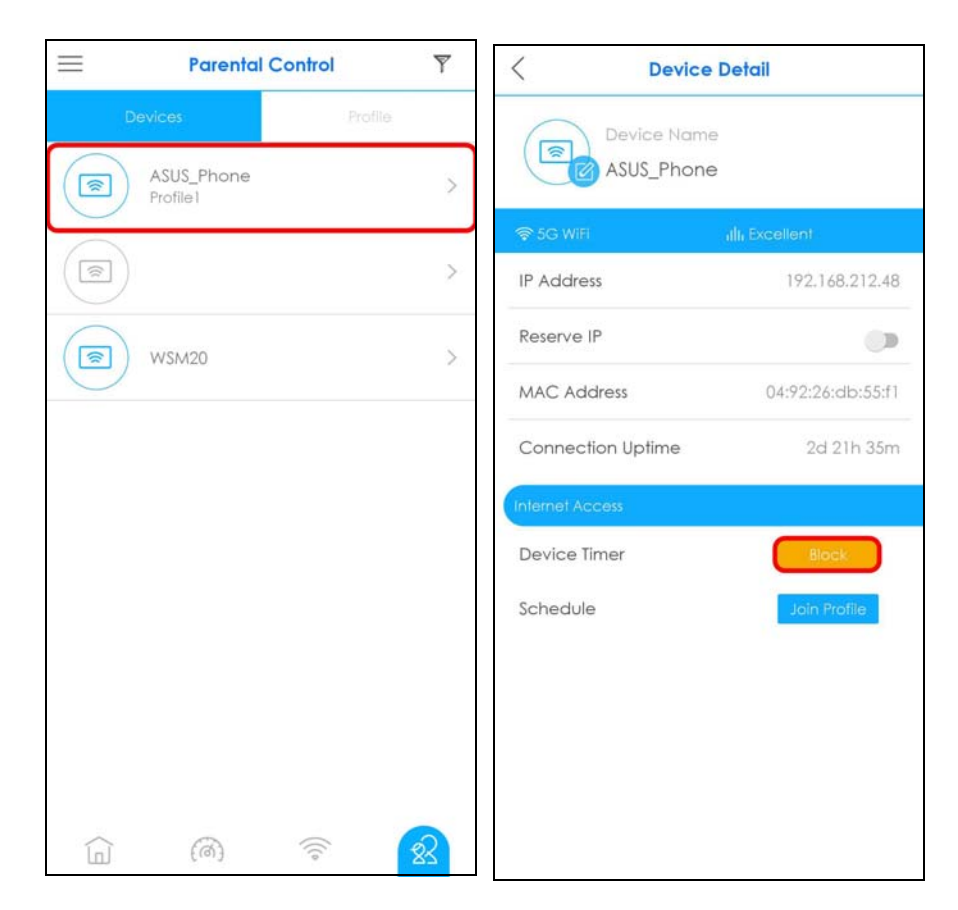

**6** The **Parental Control** > **Profile** > **Profile Detail** screen becomes available after a schedule profile is created.

**68**

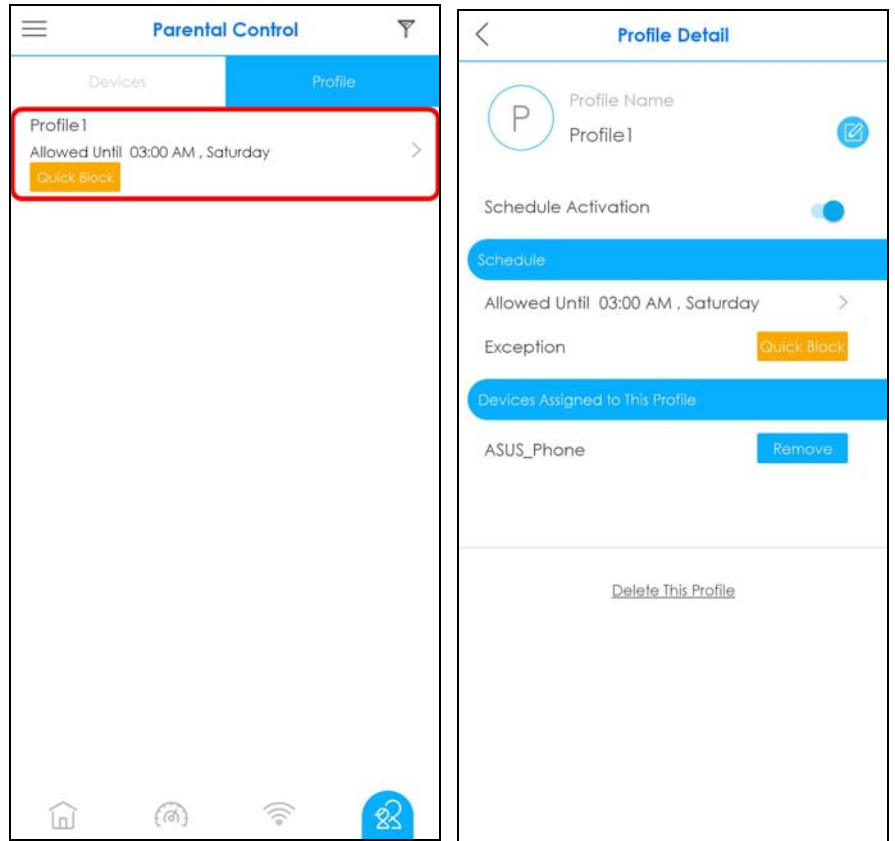

#### **3.15 Pause Internet Access for an Individual Client**

You can set a timer to block a specific client from accessing the Internet without having to create a schedule. The timer is effective only once.

- Note: You can only set a timer to block Internet access on the clients that do NOT belong to any schedule group.
- **1** Tap the Parental Control icon  $(\mathbb{Z})$  of the Multy Site.

**69**

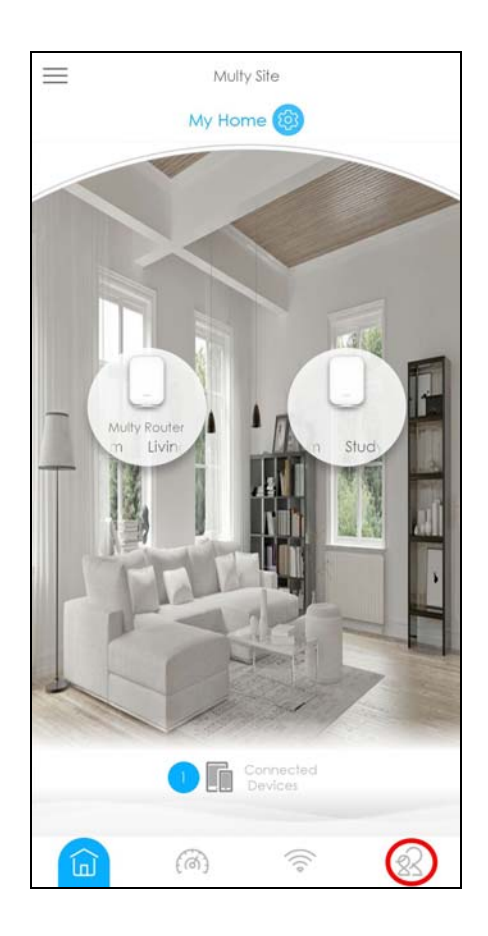

**2** Tap a client from the **Devices** list to view the client device information.

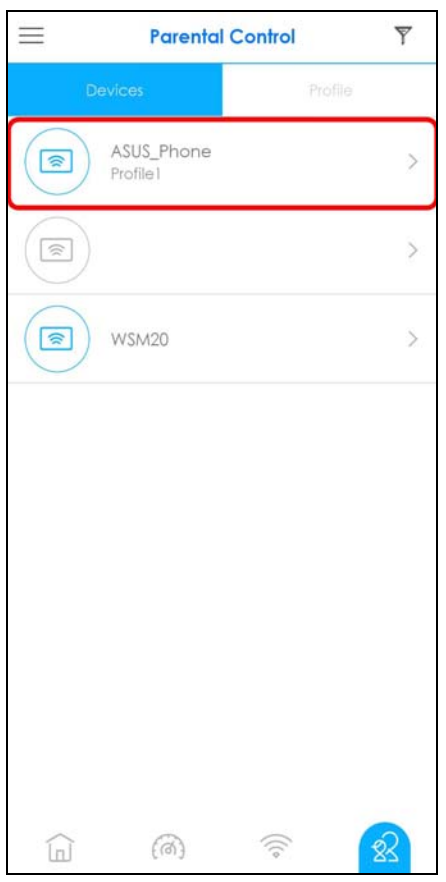

**3** To block the selected client device, tap **Block** and specify a time period in hours and minutes. Tap **Start** to start the timer and block the client immediately.

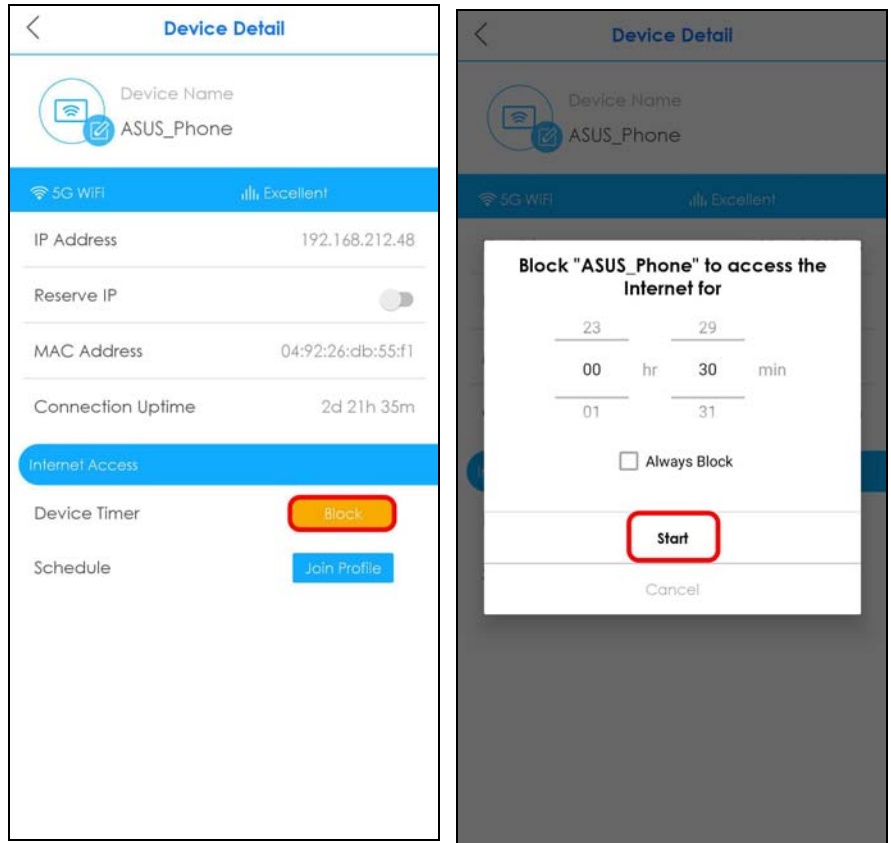

#### **3.16 Pause or Resume Internet Access for a Group**

You may want to manually block a group of client devices from accessing the Internet immediately and resume it later.

Note: You should already have created a schedule profile and applied the profile to client devices to group them.

**1** Tap the Parental Control icon (  $\mathbb{R}$  ) of the Multy Site. Tap **Profile** to view the schedule profiles previously created in the Multy Site. On the **Parental Control > Profile** screen, tap a profile's **Quick Block** button to block or resume network access at once.
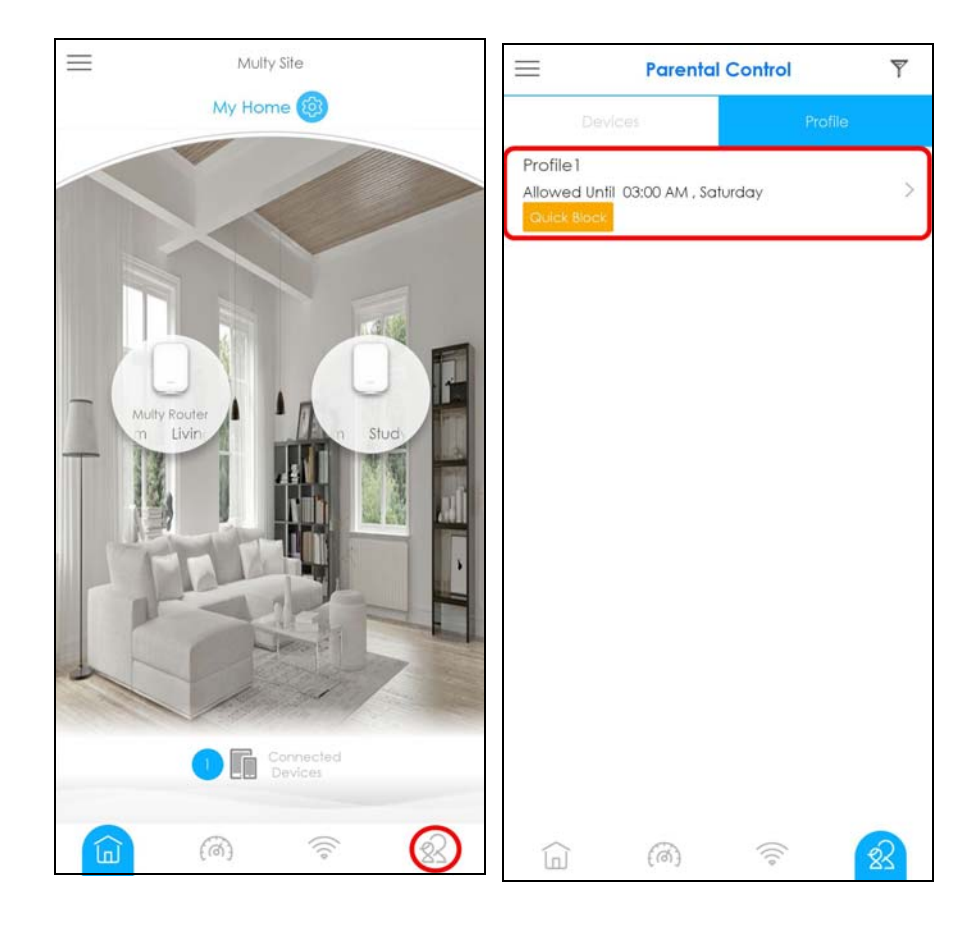

**2** Otherwise, select a profile from the profile list and then tap the **Quick Block** button on the **Profile Detail** screen to pause Internet access for that specific group.

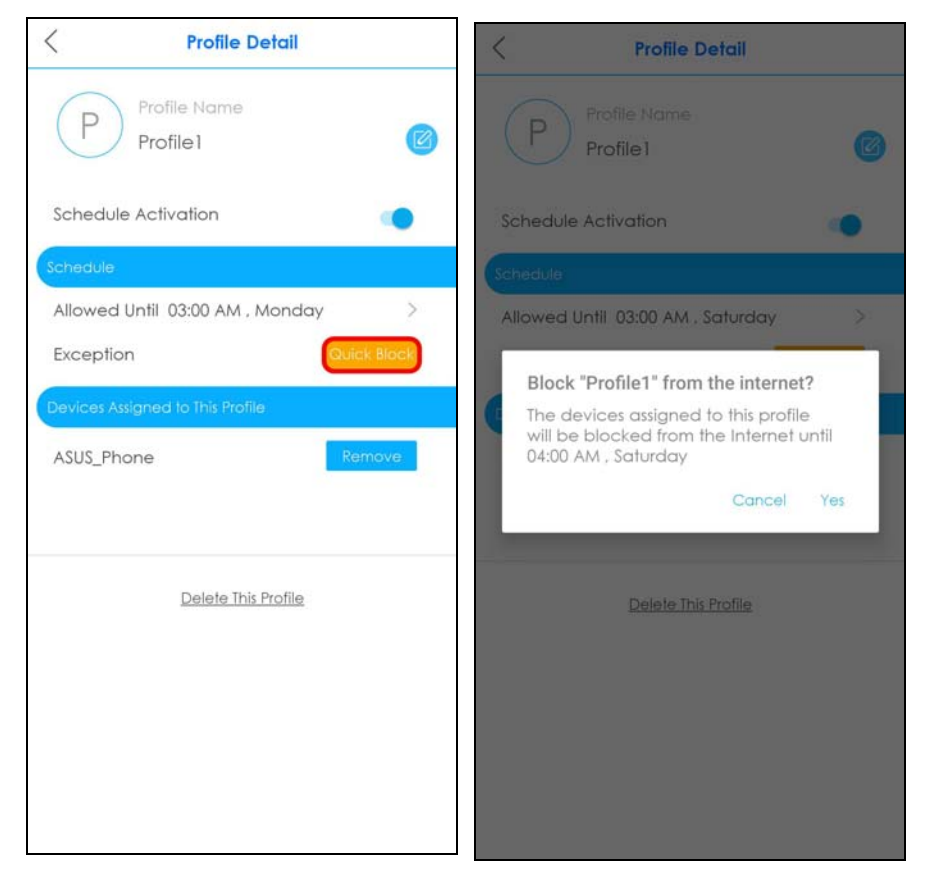

#### **3.17 Check your Multy Device's Configuration Details**

After configuring your Multy Device, you can view your Multy Device settings on the **Detail** screen.

**1** Tap a Multy Device on the **Multy Site** screen to open its **Detail** screen.

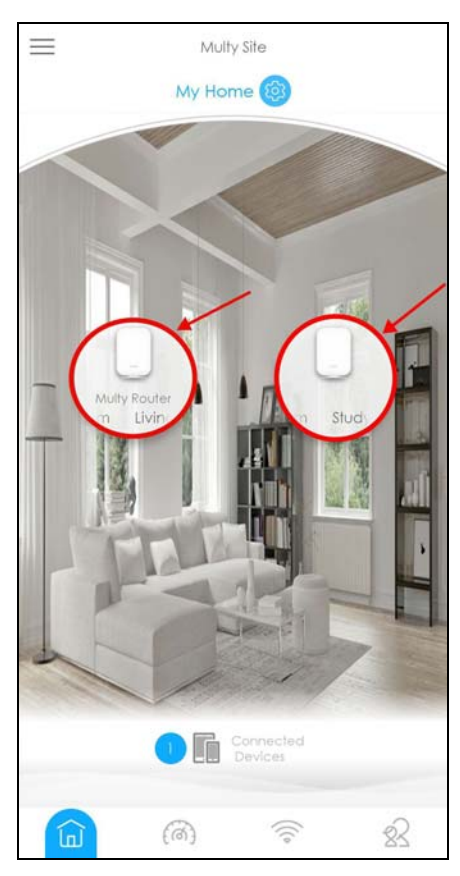

**2** The figure on the left appears if you tap on the Multy Device acting as the primary Multy. The figure on the right appears if you tap on an extender Multy. You can configure the DNS IP address, the IPv6 address, and the Ethernet connection status on a primary Multy screen.

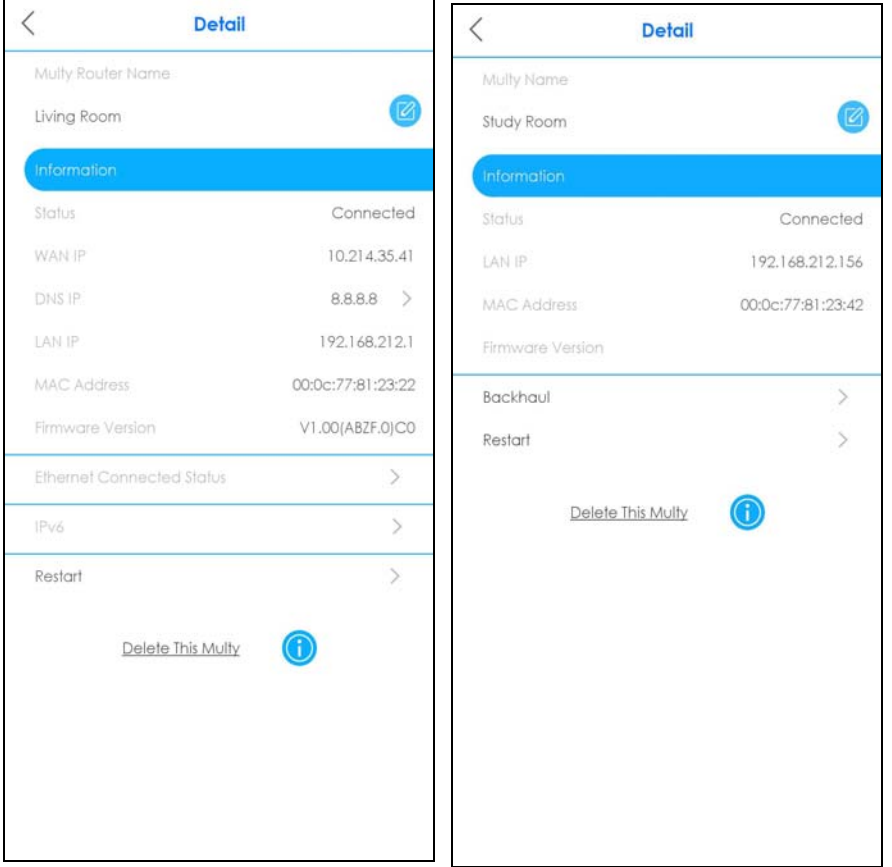

#### **3.18 Use Custom DNS Server**

A DNS server is a database that allows you to translates a domain name into an IP address to access the Internet. You can choose to specify a DNS server for your Multy Site.

**1** Tap the primary Multy on the **Multy Site** screen to open the **Detail** screen and then tap **DNS IP**.

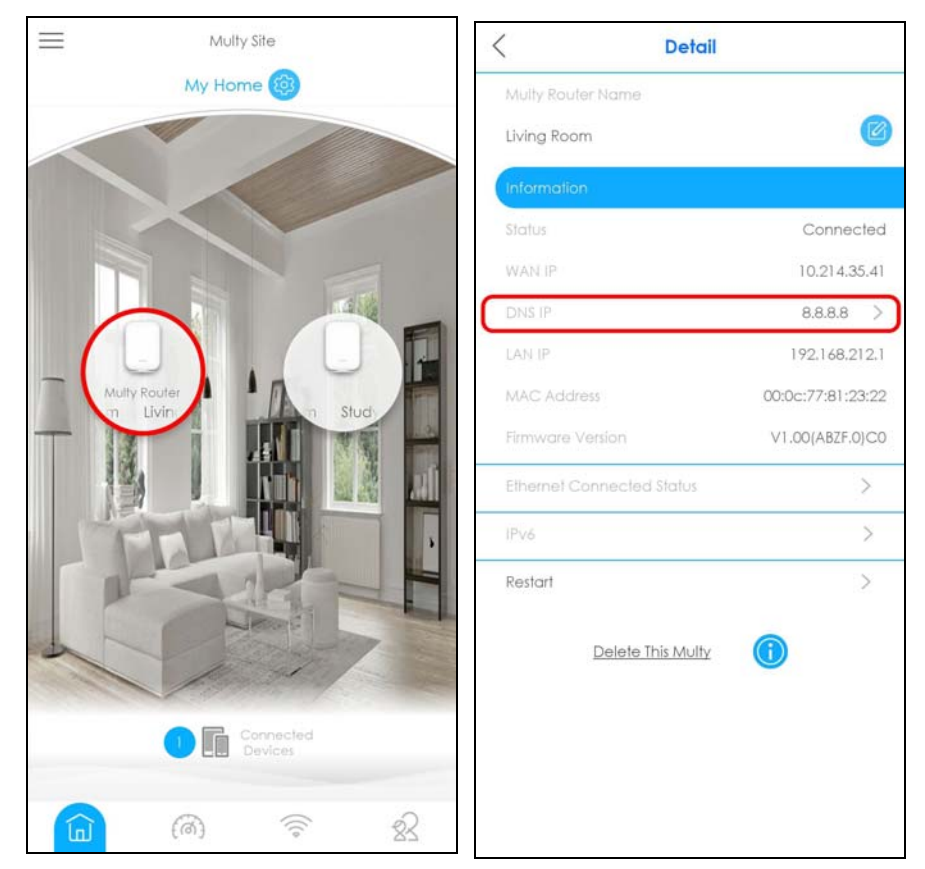

**2** Tap **ISP DNS (Default)** to use the default DNS server. Otherwise, tap **Custom DNS** and enter a primary, secondary, and tertiary DNS server. Tap **Done** to apply the changes.

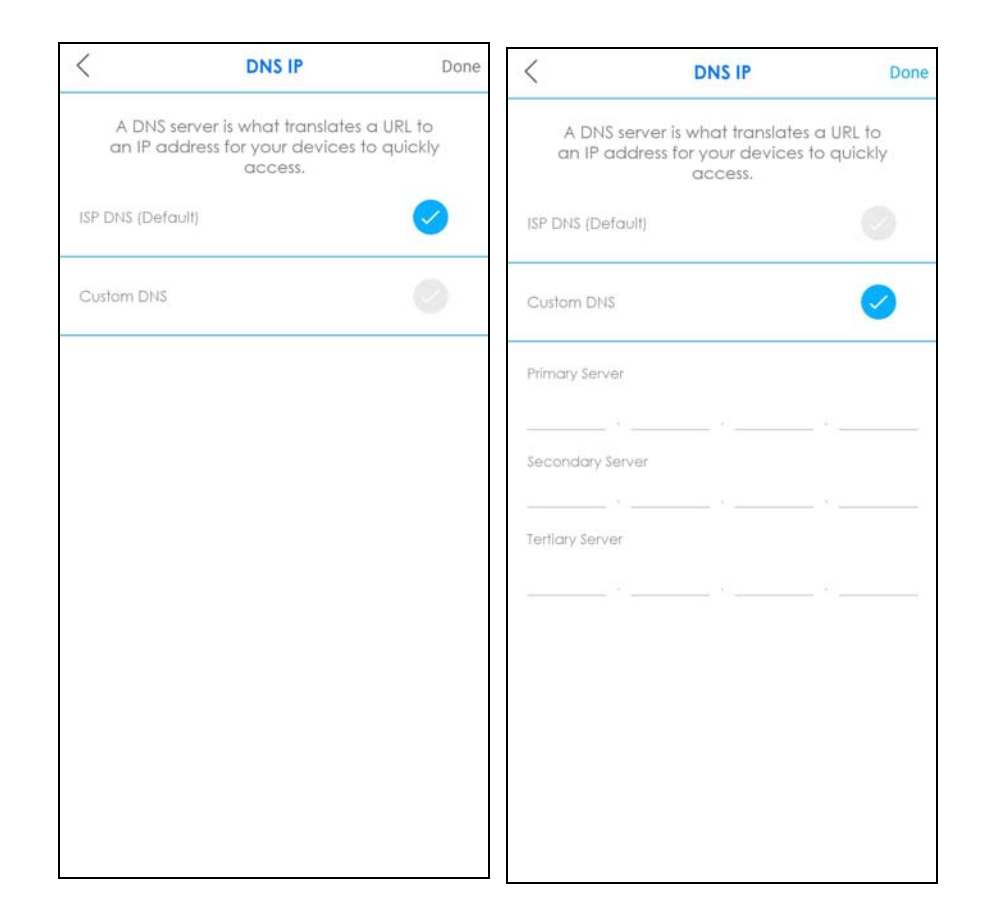

### **3.19 Restart Your Multy Device**

If you need to restart your Multy Device, you can do it remotely using the **Detail** screen.

On the **Multy Site** screen, tap the Multy Device you want to restart. The **Detail** screen will be displayed. Tap **Restart** to restart this device.

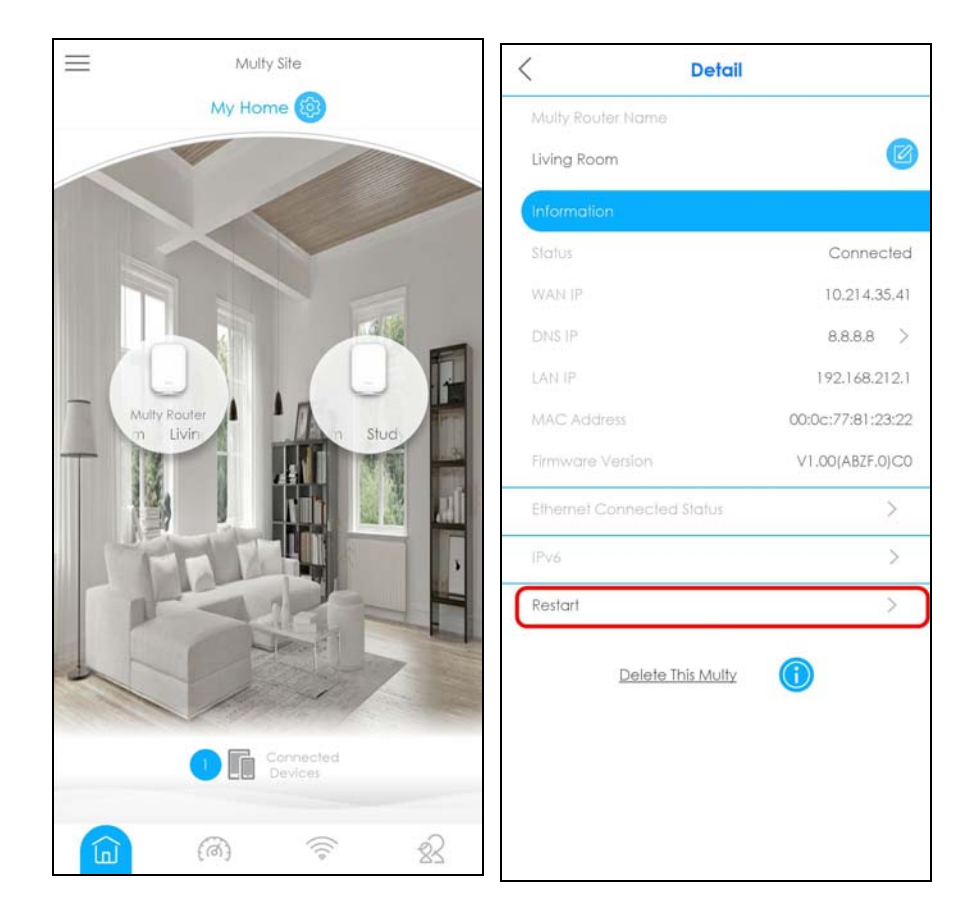

#### **3.20 Change the Name or Picture of a Multy Site**

You can rename a Multy Site or change the background picture that is displayed on the Multy Site main screen by following these steps.

Note: To restore back to the default background picture of a Multy site, you need to remove the current Multy site and then recreate a new site. Please refer to [Section 3.6 on page](#page-42-0)  [43](#page-42-0) for more information.

**1** From the **Multy Site** screen, tap the Settings icon (<sup>3</sup>) to open the Site Detail screen.

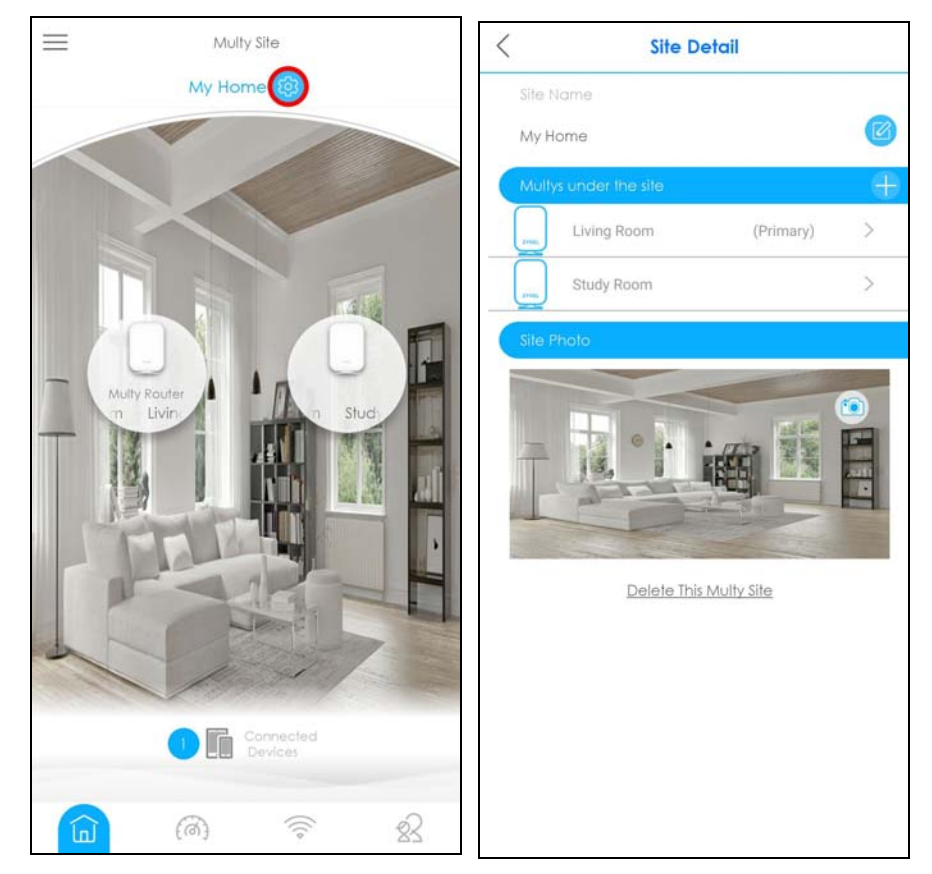

**2** Tap the Edit icon  $\left(\begin{array}{|c|}\n\hline\n\mathcal{C}\n\end{array}\right)$  of **Site Name** to give the Multy Site a new name.

**80**

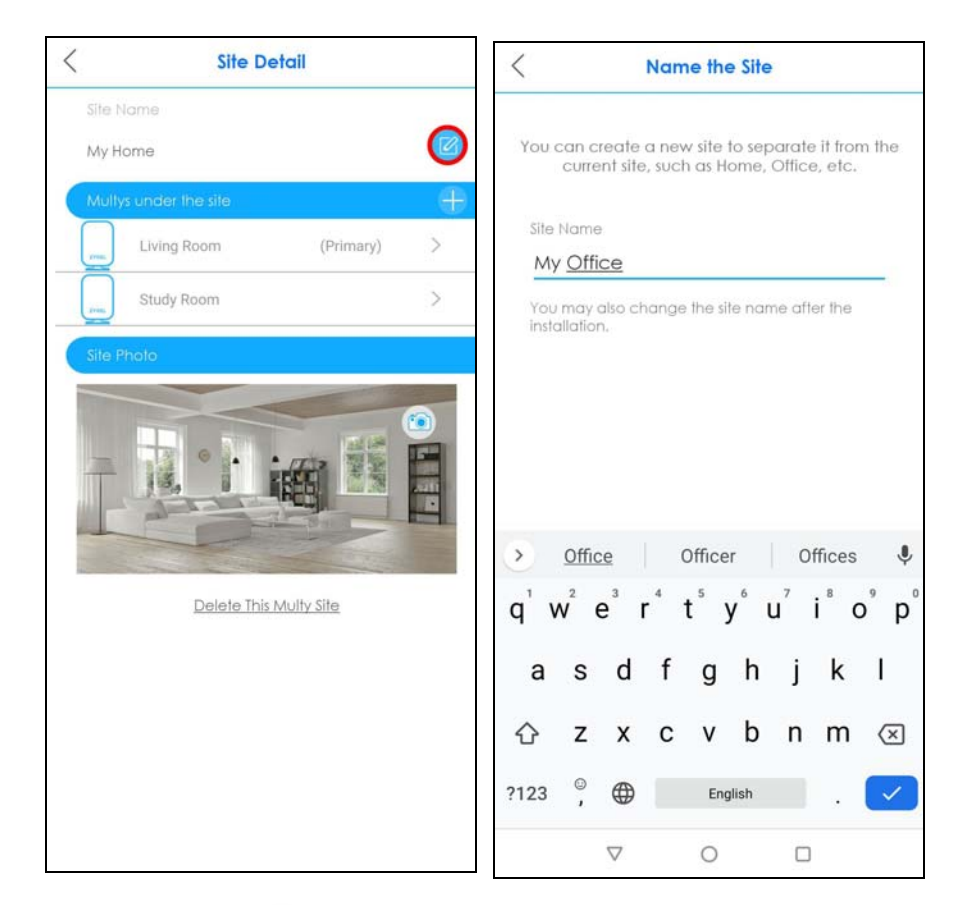

**3** Tap the Camera icon (**10**) to change the background picture of your Multy Site. Tap Choose a Picture to choose an existing picture on your phone. Otherwise. tap **Take a Picture** to use your phone camera to take a picture for your Multy Site. Crop the picture to a proper size and select the check mark to save the changes. Your background picture is now replaced with the new one.

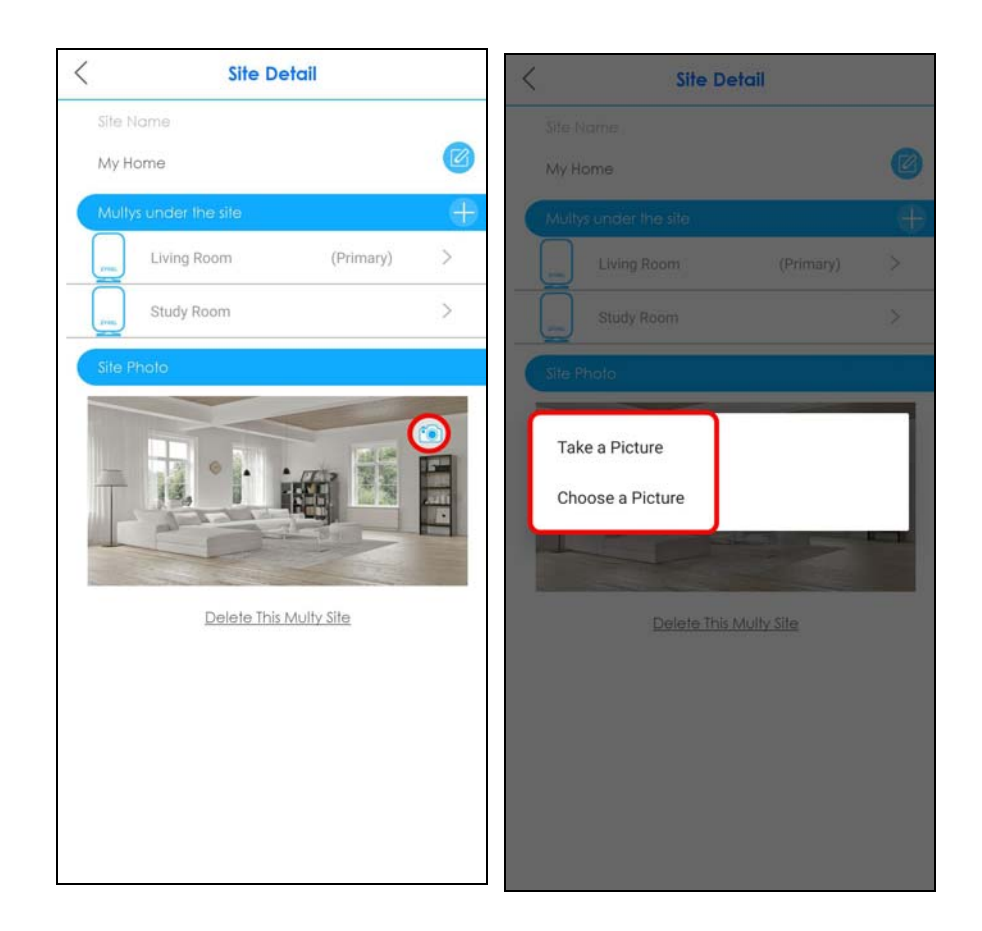

#### **3.21 Enable or Add Port Forwarding Rules**

If you want to forward incoming packets to a specific IP address in the private network using ports, set a port forwarding rule. This makes the specified LAN client accessible from the Internet, as shown in the next figure.

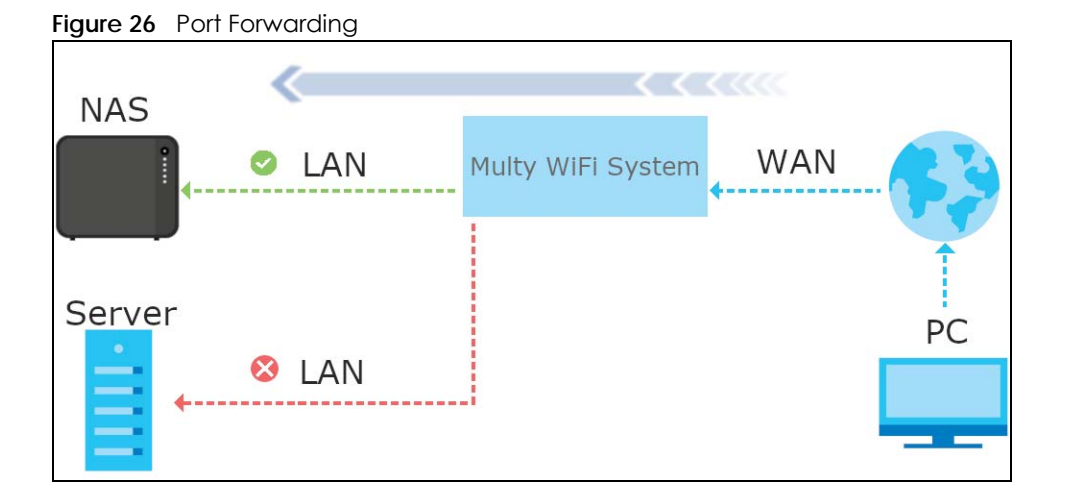

**1** Tap the Menu icon in the upper-left to open the navigation panel, and then tap **Settings**.

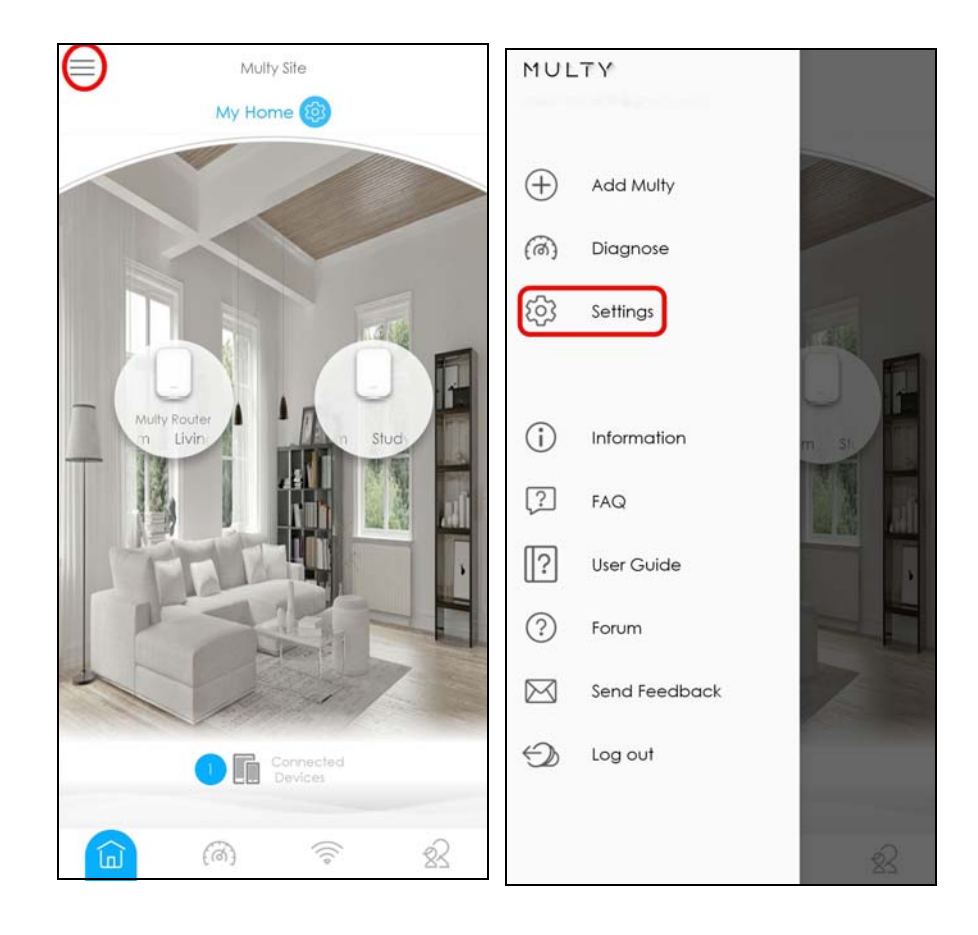

**2** Tap **Port Forwarding** on the **Settings** screen to enable port forwarding.

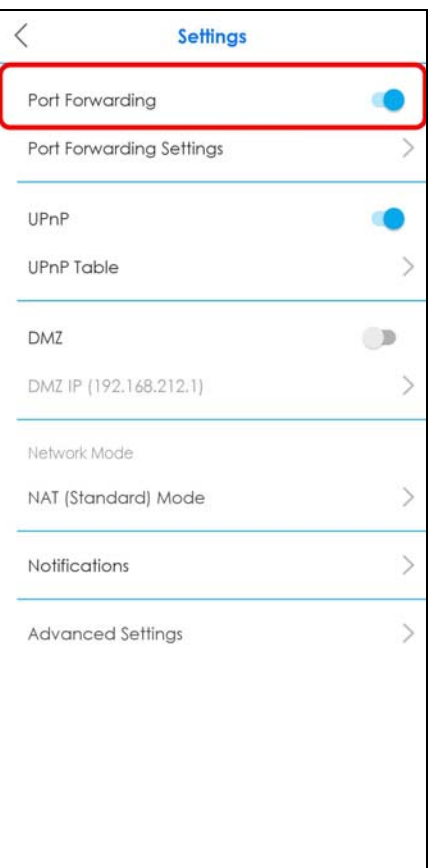

**3** Tap **Port Forwarding Settings** to create or update rules. On the **Port Forwarding** screen, tap **Single Port Setup** or **Port Range Setup** to add a rule.

**84**

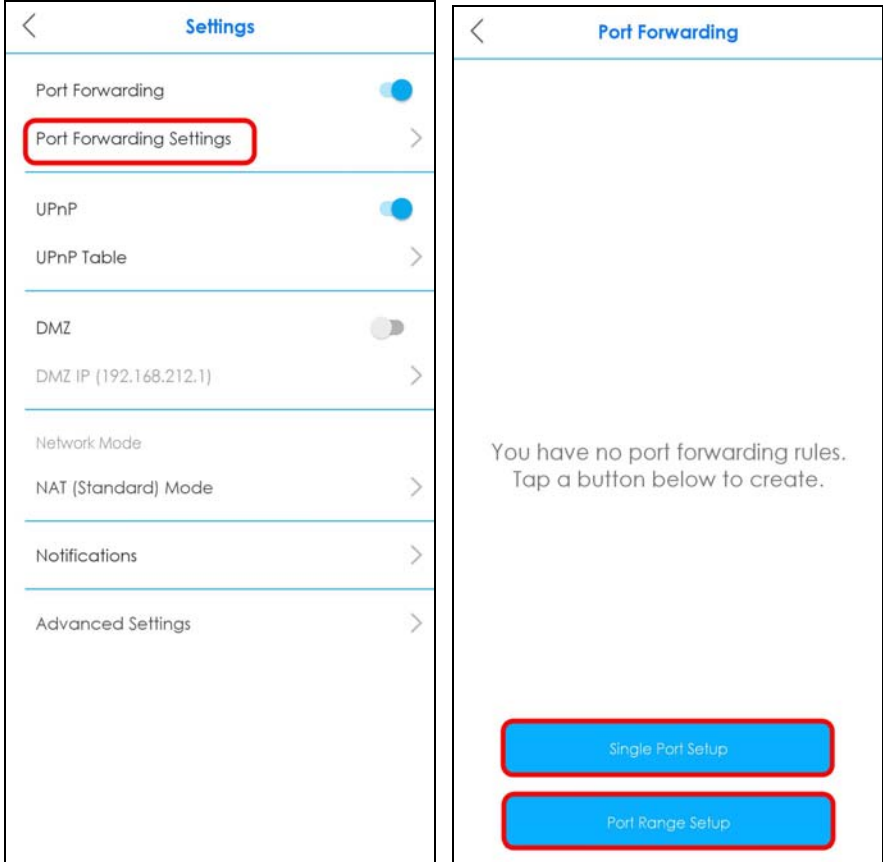

**4** Enter a service name and a port number or a range of ports to define the service to be forwarded. Specify the transport layer protocol used for the service. Select a device on your local network that will receive the packets from the ports. Tap **Add Rule** once you are finished. A summary of the rules will be displayed. Tap **Add** if you want to create another rule.

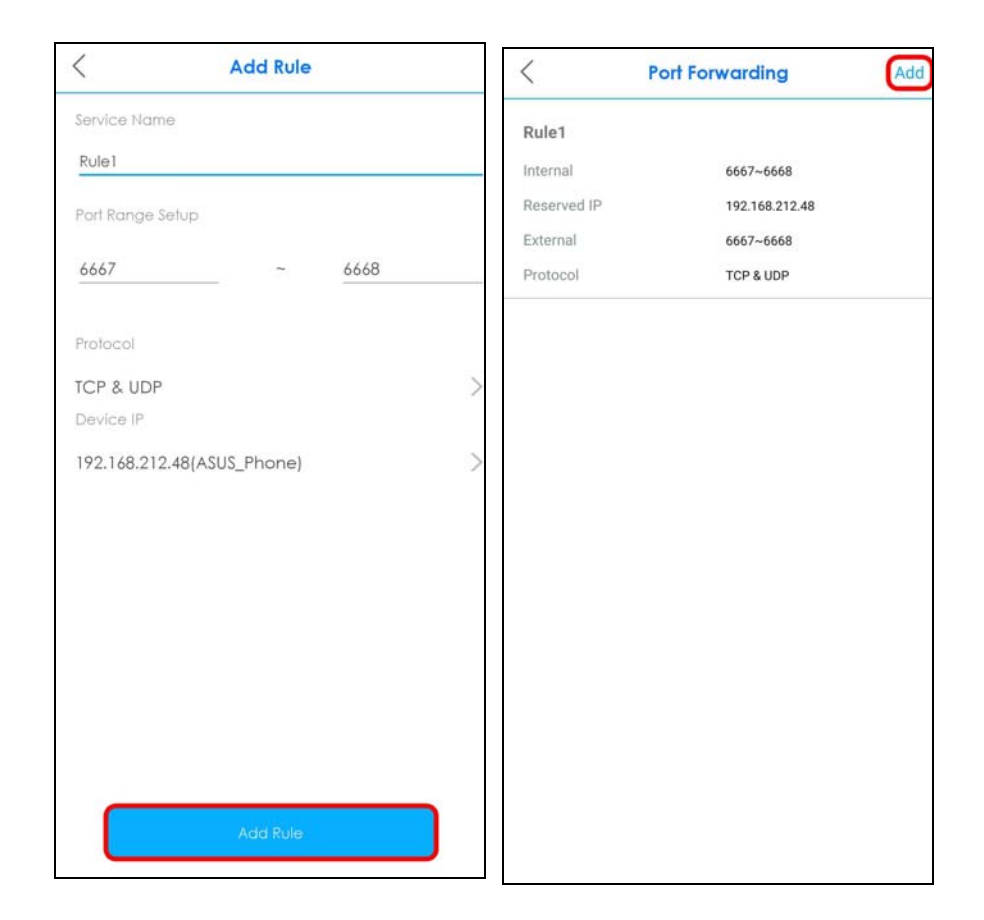

#### **3.22 Enable DMZ**

DMZ allows other devices over the Internet to access a DMZ host device within your local network. DMZ, which stands for "DeMilitarized Zone", is a network between the WAN and the LAN that is open to the WAN but still has firewall protection. Devices on the WAN can initiate connections to devices on the DMZ but not to those on the LAN. You could put servers such as mail servers, HTTP or HTTPS web servers and FTP servers on the DMZ to provide services to hosts on the WAN as well as hosts on the LAN. You first need to assign a DMZ host to use DMZ.

**1** Tap the Menu icon in the upper-left to open the navigation panel, and then tap **Settings**.

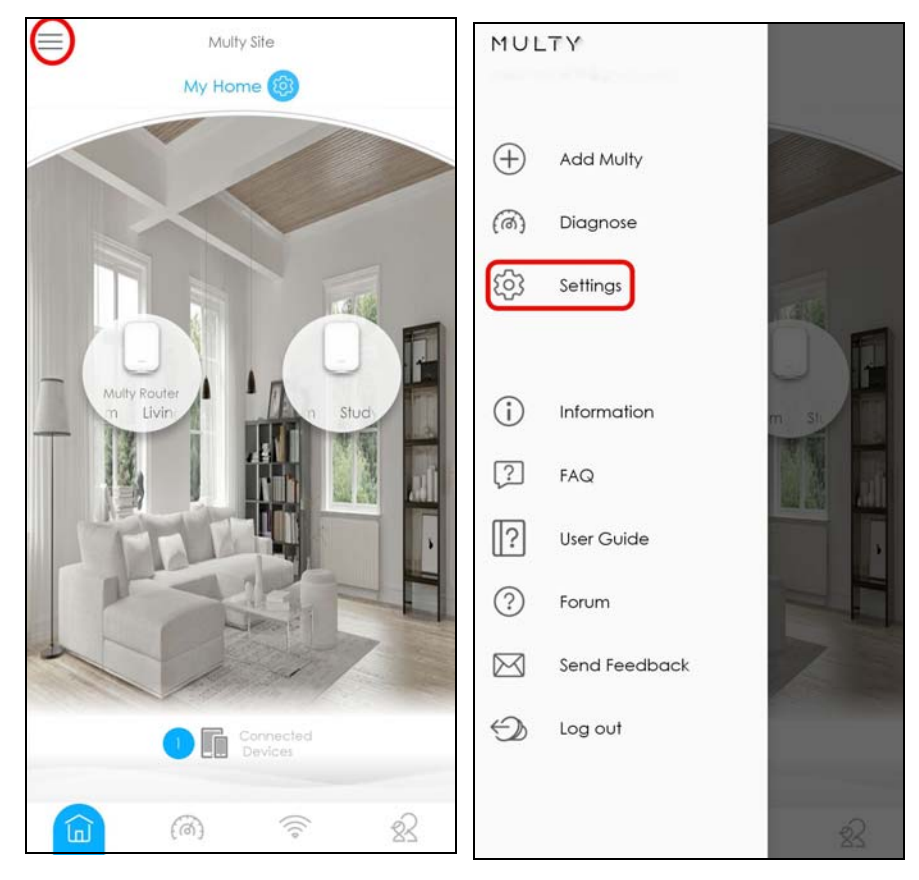

**2** Tap **DMZ IP** on the **Settings** screen to configure your DMZ host. Enter a device IP Address or tap **Select from Device List** and choose a device connected to the Multy WiFi network. Make sure **DMZ** is enabled on the **Settings** screen to use this feature.

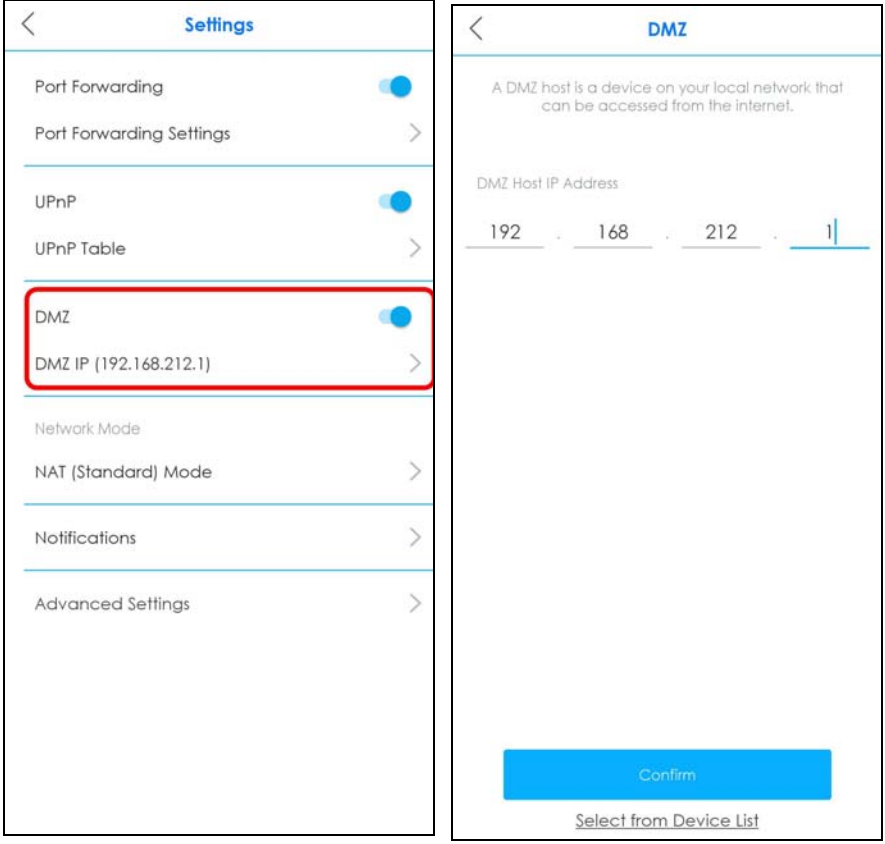

#### **3.23 Switch to NAT or Bridge Mode**

In **NAT** mode, the Multy Device routes traffic between a local network and another network such as the Internet. Choose **NAT** mode if you want the Multy Device to assign local IP addresses to devices connected to it (DHCP) and use routing features.

In **Bridge** mode, the Multy Device broadcasts traffic to the local network from the Internet. Choose **Bridge** mode if you have an existing router in your network and you do not want to reconfigure routing settings.

The following (routing) features are enabled in **NAT** mode:

- Parental Control
- UPnP
- Reserve IP
- Port Forwarding
- DMZ

Note: These settings apply to the entire Multy Site. By default, your Multy Site is in **NAT** mode.

**1** To change your network mode, tap the Menu icon in the upper-left to open the navigation panel, and then tap **Settings**.

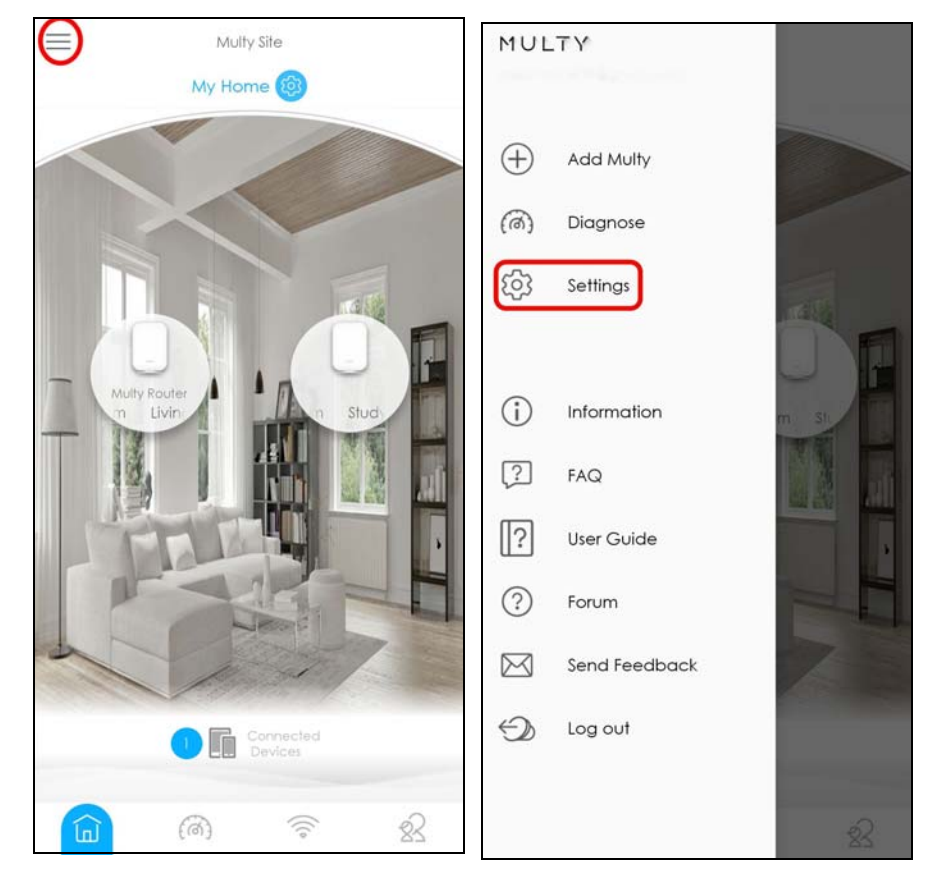

**2** Tap **NAT (Standard) Mode** if you want to switch between NAT and Bridge mode. Tap **OK** to apply the changes.

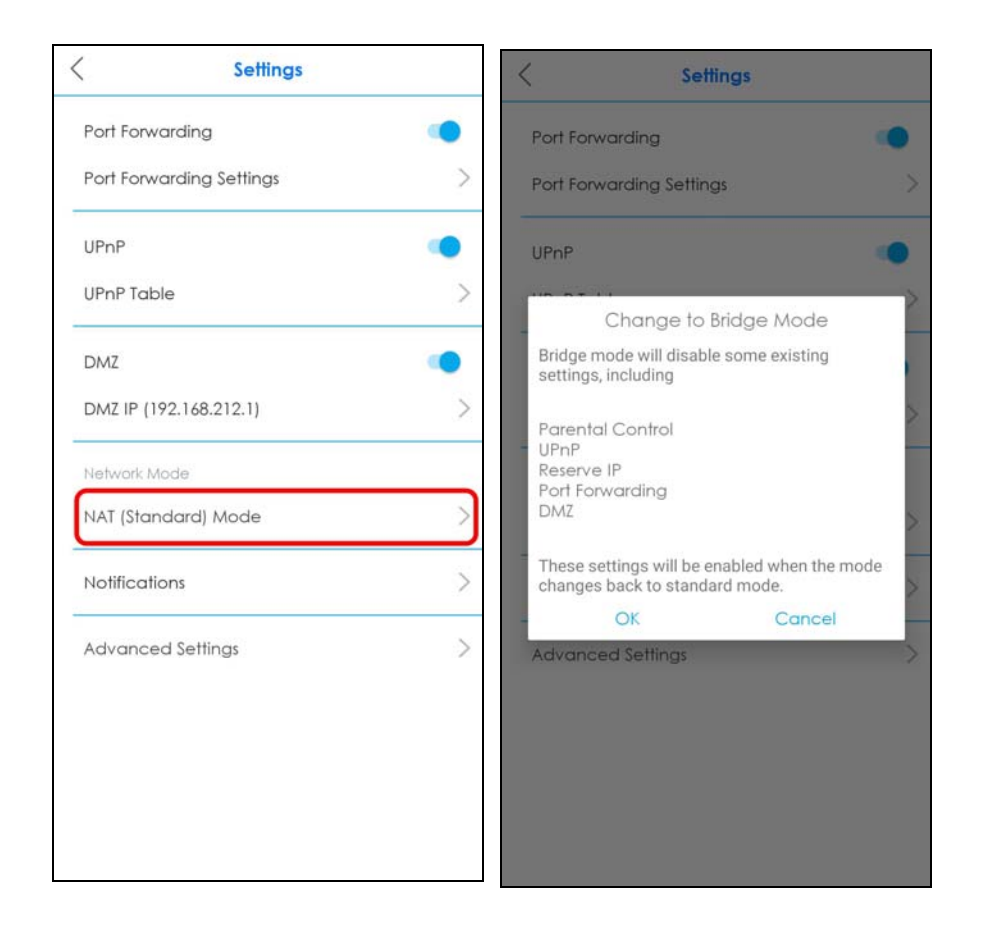

#### **3.24 Turn Notifications On or Off**

You can decide whether or not to get updates when new WiFi clients connect to the system, when there are new speed test results, and when firmware updates are available. These updates will show as push notifications on your smartphone.

Note: You need to have a myZyxelCloud account to use this feature.

**1** Tap the Menu icon in the upper-left to open the navigation panel, and then tap **Settings**.

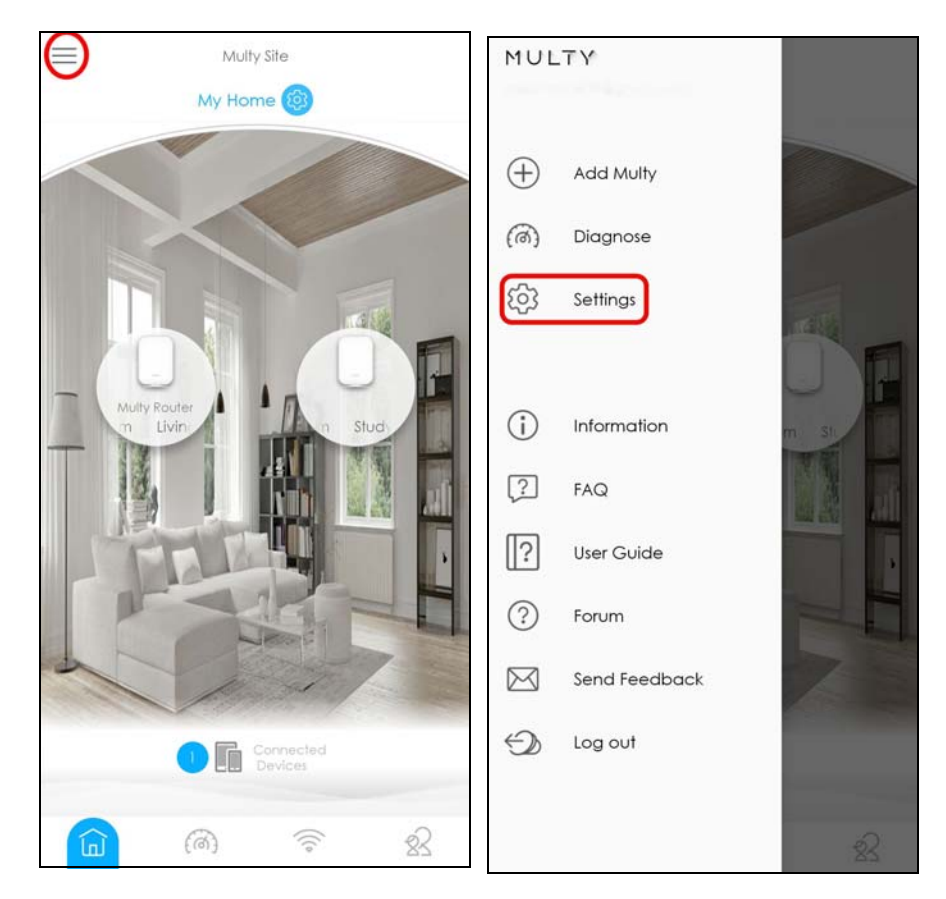

**2** Tap **Notifications** on the **Settings** screen. Tap **Speed Test Results** or **New Firmware** to enable and allow the app to send you notifications when there is a new speed test result or new firmware update.

Note: After you turn on notifications for speed test results, you need to use the Alexa voice command "Alexa, ask Zyxel Multy to test Internet speed" to run a speed test to receive the notification. See [Section 3.29 on page 100](#page-99-0) for more information about how to use the Alexa voice service. This speed test corresponds to **Menu** > **Diagnose** > **Speed Test**, checking the connection between the primary Multy and Internet (see [Section 3.10 on](#page-53-0)  [page 54](#page-53-0)).

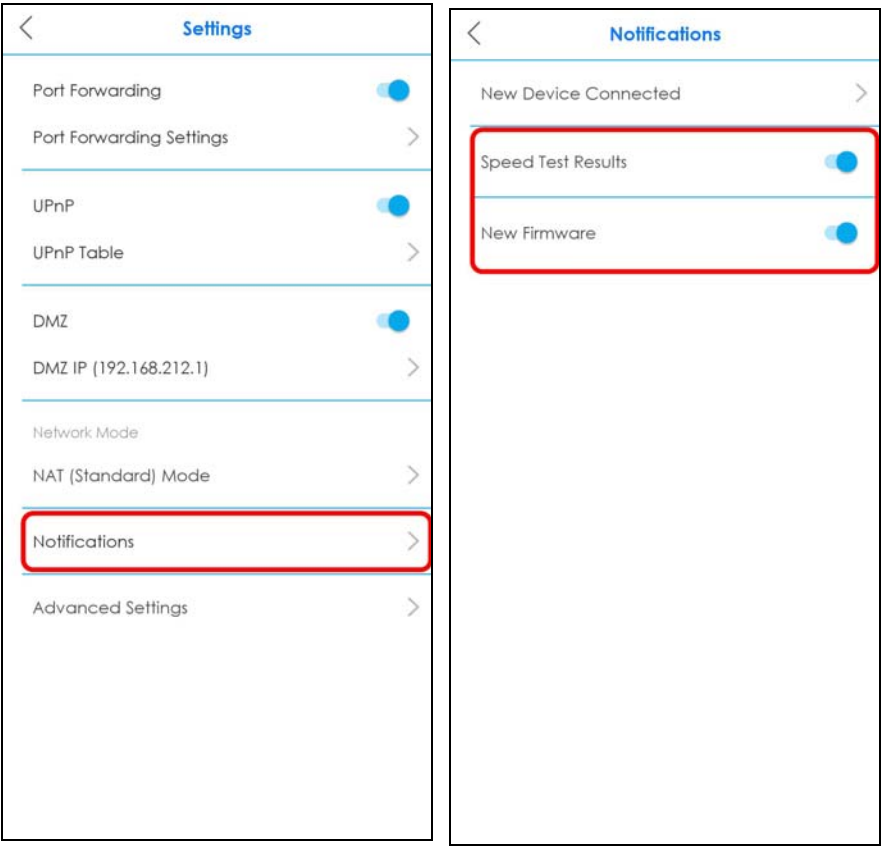

**3** If you want to get notifications when there are new client devices connecting to your WiFi networks, tap **New Device Connected** and enable notifications for the WiFi networks.

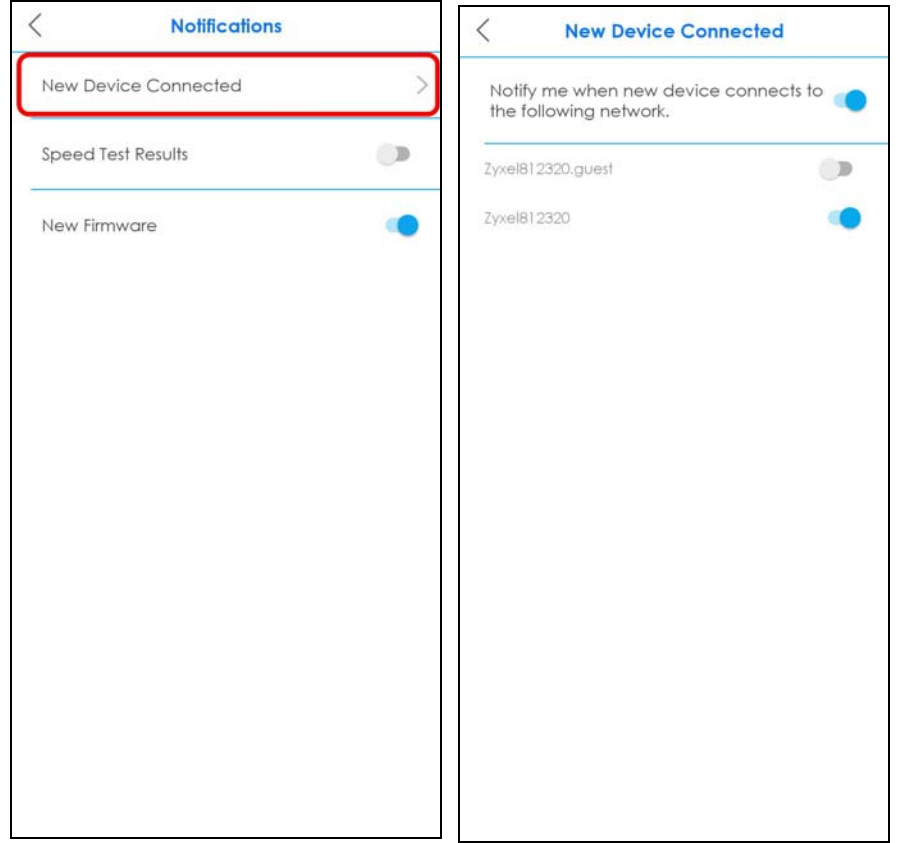

#### **3.25 Enable or Disable Daisy Chain Network Topology**

You can "daisy chain" multiple Multy Devices together to create expansive WiFi coverage for your home.

The daisy chain topology is illustrated in the figure below. Figure **A** shows the illustration of **Daisy Chain Disabled**. Figure **B** shows the illustration of **Daisy Chain Enabled**. When daisy chaining is enabled, each extender Multy (**EM**) can go through another extender Multy with a strong WiFi signal to connect to the primary Multy (**PM**).

When Multy Devices are daisy-chained, they do not all need to be placed near the primary Multy, which means you can extend your coverage.

Note: This feature is not available on all Multy Devices. The **Daisy Chain** and **Network Topology** menus appear only when using a Multy Device that supports Daisy Chain. See [Table 1 on page 8](#page-7-0) to see which devices support this feature.

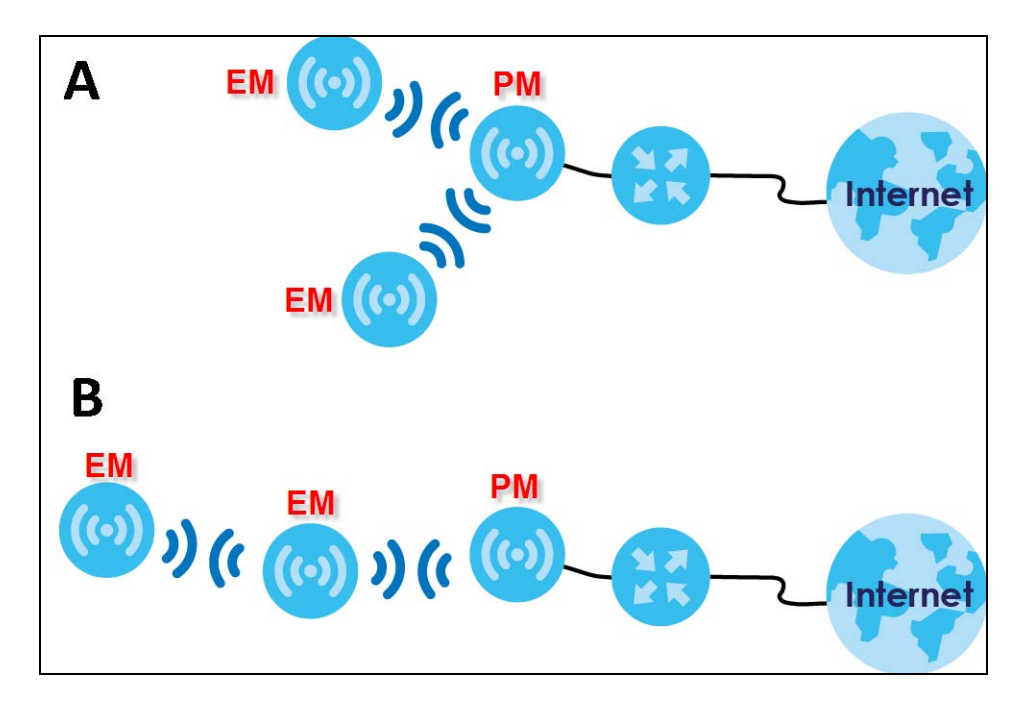

**1** Tap the Menu icon in the upper-left to open the navigation panel, and then tap **Settings**.

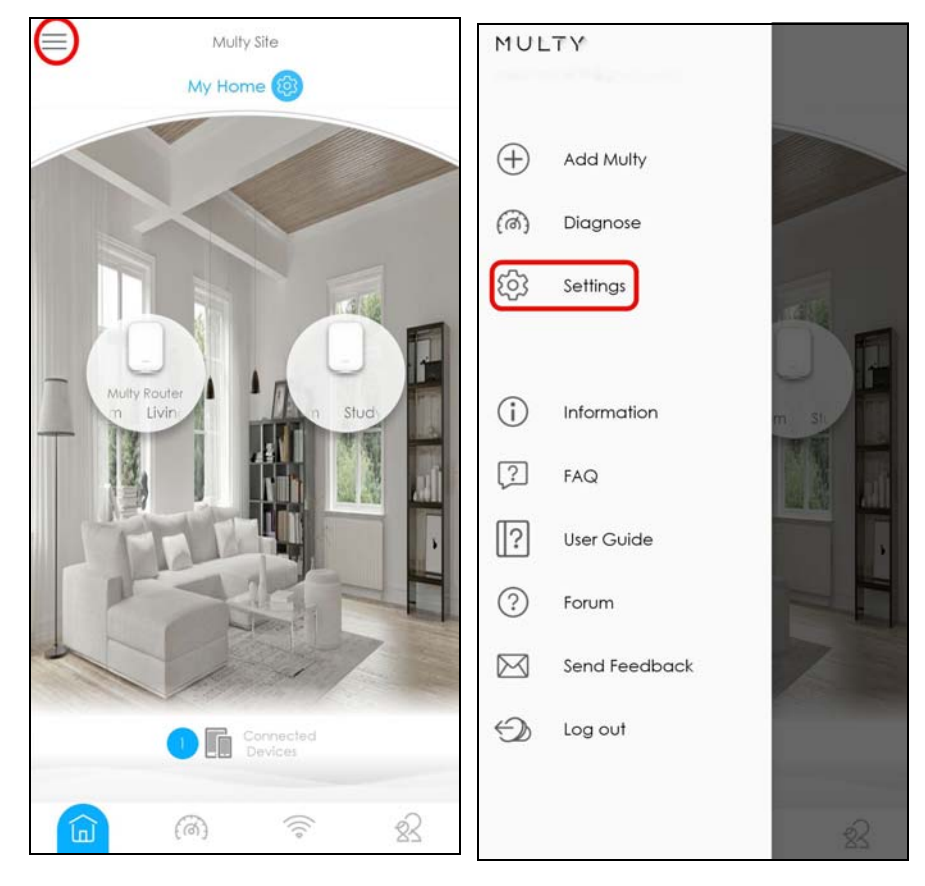

**2** Tap **Advanced Settings** on the **Settings** screen. Tap **Daisy Chain** to enable or disable daisy chaining.

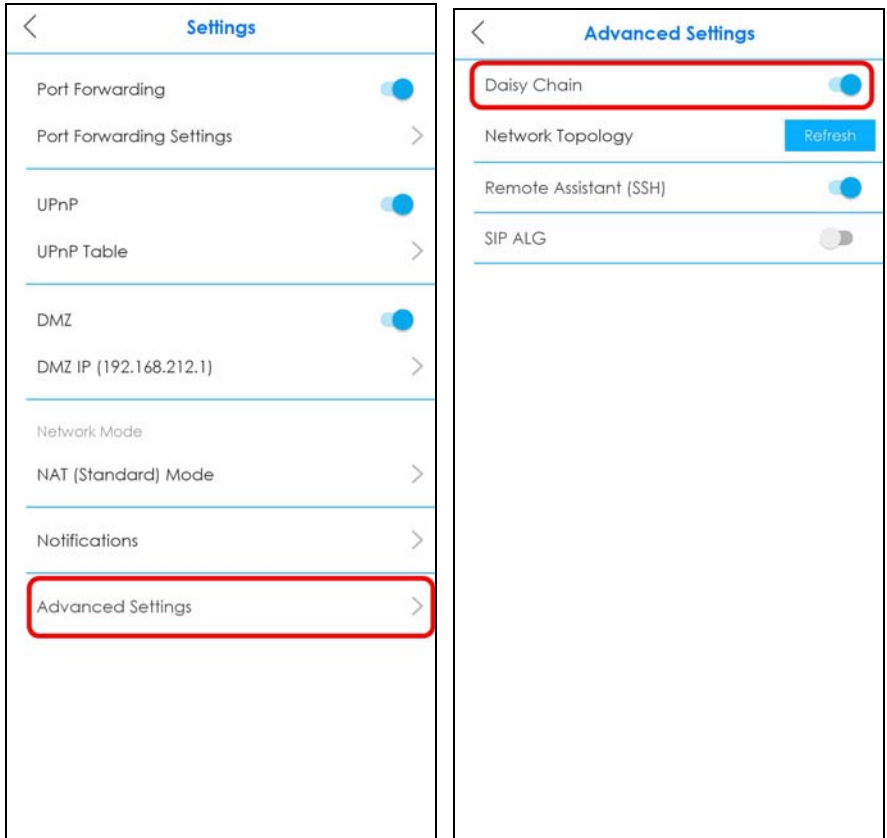

#### **3.26 Report a Problem With the Zyxel Multy App**

If you encounter problems while using the Zyxel Multy app or want to send us your feedback, you can send an email to customer service.

**1** Tap the Menu icon in the upper-left to open the navigation panel. Tap **Send Feedback**.

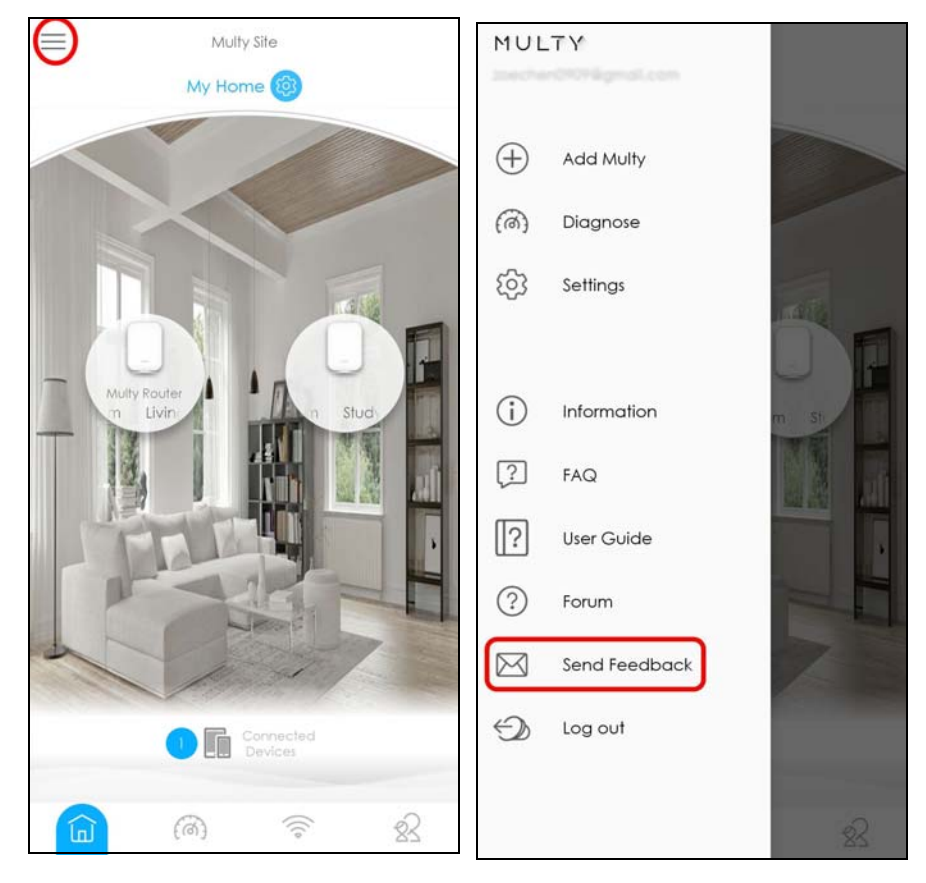

**2** Edit the mail and then tap **Next** to send it through the Internet.

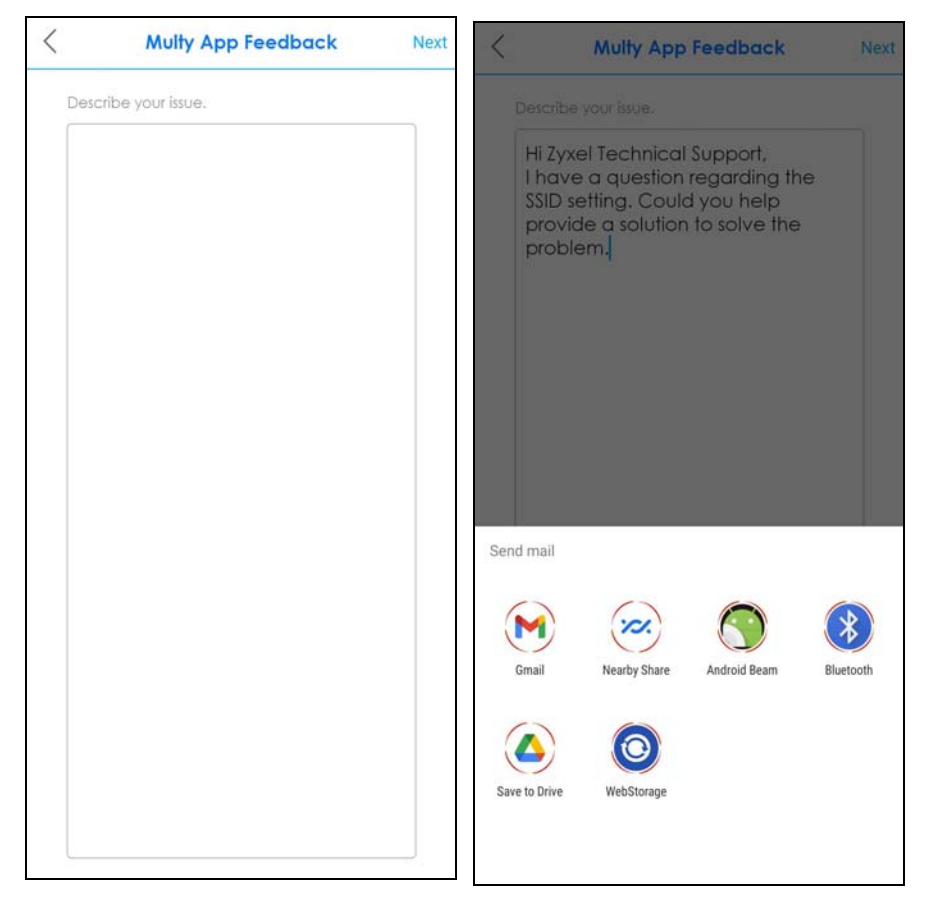

#### **3.27 Log Out of the myZyxelCloud Account**

Tap the Menu icon in the upper-left to open the navigation panel. Tap **Log Out**.

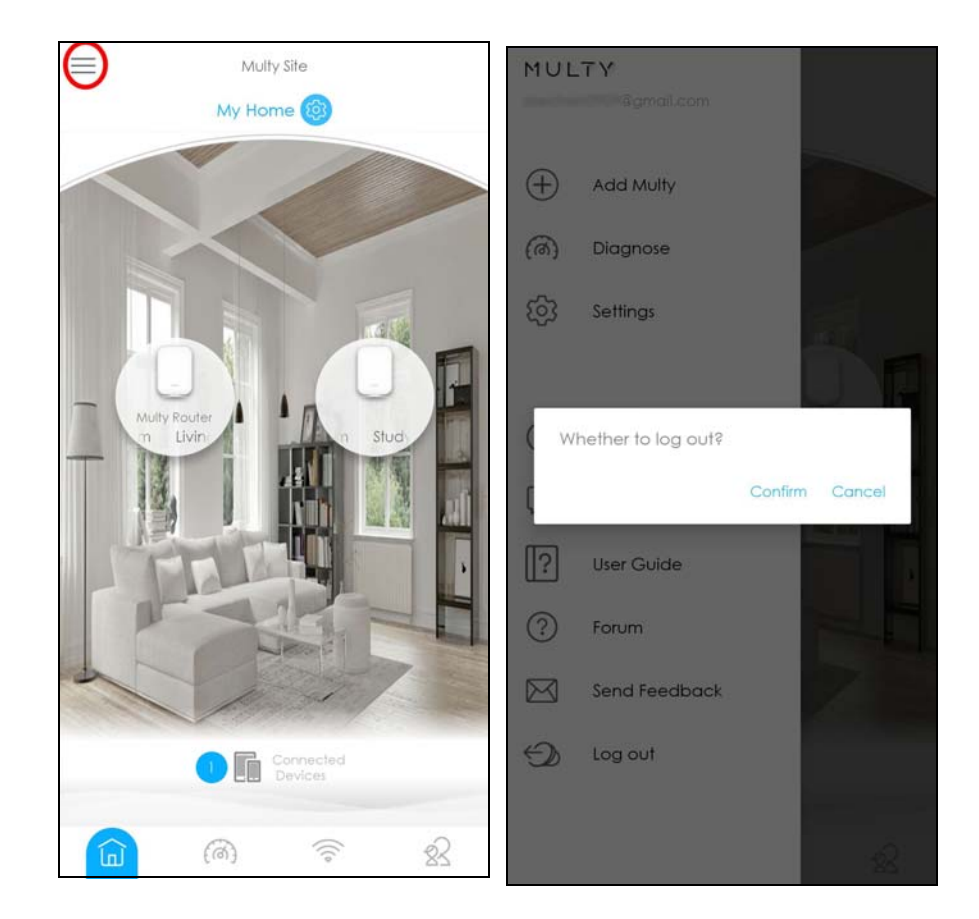

#### **3.28 View Legal and Regulatory Information**

Check the e-label if you want to see legal and regulatory information related to your Multy Device. Note: Not all Multy Devices have an e-label which contains legal and regulatory information in the app (see [Table 1 on page 8](#page-7-0)). For Multy Devices without an e-label, you may check the label printed on the device.

**1** From the **Multy Site** screen, tap the Multy Device you want to check. The **Detail** screen will be displayed.

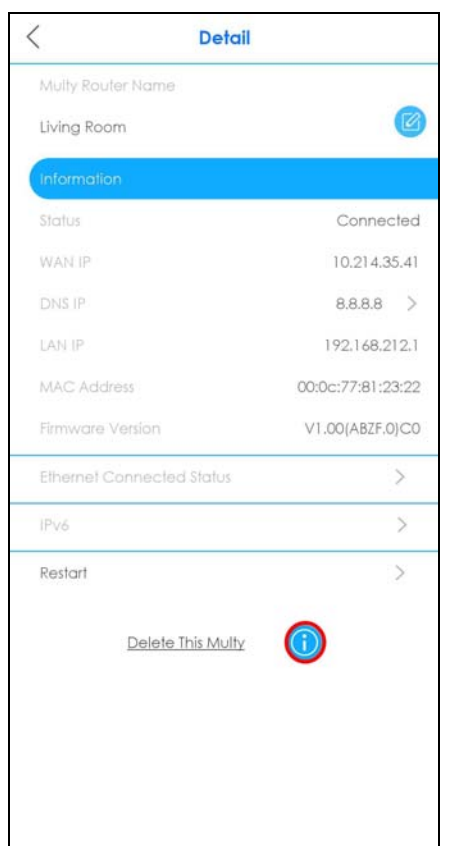

**2** Tap the Information icon ( **1**) to view legal and regulatory information.

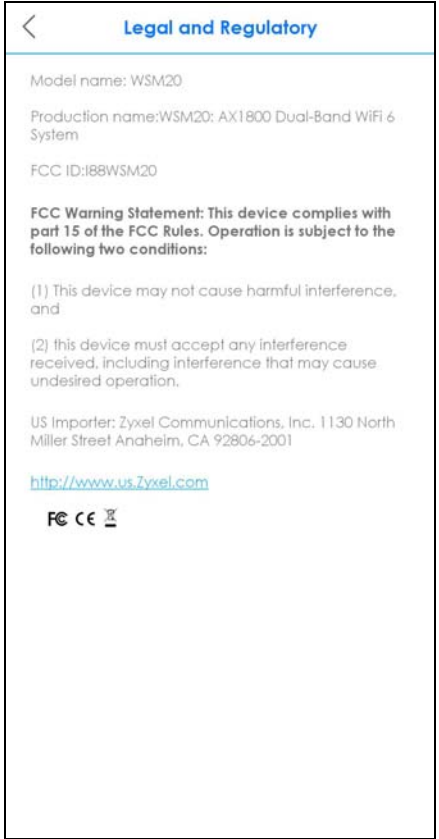

#### <span id="page-99-0"></span>**3.29 Manage Your Multy WiFi System With Amazon Alexa**

If you have an Alexa-enabled device (Amazon Echo for example), you can use your voice to control the Multy Devices in your Multy Sites. At the time of writing, the available Alexa skill voice commands for Multy Sites are:

- Alexa, ask Zyxel Multy to turn off guest WiFi
- Alexa, ask Zyxel Multy to test Internet speed
- Alexa, ask Zyxel Multy to turn on WiFi light
- Alexa, ask Zyxel Multy to turn off WiFi light
- Alexa, ask Zyxel Multy to pause the Internet

You need to enable the Multy-Alexa skills to enhance the functionality of your Alexa device and allow Alexa to perform the supported tasks.

Note: To use the Alexa voice service, you must have logged into the Zyxel Multy app with a myZyxelCloud account and set up the Multy Devices. Both the Multy Devices and Alexa device should be connected to the same WiFi network.

**1** Go to Amazon's website (*<https://www.amazon.com>*) and sign in with your Amazon account. Tap the Menu icon in the upper-left and tap **See All Departments**.

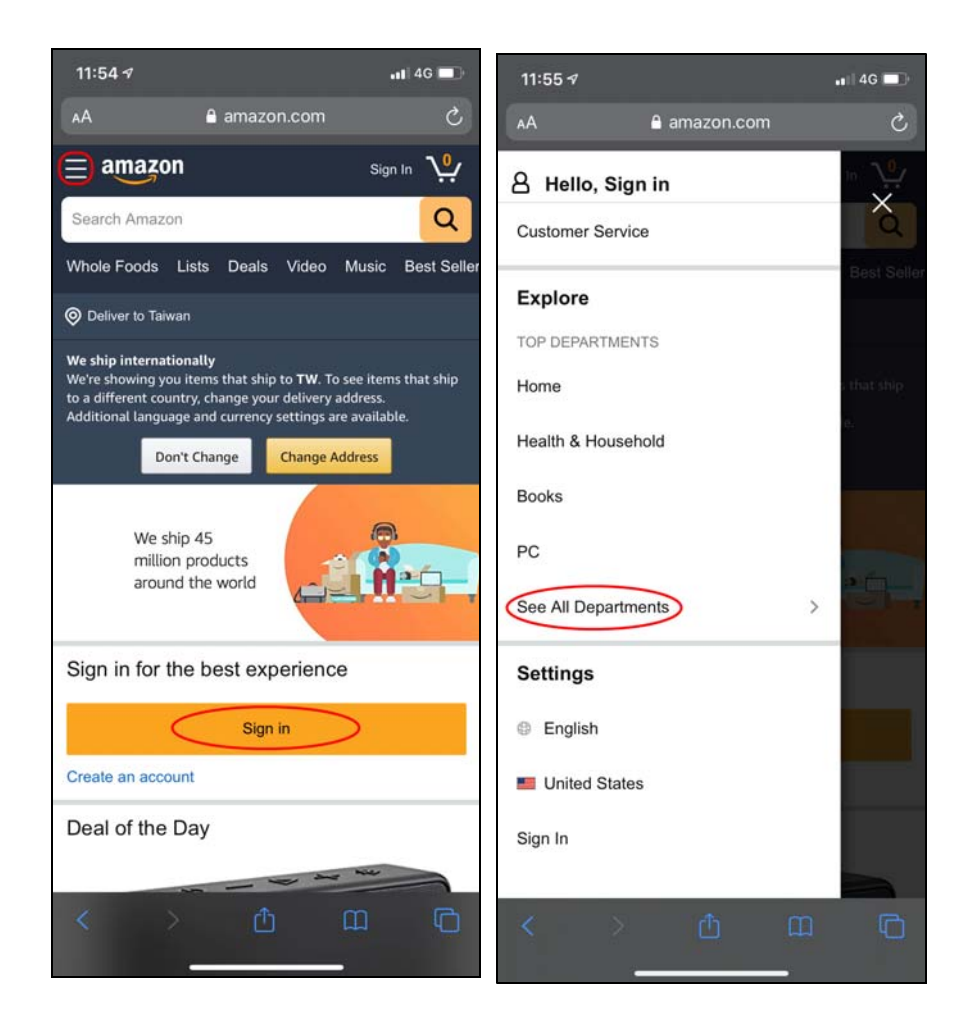

#### **2** Select **Alexa Skills**.

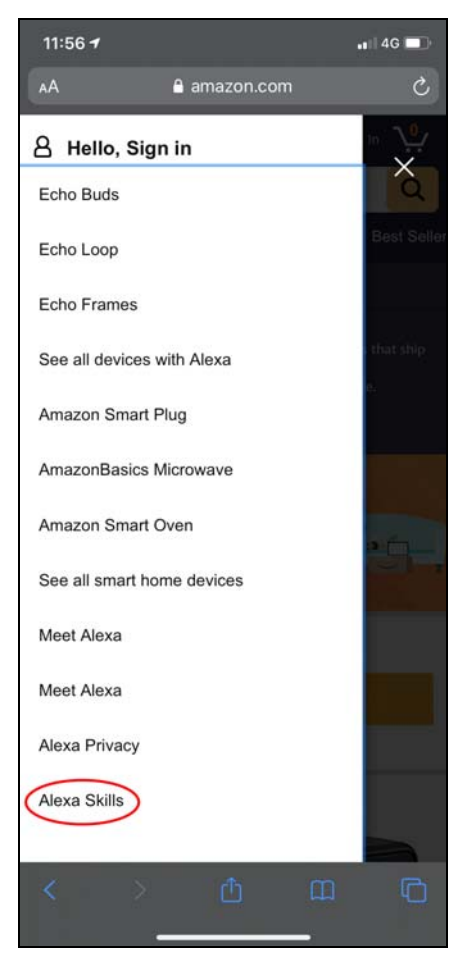

**3** Enter the keyword "Zyxel Multy" in the search bar and select "Zyxel Multy" from the list of results. Tap **Enable** to connect the Multy Site to Alexa.

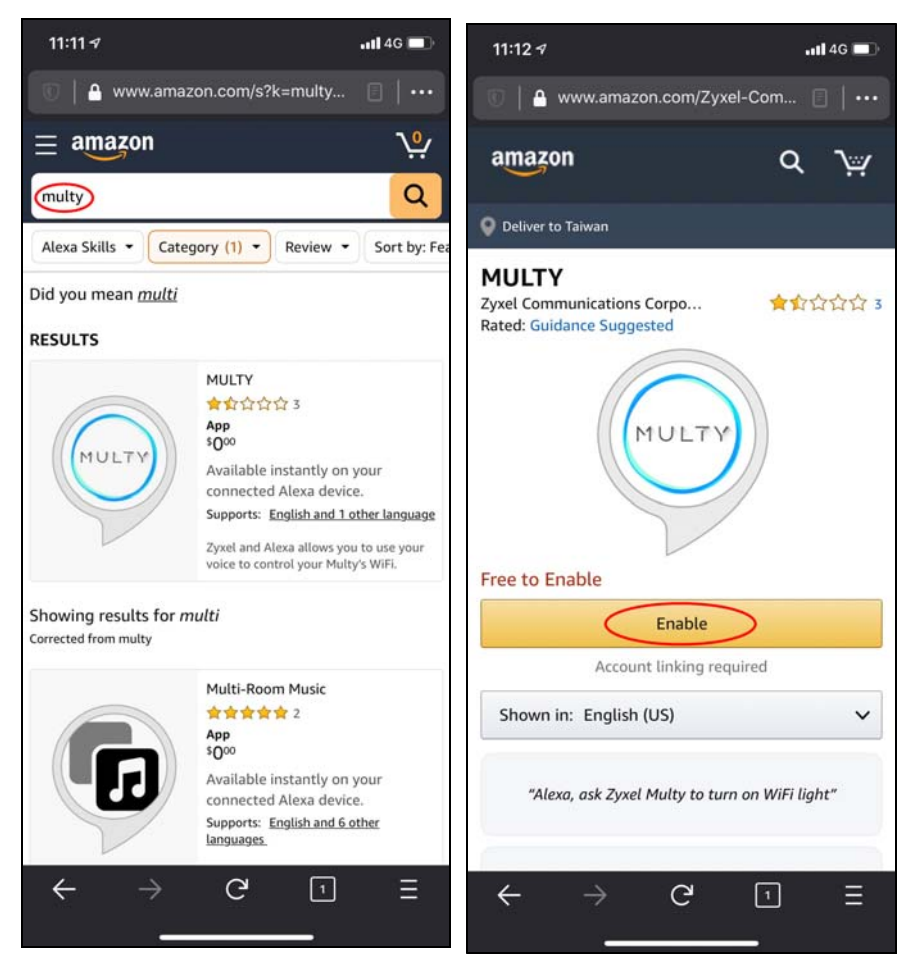

**4** Tap **Link Account** and enter your myZyxel account information to associate the skill with your account.

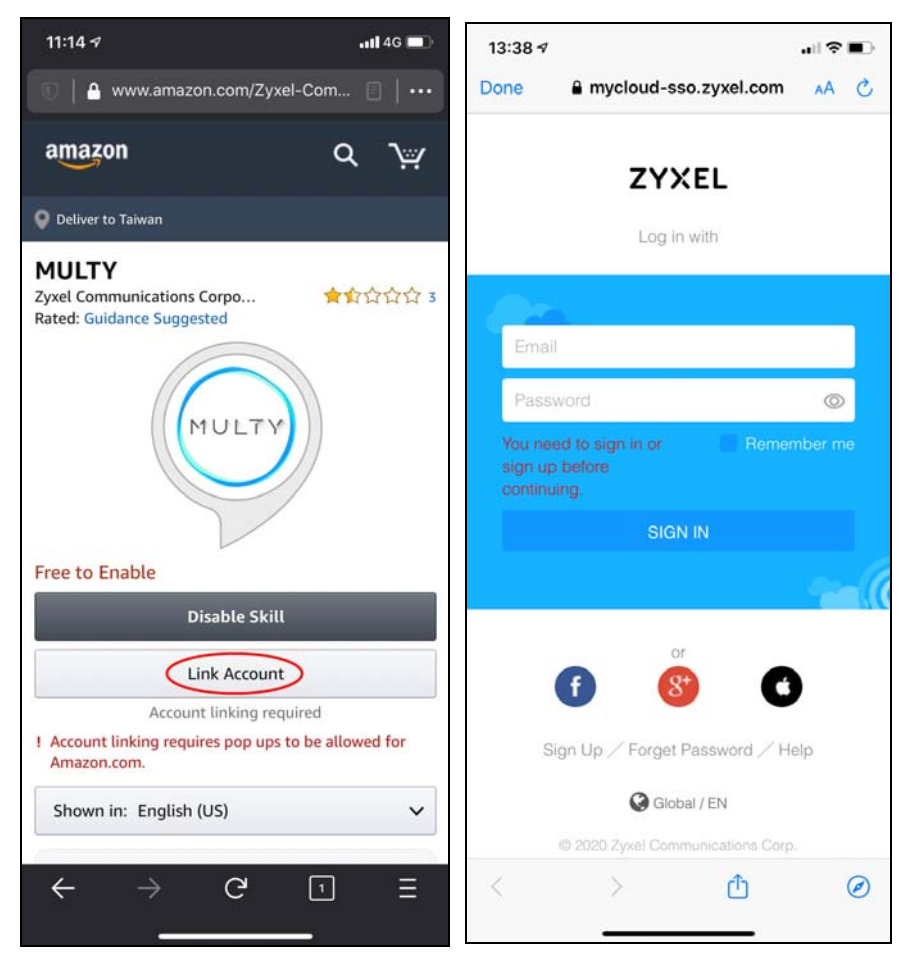

**5** Tap **Authorize**. A screen appears showing that the skill for Multy Sites has been successfully linked.

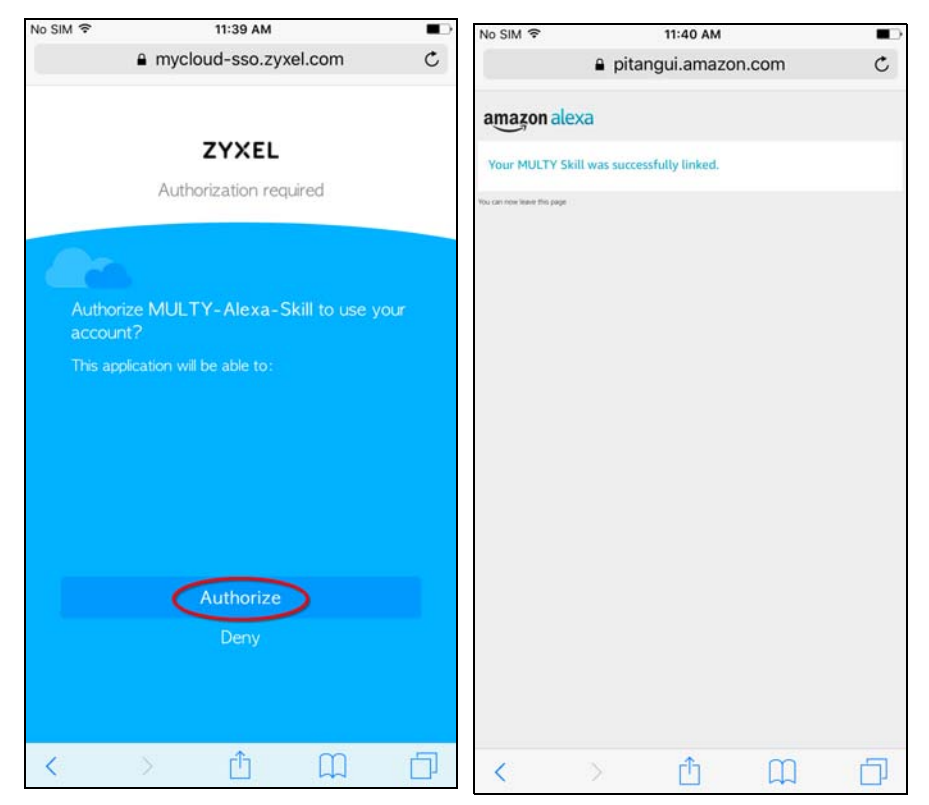

Use either the Alexa app or the voice command "Discover Devices" to have Alexa discover the Multy Devices on the specified myZyxel account. You then can use your voice to control the Multy Device.

# **PART II Multy M1**

## **CHAPTER 4 Multy M1 Wizard**

#### **4.1 Overview**

In this chapter, you will learn how to:

- Go through Multy M1 (WSM20) wizard steps
- Create a myZyxel Cloud account.
- Configure basic settings for your WiFi

#### **4.2 Accessing the Wizard**

Launch your web browser and enter "http://zyxelwifi.com" or "http://zyxelwifi.net" or "http:// 192.168.212.1 as the website address.

Note: The wizard appears automatically when the Multy M1 is accessed for the first time or when you reset the Multy M1 to its default factory settings.

**1** Make sure the WAN port of the Multy M1 is connected to a modem or router with Internet access. Your Multy M1 will check the status of your Internet connection the first time you log in.

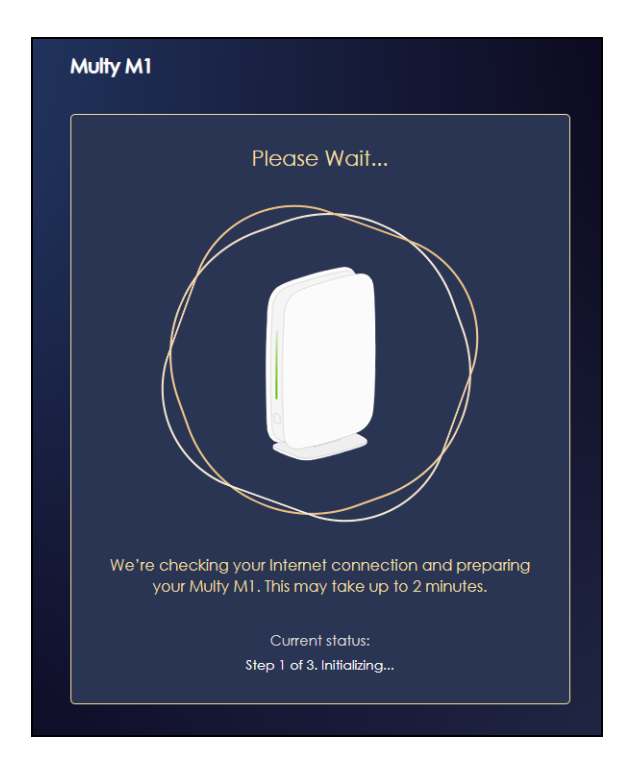

Multy WiFi System User's Guide

**2** The following screen shows if you are connected to the Internet. Click **Next** to go to the next step in the wizard.

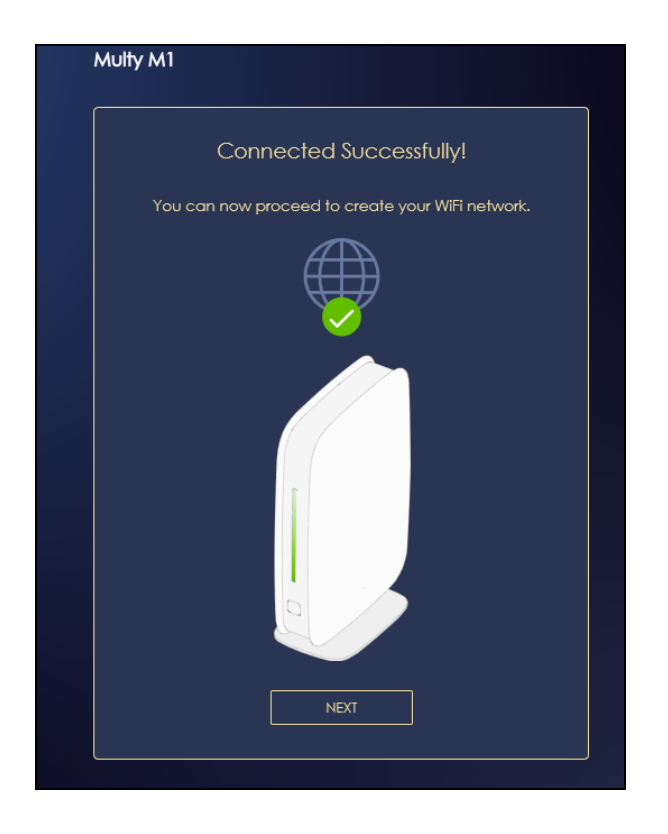

The following screen shows if you are not connected to the Internet.

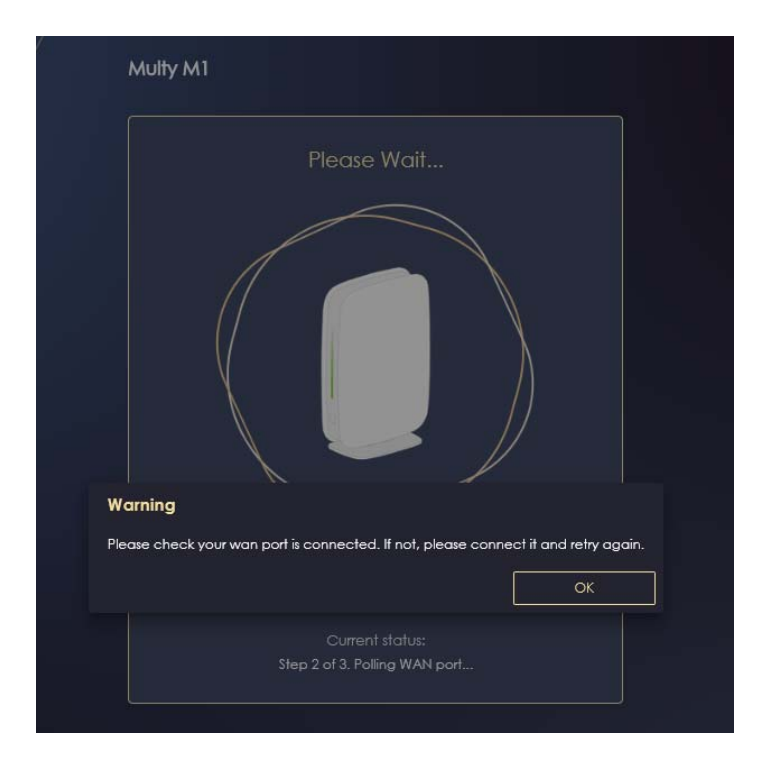

Multy WiFi System User's Guide

**108**
Note: You may need to turn off your network firewall if access to the Internet from the Multy M1 is blocked.

You need to connect to the Internet to access your Multy M1. See Section 4.2 on page [107](#page-106-0) if you cannot connect to the Internet.

**3** Enter 1-128 single-byte printable ASCII characters but not "''<>^\$& as your **2.4G/5G WiFi Name** and **WiFi Password**. Select the check box **Keep 2.4G & 5G name the same** if you want to use the same name for your 2.4G and 5G WiFi.

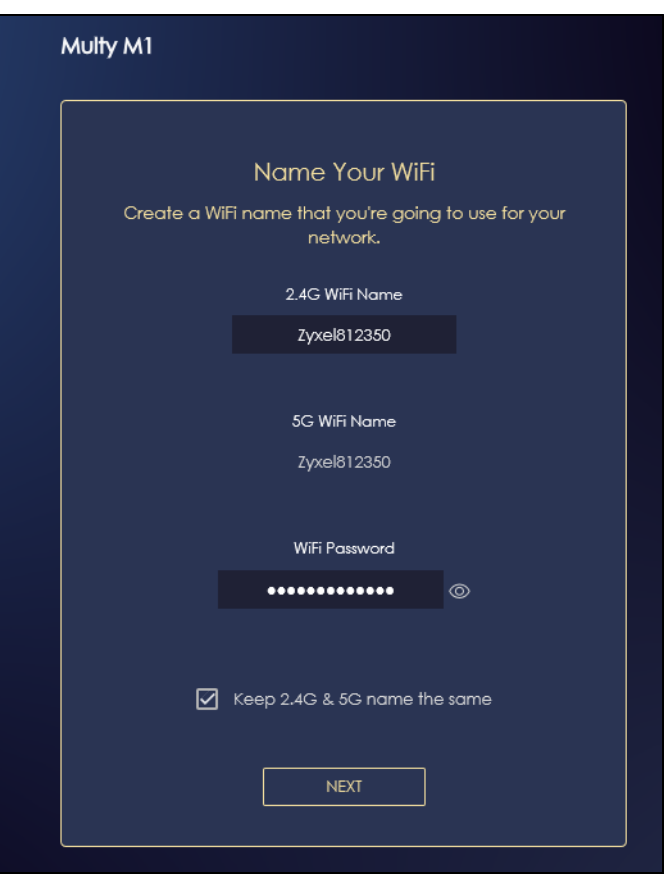

**4** The following screen shows if you have set up your WiFi name and password successfully. Click **Next** to go to the next step in the wizard.

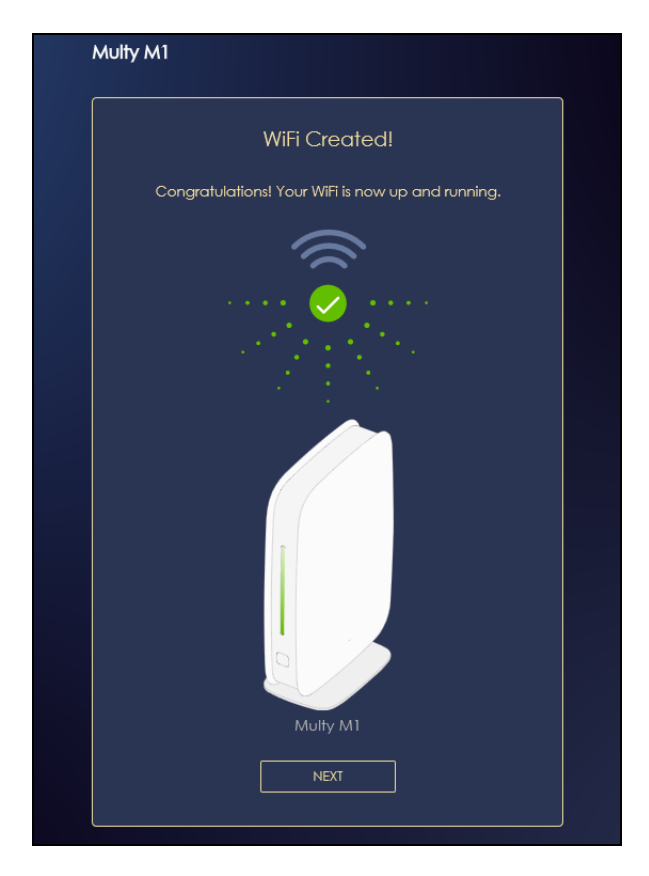

**5** You need to create a myZyxel Cloud account to log into the Multy M1. Click **Next** to go to the next step in the wizard.

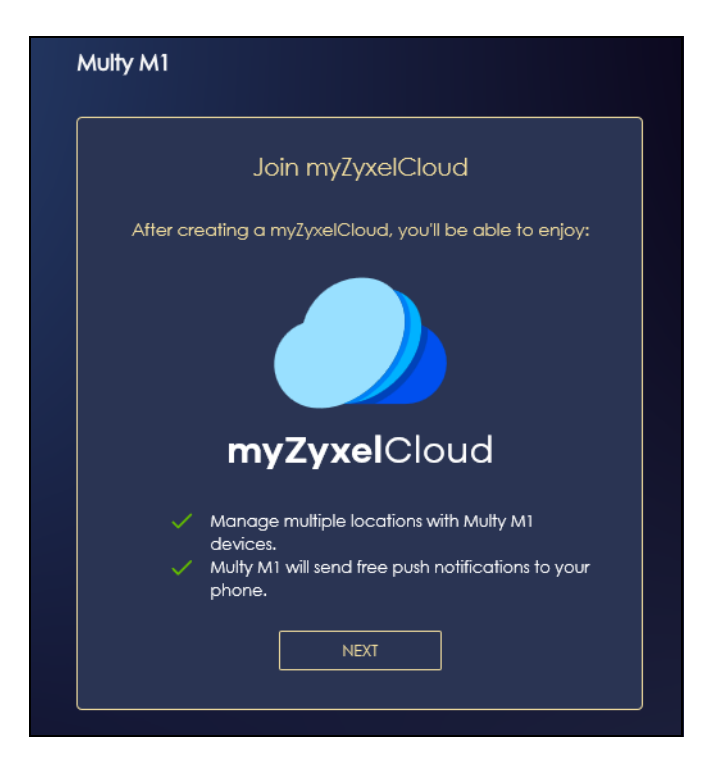

**6** A pop up message shows. Click **OK** to be redirected to the registration website of myZyxelCloud.

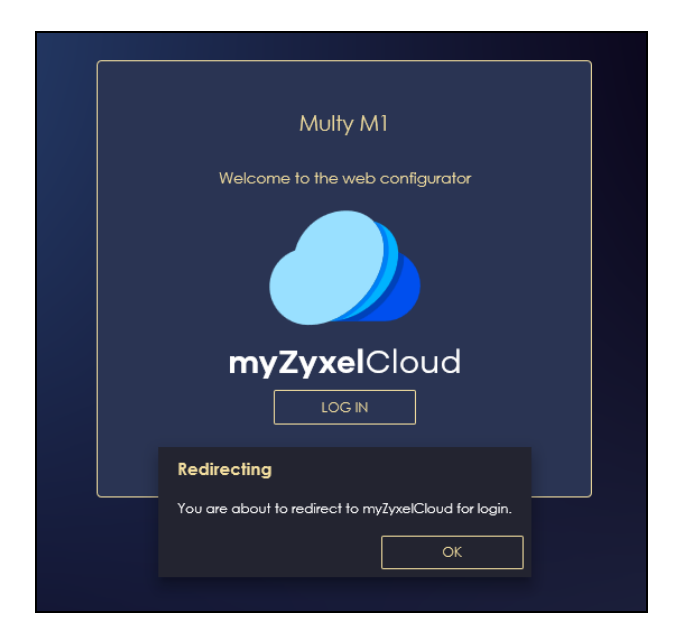

**7** Enter your **Email** and **Password** and click **SIGN IN**, if you already have a myZyxel Cloud account. If not, you can create one by clicking **Sign Up**. You can also click the Facbook or Google icon to create an account with your Facebook or Google account.

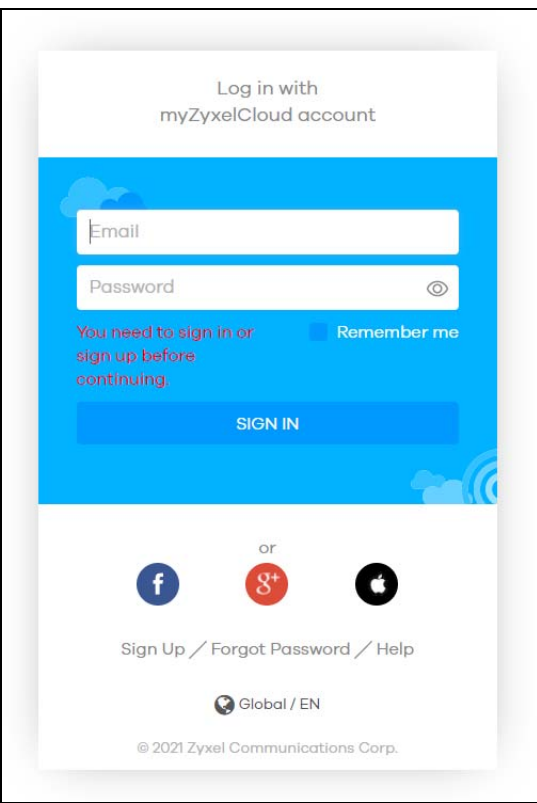

**8** The legal page shows after you log in. Select the check box **I understand and agree the Zyxel Cloud Terms of Use** and then click **Confirm**.

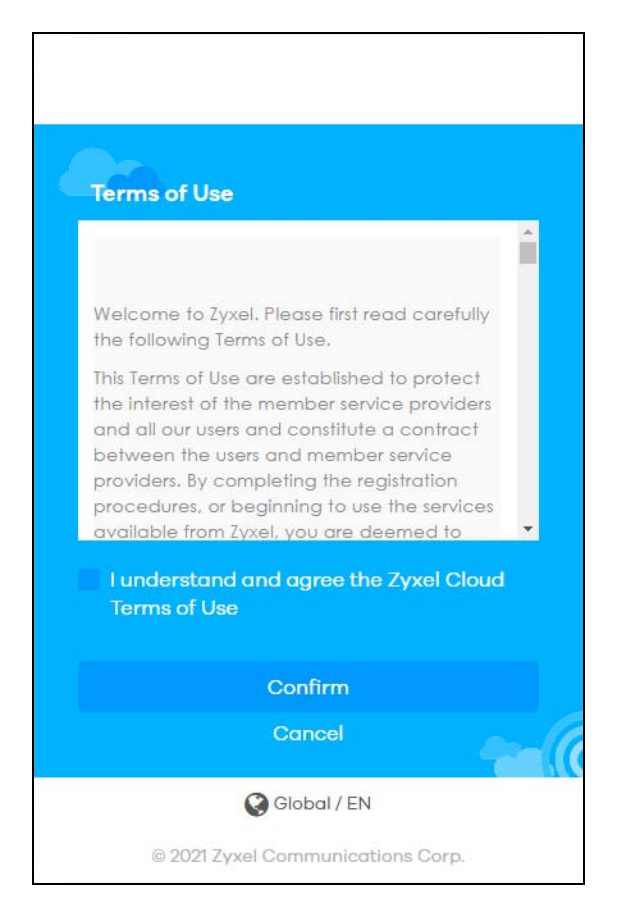

**9** Wait a moment for your Multy M1 to link to your myZyxelCloud account.

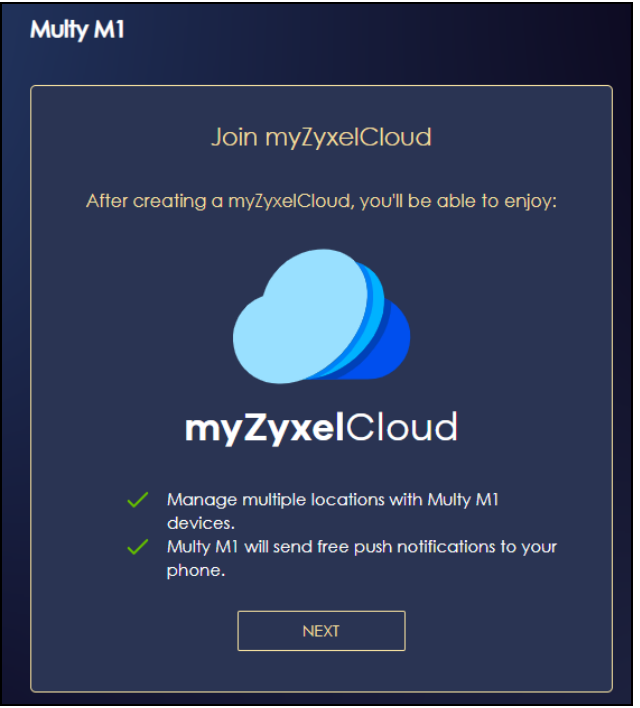

**10** Create a local password to access the Multy M1 directly. You may choose to log in with your myZyxelCloud account or your local password the next time you log in.

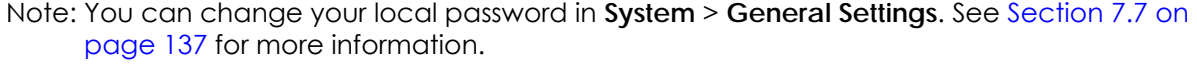

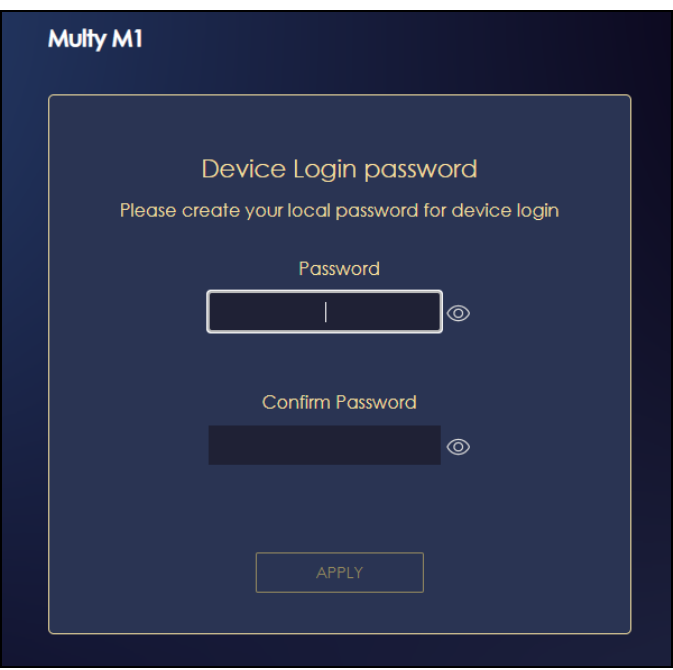

**11** Wait a moment for the Multy M1 to check if your device is updated with the latest firmware. If not, your Multy M1 will automatically update the firmware.

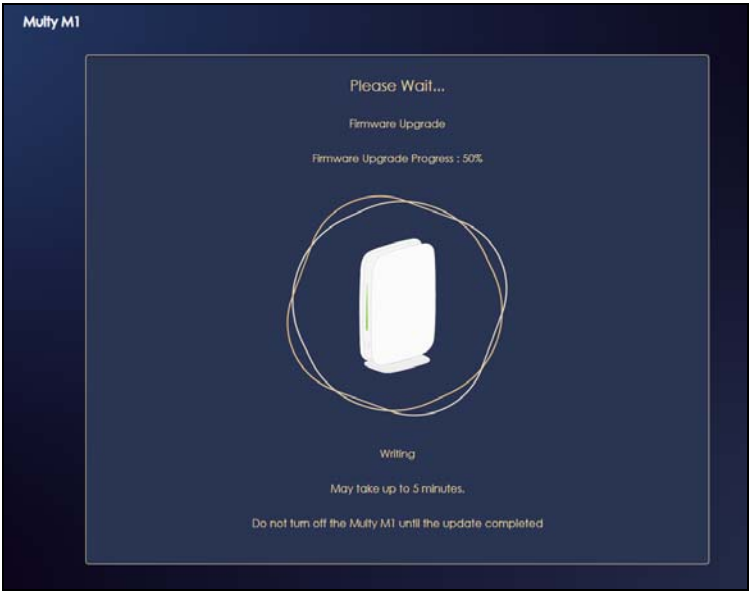

# **CHAPTER 5 Multy M1 Web Configurator**

#### **5.1 Overview**

This chapter describes how to access the Multy M1 Web Configurator and provides an overview of its screens.

The Web Configurator is an HTML-based management interface that allows easy system setup and management via Internet browser. Use a browser that supports HTML5, such Mozilla Firefox, or Google Chrome. The recommended screen resolution is 1024 by 768 pixels.

In order to use the Web Configurator you need to allow:

- Web browser pop-up windows from your device.
- JavaScript (enabled by default).
- Java permissions (enabled by default).

# **5.2 Accessing the Web Configurator**

- **1** Make sure your Multy M1 hardware is properly connected (refer to the Quick Start Guide).
- **2** Launch your web browser.
- **3** If the Multy M1 is in **Standard Mode** (the default mode), enter "http://zyxelwifi.com or 192.168.212.1" in the browser's address bar.

If the Multy M1 is in **Bridge Mode**, enter "http:// (DHCP-assigned IP)" in the browser's address bar.

**4** On the displayed login screen, log in using your myZyxelCloud username and password or the local password.

Note: If this is the first time you are accessing the web configurator or if the device has been reset, you must complete the setup wizard, see [Chapter 4 on page 107.](#page-106-1)

Note: For setting and changing the local password, see [Section 7.7 on page 137](#page-136-0).

![](_page_114_Picture_1.jpeg)

**5** The Multy M1 **Overview** screen displays allowing you to monitor your Multy M1. It shows if the Multy M1 is online, and how many wireless clients are currently connected to your device, You can also view WiFi network settings, CPU usage, Memory usage and the LAN/WAN port status on the screen.

![](_page_114_Picture_43.jpeg)

**Figure 28** Overview (Standard Mode)

![](_page_115_Picture_42.jpeg)

**Figure 29** Overview (Bridge Mode)

# <span id="page-115-0"></span>**5.3 Navigation Panel**

Use the submenus on the navigation panel to configure Multy M1 features. Your navigation panel varies depending on the mode of your Multy M1.

See [Section 6.3 on page 121](#page-120-0) for more information on Standard Mode.

See [Section 6.6 on page 123](#page-122-0) for more information on Bridge Mode.

#### **5.3.1 Standard Mode Navigation Panel**

**Figure 30** Navigation Panel (Standard Mode)

![](_page_116_Picture_3.jpeg)

The following table describes the submenus.

<span id="page-116-0"></span>![](_page_116_Picture_153.jpeg)

![](_page_116_Picture_154.jpeg)

![](_page_117_Picture_208.jpeg)

![](_page_117_Picture_209.jpeg)

#### **5.3.2 Bridge Mode Navigation Panel**

**Figure 31** Navigation Panel (Bridge Mode)

![](_page_118_Picture_3.jpeg)

The following table describes the submenus.

| <b>LINK</b> | <b>TAB</b>             | <b>FUNCTION</b>                                                                                                    |  |  |  |
|-------------|------------------------|----------------------------------------------------------------------------------------------------|--|--|--|
| Overview    |                        | Use this screen to:<br>View read-only information about your Multy M1<br>$\bullet$<br>Configure WiFi settings<br>$\bullet$<br>٠               |  |  |  |
| Diagnose    | Advanced<br>Speed Test | Use this screen to check the speed of the connection between your Multy M1<br>and the broadband modem/router.                                 |  |  |  |
|             | Speed Test<br>History  | Use this screen to view a summary of previously run speed tests.                                                                              |  |  |  |
| Mesh        | My Mesh                | Use this screen to view Mesh network information.                                                                                             |  |  |  |
| Settings    |                        |                                                                                                    |  |  |  |
| WiFi        | Main WiFi              | Use this screen to enable the wireless LAN and configure wireless LAN and<br>wireless security settings.                                      |  |  |  |
|             |                        |                                                                                                    |  |  |  |
|             | <b>WPS</b>             | Use this screen to configure WPS.                                                                                                    |  |  |  |
|             | Scheduling             | Use this screen to schedule the times the Wireless LAN is enabled.                                                                            |  |  |  |
| LAN         | <b>LAN IP</b>          | Use this screen to configure the Multy M1's LAN IP address and subnet mask.                                                                   |  |  |  |
|             |                        | Use this screen to configure the Multy M1's DNS server.                                                                                       |  |  |  |
| System      | Status                 | Use this screen to view the basic information of the Multy M1                                                                                 |  |  |  |
|             | General<br>Setting     | Use this screen to change password or to set the timeout period of the<br>management session.                                                 |  |  |  |
|             | Remote<br>Access       | Use this screen to configure remote assistant.                                                                                                |  |  |  |
|             | Maintenance            | Use this screen to upgrade firmware, restart the Multy M1 without turning the<br>power off or reset the Multy M1 to factory default settings. |  |  |  |
|             | Operating<br>Mode      | Use this screen to select whether your device acts as a router, or a bridge.                                                                  |  |  |  |
|             | Logs                   | Use this screen to view the list of activities recorded by your Multy M1.                                                                     |  |  |  |

<span id="page-118-0"></span>Table 8 Settings > System > Status (Bridge Mode)

# **CHAPTER 6 Multy M1 Modes**

# **6.1 Overview**

This chapter introduces the different operating modes available on your Multy M1. Or simply how the Multy M1 is being used in the network.

#### **6.2 Modes**

This refers to the operating mode of the Multy M1, which can act in:

• **Standard Mode**: In standard mode Multy M1 has two IP addresses, a LAN IP address and a WAN IP address. It also has more routing features. To see the standard mode features, go t[oTable 7 on page](#page-116-0)  [117.](#page-116-0) In the example scenario below, Multy M1 connects the local network to the Internet through a modem (**M**).

![](_page_119_Figure_7.jpeg)

• **Bridge Mode**: In bridge mode, Multy M1 has one IP address and Multy M1 interfaces are bridged together in the same network. To see the bridge mode features, go to [Table 8 on page 119](#page-118-0). In the example scenario below, Multy M1 connects the local network to the Internet through a router (**R**).

![](_page_120_Figure_0.jpeg)

For more information on changing the mode of your Multy M1, refer to [Section 7.8 on page 138.](#page-137-0)

Note: Choose your device mode carefully to avoid having to change it later.

When changing to another mode, the IP address of the Multy M1 changes. The running applications and services of the network devices connected to the Multy M1 may be interrupted.

## <span id="page-120-0"></span>**6.3 Standard Mode Overview**

The Multy M1 is set to standard (router) mode by default. Routers are used to connect the local network to another network (for example, the Internet). In the figure below, the Multy M1 connects the local network (**LAN1** ~ **LAN4**) to the Internet.

### **6.4 What You Can Do**

• Use the **Status** screen to view read-only information about your Multy M1 ([Section 6.5 on page 121\)](#page-120-1).

### <span id="page-120-1"></span>**6.5 Standard Mode Status Screen**

Click **Settings** > **System** > **Status** to open the status screen.

![](_page_121_Picture_76.jpeg)

#### **Figure 34** Settings > System > Status (Standard Mode)

The following table describes the labels shown on the **Status** screen.

![](_page_121_Picture_77.jpeg)

![](_page_121_Picture_78.jpeg)

Table 9 Settings > System > Status (Standard Mode) (continued)

| LABEL                  | <b>DESCRIPTION</b>                                              |  |  |
|------------------------|-----------------------------------------------------------------|--|--|
| <b>IP Subnet Mask</b>  | This shows the WAN port's subnet mask.                          |  |  |
| Gateway                | This shows the WAN port's gateway IP address.                   |  |  |
| <b>IPv6 Address</b>    | This shows the current IPv6 address of the Multy M1.            |  |  |
| <b>LAN Information</b> |                                                                 |  |  |
| <b>MAC Address</b>     | This shows the LAN Ethernet adapter MAC Address of your device. |  |  |
| <b>IP Address</b>      | This shows the LAN port's IP address.                           |  |  |
| <b>IP Subnet Mask</b>  | This shows the LAN port's subnet mask.                          |  |  |
| <b>DHCP Server</b>     | This shows the LAN port's DHCP role - Enable or Disable.        |  |  |
| <b>IPv6 Address</b>    | This shows the current IPv6 address of the Multy M1 in the LAN. |  |  |

# <span id="page-122-0"></span>**6.6 Bridge Mode Overview**

Use your Multy M1 as a bridge if you already have a router or gateway on your network. In this mode your Multy M1 bridges a wired network (LAN) and wireless LAN (WLAN) in the same subnet. See the figure below for an example.

Many screens that are available in **Standard Mode** are not available in **Bridge Mode**, such as port forwarding and firewall. See [Section 5.3 on page 116](#page-115-0) for more information.

### **6.7 What You Can Do**

- Set up a network with the Multy M1 as a bridge ([Section 6.8 on page 123\)](#page-122-1).
- Use the **Status** screen to view read-only information about your Multy M1 ([Section 6.9 on page 125\)](#page-124-0).

# <span id="page-122-1"></span>**6.8 Setting your Multy M1 to Bridge Mode**

- **1** Log into the Web Configurator if you haven't already. See the Quick start Guide for instructions on how to do this.
- **2** To use your Multy M1 as a bridge, go to **Settings > System > Operating Mode** and select **Bridge Mode**.

Note: You can only set the Multy M1 to Bridge Mode when using the Internet Protocol over Ethernet (IPoE) WAN service.

![](_page_123_Picture_98.jpeg)

**Figure 35** Changing to Bridge mode

Note: You have to log in to the Web Configurator again when you change modes. As soon as you do, your Multy M1 is already in Bridge mode.

**3** When you select **Bridge Mode**, the following pop-up message window appears.

![](_page_123_Picture_99.jpeg)

Click **OK**. Then click **Apply**. The Web Configurator refreshes once the change to Bridge mode is successful.

#### **6.8.1 Accessing the Web Configurator in Bridge Mode**

Log in to the Web Configurator in Bridge mode, do the following:

- **1** Log into the Web Configurator. See the Quick Start Guide for instructions on how to do this.
- **2** Connect your computer to one of the LAN port of the Multy M1using an Ethernet cable.
- **3** Connect a modem/router to the WAN port of the Multy M1 using another Ethernet cable.
- **4** If the Multy M1 is not connected to a router or DHCP server, the Multy M1 cannot assign your computer an IP address.
- **5** After you've set your computer's IP address, open a web browser such as Internet Explorer and enter "http://(DHCP-assigned IP) as the web address in your web browser.

# <span id="page-124-0"></span>**6.9 Bridge Mode Status Screen**

Click **Settings** > **System** > **Status** to open the status screen.

![](_page_124_Picture_95.jpeg)

The following table describes the labels shown on the **Status** screen.

![](_page_124_Picture_96.jpeg)

![](_page_124_Picture_97.jpeg)

# **CHAPTER 7 Multy M1 Tutorials**

#### **7.1 Overview**

This chapter provides tutorials for setting up your Multy M1.

- [Run a Speed Test](#page-125-0)
- [Configure the Multy Devices in a Mesh Network](#page-126-0)
- [Configure Main WiFi Networks](#page-128-0)
- [Configure Guest WiFi Networks](#page-131-0)
- [Manage WiFi Clients](#page-132-0)
- [Change the Operating Mode](#page-137-1)
- [Configure a Port Forwarding Rule](#page-138-0)

#### <span id="page-125-0"></span>**7.2 Run a Speed Test**

With the Multy M1 Web Configurator, you can check the speed of the connection between your Multy M1 and the broadband modem/router.

**1** Click the **Navigation Panel** icon on the top-left corner ( $\equiv$ ), and click **Diagnose** to open the **Advanced Speed Test** screen. Use this screen to view all the available connections in your Multy M1 System.

![](_page_125_Picture_115.jpeg)

**2** Click **TEST** to perform a speed test. This shows data rates for both upstream and downstream traffic. Click **TEST AGAIN** to update the information.

![](_page_126_Picture_54.jpeg)

**3** Click the **Speed Test History** tab to view a summary of the tests made. Click **Clear** to delete all records.

![](_page_126_Picture_55.jpeg)

### <span id="page-126-0"></span>**7.3 Configure the Multy Devices in a Mesh Network**

**1** Click the **Navigation Panel** icon on the top-left corner ( $\Box$ ), and click **Mesh** to open the Mesh **Information** screen. Click **More** to modify the assigned roles of Multy M1's mesh networks.

![](_page_127_Picture_88.jpeg)

**2** Click More of the Multy M1 router, the following screen appears. Click the Edit( **2** ) icon on the Multy Router page to modify the name of the Multy M1 router. Click the Restart ( $\bigcirc$ ) icon to reboot the Multy M1 router. Click the **Delete** ( $\beta$ ) icon to remove the assigned roles of the controller and extender of the mesh network, reseting all of the devices of the Mesh network to factory default settings. Click **APPLY** to save the changes.

![](_page_127_Picture_89.jpeg)

**3** Click More of the Multy M1 extender, the following screen appears. Click the Edit( a) icon on the satellite page to modify the name of the Multy M1 extender. Click the Restart ( c) icon to reboot the Multy M1 extender. Click the **Delete** (**ii**) icon on the satellite page to remove the assigned role of the extender, reseting the Multy M1 extender to factory default settings. Click **APPLY** to save the changes.

![](_page_128_Picture_91.jpeg)

#### <span id="page-128-0"></span>**7.4 Configure Main WiFi Networks**

In the Multy M1 you can configure independent wireless networks with different privileges. Clients can associate only with the network for which they have security settings (SSID and password). The following table describes the different Multy M1's profile networks and their privileges.

| <b>WIFI NETWORK</b> | <b>INTERNET ACCESS</b> | 2.4G / 5G WIFI<br><b>NFTWORK</b> | <b>ACCESS TO WEB</b><br><b>CONFIGURATOR</b> | <b>ACCESS TO WIRED LAN</b> |
|---------------------|------------------------|----------------------------------|---------------------------------------------|----------------------------|
| Main WiFi           | Yes                    | 2.4G and 5G                      | Yes                                         | Yes                        |
| Guest WiFi          | Yes                    | 2.4G and 5G                      | No                                          | No.                        |

Table 11 WiFi Network Privileges

Note: A user can only configure the WiFi networks' security settings if they are connected to the **Main WiFi** network.

**1** Click the **Navigation Panel** icon on the top-left corner (**1**, and click **Settings** to open the WiFi screen. Use each tab in the **WiFi** menu to configure each of the WiFi networks' security settings.

![](_page_129_Picture_1.jpeg)

**2** Select **Enable Main WiFi** to activate a WiFi Network. Enter the **2.4G/5G Name** and **Password** clients use to connect to the WiFi network. You can configure two different WiFi Names for the **Main WiFi** 2.4G and 5G networks. Select **Keep 2.4G & 5G name the same,** so they both use the same WiFi Name. Click **Apply** to save your changes.

![](_page_130_Picture_12.jpeg)

#### <span id="page-131-0"></span>**7.5 Configure Guest WiFi Networks**

After the Multy M1 is set up, you can use separate WiFi networks for your clients. The WiFi settings will be applied to all clients in the same network.

Note: This is not available if you are using bridge mode.

**1** Click the **Navigation Panel** icon on the top-left corner (**1)**, and click **Settings > WiFi > Guest WiFi** to open the **Guest WiFi** screen.

![](_page_131_Picture_5.jpeg)

**2** Select **Enable Guest WiFi** and enter the **WiFi Name (SSID)** and **WiFi Password**. Click **Apply** to save your changes.

![](_page_132_Picture_59.jpeg)

#### <span id="page-132-0"></span>**7.6 Manage WiFi Clients**

#### **7.6.1 Create a Parental Control Profile**

Profiling clients allows you to easily block/allow Internet access or set a schedule for all client devices in the same profile.

Note: This is not available if you are using bridge mode.

**1** Click the **Navigation Panel** icon on the top-left corner (**1)**, and click **Parental Control** to open the following screen. Use the **Parental Control > Device** screen to view all the clients of your Multy M1 network.

![](_page_132_Picture_60.jpeg)

**2** Click the icon under **Action** ( $\geq$ ) to view the user information. On the **Device Detail** screen, click **Add New Profile** to create a parental control profile.

![](_page_133_Picture_49.jpeg)

**3** The **Parental Control > Profile** screen appears. Click the start time cell and drag down to the end time to set up a schedule.

![](_page_134_Figure_1.jpeg)

#### **7.6.2 Edit a Parental Control Profile**

When you create or edit a profile, you can schedule the Multy M1 to automatically disable or enable WiFi access during a certain period of time for clients in that profile.

Note: This is not available if you are using bridge mode.

**1** Click the **Navigation Panel** icon on the top-left corner (**1)**.Select **Parental Control**, and click the **Profile** tab. View the profiles created in the Multy M1 on the Profile screen.

![](_page_135_Picture_88.jpeg)

**2** Click **Enable** to activate this profile's Internet schedule. Click the **Edit** icon (  $\emptyset$ ) to modify a profile's Internet schedule.

![](_page_135_Figure_3.jpeg)

#### **7.6.3 Pause or Resume Internet Access of a WiFi Client**

Click the **Navigation Panel** icon on the top-left corner ( $\equiv$ ). Select **Parental Control**, and click the **Profile** tab. Use this screen to manually block a client from accessing the Internet immediately and resume it later.

Note: This is not available if you are using bridge mode.

**1** Use the **Profile** screen to view the profiles created in the Multy M1. Click **QUICK BLOCK** to block Internet access from the selected device.

![](_page_136_Picture_47.jpeg)

**2** Click a profile's **Resume** button to resume network access at once.

![](_page_136_Picture_48.jpeg)

# <span id="page-136-0"></span>**7.7 Change the Local Password**

Go to **Settings > System > General Setting** screen to change your local password. Enter the Current Password and New Password and enter the new password again to confirm. You can tap the Visibility( ) icon to see the hidden passwords. Tap **Apply** to save the changes. The password should be between 8-32 characters long; special characters are not allowed (" !"#\$%&'()\*+,-./:;<=>?@[\]^\_`{|}~"). The password should contain at least one number, one upper case letter and one lower case letter.

![](_page_137_Picture_74.jpeg)

### <span id="page-137-1"></span><span id="page-137-0"></span>**7.8 Change the Operating Mode**

The operating mode refers to how the Multy M1 is being used in the network. The Multy M1 has two operating modes:

- **Standard:** This is the Multy M1's default mode. In this mode, the Multy M1 routes traffic between a local network and another network such as the Internet.
- **Bridge:** Use this mode so the Multy M1 bridges traffic between clients on the same network.

Note: The Parental Control, UPnP, Port Forwarding functions are not available in Bridge mode.

**1** Click the **Navigation Panel** icon on the top-left corner (**1)**. From the **Settings** drop-down list, click **System**, then click the **Operating Mode** tab. Select the operating mode you want to use and select **APPLY** to save the changes. Changing the Multy M1's operating mode may take up to two minutes.

![](_page_138_Picture_1.jpeg)

### <span id="page-138-0"></span>**7.9 Configure a Port Forwarding Rule**

If you want to forward incoming packets to a specific IP address in the private network using ports, set a port forwarding rule.

Note: This is not available if you are using bridge mode.

**1** Click the **Navigation Panel** icon on the top-left corner (**1)**. From the **Settings** drop-down list, select **Internet**, and click the **NAT & Port Forwarding** tab.

![](_page_139_Picture_40.jpeg)

**2** Select **Enable** in the **Enable Port Forwarding** field.

![](_page_139_Picture_41.jpeg)

**3** Click **Add Rule** to create a port forwarding rule. Add a service name, a port number or a range of ports to define the service to be forwarded, specify the transport layer protocol used for the service, and the IP address of a device on your local network that will receive the packets from the port(s).

![](_page_139_Picture_42.jpeg)

# **PART III Multy Plus**

# **CHAPTER 8 Multy Plus Tutorials**

#### **8.1 Introduction**

The web configurator is an HTML-based management interface that allows easy device setup and management via Internet browser. Zyxel Multy Plus web configurator helps you install Multy Pluss and manage the Multy Plus WiFi System directly.

#### **Compatibility**

- Internet Explorer, versions 8.0 and later.
- Google Chrome, versions 2.0 and later.
- Mozilla Firefox, versions 3.0 and later.
- Safari, versions 2.0 and later.

This section provides tutorials for setting up your Multy Plus.

- [Use the Web Configurator](#page-141-0)
- [Add and Install Your First Multy Plus](#page-146-0)
- [Run a Speed Test](#page-151-0)
- [Configure the Multy Plus's WiFi Networks](#page-152-0)
- [Enable or Disable a WiFi Network](#page-155-0)
- [Add Clients to a Profile](#page-157-0)
- [Set a Profile's WiFi Schedule](#page-159-0)
- [Pause or Resume Internet Access on a Profile](#page-162-0)
- [Turn on or off the Multy Plus's LED \(Light\)](#page-164-0)
- [Remove a Multy Plus](#page-166-0)
- [Install a Second Multy Plus WiFi System](#page-167-0)
- [Change Your Multy Plus Operating Mode](#page-168-0)
- [Configure a Port Forwarding Rule](#page-170-0)
- [Enable or Disable Daisy Chain Network Topology](#page-172-0)
- [Local Login Password Change](#page-175-0)

#### <span id="page-141-0"></span>**8.2 Use the Web Configurator**

With a myZyxelCloud account, all your configurations will be stored in the myZyxelCloud server. You then can log in and use web configurator to manage your Multy Plus WiFi System. Moreover, the Multy Pluss can work with Amazon Alexa after the myZyxelCloud account is linked to Alexa ([Section 3.29 on page](#page-99-0)  [100\)](#page-99-0).

- **1** Make sure your Multy Plus hardware is properly connected (refer to the Quick Start Guide).
- **2** Launch your web browser and go to http://Zyxelwifi.com or http://Zyxelwifi.net.

The login screen displays. To access the web configurator and manage the Multy Plus you need to be connected to your myZyxelCloud account. Click **Login with MyZYXELCloud account** and you will be redirected to the myZyxelCloud website to log into your myZyxelCloud account. Or click **Login with local password** if you don't wish to access the myZyxelCloud account. For more information see [Section 8.2.1](#page-143-0)  [on page 144](#page-143-0).

![](_page_142_Picture_85.jpeg)

- **3** Enter your myZyxelCloud account **Email** and **Password**, and click **SIGN IN**. Alternatively, you can log out If you don't have any Internet Access you will be redirected to the Multy Plus Wizard to add your first Multy. For more information see [Section 8.3 on page 147](#page-146-0).
	- Note: If you don't have a myZyxelCloud account, click **Sign Up** to create one. You need to register the Multy Plus in your myZyxelCloud account before you can access its web configurator. Likewise, the option **Login with local password** will only appear after you have set up a myZyxelCloud account (mandatory).

![](_page_143_Picture_1.jpeg)

You are redirected back to the Multy Plus web configurator.

#### <span id="page-143-0"></span>**8.2.1 Login with Local Password**

Login with local password is a secondary password and serves as an alternative to logging in with myZyxelCloud.

**1** The first time you attempt to login with local password you will be asked to create one. Enter the new password under **Password** (8 - 32 characters). Click the "eyeball" symbol if you wish to view the characters you have entered.
- Note: The password may contain a mix of letters, numbers, spaces, and/or special characters; and it is case-sensitive. Backslash, single quote, double quote, accent grave, angle brackets, caret, dollar sign, ampersand  $(\ \ \' ' " ' < \land \$  & ), and emoji symbols are not allowed.
- **2** Enter the password again under **Confirm** (click the "eyeball" symbol if you wish to view the characters you have entered).
- **3** Then click **Apply** to accept the changes.

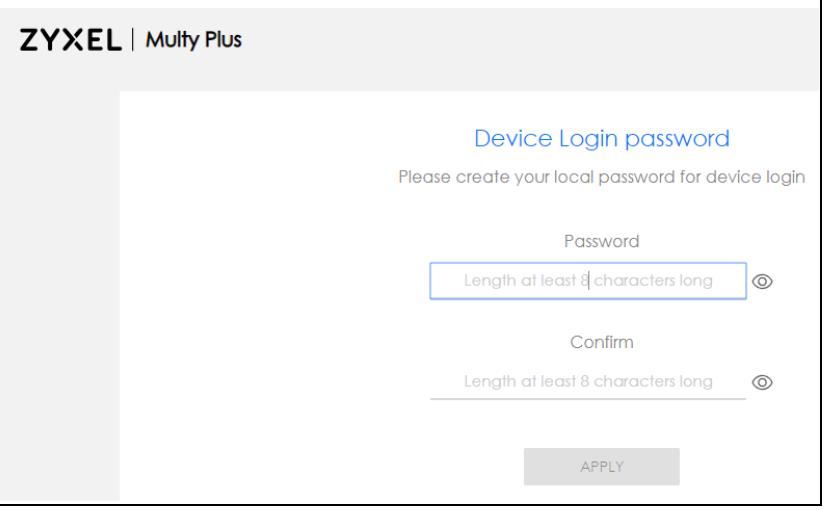

**4** Just click **OK** to continue.

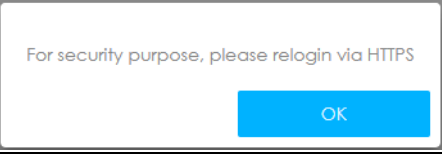

**5** Click **ADVANCED** (will turn into **HIDE ADVANCED**) and then click **Proceed to zyxelwifi.net (unsafe)**.

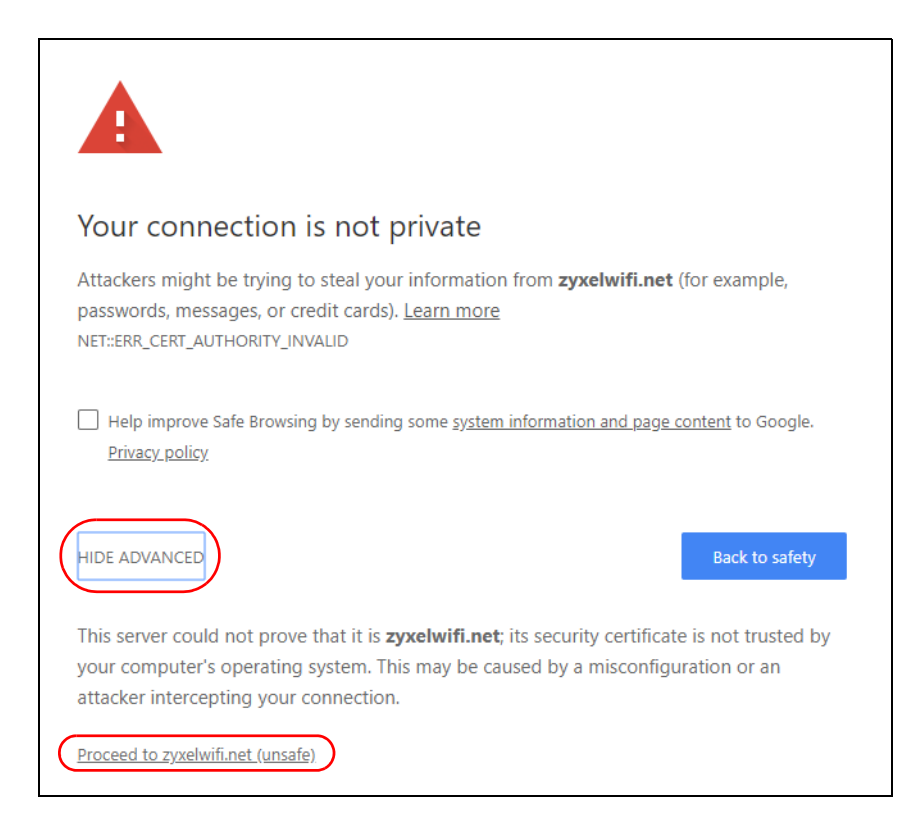

**6** Upon returning to the login screen, click to select the **Login with local password** tab and **Enter your local password**.

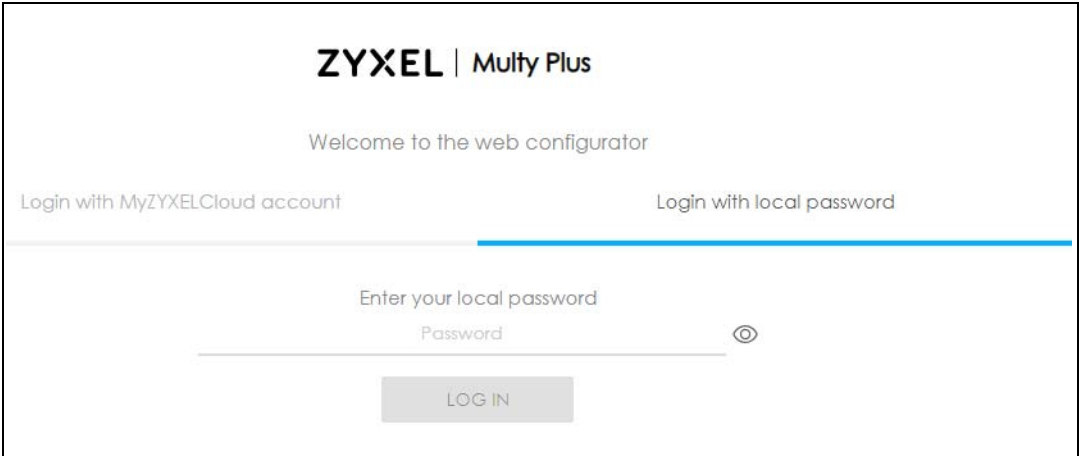

**7** Then click **LOG IN**.

## **8.3 Add and Install Your First Multy Plus**

You need to install at least one Multy Plus before you can manage the Multy Plus WiFi System.

**1** If your modem or router has DHCP enabled, the Multy Plus attempts to connect automatically to the Internet. If no connection to the Internet is established, select **PPPOE** if you have a username and password from your ISP (Internet Service Provider) to access the Internet. Select **STATIC IP** if you have IP settings assigned by your ISP.

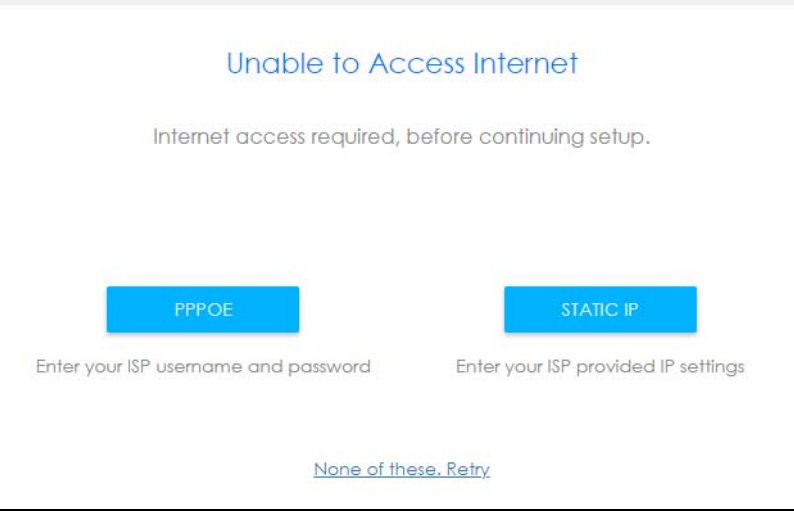

**2** Once you have successfully connected to the Internet you can continue creating your Multy Plus WiFi System.

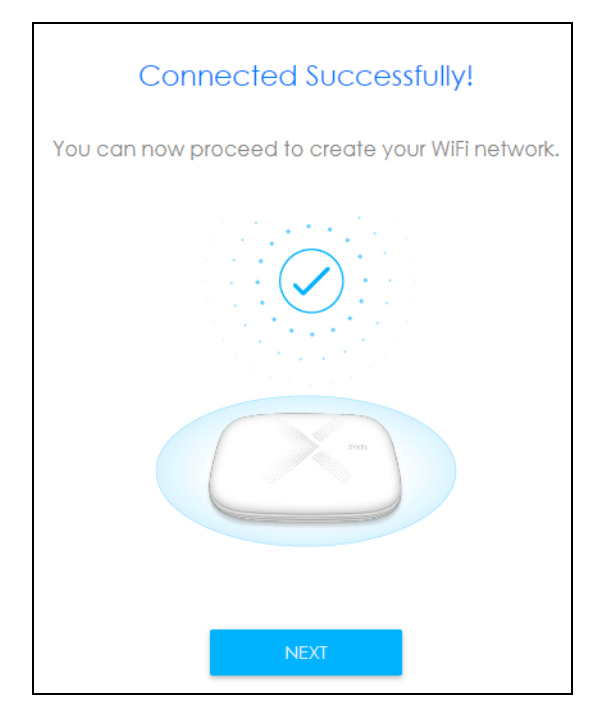

**3** Select the location/name where you want to place your Multy Plus, click **Next** and follow the on-screen instructions.

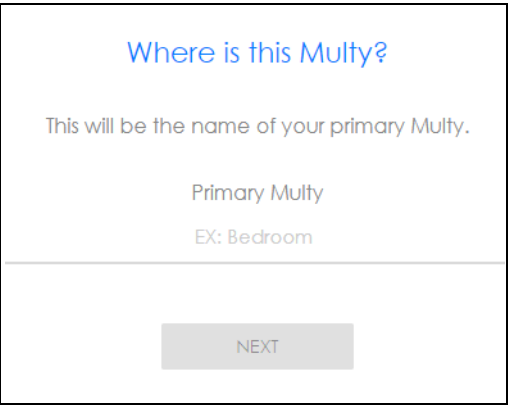

**4** Enter the **WiFi Name** and password for your Multy Plus WiFi System WiFi network. Select **Single WiFi Name** for both 2.4G and 5G WiFi networks to have the same WiFi settings. Otherwise, assign different names to both networks, but they will share the same **WiFi Password**.

Note: When the WiFi Name is the same for both 2.4G and 5G WiFi networks the Multy Plus adds **.speed** to the end of the 5G WiFi Name.

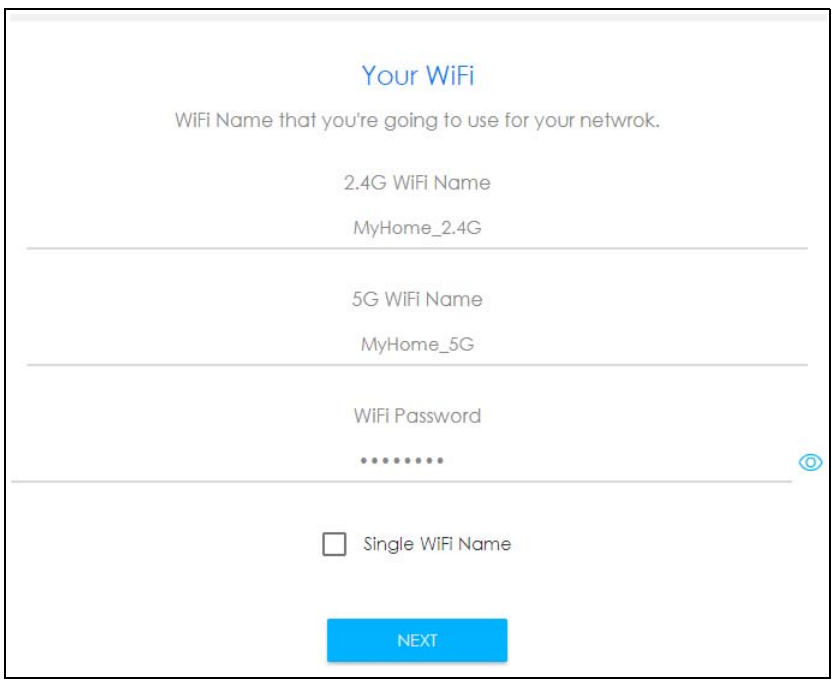

**5** Once your WiFi network is created click **Start**. The Multy Plus automatically checks and updates with the latest firmware available.

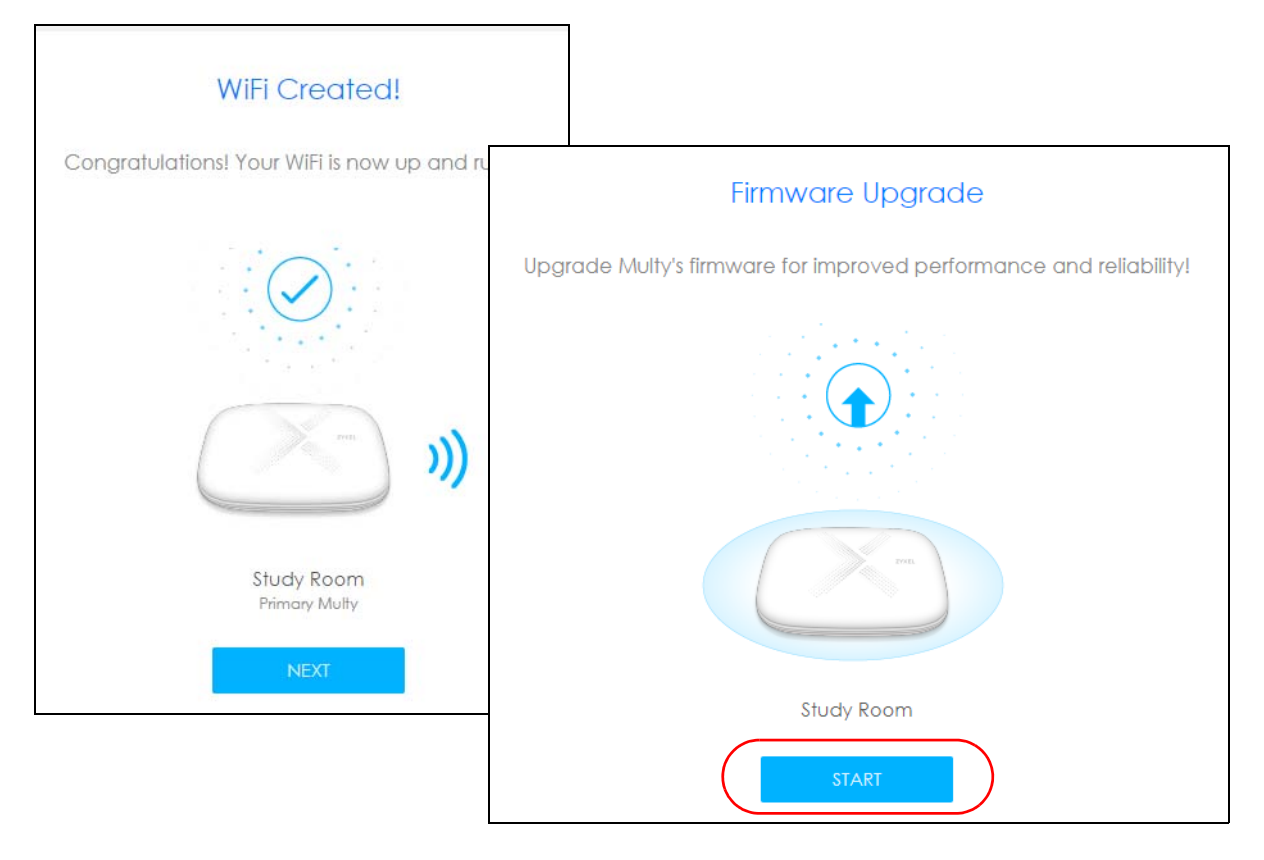

**6** Click **Next** to be redirected to the myZyxelCloud website. Sign up or log in with your myZyxelCloud account, so you can complete the Multy Plus installation, and access its web configurator.

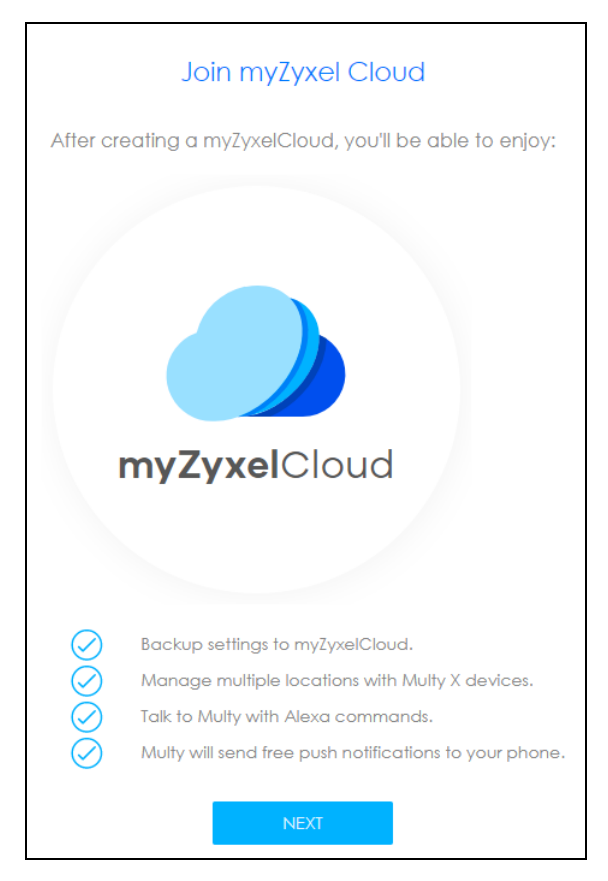

**7** The Multy Plus WiFi System **Overview** screen displays allowing you to monitor your Multy Pluss and Multy Plus WiFi System. It shows if the Multy Pluss in this Multy Plus WiFi System are online, and how many wireless clients are currently connected to each Multy Plus, as well as their upstream/downstream data rates. For more information see [Table 12 on page 153](#page-152-0) for WiFi Network Privileges.

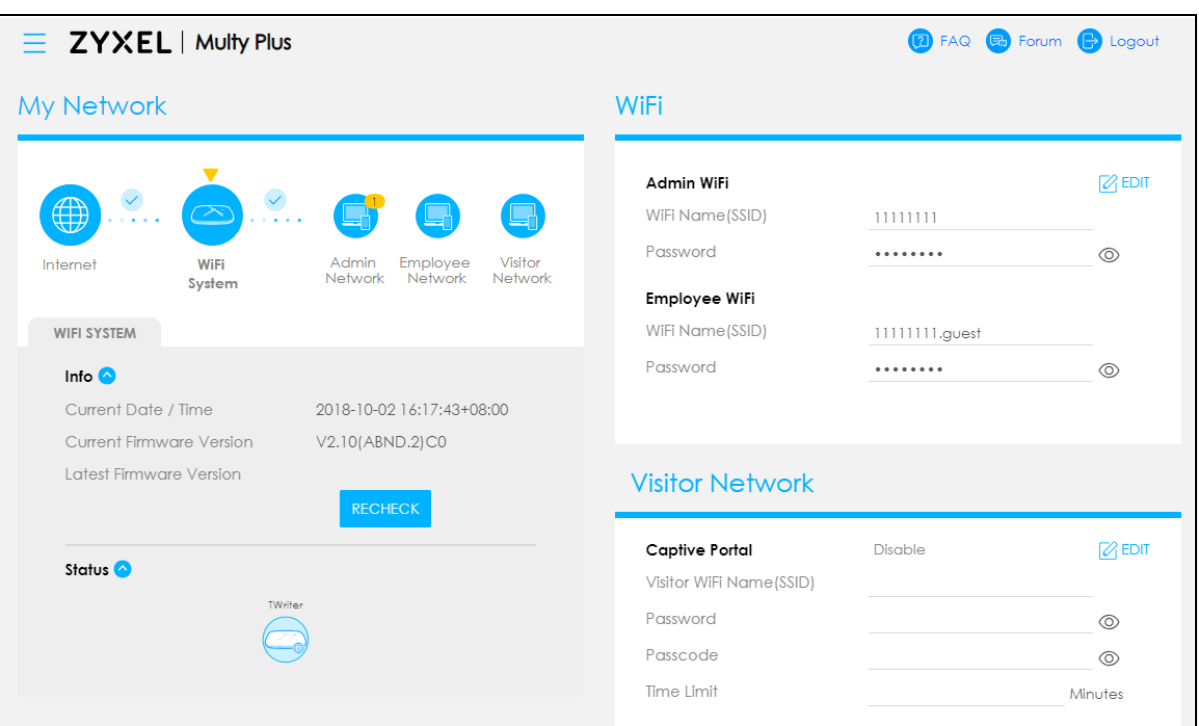

## **8.4 Run a Speed Test**

With the Multy Plus Web Configurator, you can check the speed of the connection between the first Multy Plus and the broadband modem/router or the connection between Multy Pluss.

**1** Click the Navigation Panel icon on the top-left corner ( $\frac{1}{\sqrt{1}}$ ), and click **Diagnose** to open the Advanced **Speed Test** screen. Use this screen to view all the available connections in your Multy Plus WiFi System.

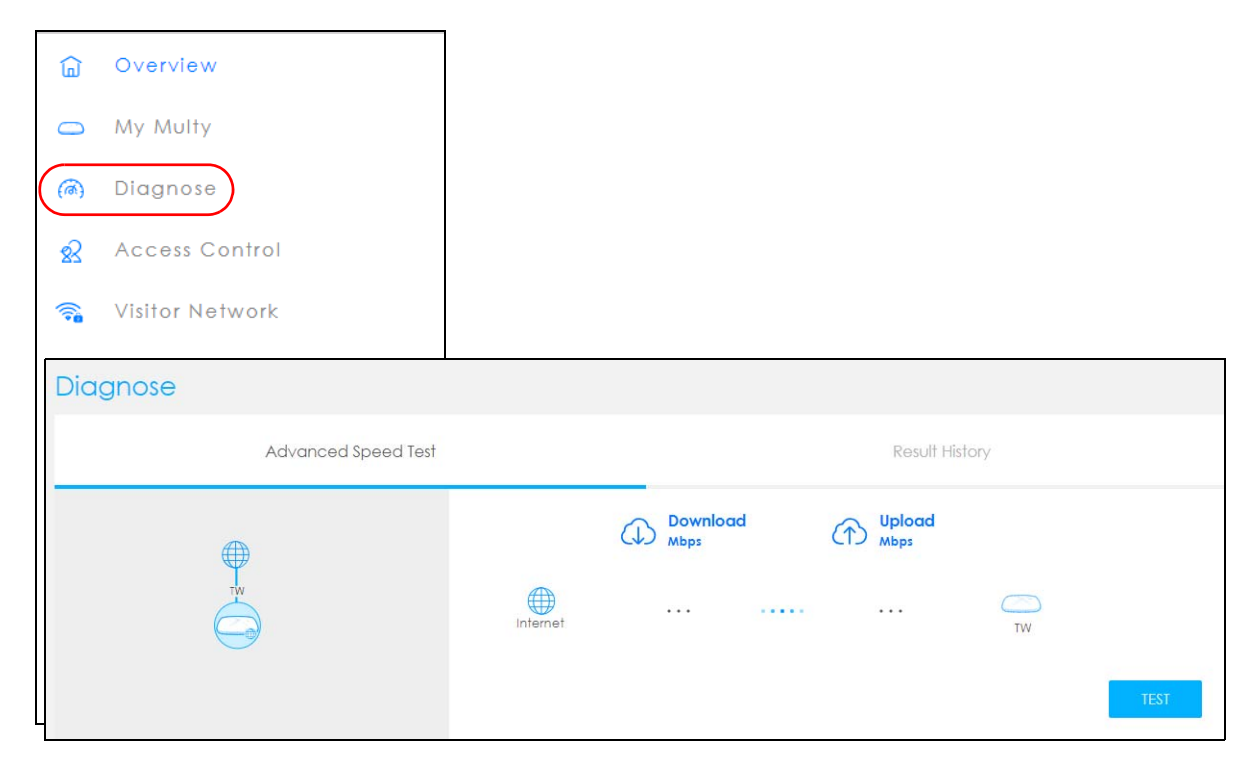

**2** Click **TEST ALL** to perform a speed test. This shows data rates for both upstream and downstream traffic. Click **TEST AGAIN** to update the information in this screen.

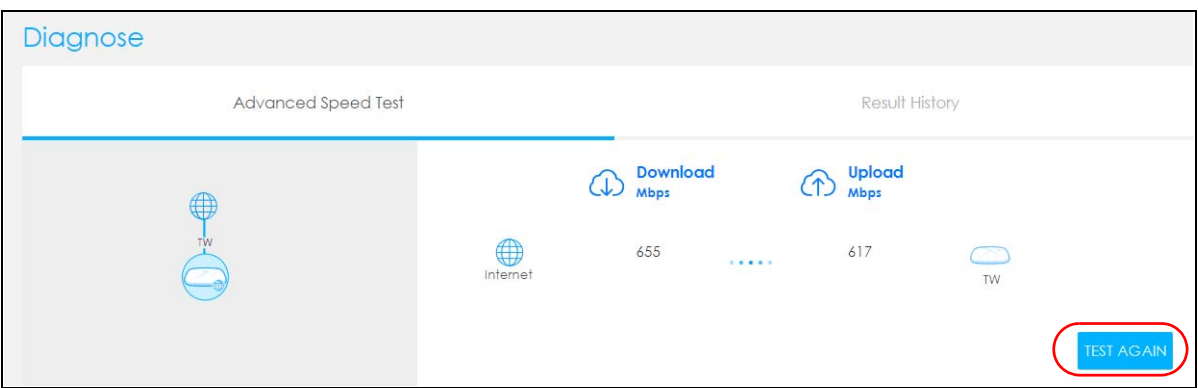

**3** Click the **Result History** tab to view a summary of the tests made. Click **Clear** to delete all records.

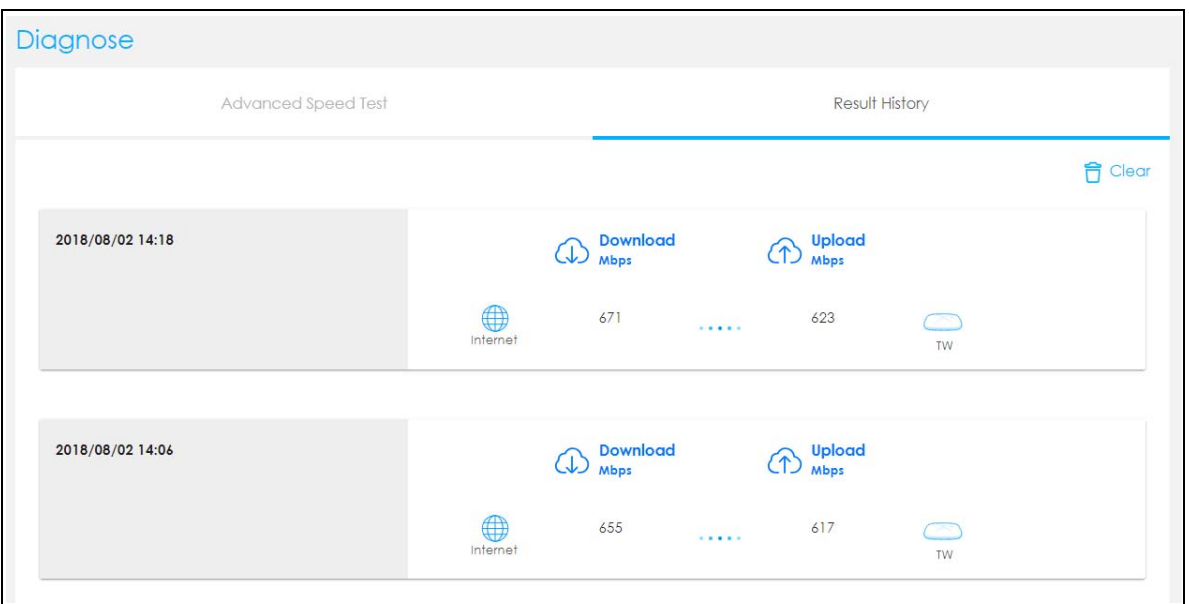

## **8.5 Configure the Multy Plus's WiFi Networks**

In the The Multy Plus WiFi System you can configure independent wireless networks with different privileges. Clients can associate only with the network for which they have security settings (SSID and password). The following table describes the different Multy Plus's profile networks and their privileges.

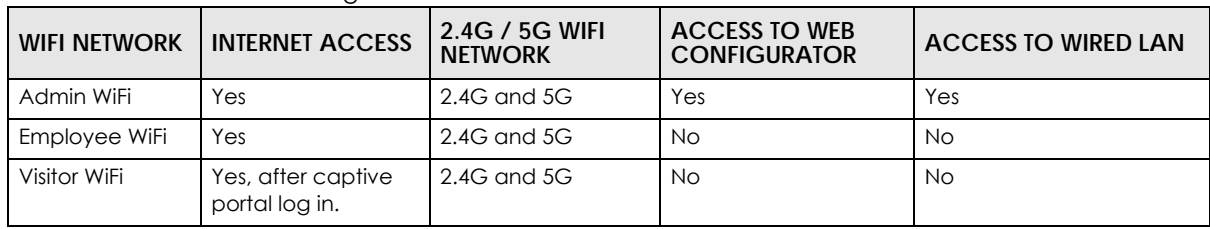

<span id="page-152-0"></span>Table 12 WiFi Network Privileges

Note: A user can only configure the WiFi networks' security settings if they are connected to the **Admin WiFi** network.

**1** Click the Navigation Panel icon on the top-left corner ( $\frac{1}{\sqrt{1}}$ ), click **Settings** to open the WiFi screen. Use each tab in the **WiFi** menu to configure each of the WiFi networks' security settings.

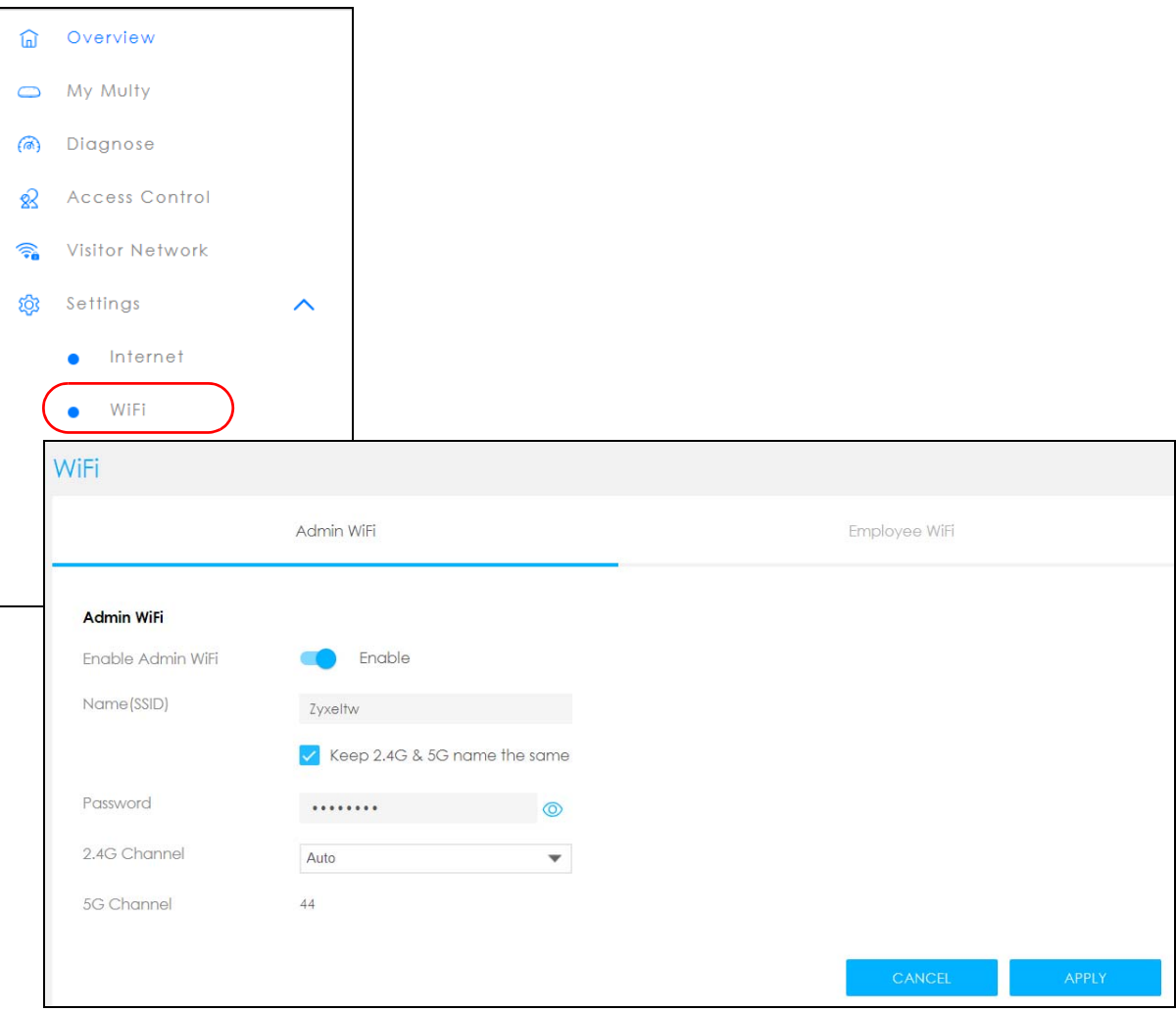

**2** Select **Enable** to activate a WiFi Network. Enter the **Name (SSID)** and **Password** clients use to connect to the WiFi network. You can configure two different WiFi Names for the **Admin WiFi** 2.4G and 5G networks. Select **Keep 2.4G & 5G name the same,** so they both use the same WiFi Name (SSID). Click **Apply** to save your changes.

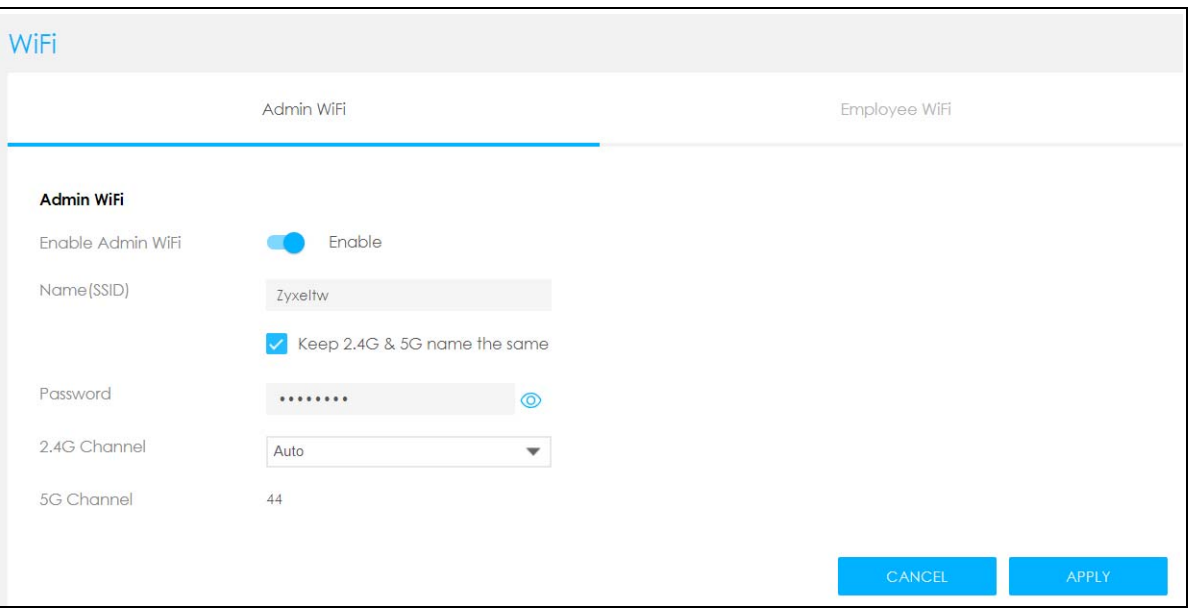

## **8.6 Enable or Disable a WiFi Network**

After the Multy Plus WiFi System is set up, you can use separate WiFi networks for your clients. The WiFi settings will be applied to all Multy Pluss in the same Multy Plus WiFi System.

**1** Click the Navigation Panel icon on the top-left corner ( $\frac{1}{\sqrt{1}}$ ). From the **Settings** drop-down list click WiFi to open the **WiFi** screen.

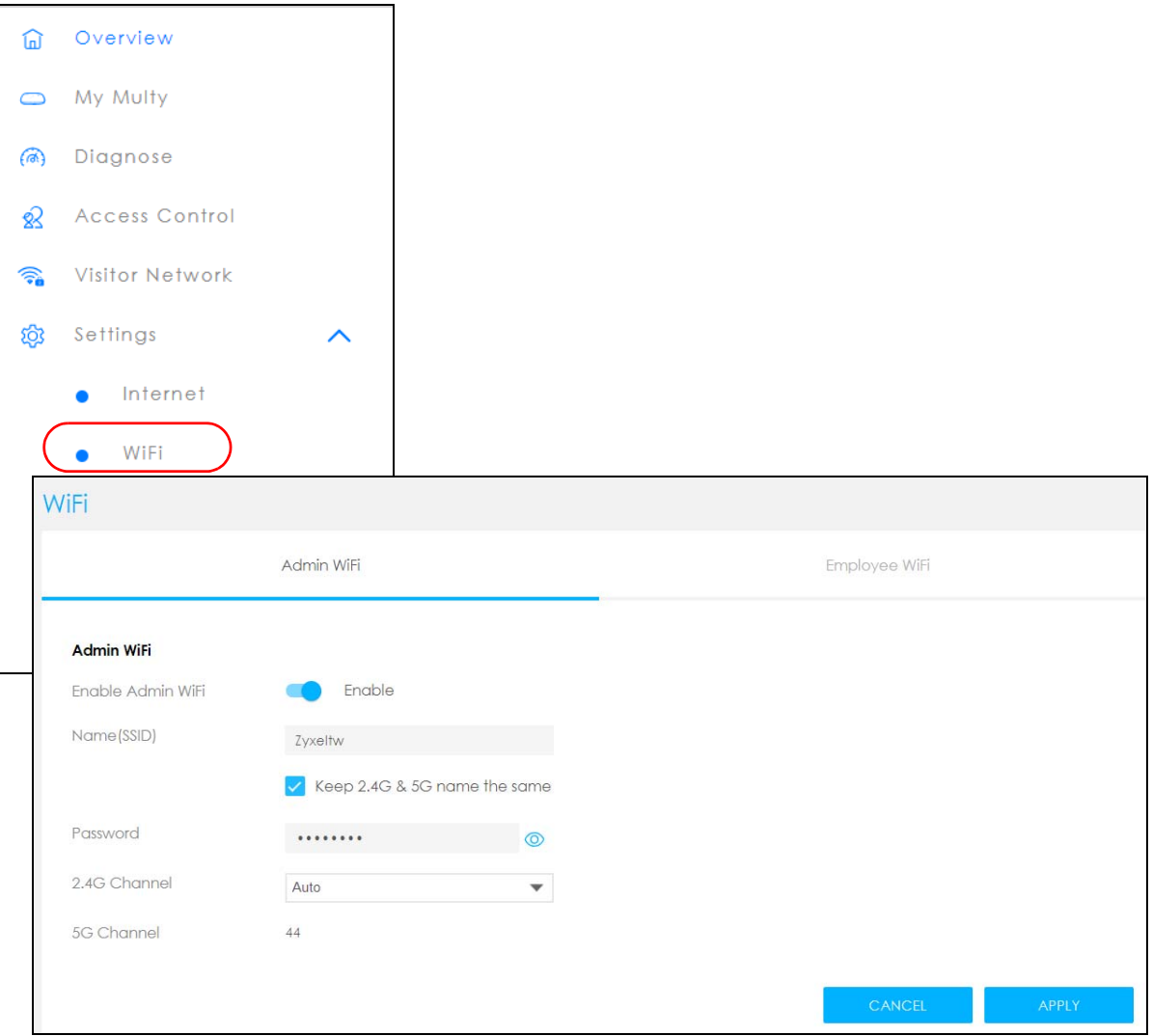

**2 Enable Employee WiFi** and enter the **WiFi Name (SSID)** and **WiFi Password**. Click **APPLY** to save your changes.

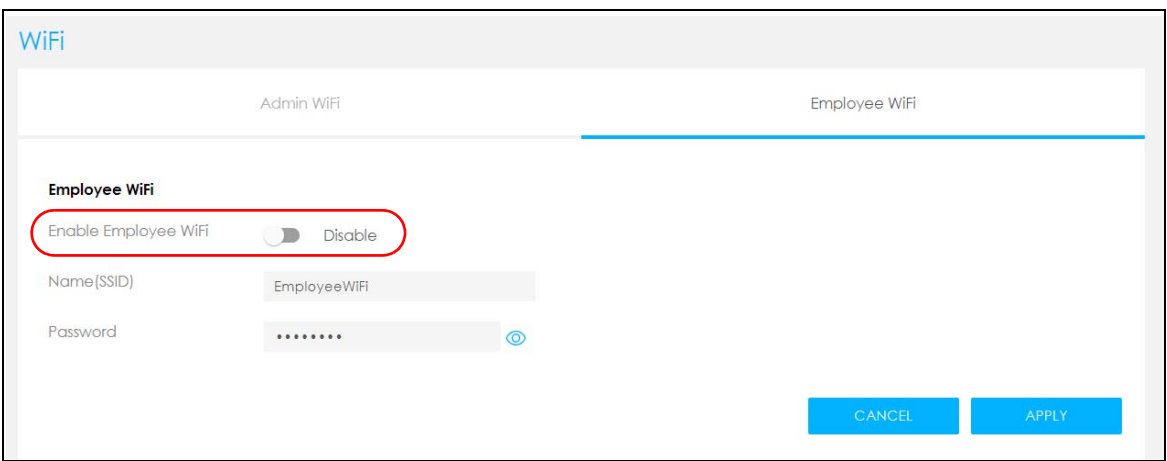

## **8.7 Add Clients to a Profile**

Profiling clients allows you to easily block/allow Internet access or set a schedule for all client devices in the same profile.

**1** Click the Navigation Panel icon on the top-left corner ( $\frac{1}{\sqrt{1}}$ ), and click **Access Control** to open the **Device** screen. Use the **Device** screen to view all the clients in your Multy Plus WiFi System. Specify which network you want to view in the **Connect to** drop-down list.

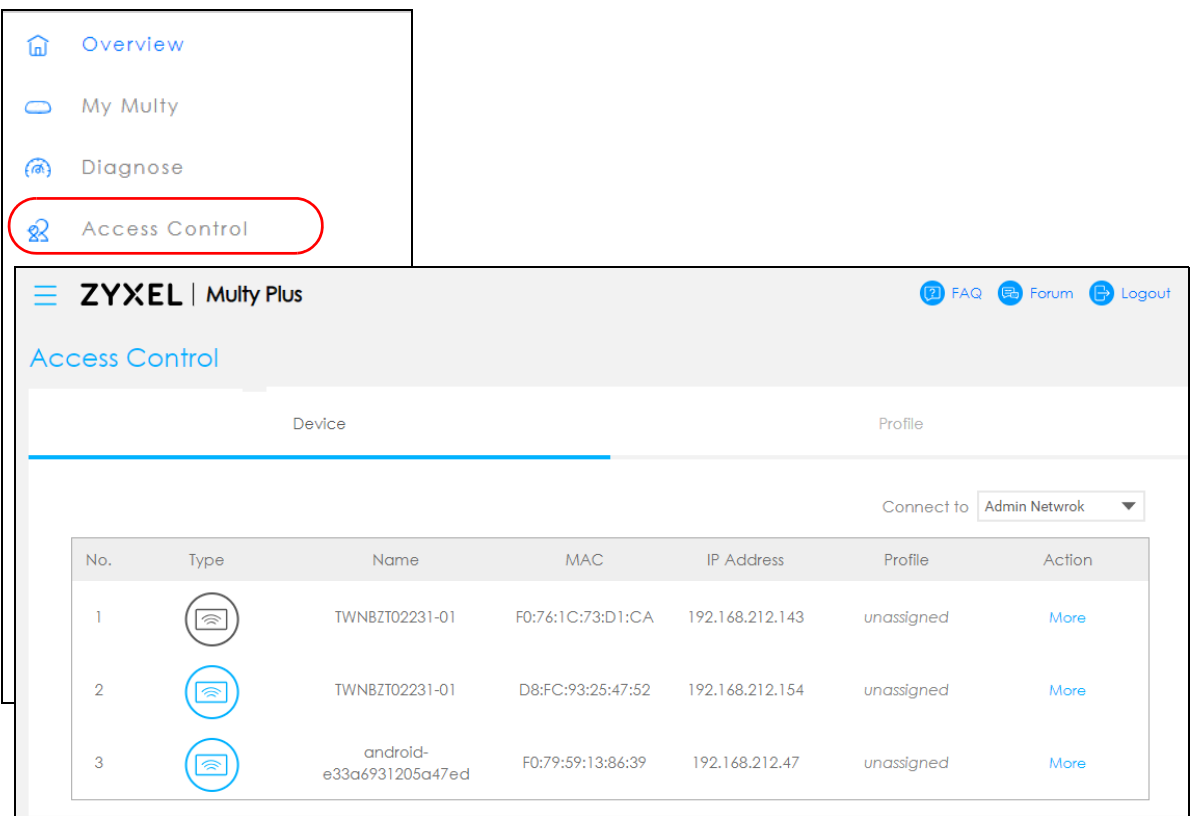

**2** Click **More** under the **Action** column to view more information about each device. On the **Access Control > Device Detail** screen**,** select a predefined profile and click **APPLY**.

You can also activate **Reserve IP,** so the Multy Plus assigns a specific IP address to a device every time it connects to the Multy Plus WiFi System. For more information on adding/editing new profiles, see [Section](#page-159-0)  [8.8 on page 160](#page-159-0).

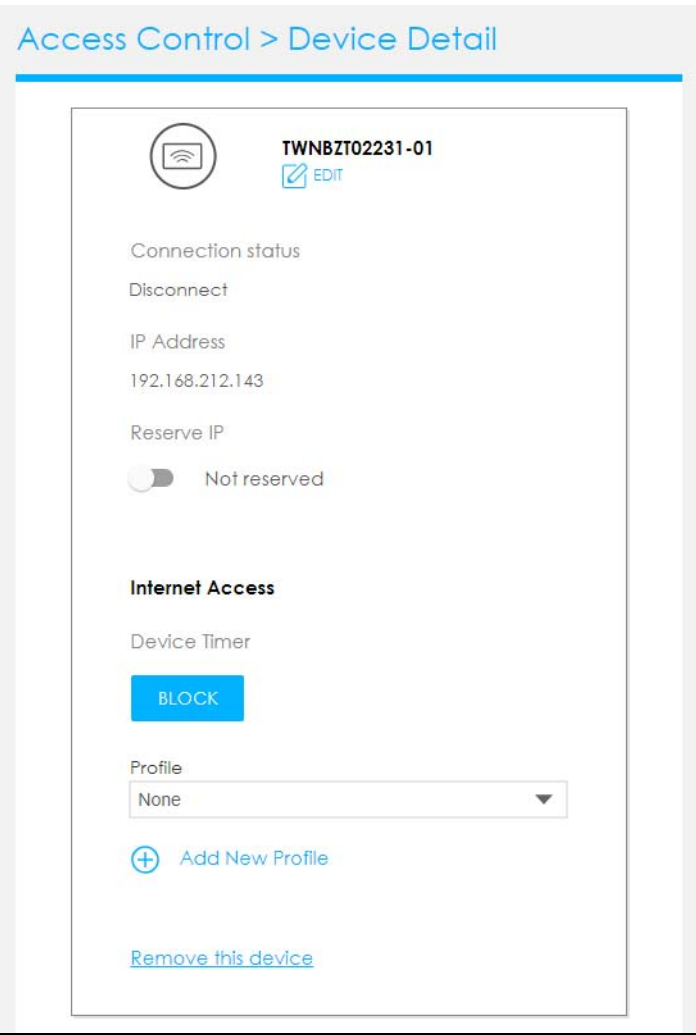

## <span id="page-159-0"></span>**8.8 Set a Profile's WiFi Schedule**

When you create or edit a profile, you can schedule the Multy Plus WiFi System to automatically disable or enable WiFi access during a certain period of time for clients in that profile.

**1** Click the Navigation Panel icon on the top-left corner ( $\frac{1}{\sqrt{1}}$ ). Select **Access Control**, and click the **Profile** tab. Use the **Profile** screen to display the profiles created in the Multy Plus WiFi System.

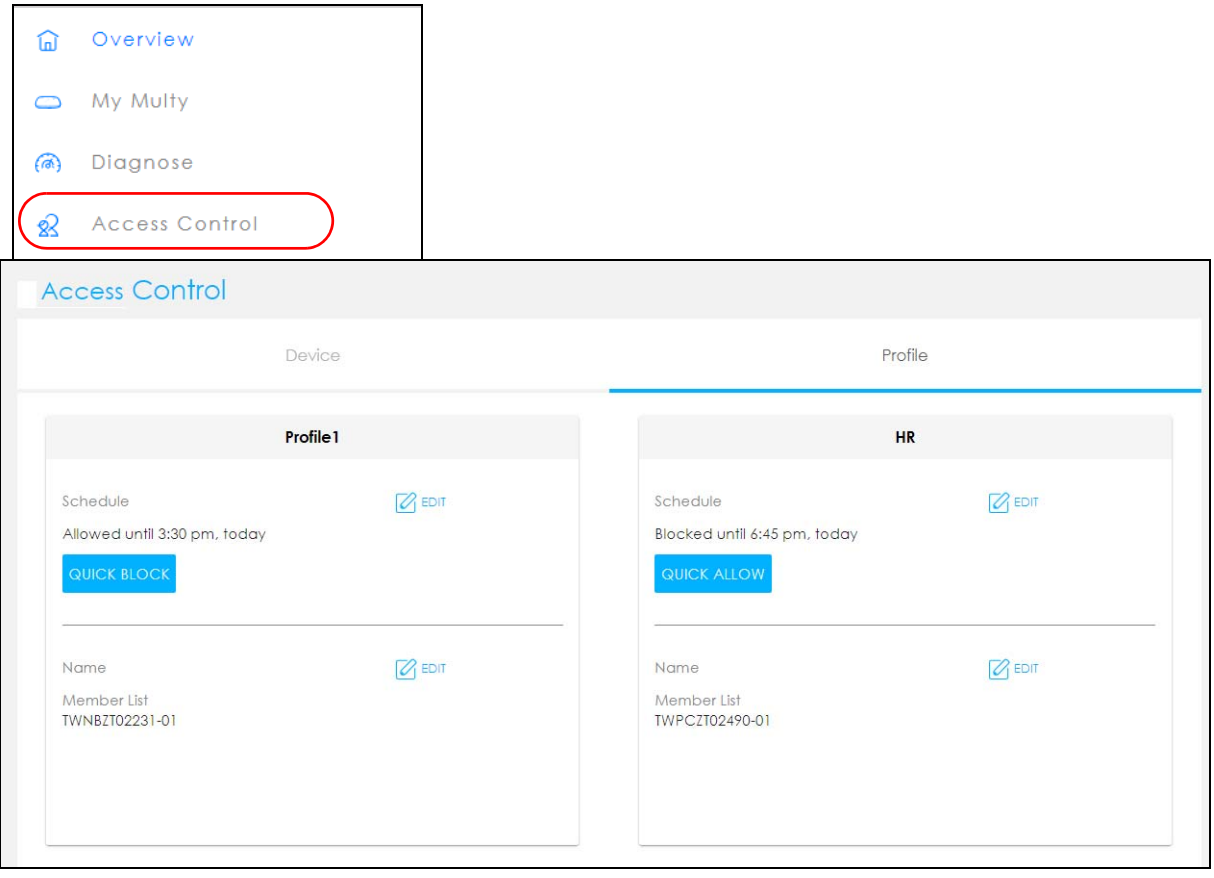

**2** Click the Edit icon (  $\overline{2}$  EDIT )to modify a profile's Internet schedule.

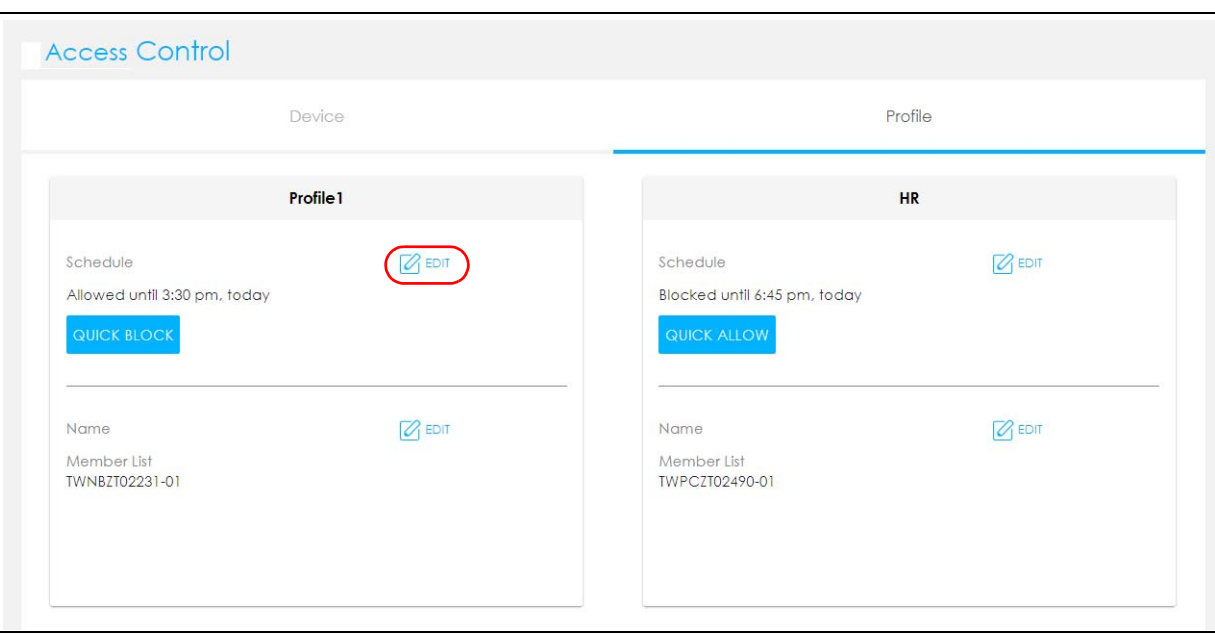

**3** Click **Enable** to activate this profile's Internet schedule. Click the start time cell and drag down and/or right to the end time to set up your schedule.

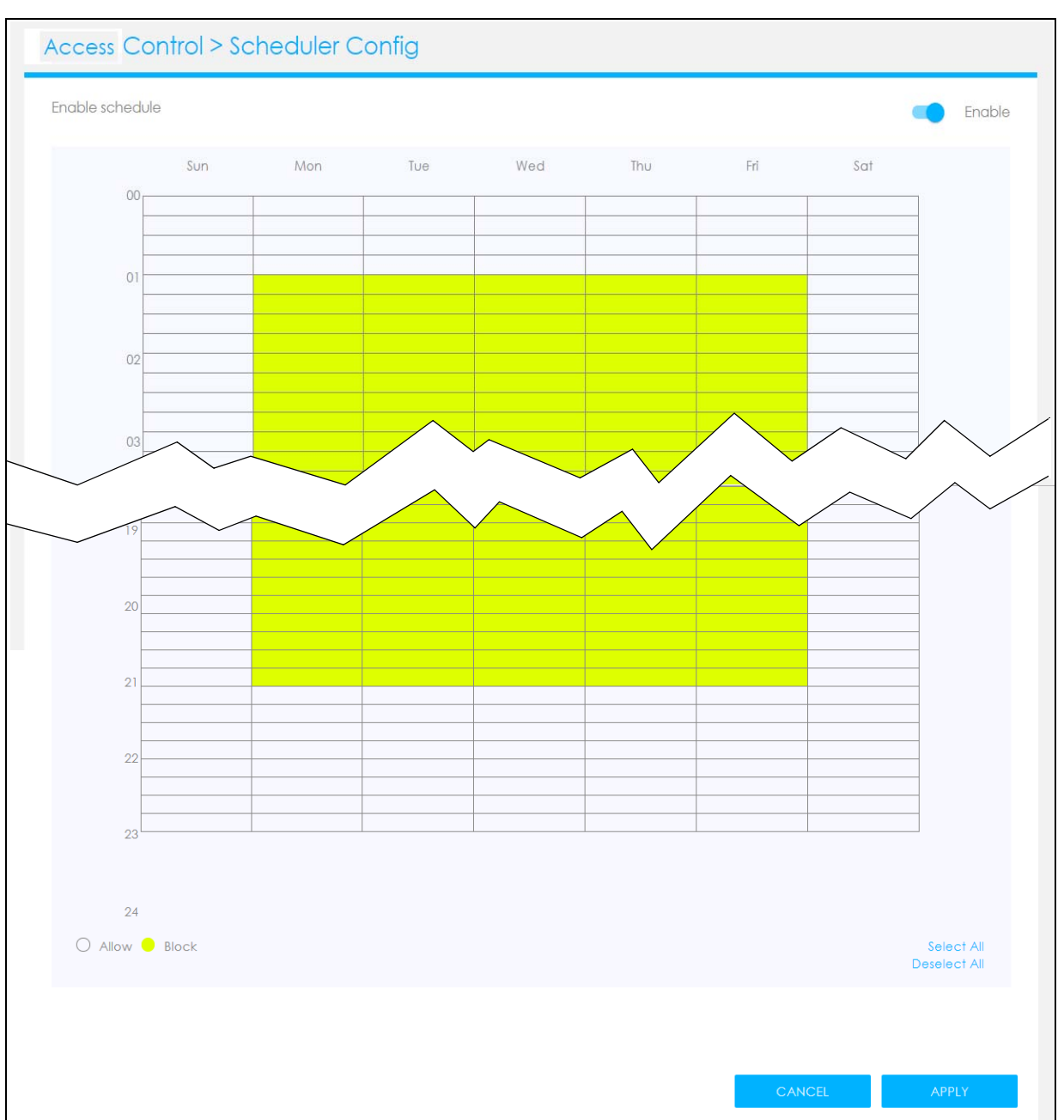

## **8.9 Pause or Resume Internet Access on a Profile**

You may want to manually block a profile of client devices from accessing the Internet immediately and resume it later.

**1** Click the Navigation Panel icon on the top-left corner ( $\frac{1}{\sqrt{1}}$ ). Select **Access Control**, and click the **Profile** tab. Use the **Profile** screen to display the profiles that are previously created in the Multy Plus WiFi System.

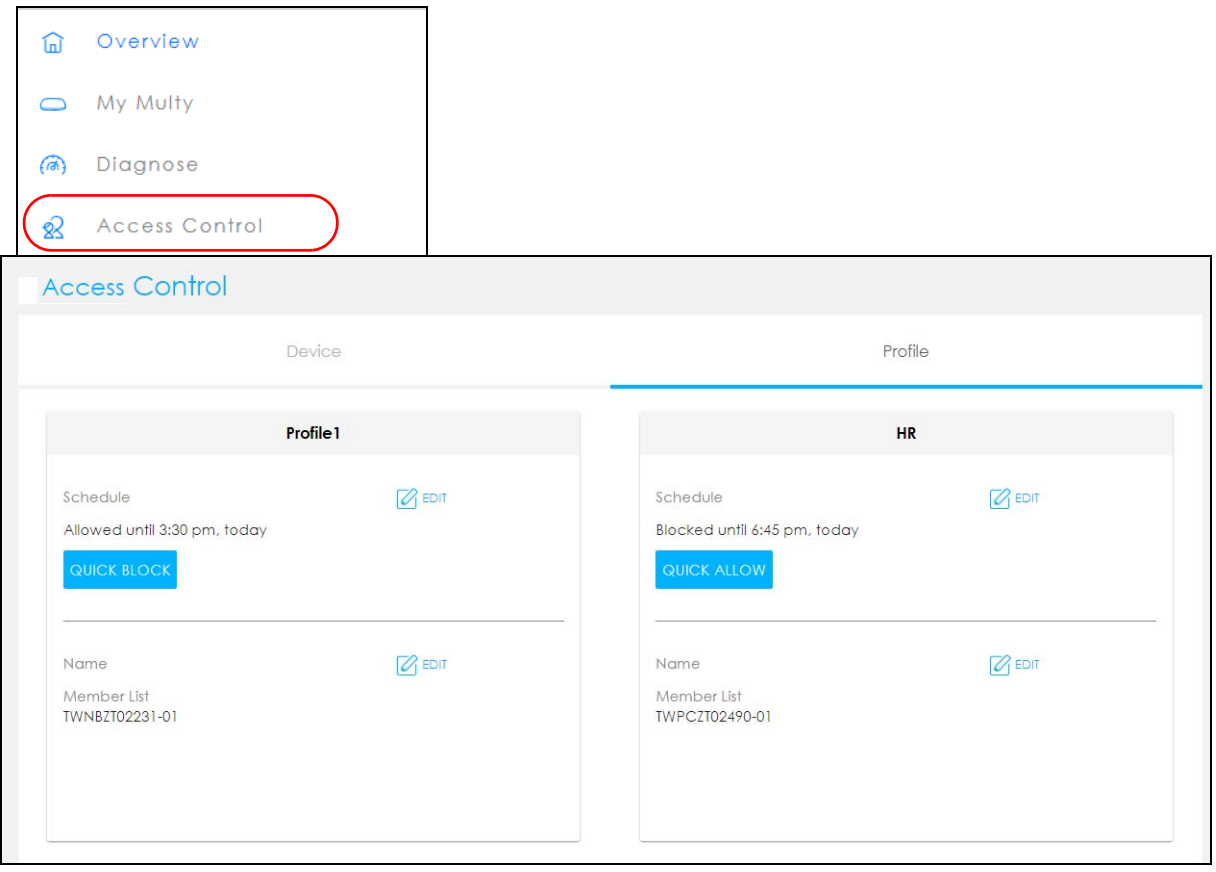

**2** Click a profile's **Quick Allow** button to resume network access at once, or click the **Quick Block** button to pause Internet access for that specific profile.

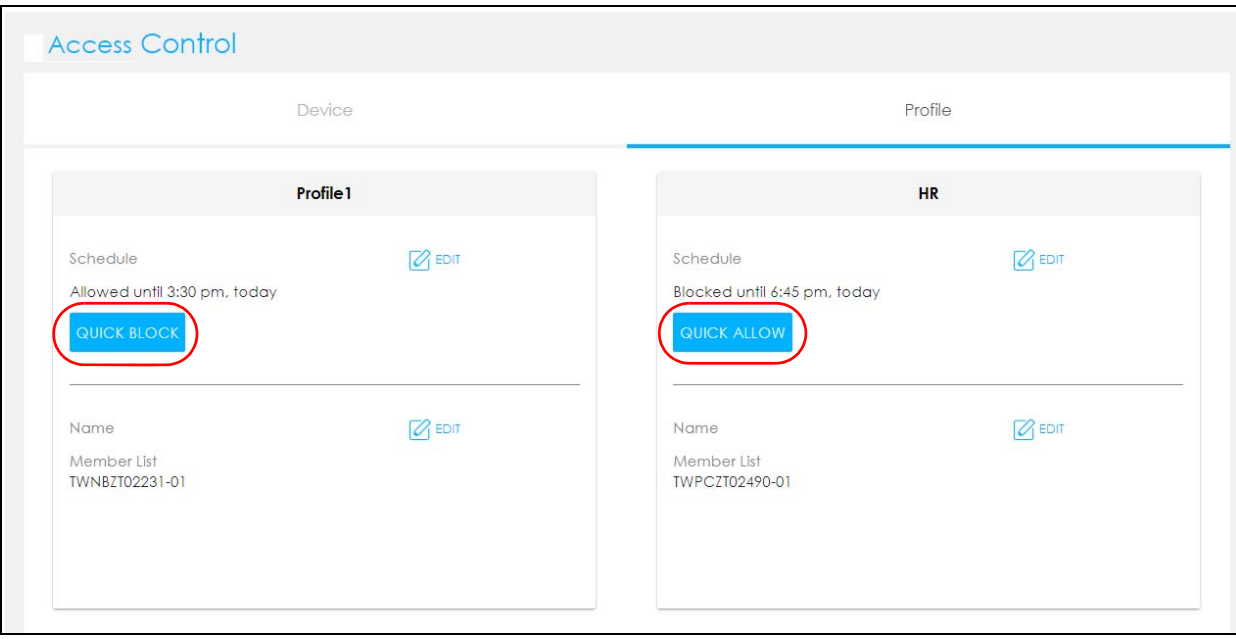

## **8.10 Turn on or off the Multy Plus's LED (Light)**

**1** Click the Navigation Panel icon on the top-left corner ( $\rightarrow$ ), and click My Multy to view all the Multy Pluss in your Multy Plus WiFi System. Select the device you want to modify and click **More...**

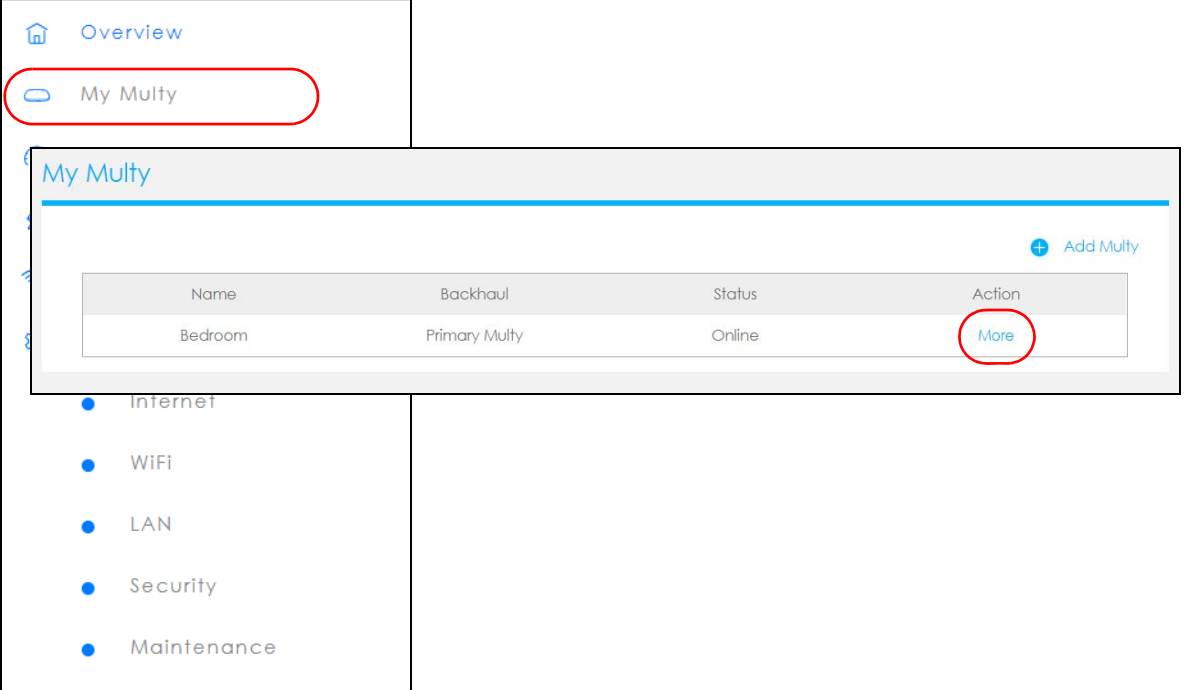

**2** The **Multy Information** screen appears. Click the **LED** switch to **Enable** or **Disable** the LED's behavior.

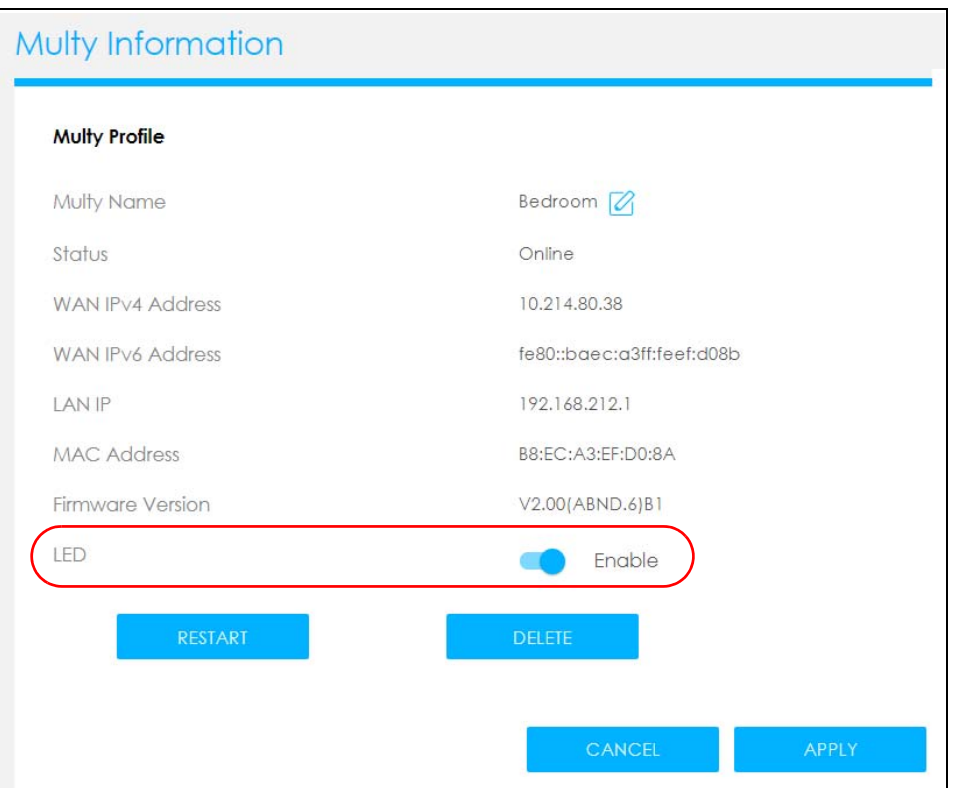

## **8.11 Remove a Multy Plus**

If a Multy Plus is damaged or no longer in use, you can remove it from the Multy Plus WiFi System.

**1** Click the Navigation Panel icon on the top-left corner ( $\rightarrow$ ), and click **My Multy** to view all the devices in your Multy Plus WiFi System. Select the device you want to remove and click **More...**

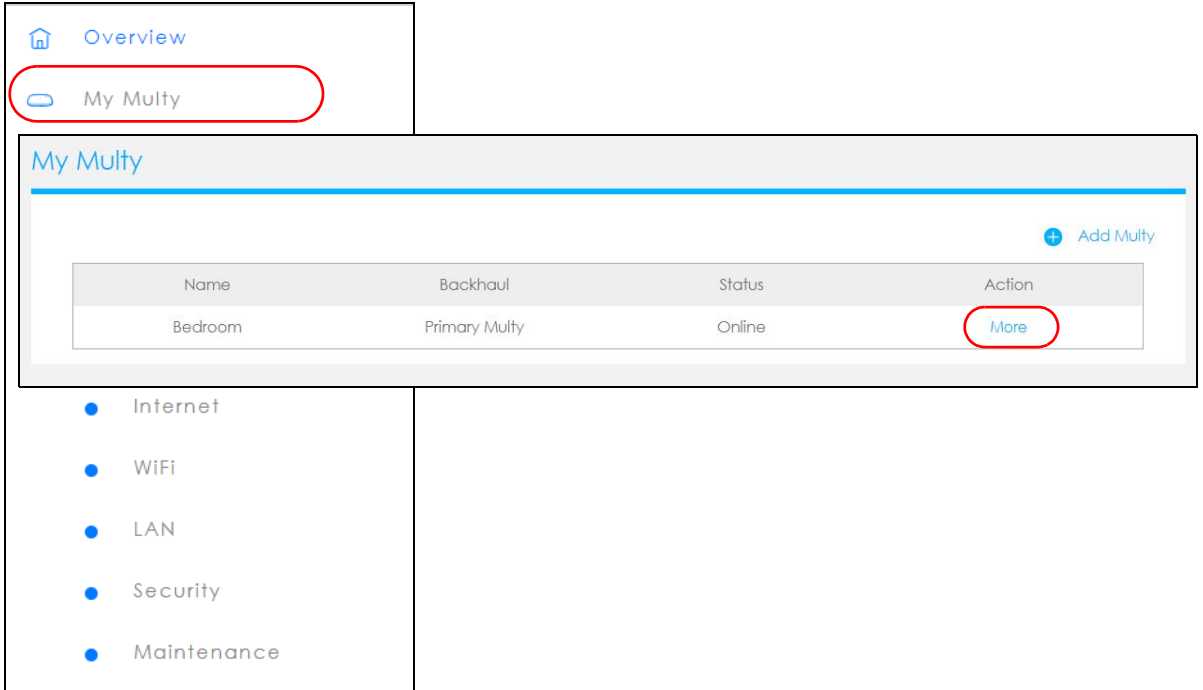

**2** The **Multy Information** screen displays. Click **Delete** to remove the device from the Multy Plus WiFi System.

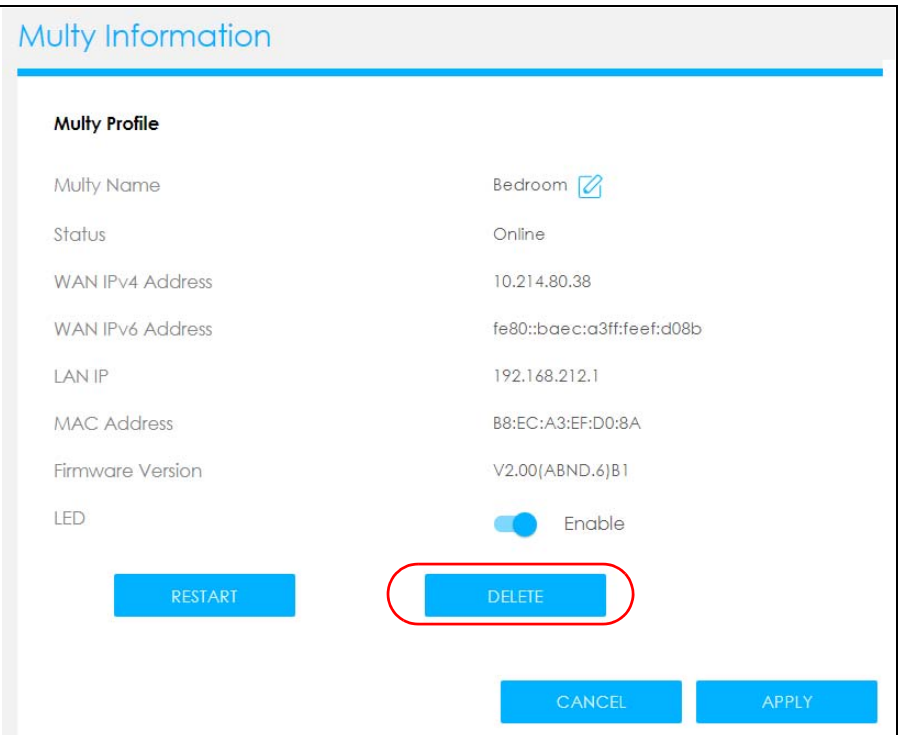

## **8.12 Install a Second Multy Plus WiFi System**

You can manage multiple Multy Pluss using the Multy Plus Web Configurator.

**1** Click the Navigation Panel icon on the top-left corner ( $\frac{1}{\sqrt{1}}$ ), and click My Multy to view all the devices in your Multy Plus WiFi System. Click **Add Multy** to add a Multy Plus to your Multy Plus WiFi System. Follow the on-screen instructions to install the Multy.

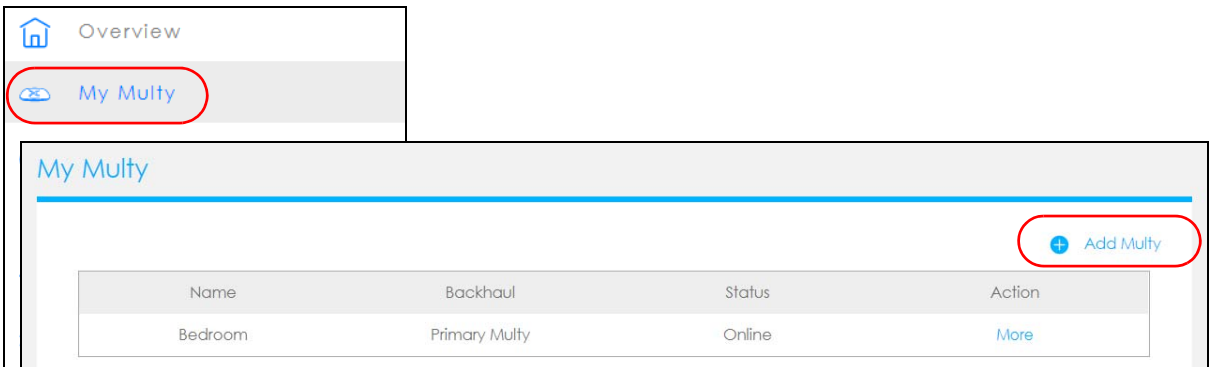

**2** Once you have successfully finished the Multy installation, you can relocate it to a WiFi dead zone where you need WiFi signal.

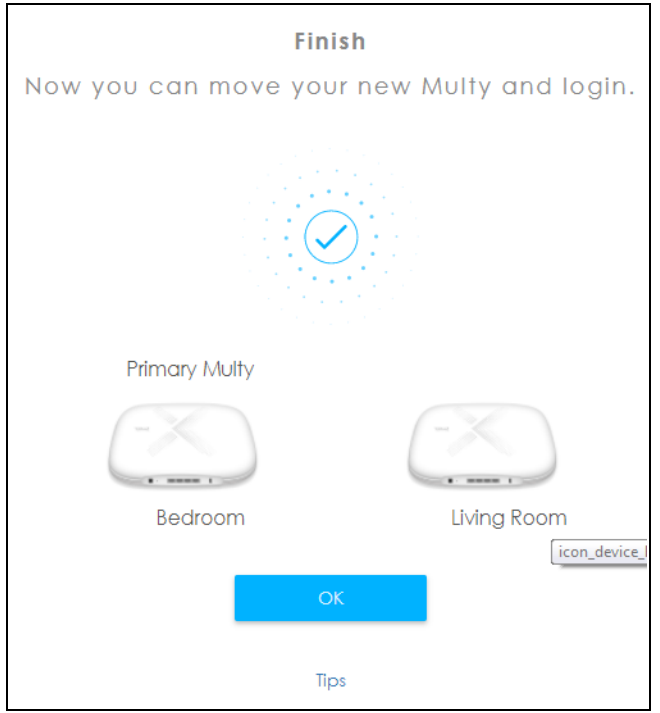

## **8.13 Change Your Multy Plus Operating Mode**

The operating mode refers to how the Multy Plus is being used in the network. The Multy Plus has two operating modes:

- **Standard:** This is the Multy Plus's default mode. In this mode, the Multy Plus routes traffic between a local network and another network such as the Internet. If you wish your Multy Plus to have Access Control, UPnP, Port Forwarding, DMZ function, choose this mode.
- **Bridge:** Use this mode so the Multy Plus bridges traffic between clients on the same network. You can choose this mode if you have an existing router.

Note: AiShield, Access Control, UPnP, Port Forwarding, DMZ are not available in Bridge mode.

**1** Click the Navigation Panel icon on the top-left corner ( $\frac{1}{\sqrt{1}}$ ). From the **Settings** drop-down list, click **Maintenance**, then click the **Operating Mode** tab. Select the operating mode and select **APPLY** to save your changes. Changing the Multy Plus's operating mode may take up to two minutes.

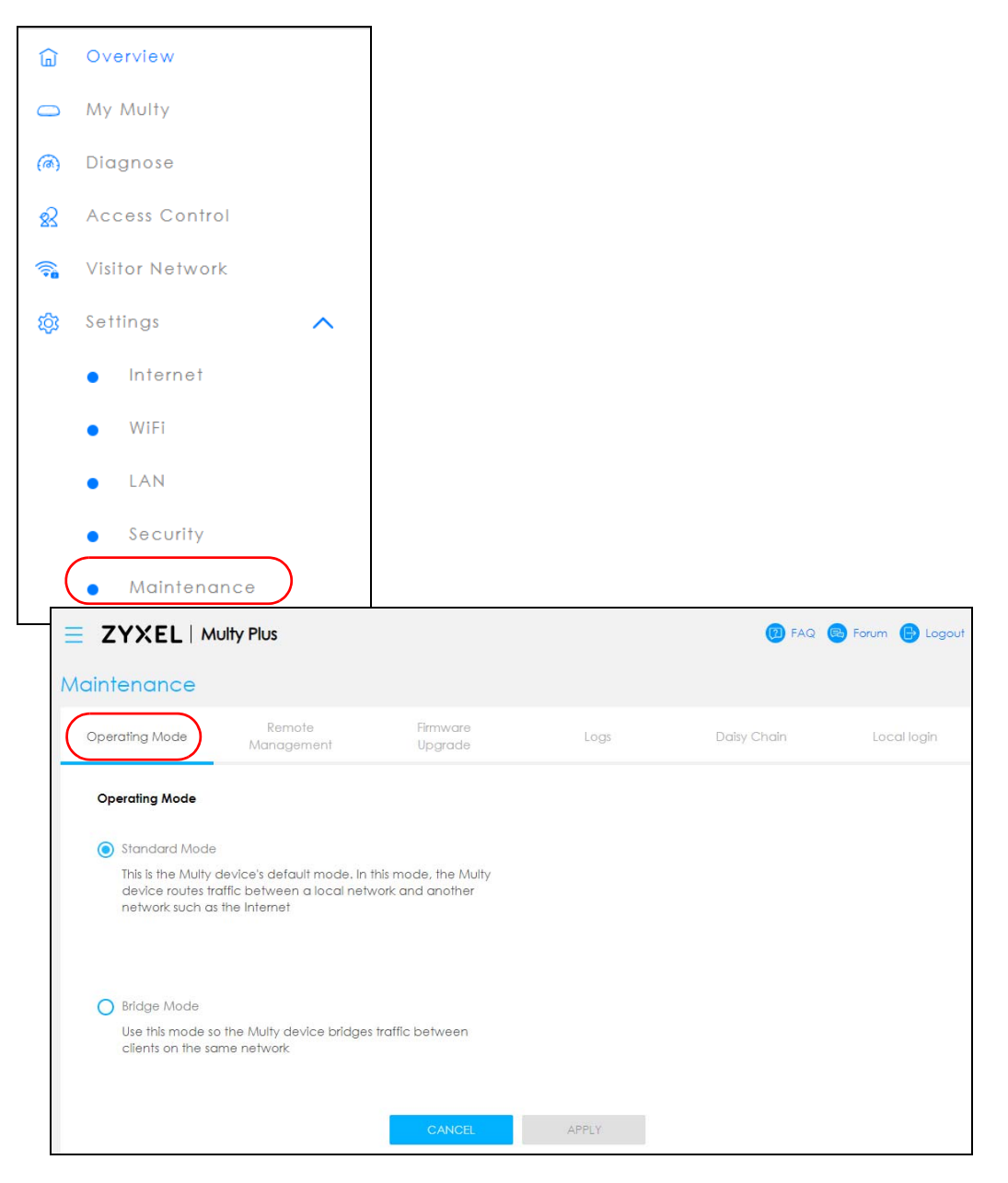

## **8.14 Configure a Port Forwarding Rule**

Port forwarding is commonly used when you want to use Internet activities such as online gaming, P2P file sharing, or even hosting servers on your network. It allows a party from the Internet to contact a specific LAN client on your network correctly. If you want to forward incoming packets to a specific or appropriate IP address in the private network using ports, set a port forwarding rule.

**1** Click the Navigation Panel icon on the top-left corner ( $\frac{1}{\sqrt{1}}$ ). From the **Settings** drop-down list, click **Security**, the **Firewall** screen appears.

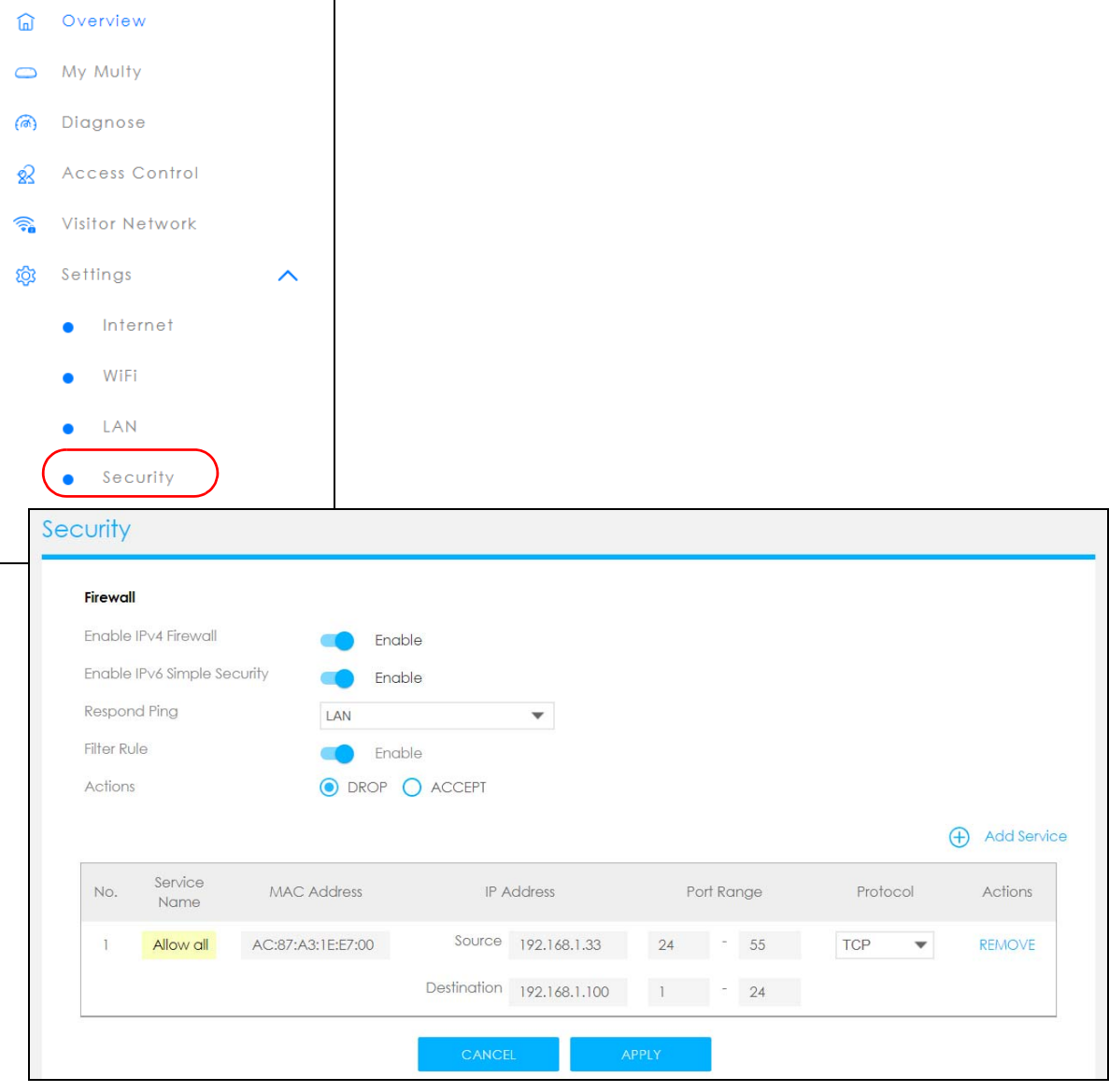

**2** Click **Enable IPv4 Firewall** to enable port forwarding.

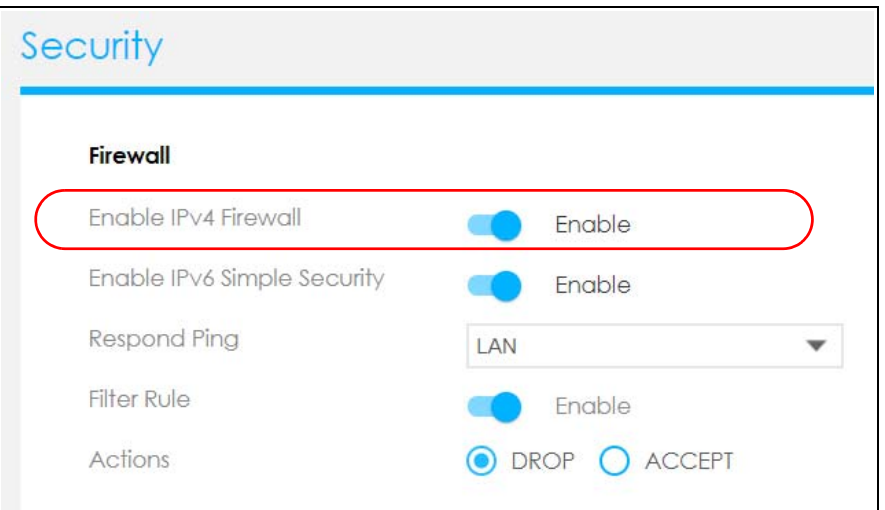

**3** Click **Add service** to create a port forwarding rule. Add a service name, a port number or a range of ports to define the service to be forwarded, specify the transport layer protocol used for the service, and the MAC address of a device on your local network that will receive the packets from the port(s).

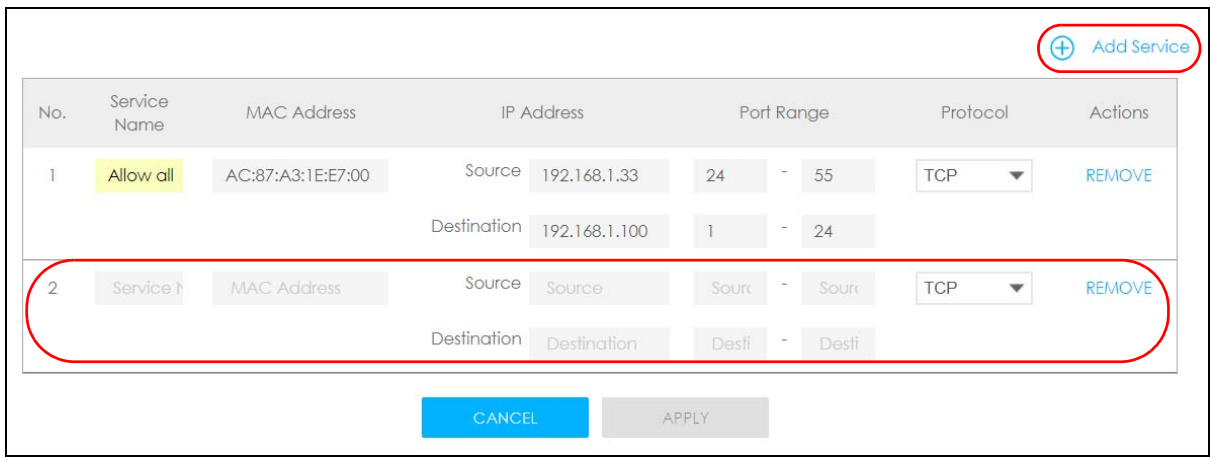

## **8.15 Enable or Disable Daisy Chain Network Topology**

You can "daisy chain" multiple Multy Pluss together to create expansive WiFi coverage for your home.

When daisy chaining is enabled, each Multy Plus chooses its own way of connecting to the primary Multy Plus - either by connecting directly, or by going through another Multy Plus with a strong WiFi signal.

When Multy Pluss are daisy-chained, they don't all need to be placed near the primary Multy Plus, which means you can extend your coverage.

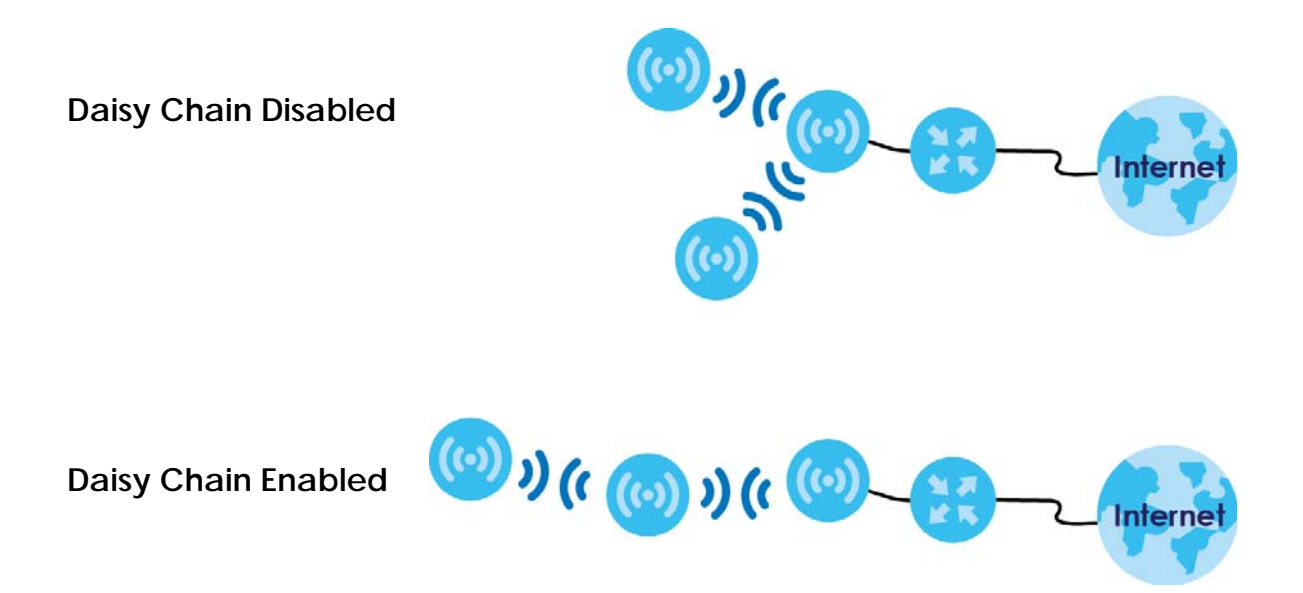

**1** Click the Navigation Panel icon on the top-left corner ( $\rightarrow$ ). From the **Settings** drop-down list, click **Maintenance**, then click the **Daisy Chain** tab.

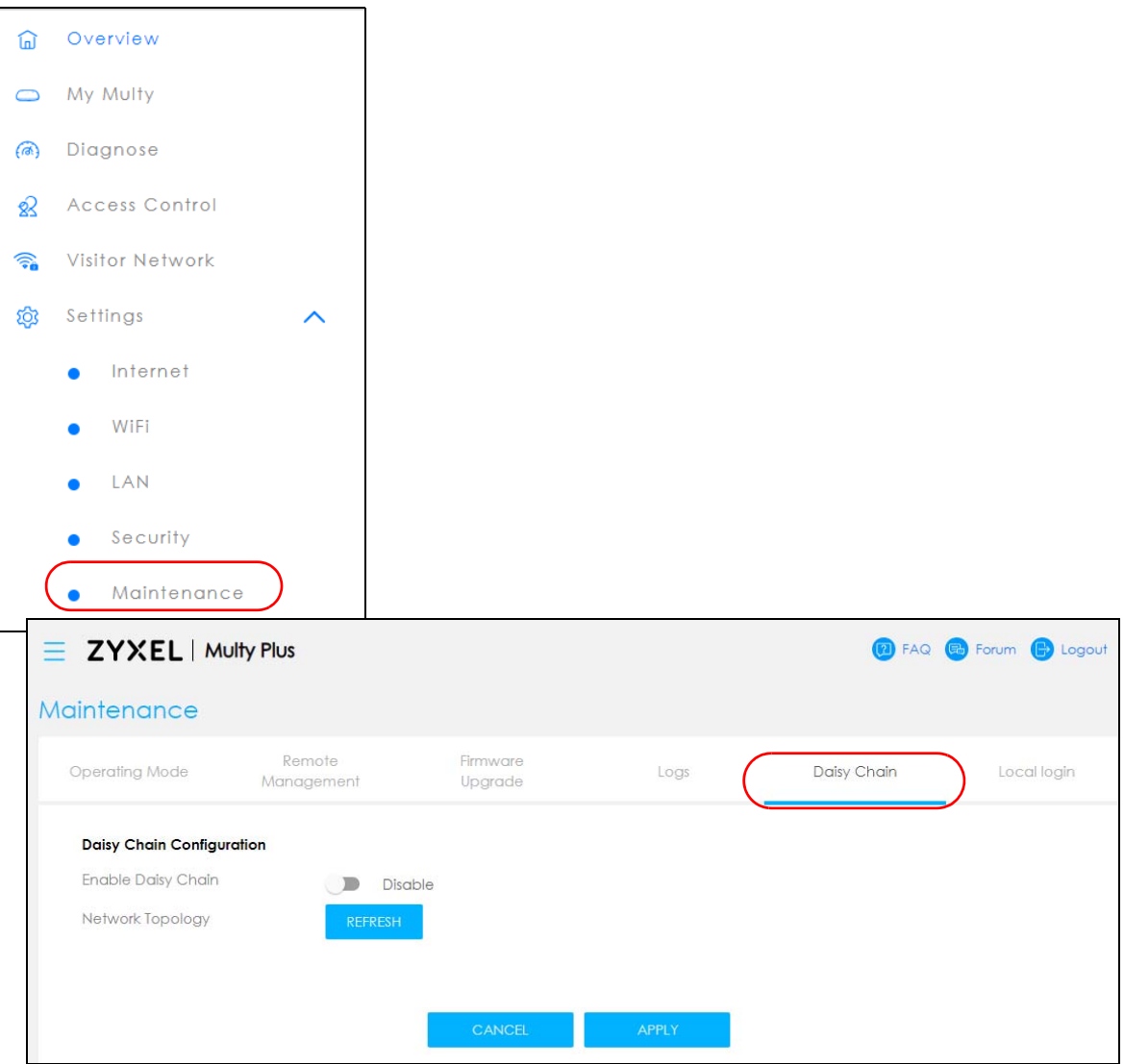

Click the button next to **Enable Daisy Chain** to activate daisy chaining.

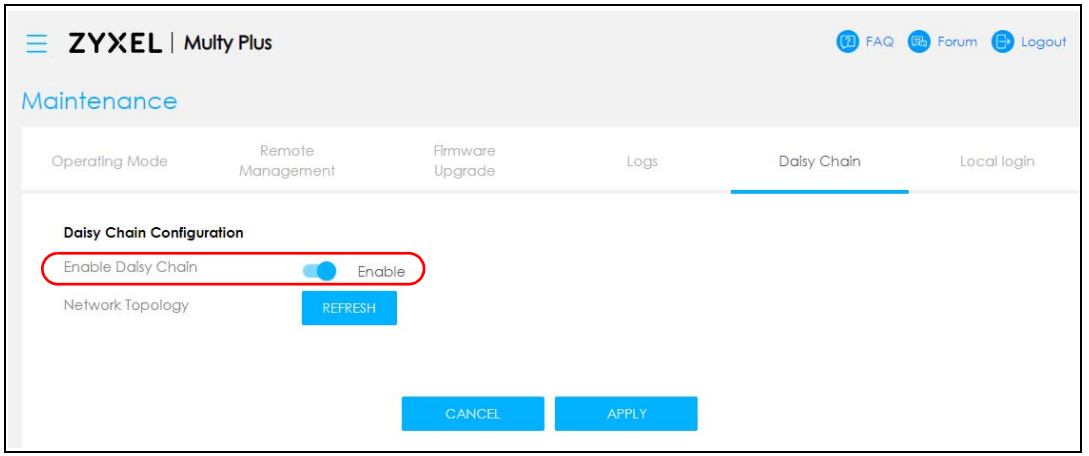

## **8.16 Local Login Password Change**

You can change the Local login password.

**1** Click the Navigation Panel icon on the top-left corner ( $\frac{1}{\sqrt{1}}$ ). From the **Settings** drop-down list, click **Maintenance**, then click the **Local login** tab.

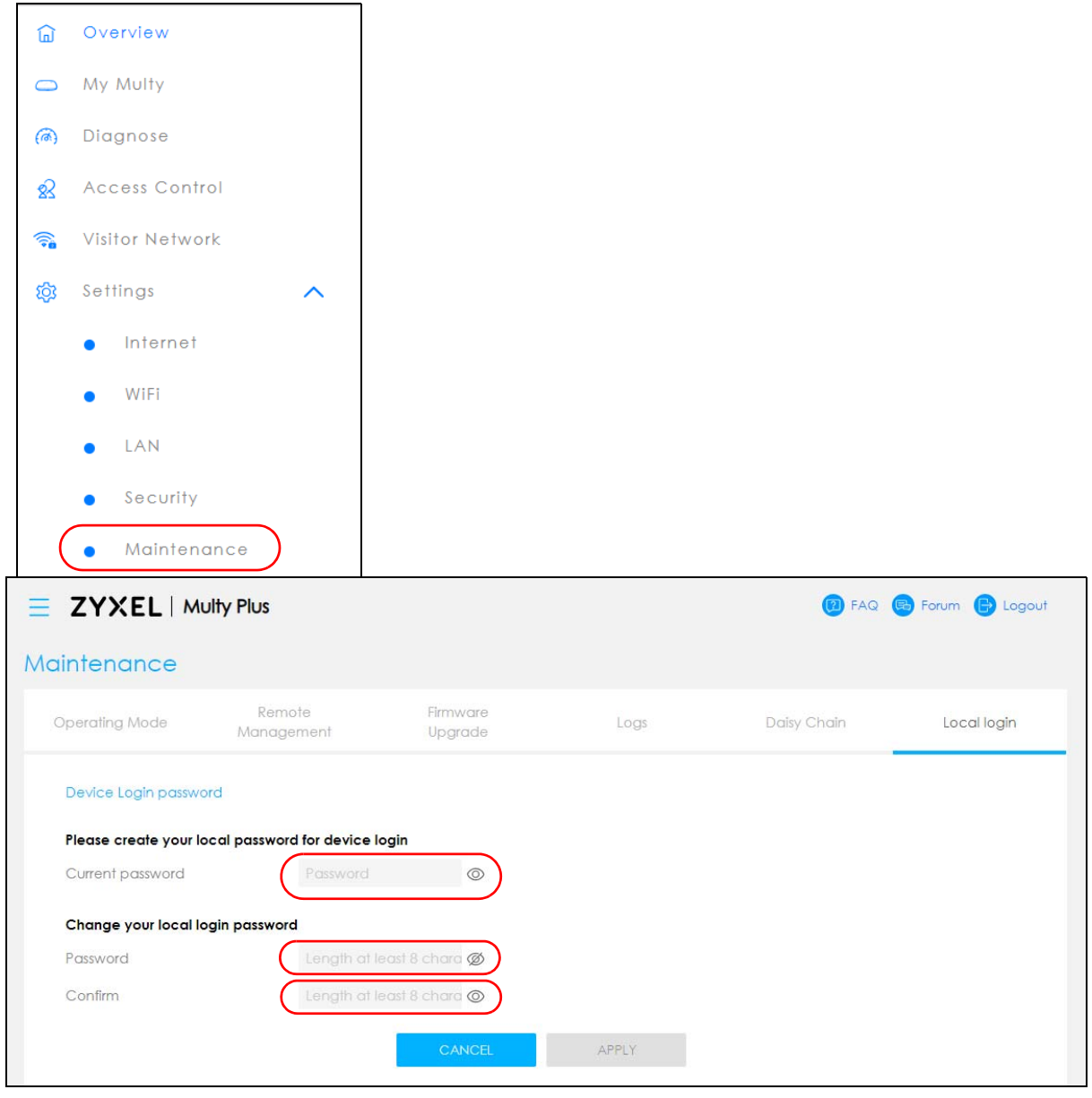

- **2** Enter the present password under **Current password** (click the "eyeball" symbol if you wish to view the characters you have entered).
- **3** Enter the new password under **Password** (8 32 characters). Click the "eyeball" symbol if you wish to view the characters you have entered.
- Note: The password may contain a mix of letters, numbers, spaces, and/or special characters; and it is case-sensitive. Backslash, single quote, double quote, accent grave, angle brackets, caret, dollar sign, ampersand  $(\ \ \' ' " ' < \land \$  & ), and emoji symbols are not allowed.
- **4** Enter the new password again under **Confirm** (click the "eyeball" symbol if you wish to view the characters you have entered).
- **5** Then click **Apply** to accept the changes.

# **PART IV Appendices**

Appendices contain general information. Some information may not apply to your Zyxel Device.

## **APPENDIX A Customer Support**

In the event of problems that cannot be solved by using this manual, you should contact your vendor. If you cannot contact your vendor, then contact a ZyXEL office for the region in which you bought the device.

For ZyXEL Communications offices, see *https://service-provider.zyxel.com/global/en/contact-us* for the latest information.

For ZyXEL Networks offices, see *https://www.zyxel.com/index.shtml* for the latest information.

Please have the following information ready when you contact an office.

#### **Required Information**

- Product model and serial number.
- Warranty Information.
- Date that you received your device.
- Brief description of the problem and the steps you took to solve it.

#### **Corporate Headquarters (Worldwide)**

#### **Taiwan**

- ZyXEL Communications Corporation
- https://www.zyxel.com

#### **Asia**

#### **China**

- ZyXEL Communications (Shanghai) Corp. ZyXEL Communications (Beijing) Corp. ZyXEL Communications (Tianjin) Corp.
- https://www.zyxel.com/cn/zh/

#### **India**

- ZyXEL Technology India Pvt Ltd.
- https://www.zyxel.com/in/en/

#### **Kazakhstan**

- ZyXEL Kazakhstan
- https://www.zyxel.kz

#### **Korea**

- ZyXEL Korea Corp.
- http://www.zyxel.kr

#### **Malaysia**

- ZyXEL Malaysia Sdn Bhd.
- http://www.zyxel.com.my

#### **Pakistan**

- ZyXEL Pakistan (Pvt.) Ltd.
- http://www.zyxel.com.pk

#### **Philippines**

- ZyXEL Philippines
- http://www.zyxel.com.ph

#### **Singapore**

- ZyXEL Singapore Pte Ltd.
- http://www.zyxel.com.sg

#### **Taiwan**

- ZyXEL Communications Corporation
- https://www.zyxel.com/tw/zh/

#### **Thailand**

- ZyXEL Thailand Co., Ltd.
- https://www.zyxel.com/th/th/

#### **Vietnam**

- ZyXEL Communications Corporation-Vietnam Office
- https://www.zyxel.com/vn/vi

#### **Europe**

#### **Belarus**

- ZyXEL BY
- https://www.zyxel.by

#### **Bulgaria**

- ZyXEL България
- https://www.zyxel.com/bg/bg/
# **Czech Republic**

- ZyXEL Communications Czech s.r.o
- https://www.zyxel.com/cz/cs/

## **Denmark**

- ZyXEL Communications A/S
- https://www.zyxel.com/dk/da/

## **Finland**

- ZyXEL Communications
- https://www.zyxel.com/fi/fi/

## **France**

- ZyXEL France
- https://www.zyxel.fr

## **Germany**

- ZyXEL Deutschland GmbH
- https://www.zyxel.com/de/de/

# **Hungary**

- ZyXEL Hungary & SEE
- https://www.zyxel.com/hu/hu/

# **Italy**

- ZyXEL Communications Italy
- https://www.zyxel.com/it/it/

# **Netherlands**

- ZyXEL Benelux
- https://www.zyxel.com/nl/nl/

# **Norway**

- ZyXEL Communications
- https://www.zyxel.com/no/no/

# **Poland**

- ZyXEL Communications Poland
- https://www.zyxel.com/pl/pl/

# **Romania**

• ZyXEL Romania

• https://www.zyxel.com/ro/ro

### **Russia**

- ZyXEL Russia
- https://www.zyxel.com/ru/ru/

### **Slovakia**

- ZyXEL Communications Czech s.r.o. organizacna zlozka
- https://www.zyxel.com/sk/sk/

## **Spain**

- ZyXEL Communications ES Ltd.
- https://www.zyxel.com/es/es/

## **Sweden**

- ZyXEL Communications
- https://www.zyxel.com/se/sv/

# **Switzerland**

- Studerus AG
- https://www.zyxel.ch/de
- https://www.zyxel.ch/fr

## **Turkey**

- ZyXEL Turkey A.S.
- https://www.zyxel.com/tr/tr/

## **UK**

- ZyXEL Communications UK Ltd.
- https://www.zyxel.com/uk/en/

## **Ukraine**

- ZyXEL Ukraine
- http://www.ua.zyxel.com

# **South America**

## **Argentina**

- ZyXEL Communications Corporation
- https://www.zyxel.com/co/es/

# **Brazil**

- ZyXEL Communications Brasil Ltda.
- https://www.zyxel.com/br/pt/

# **Colombia**

- ZyXEL Communications Corporation
- https://www.zyxel.com/co/es/

# **Ecuador**

- ZyXEL Communications Corporation
- https://www.zyxel.com/co/es/

# **South America**

- ZyXEL Communications Corporation
- https://www.zyxel.com/co/es/

# **Middle East**

## **Israel**

- ZyXEL Communications Corporation
- http://il.zyxel.com/

# **North America**

# **USA**

- ZyXEL Communications, Inc. North America Headquarters
- https://www.zyxel.com/us/en/

# **APPENDIX B Legal Information**

#### <span id="page-183-0"></span>**Copyright**

Copyright © 2021 by Zyxel and/ or its affiliates

The contents of this publication may not be reproduced in any part or as a whole, transcribed, stored in a retrieval system, translated into any language, or transmitted in any form or by any means, electronic, mechanical, magnetic, optical, chemical, photocopying, manual, or otherwise, without the prior written permission of Zyxel and/ or affiliates. Published by Zyxel and/ or its affiliates. All rights reserved.

**Disclaimer**

<span id="page-183-1"></span>Zyxel does not assume any liability arising out of the application or use of any products, or software described herein. Neither does it convey any license under its patent rights nor the patent rights of others. Zyxel further reserves the right to make changes in any products described herein without notice. This publication is subject to change without notice.

#### **Regulatory Notice and Statement**

#### **UNITED STATES of AMERICA**

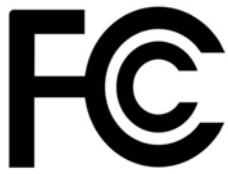

The following information applies if you use the product within USA area. US Importer: Zyxel Communications, Inc, 1130 North Miller Street Anaheim, CA92806-2001, https://www.zyxel.com/us/en/

#### **FCC EMC Statement**

- The device complies with Part 15 of FCC rules. Operation is subject to the following two conditions:
	- (1) This device may not cause harmful interference, and
- (2) This device must accept any interference received, including interference that may cause undesired operation.
- Changes or modifications not expressly approved by the party responsible for compliance could void the user's authority to operate the device.
- This product has been tested and complies with the specifications for a Class B digital device, pursuant to Part 15 of the FCC Rules. These limits are designed to provide reasonable protection against harmful interference in a residential installation. This device generates, uses, and can radiate radio frequency energy and, if not installed and used according to the instructions, may cause harmful interference to radio communications. However, there is no guarantee that interference will not occur in a particular installation.
- If this device does cause harmful interference to radio or television reception, which is found by turning the device off and on, the user is encouraged to try to correct the interference by one or more of the following measures:
	- Reorient or relocate the receiving antenna
	- Increase the separation between the devices
	- Connect the equipment to an outlet other than the receiver's
	- Consult a dealer or an experienced radio/TV technician for assistance

The following information applies if you use the product with RF function within USA area.

#### **FCC Radiation Exposure Statement**

- This device complies with FCC RF radiation exposure limits set forth for an uncontrolled environment.
- This transmitter must be at least 22 cm from the user and must not be co-located or operating in conjunction with any other antenna or transmitter.
- Operation of this device is restricted to indoor use only, except for relevant user's manual mention that this device can be installed into the external environment.

#### **EUROPEAN UNION and UNITED KINGDOM**

# JK and

The following information applies if you use the product within the European Union and United Kingdom.

#### **Declaration of Conformity with Regard to EU Directive 2014/53/EU (Radio Equipment Directive, RED) and UK Regulation**

- Compliance information forwireless products relevant to the EU, United Kingdom. and other Countries following the EU Directive 2014/53/EU (RED) and UK regulation. And this product may be used in all EU countries (and other countries following the EU Directive 2014/53/EU) and United Kingdom without any limitation except for the countries mentioned below table:
- In the majority of the EU, United Kingdom, and other European countries, the 5GHz bands have been made available for the use of wireless local area networks (LANs). Later in this document you will find an overview of countries in which additional restrictions or requirements or<br>both are applicable. The requirements for any country may evolve. Zyxel recommen status of their national regulations for the 5GHz wireless LANs.
- If this device for operation in the band 5150-5350 MHz, it is for indoor use only.
- This equipment should be installed and operated with minimum distance 20cm between the radiator and your body.
	- The maximum RF power operating for each band as follow:
	- The band 2,400-2,483.5 MHz is 99.77 mW.
	- The band 5150-5350 MHz is 198.15 mW.
	- The band 5470-5725 MHz is 995.41 mW.

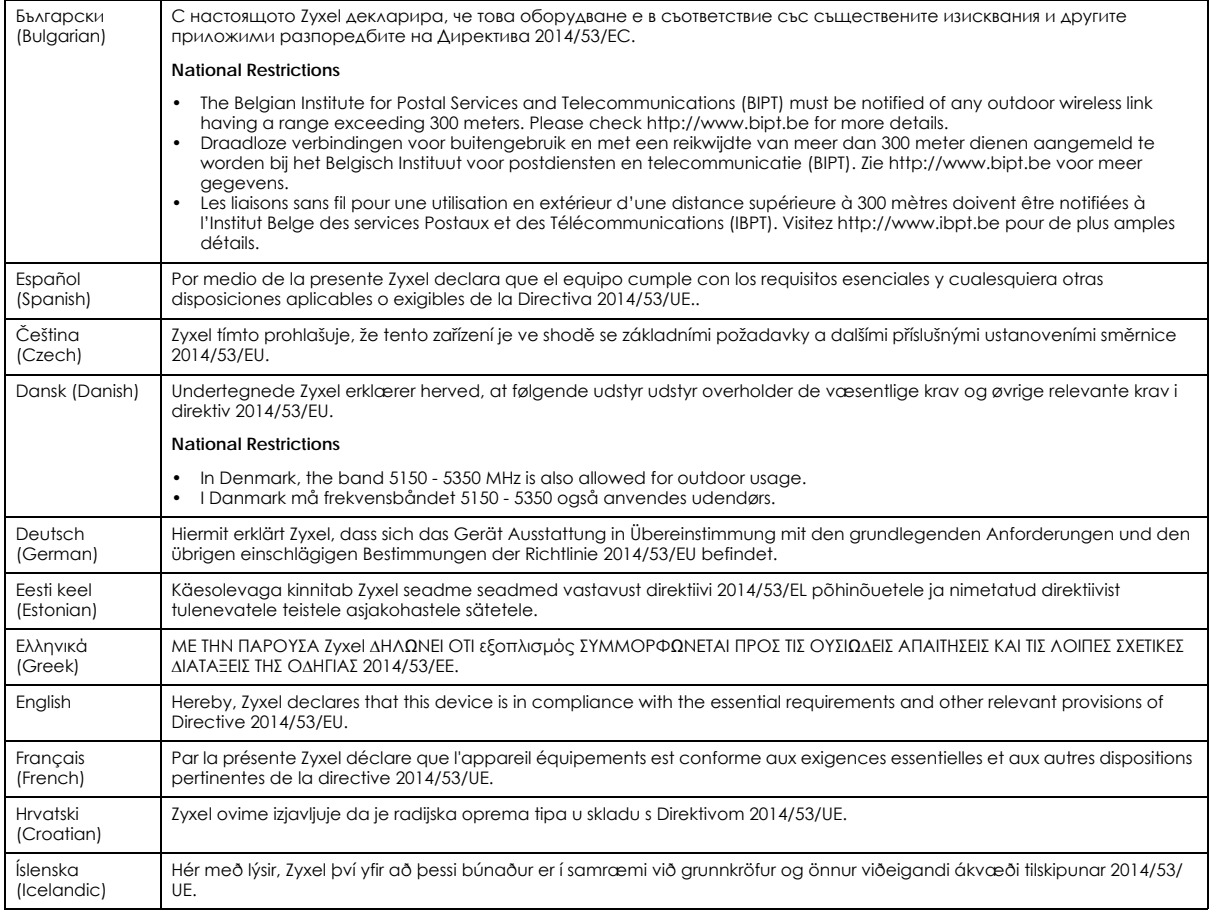

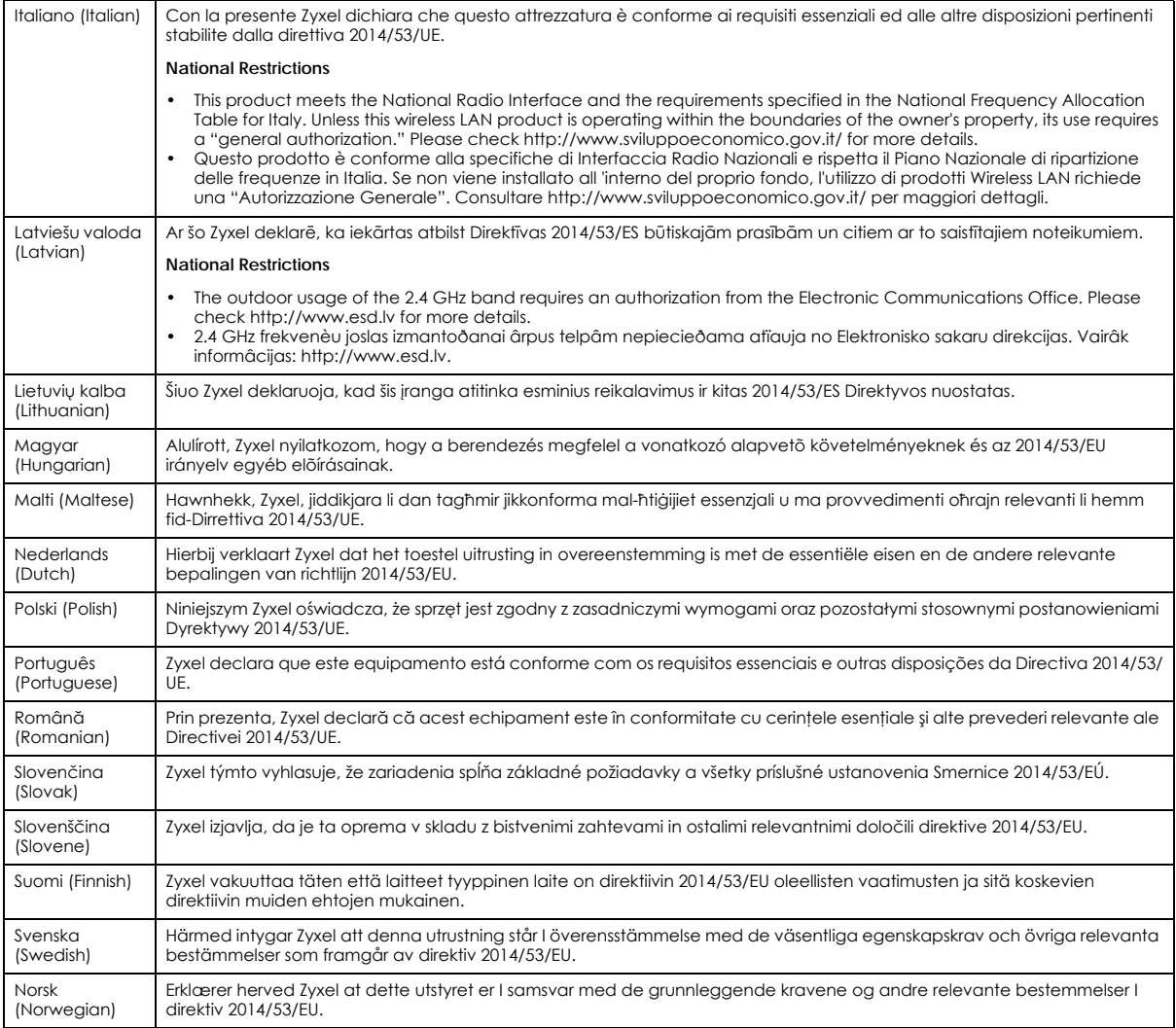

**Notes:**

- Although Norway, Switzerland and Liechtenstein are not EU member states, the EU Directive 2014/53/EU has also been implemented in those<br>Countries. The regulatory limits for maximum output power are specified in EIRP. The

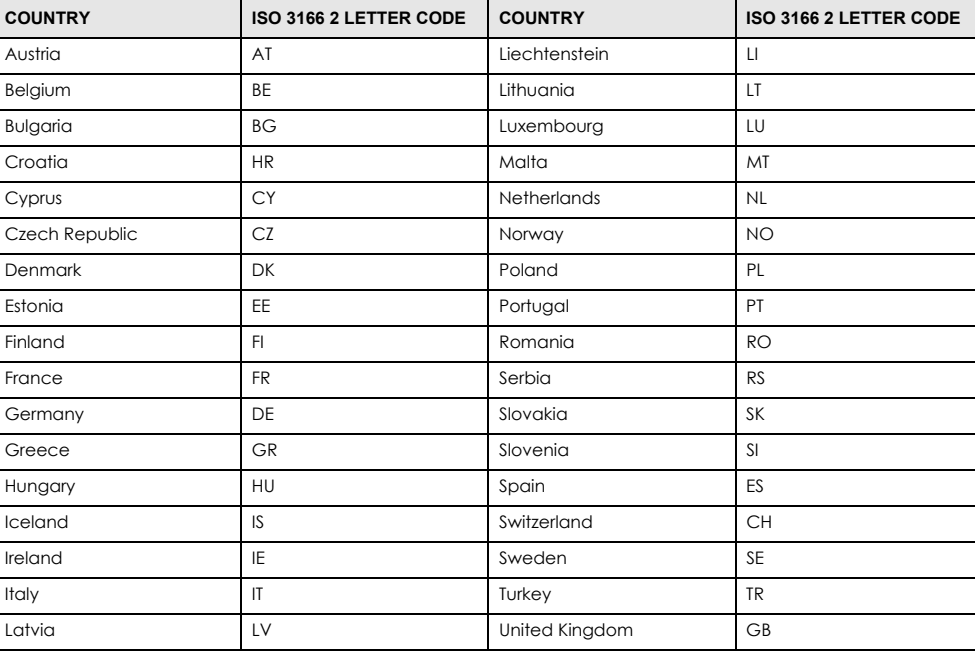

#### <span id="page-186-0"></span>**List of national codes**

#### **Safety Warnings**

- Do not use this product near water, for example, in a wet basement or near a swimming pool.
- Do not expose your device to dampness, dust or corrosive liquids.
- Do not store things on the device.<br>• Do not obstruct the device ventile
- Do not obstruct the device ventilation slots as insufficient airflow may harm your device. For example, do not place the device in an enclosed space such as a box or on a very soft surface such as a bed or sofa.
- Do not install, use, or service this device during a thunderstorm. There is a remote risk of electric shock from lightning.
- Connect ONLY suitable accessories to the device.
- Do not open the device or unit. Opening or removing covers can expose you to dangerous high voltage points or other risks.
- Only qualified service personnel should service or disassemble this device. Please contact your vendor for further information.
- Make sure to connect the cables to the correct ports.
- Place connecting cables carefully so that no one will step on them or stumble over them.
- Always disconnect all cables from this device before servicing or disassembling.
- Do not remove the plug and connect it to a power outlet by itself; always attach the plug to the power adaptor first before connecting it to a power outlet.
- Do not allow anything to rest on the power adaptor or cord and do NOT place the product where anyone can walk on the power adaptor or cord.
- Please use the provided or designated connection cables/power cables/ adaptors. Connect it to the right supply voltage (for example, 110V AC in North America or 230V AC in Europe). If the power adaptor or cord is damaged, it might cause electrocution. Remove it from the device and the power source, repairing the power adapter or cord is prohibited. Contact your local vendor to order a new one.
- Do not use the device outside, and make sure all the connections are indoors. There is a remote risk of electric shock from lightning. • The following warning statements apply, where the disconnect device is not incorporated in the device or where the plug on the power supply cord is intended to serve as the disconnect device,
	- For permanently connected devices, a readily accessible disconnect device shall be incorporated external to the device;
	- For pluggable devices, the socket-outlet shall be installed near the device and shall be easily accessible.

#### **Environment Statement**

#### ErP (Energy-related Products)

Zyxel products put on the EU and United Kingdom market in compliance with the requirement of the European Parliament and the Council<br>published Directive 2009/125/EC and UK regulation establishing a framework for the settin

- Network standby power consumption < 8W, and/or
- Off mode power consumption < 0.5W, and/or
- Standby mode power consumption < 0.5W.

(Wireless setting, please refer to the chapter about wireless setting for more detail.

#### Disposal and Recycling Information

The symbol below means that according to local regulations your product and/or its battery shall be disposed of separately from domestic waste. If this product is end of life, take it to a recycling station designated by local authorities. At the time of disposal, the separate collection of your product and/or its battery will help save natural resources and ensure that the environment is sustainable development.

Die folgende Symbol bedeutet, dass Ihr Produkt und/oder seine Batterie gemäß den örtlichen Bestimmungen getrennt vom Hausmüll entsorgt werden muss. Wenden Sie sich an eine Recyclingstation, wenn dieses Produkt das Ende seiner Lebensdauer erreicht hat. Zum Zeitpunkt der Entsorgung wird die getrennte Sammlung von Produkt und/oder seiner Batterie dazu beitragen, natürliche Ressourcen zu sparen und die Umwelt und die menschliche Gesundheit zu schützen.

El símbolo de abajo indica que según las regulaciones locales, su producto y/o su batería deberán depositarse como basura separada de la doméstica. Cuando este producto alcance el final de su vida útil, llévelo a un punto limpio. Cuando llegue el momento de desechar el producto, la recogida por separado éste y/o su batería ayudará a salvar los recursos naturales y a proteger la salud humana y medioambiental.

Le symbole ci-dessous signifie que selon les réglementations locales votre produit et/ou sa batterie doivent être éliminés séparément des ordures ménagères. Lorsque ce produit atteint sa fin de vie, amenez-le à un centre de recyclage. Au moment de la mise au rebut, la collecte séparée de votre produit et/ou de sa batterie aidera à économiser les ressources naturelles et protéger l'environnement et la santé humaine.

Il simbolo sotto significa che secondo i regolamenti locali il vostro prodotto e/o batteria deve essere smaltito separatamente dai rifiuti domestici. Quando questo prodotto raggiunge la fine della vita di servizio portarlo a una stazione di riciclaggio. Al momento dello smaltimento, la raccolta separata del vostro prodotto e/o della sua batteria aiuta a risparmiare risorse naturali e a proteggere l'ambiente e la salute umana.

Symbolen innebär att enligt lokal lagstiftning ska produkten och/eller dess batteri kastas separat från hushållsavfallet. När den här produkten når slutet av sin livslängd ska du ta den till en återvinningsstation. Vid tiden för kasseringen bidrar du till en bättre miljö och mänsklig hälsa genom att göra dig av med den på ett återvinningsställe.

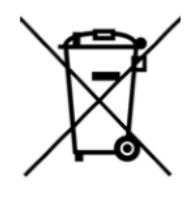

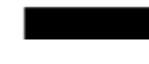

台灣

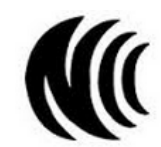

以下訊息僅適用於產品具有無線功能且銷售至台灣地區

- 取得審驗證明之低功率射頻器材,非經核准,公司、商號或使用者均不得擅自變更頻率、加大功率或變更原設計之特性及功能。
- 低功率射頻器材之使用不得影響飛航安全及干擾合法通信;經發現有干擾現象時,應立即停用,並改善至無干擾時方得繼續使用。前述合法通 信,指依電信管理法規定作業之無線電通信。低功率射頻器材須忍受合法通信或工業、科學及醫療用電波輻射性電機設備之干擾。
- 使用無線產品時,應避免影響附近雷達系統之操作。
- 高增益指向性天線只得應用於固定式點對點系統。

以下訊息僅適用於產品屬於專業安裝並銷售至台灣地區

• 本器材須經專業工程人員安裝及設定,始得設置使用,且不得直接販售給一般消費者。

安全警告 - 為了您的安全,請先閱讀以下警告及指示:

• 請勿將此產品接近水、火焰或放置在高溫的環境。

• 避免設備接觸 :

- 任何液體 - 切勿讓設備接觸水、雨水、高濕度、污水腐蝕性的液體或其他水份。 - 灰塵及污物 - 切勿接觸灰塵、污物、沙土、食物或其他不合適的材料。

- 雷雨天氣時,不要安裝,使用或維修此設備。有遭受電擊的風險。
- 切勿重摔或撞擊設備,並勿使用不正確的電源變壓器。
- 若接上不正確的電源變壓器會有爆炸的風險。
- 請勿隨意更換產品內的電池。
- 如果更換不正確之電池型式,會有爆炸的風險,請依製造商說明書處理使用過之電池。
- 請將廢電池丟棄在適當的電器或電子設備回收處。
- 請勿將設備解體。
- 請勿阻礙設備的散熱孔,空氣對流不足將會造成設備損害。
- 請插在正確的電壓供給插座 ( 如 : 北美 / 台灣電壓 110V AC, 歐洲是 230V AC) 。
- 假若電源變壓器或電源變壓器的纜線損壞,請從插座拔除,若您還繼續插電使用,會有觸電死亡的風險。
- 請勿試圖修理電源變壓器或電器的纜線,若有毀損,請直接聯絡您購買的店家,購買一個新的電源變壓器。
- 請勿將此設備安裝於室外,此設備僅適合放置於室內。

Multy WiFi System User's Guide

- 請勿隨一般垃圾丟棄。
- 請參閱產品背貼上的設備額定功率。
- 請參考產品型錄或是彩盒上的作業溫度。
- 產品沒有斷電裝置或者採用電源線的插頭視為斷電裝置的一部分,以下警語將適用:
	- 對永久連接之設備, 在設備外部須安裝可觸及之斷電裝置;
	- 對插接式之設備, 插座必須接近安裝之地點而且是易於觸及的。

#### **About the Symbols**

Various symbols are used in this product to ensure correct usage, to prevent danger to the user and others, and to prevent property damage. The meaning of these symbols are described below. It is important that you read these descriptions thoroughly and fully understand the contents.

#### **Explanation of the Symbols**

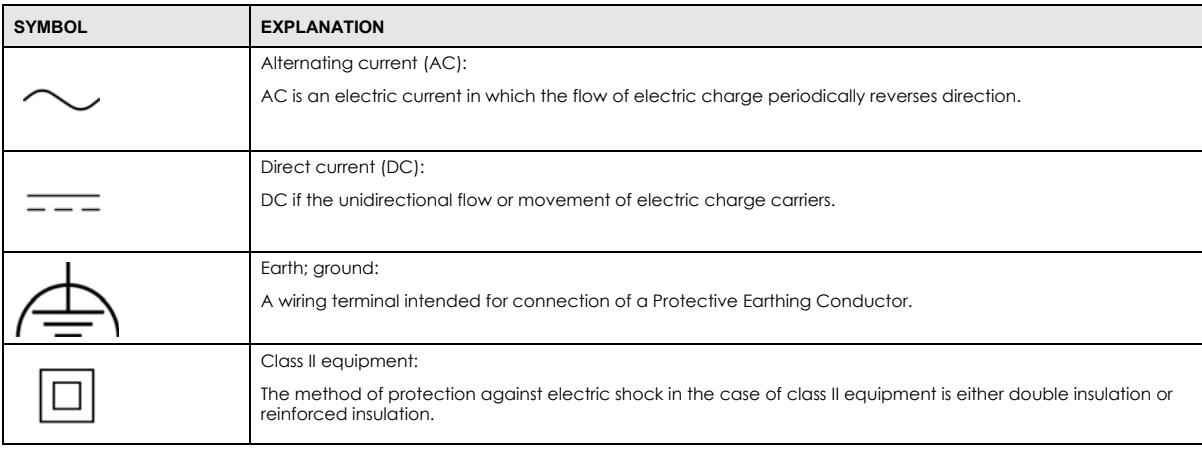

#### **Viewing Certifications**

<span id="page-188-0"></span>Go to http://www.zyxel.com to view this product's documentation and certifications.

#### <span id="page-188-1"></span>**Zyxel Limited Warranty**

Zyxel warrants to the original end user (purchaser) that this product is free from any defects in material or workmanship for a specific period (the Warranty Period) from the date of purchase. The Warranty Period varies by region. Check with your vendor and/or the authorized Zyxel local distributor for details about the Warranty Period of this product. During the warranty period, and upon proof of purchase, should the product have indications of failure due to faulty workmanship and/or materials, Zyxel will, at its discretion, repair or replace the defective products or components without charge for either parts or labor, and to whatever extent it shall deem necessary to restore the product or components to proper operating condition. Any replacement will consist of a new or re-manufactured functionally equivalent product of equal or higher value, and will be solely at the discretion of Zyxel. This warranty shall not apply if the product has been modified, misused, tampered with, damaged by an act of God, or subjected to abnormal working conditions.

#### <span id="page-188-2"></span>**Note**

Repair or replacement, as provided under this warranty, is the exclusive remedy of the purchaser. This warranty is in lieu of all other warranties, express or implied, including any implied warranty of merchantability or fitness for a particular use or purpose. Zyxel shall in no event be held liable for indirect or consequential damages of any kind to the purchaser.

To obtain the services of this warranty, contact your vendor. You may also refer to the warranty policy for the region in which you bought the device at http://www.zyxel.com/web/support\_warranty\_info.php.

#### **Registration**

Register your product online at www.zyxel.com to receive email notices of firmware upgrades and related information

#### **Open Source Licenses**

This product may contain in part some free software distributed under GPL license terms and/or GPL-like licenses. To request the source code covered under these licenses, please go to: https://www.zyxel.com/form/gpl\_oss\_software\_notice.shtml

# **Index**

# **A**

Access Control **[169](#page-168-0)** Add Rule **[85](#page-84-0)** Advanced Settings **[95](#page-94-0)** Alexa voice command **[92](#page-91-0)** Amazon account **[100](#page-99-0)** Amazon Alexa **[26](#page-25-0)**, **[100](#page-99-1)**, **[142](#page-141-0)** Amazon's website **[100](#page-99-2)** Android **[26](#page-25-1)** AP Mode menu **[125](#page-124-0)** status screen **[125](#page-124-1)**

# **B**

Backhaul **[41](#page-40-0)** Bluetooth **[8](#page-7-0)**, **[24](#page-23-0)** Bridge **[88](#page-87-0)** Bridge Mode **[114](#page-113-0)**, **[120](#page-119-0)**, **[123](#page-122-0)**, **[124](#page-123-0)** Bridge mode **[124](#page-123-1)** broadband **[10](#page-9-0)**, **[11](#page-10-0)**, **[152](#page-151-0)**

# **C**

certifications **[187](#page-186-0)** viewing **[189](#page-188-0)** check mark **[81](#page-80-0)** client **[71](#page-70-0)** contact information **[179](#page-178-0)** controller **[7](#page-6-0)**, **[128](#page-127-0)** copyright **[184](#page-183-0)** coverage **[7](#page-6-1)** CPU **[115](#page-114-0)** customer service **[95](#page-94-1)** customer support **[179](#page-178-0)**

# **D**

Daisy Chain **[93](#page-92-0)**, **[95](#page-94-2)** daisy chain **[93](#page-92-1)** data rate **[55](#page-54-0)** DHCP **[88](#page-87-1)** DHCP enabled **[147](#page-146-0)** disclaimer **[184](#page-183-1)** DMZ **[86](#page-85-0)**, **[88](#page-87-2)**, **[169](#page-168-1)** DNS **[76](#page-75-0)**, **[77](#page-76-0)**, **[118](#page-117-0)**, **[119](#page-118-0)** DNS server **[76](#page-75-1)** domain name **[76](#page-75-2)** downstream **[52](#page-51-0)**, **[55](#page-54-1)**, **[152](#page-151-1)**

# **E**

email **[95](#page-94-3)** Ethernet **[76](#page-75-3)** Ethernet cable **[124](#page-123-2)** extender **[7](#page-6-2)**, **[40](#page-39-0)**, **[41](#page-40-1)**, **[76](#page-75-4)**, **[128](#page-127-1)** extender Multy **[93](#page-92-2)**

# **F**

feature **[93](#page-92-3)** feedback **[95](#page-94-4)** firmware **[91](#page-90-0)**

# **H**

HTTP **[86](#page-85-1)** HTTPS **[86](#page-85-2)**

# **I**

incoming packet **[82](#page-81-0)** Internet connection speed **[51](#page-50-0)** Internet Service Provider **[147](#page-146-1)** iOS **[26](#page-25-2)** IP address **[76](#page-75-5)** ISP **[40](#page-39-1)**

# **L**

LAN client **[171](#page-170-0)** LED **[31](#page-30-0)** LEDs **[22](#page-21-0)** Local login password **[176](#page-175-0)**

# **M**

MAC Address **[125](#page-124-2)** Menu **[55](#page-54-2)** mounting base **[14](#page-13-0)**, **[15](#page-14-0)**, **[17](#page-16-0)** mounting bracket **[13](#page-12-0)** mounting hole **[13](#page-12-1)** Multy Site **[29](#page-28-0)**, **[31](#page-30-1)**, **[42](#page-41-0)** Multy-Alexa skills **[100](#page-99-3)** myZyxelCloud **[26](#page-25-3)**, **[28](#page-27-0)**, **[90](#page-89-0)**, **[97](#page-96-0)**, **[100](#page-99-4)**, **[111](#page-110-0)**, **[112](#page-111-0)**, **[113](#page-112-0)**, **[114](#page-113-1)**, **[142](#page-141-1)**, **[150](#page-149-0)**

# **N**

NAT **[88](#page-87-3)**, **[89](#page-88-0)** Navigation Panel **[152](#page-151-2)** navigation panel **[90](#page-89-1)**

# **O**

Operating Mode **[138](#page-137-0)** operating mode **[138](#page-137-1)** ort Forwarding **[169](#page-168-2)**

overview **[7](#page-6-3)**

## **P**

password **[37](#page-36-0)**, **[62](#page-61-0)** Port Forwarding **[88](#page-87-4)** port forwarding **[82](#page-81-1)**, **[140](#page-139-0)** Port Forwarding Rule **[139](#page-138-0)** Port Forwarding Settings **[84](#page-83-0)** power cable **[11](#page-10-1)** power outlet **[11](#page-10-2)** PPPOE **[147](#page-146-2)** PPPoE **[40](#page-39-2)** primary Multy **[93](#page-92-4)** private network **[82](#page-81-2)**

# **Q**

QR code **[32](#page-31-0)**, **[61](#page-60-0)**, **[62](#page-61-1)** Quick Charge **[9](#page-8-0)**

# **R**

Reset button **[20](#page-19-0)** Router Mode status screen **[121](#page-120-0)**

# **S**

schedule **[67](#page-66-0)** signal strength **[41](#page-40-2)** smartphone **[40](#page-39-3)**, **[51](#page-50-1)**, **[57](#page-56-0)** Speed Test **[152](#page-151-3)** speed test **[152](#page-151-4)** Standard Mode **[114](#page-113-2)**, **[120](#page-119-1)**, **[123](#page-122-1)** Static IP **[40](#page-39-4)** Status **[121](#page-120-1)**

# **T**

Tri-Band **[9](#page-8-1)**

# **U**

UPnP **[88](#page-87-5)**, **[118](#page-117-1)**, **[169](#page-168-3)** upstream **[52](#page-51-1)**, **[55](#page-54-3)**, **[152](#page-151-5)**

# **W**

warranty **[189](#page-188-1)** note **[189](#page-188-2)** Web Configurator how to access **[114](#page-113-3)** web configurator **[150](#page-149-1)** WiFi coverage **[173](#page-172-0)** WiFi network **[61](#page-60-1)** WiFi password **[61](#page-60-2)** WiFi signal **[59](#page-58-0)** Wireless tutorial **[126](#page-125-0)** WPS **[119](#page-118-1)**

# **Z**

Zyxel Multy app **[95](#page-94-5)**